# iTero Element™ 2 iTero Element™ Flex iTero Element™ 2 Plus intraorális szkennerek

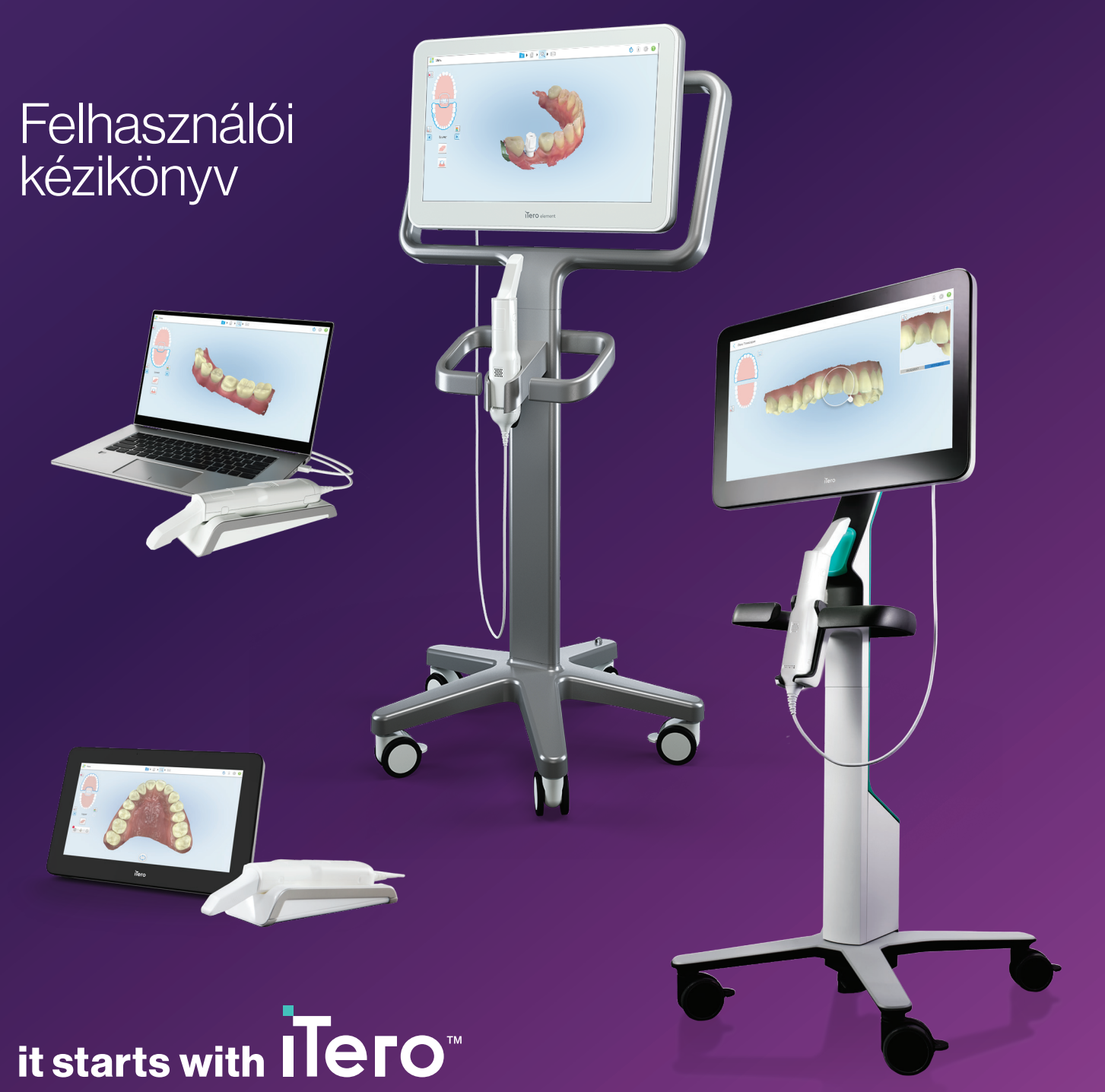

#### **Szerzői joggal védve**

© 2022 Align Technology, Inc. Minden jog fenntartva.

Az ebben a kiadványban szereplő információk előzetes értesítés nélkül változhatnak.

Az ebben a kézikönyvben leírt hardver és szoftver Értékesítési és Szolgáltatási Megállapodás alapján kerül kiadásra, és kizárólag a megállapodás feltételeinek megfelelően használható.

Az ügyfél a jelen kézikönyvet csak a rendeltetésszerű használatának megfelelően kezelheti. A kézikönyvnek egyetlen része sem sokszorosítható, fénymásolható, visszakeresési rendszerben nem tárolható, illetve semmilyen (elektronikus vagy mechanikus) módon nem továbbítható az Align Technology előzetes írásbeli engedélye nélkül.

#### **Szabadalmak**

#### [www.aligntech.com/patents](http://www.aligntech.com/patents)

#### **Védjegyek**

Az Align, az Invisalign, a ClinCheck és az iTero egyéb végjegyek mellett, az Align Technology, Inc.-nek. illetve leányvállalatának vagy társvállalatának védjegyei és/vagy szolgáltatási védjegyei közé tartoznak, és az Egyesült Államokban és/vagy más országokban nyilvántartásba vehetők.

A jelen kézikönyvben szereplő bármely más védjegy, vagy bejegyzett védjegy a megfelelő tulajdonosok tulajdonát képezi.

Magyar nyelvű változat

PN 219890 A verzió Frissítve: 2022. október

#### **Globális székhelyek**

#### **Align Technology, Inc.**

410 North Scottsdale Road, Suite 1300, Tempe, Arizona 85281, USA

#### [www.aligntech.com](http://www.aligntech.com/)

Tel: +1 (408) 470-1000 Fax: +1 (408) 470-1010

#### **Ügyfélszolgálat**

Tel: +1 (800) 577-8767 Email: [iterosupport@aligntech.com](mailto:iterosupport@aligntech.com)

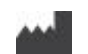

#### **Align Technology Ltd.**

1 Yitzhak Rabin Rd., Petach Tikva, 4925110, Izrael

Tel: +972 (3) 634-1441 Fax: +972 (3) 634-1440

### EC REP

#### **Align Technology B.V.**

Herikerbergweg 312 1101 CT, Amszterdam Hollandia

### **Ellenjavallatok**

Azon személyek esetében, akiknél epilepsziát diagnosztizáltak, az iTero szkenner villogó fénye miatt fennáll az epilepsziás roham kockázata. Ezen személyeknek kerülniük kell a rendszer működése közbeni villogó fénnyel való szemkontaktust.

### Megfelelőség

#### **1-es osztályú lézeres megfelelőség**

Ez a készülék megfelel a 21 CFR 1040.10 és az IEC 60825-1 szabványnak.

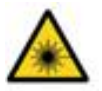

#### **CSA megfelelőség**

Ez az eszköz Kanadában és az USA-ban az alábbi CSA-szabványnak felel meg: UL Std. No 60601-1 - Elektromos orvosi berendezések 1. rész: Általános biztonsági követelmények.

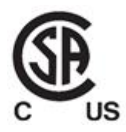

#### **FCC megfelelőség**

Ez az eszköz megfelel az FCC-szabályzat 15. részében foglaltaknak, működésére a következő két feltétel vonatkozik:

- 1. Ez a készülék nem okozhat káros interferenciát.
- 2. A készüléknek minden érkező interferenciát fogadnia kell, beleértve azokat is, amelyek nemkívánatos működést okozhatnak.

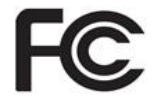

#### **FCC figyelmeztetés**

Az eszköz azon módosításai, amelyeket a gyártó kifejezetten nem hagyott jóvá, érvényteleníthetik a készülék FCC-szabályok szerinti működtetésére vonatkozó jogosultságát.

#### **Biztonsági megfelelőség**

Ez az eszköz megfelel az alábbi biztonsági szabványnak:

IEC 60601-1 Gyógyászati elektromos készülék - 1. rész: Általános biztonsági és alapvető működési követelmények.

#### **EMC megfelelőség**

Ez az eszköz megfelel az alábbi EMC-szabványnak:

IEC 60601-1-2 Gyógyászati villamos berendezés - 1-2. Rész: Általános biztonsági és alapvető működési követelmények - Kiegészítő szabvány: Elektromágneses jelenségek - Követelmények és vizsgálatok.

#### **ANATEL megfelelőség**

A készülék az ANATEL 02563-15-06534 számú, 242/2000 számú ANATEL-határozatnak megfelel.

#### **CE megfelelőség**

Ez a készülék megfelel az orvostechnikai eszközökről szóló 2017/745/EU tanácsi rendeletnek.

 $\epsilon$ 

### A kibocsátott szkenner sugárzás jellege

- <sup>l</sup> **Elektromágneses sugárzás (EMR)** Rendeltetésszerű használat esetén az iTero szkenner elektromágneses sugárzási szintje hasonló a személyi számítógépekéhez, és meglelel az IEC 60601-1-2 nemzetközi szabványnak.
- <sup>l</sup> **Lézer- és LED-sugárzás** Rendeltetésszerű használat esetén az iTero szkenner lézer- és LED-sugárzása nem károsítja a szemet vagy más emberi szöveteket, és az IEC 62471 és IEC 60825-1 nemzetközi szabványoknak megfelel.

### Jelölések

Az iTero Element 2 és az iTero Element 2 Plus hardver elemein az alábbi jelölések fordulhatnak elő, melyek megjelenhetnek más dokumentumokban és egyéb, az iTero Element rendszerekről szóló iratokban.

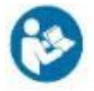

Tartsa be a használati utasításokat!

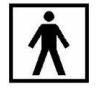

BF típusú felhasznált alkatrész.

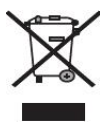

Az elektromos hulladék és az elektronikus berendezés szelektív gyűjtése kötelező. Az Európai Unió elektromos és elektronikus berendezések hulladékairól szóló irányelvének (WEEE) megfelelően ezt a terméket háztartási vagy kommunális hulladékként kezelje! Ez a készülék WEEE anyagokat tartalmaz.

Kérjük, vegye fel a kapcsolatot az EARN szervizzel. Az online formanyomtatvány linkje: [http://b2btool.earn](http://b2btool.earn-service.com/aligntech/select)[service.com/aligntech/select](http://b2btool.earn-service.com/aligntech/select)

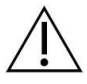

**Vigyázat!** - Amikor ezt a jelölést látja az eszközön, tekintse meg a jelen kézikönyvben található biztonsági adatokat!

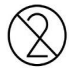

Ne használja újra!

## "Rx only"

**FIGYELEM:** Amerikai Egyesült Államok szövetségi törvénye az eszköz megvásárlását és megrendelését engedéllyel rendelkező fogorvos, fogszabályozó szakorvos, vagy fogorvosi szakember esetére korlátozza. A műszer vényköteles orvosi eszközként használható, és kizárólag szakképzett egészségügyi szakemberek működtethetik.

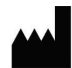

Orvostechnikai eszközgyártó.

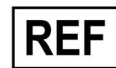

Nyilvántartási szám.

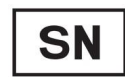

Sorozatszám.

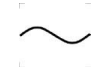

Váltóáram.

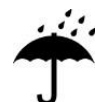

Tartsa szárazon.

### iTero<sup>®</sup>

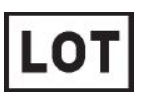

Gyártási tétel kódja.

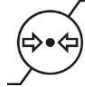

Légköri nyomás-korlátozás.

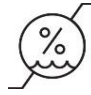

Páratartalom korlátozás.

Vigyázat, törékeny!

Ez az oldal mutasson felfelé.

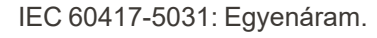

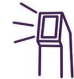

Pálca (szkennelő egység).

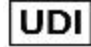

Egyedi eszköz azonosító.

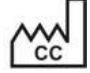

Gyártó ország (beleértve a gyártás dátumát).

Hőmérséklet korlátozás.

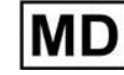

Orvostechnikai eszköz.

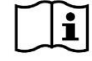

Olvassa el az elektronikus használati utasítást.

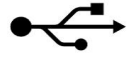

USB aljzat.

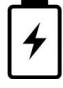

Elektromos akkumulátor.

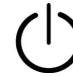

IEC 60417-5009: KÉSZENLÉTI ÁLLAPOT.

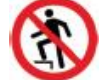

Lépcsőkön felhúzni tilos.

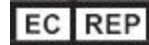

Meghatalmazott képviselő az Európai Közösségben.

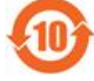

RoHS-kompatibilis Kínában.

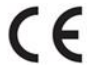

CE-jelzés

### Biztonsági előírások

A rendszer használatának megkezdése előtt minden felhasználó olvassa el az alábbi biztonsági utasításokat.

**Tápellátás** A készülék áramellátása gyógyászati célú tápegységen keresztül történik. Az iTero Element 2 Plus kosár konfigurációs szkennereknél az áramforrást a kerekes állvány talpába kell csatlakoztatni. Mobil iTero Element 2 Plus konfigurációs szkennerek esetén külső áramforrás használatos. **Akkumulátor teljesítmény** <sup>l</sup> Töltés – a szkenner akkumulátora 2 óra (iTero Element 2) vagy 2,5 óra (iTero Element 2 Plus) tápforrásra való csatlakozást követően töltődik fel teljesen. <sup>l</sup> Teljesen feltöltött akkumulátorral a kerekes állvány vagy a kosár konfigurációs szkennereket akár 30 percig, a mobil konfigurációs szkennert 10 percig használhatja szkennelésre. **Figyelem:** A kosár konfigurációs szkennerek két újratölthető, Li-ion akkumulátorcsomaggal vannak ellátva, a kerék-konfigurációs és a mobil konfigurációs szkennerekhez pedig egy akkumulátorcsomag tartozik. Amennyiben a képernyő megsérül, az akkumulátor felrobbanhat. Ne használja a szkennert, ha az leesik, vagy bármilyen sérülést észlel rajta. Vegye fel a kapcsolatot az Ügyfélszolgálattal. • Az akkumulátorok töltéséhez csak a rendszerhez csatlakoztatott eredeti AC/DC adaptert használja! <sup>l</sup> **Figyelem:** A meghibásodott Li-ion akkumulátor sziszegni kezd, megduzzad és szivárog belőle az elektrolit. Az elektrolitok szerves oldószerben (lítium-hexafluorofoszfát) oldott lítiumsóból állnak, amely fokozottan tűzveszélyes. Az égő elektrolitok meggyújthatják a közelükben található éghető anyagokat. Kérjük, vegye figyelembe, hogy ez a helyzet égési sérülést okozhat. <sup>l</sup> A képernyőt az ebben a kézikönyvben ismertetett környezeti feltételeknek megfelelően kell tárolni és működtetni. Ne tegye ki a szkennert szélsőséges hőforrásoknak, például radiátor és tűzhely hőjének. <sup>l</sup> Soha ne működtesse a készüléket akkumulátor nélkül! Az akkumulátorokat soha ne használja a termék rendeltetésétől eltérő célra. Az elhasznált akkumulátorokat a gyártó utasításai és helyi szabályozások szerint, hulladékként kezelje. <sup>l</sup> Az akkumulátorokat kizárólag az Align által szállított azonos típusú akkumulátorokra cserélje ki. **Elektromos készülékre vonatkozó figyelmeztetések** <sup>l</sup> Az áramütés elkerülése érdekében ne távolítsa el a külső paneleket és fedeleket. A készülék belsejében nincsenek felhasználók által javítható alkatrészek. A iTero Element 2 Plus szkennerek esetében a diagnosztikai panel fedelét rendszerhiba esetén csak akkor nyithatja fel, ha azt az Ügyfélszolgálat kéri. • Az áramütés veszélyének elkerülése érdekében ne csatlakoztassa a szkennert

védőföldelés nélküli hálózati csatlakozóhoz.

#### **iTero Element Flex:**

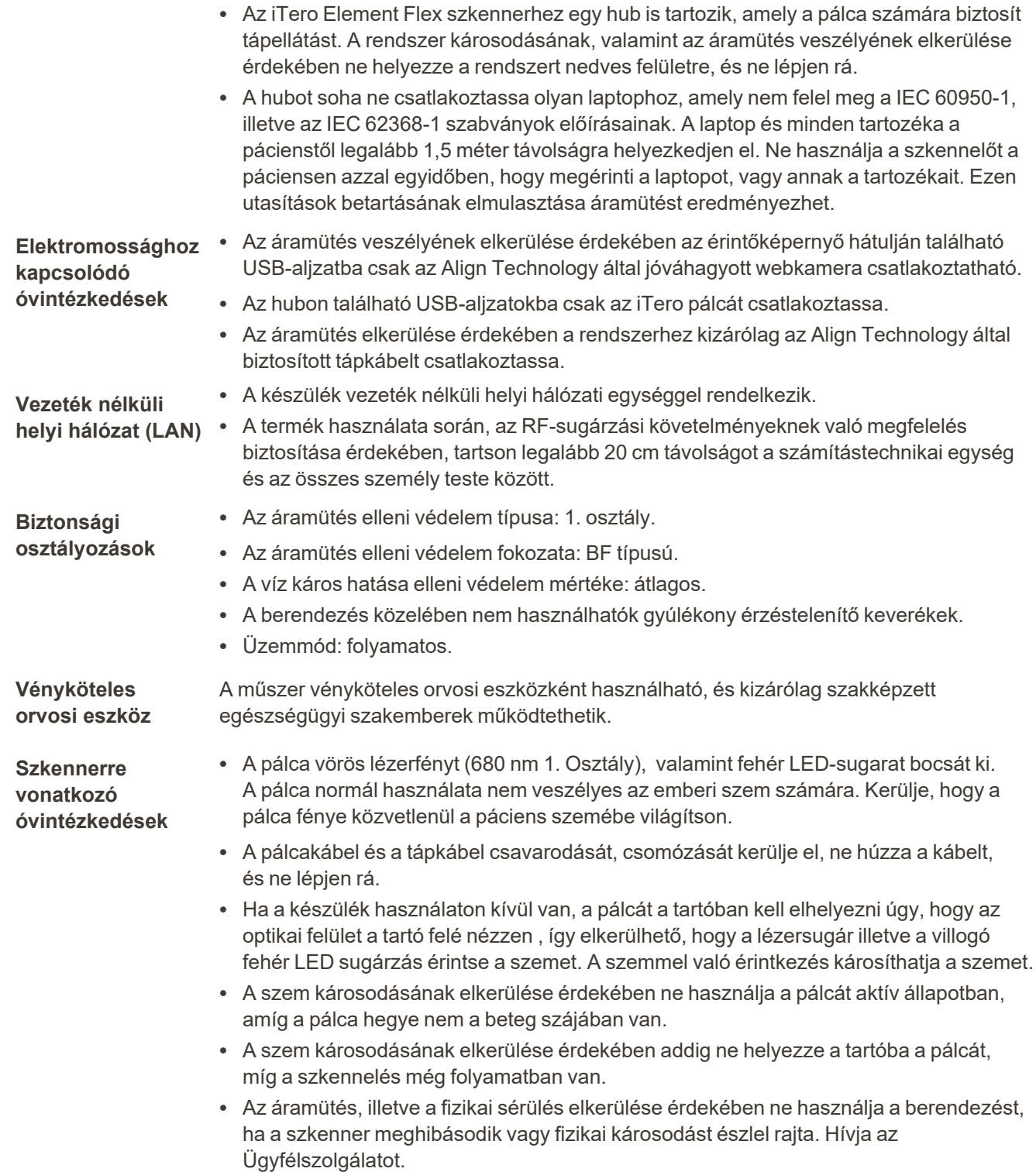

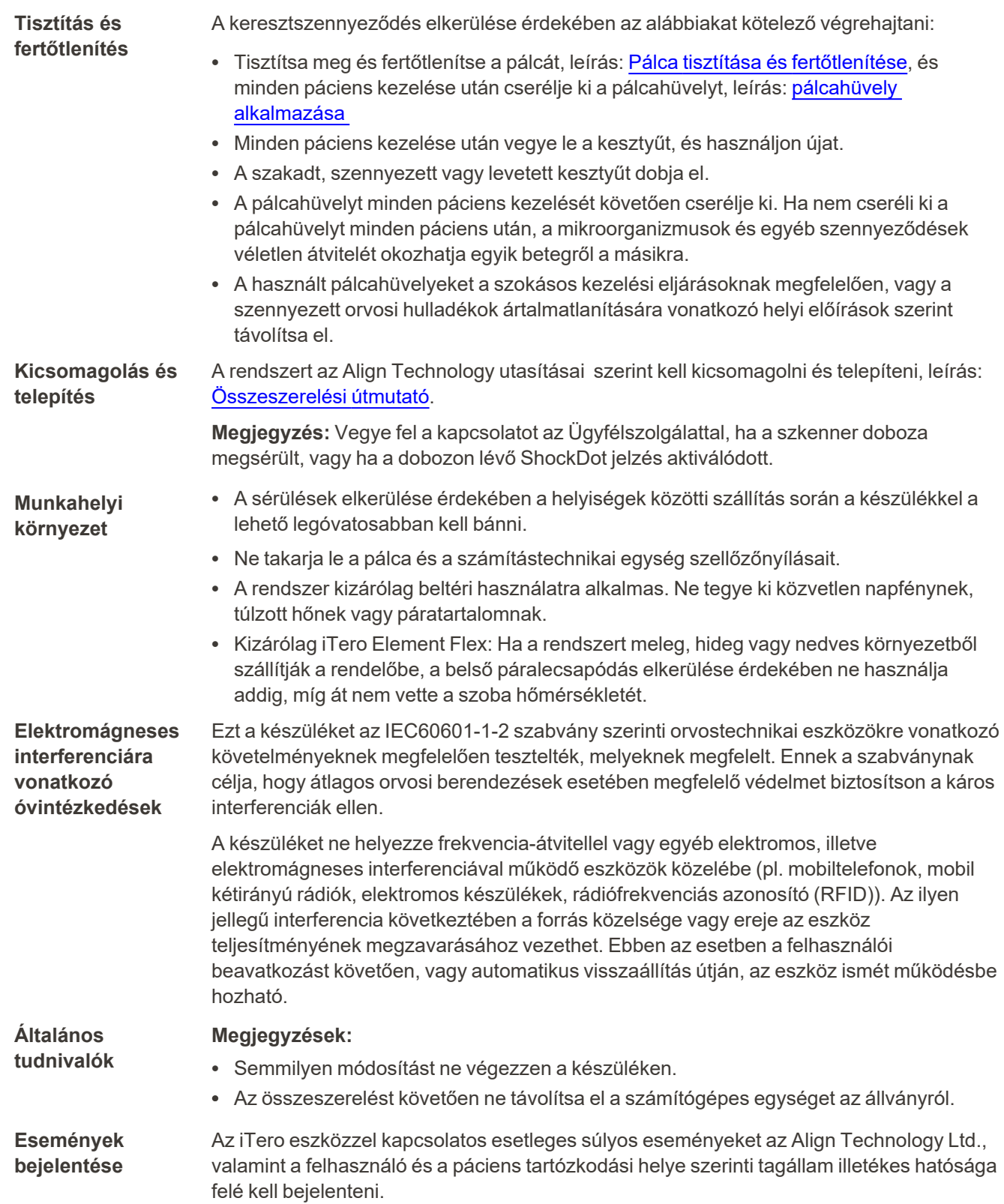

### Tartalomjegyzék

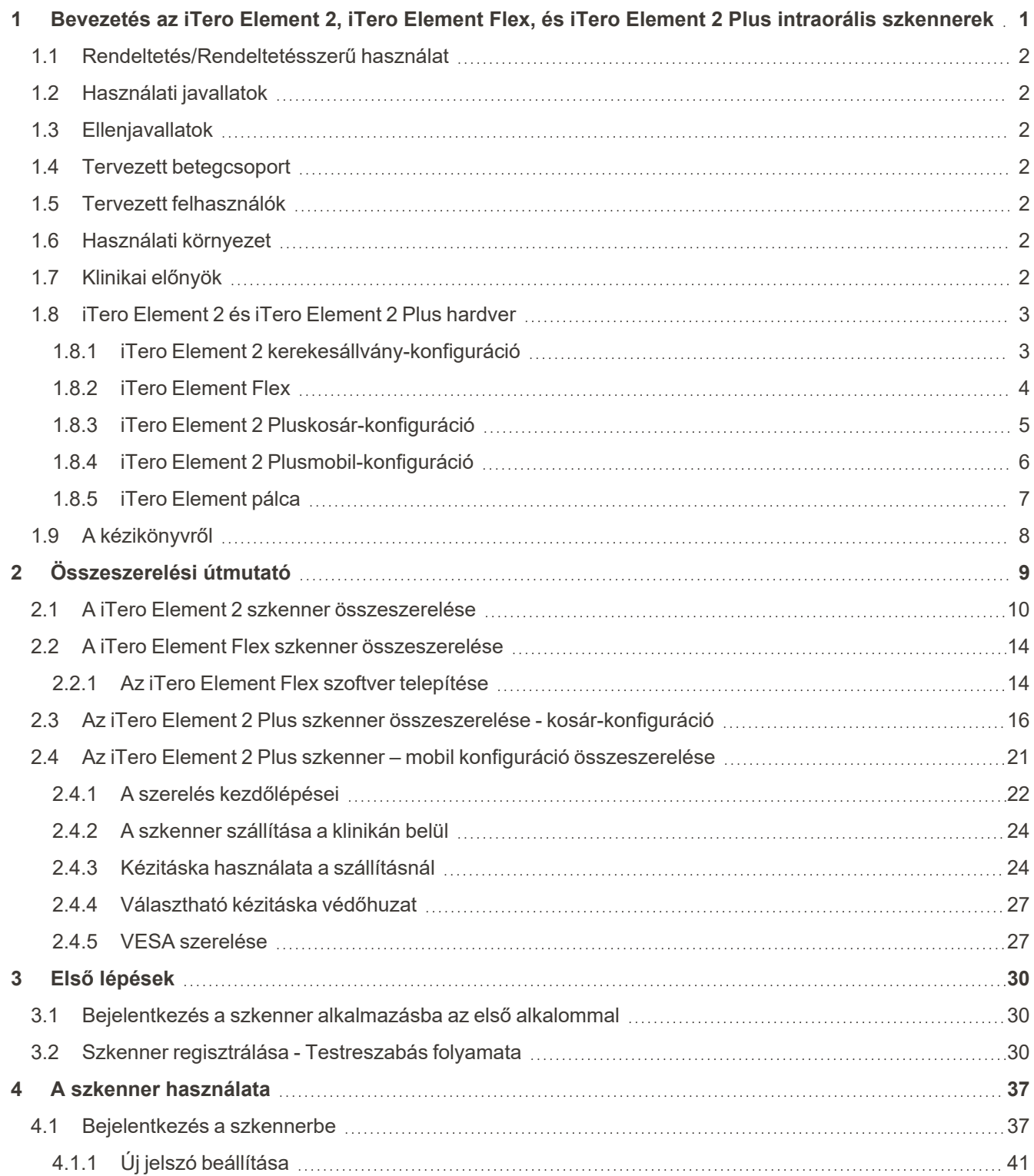

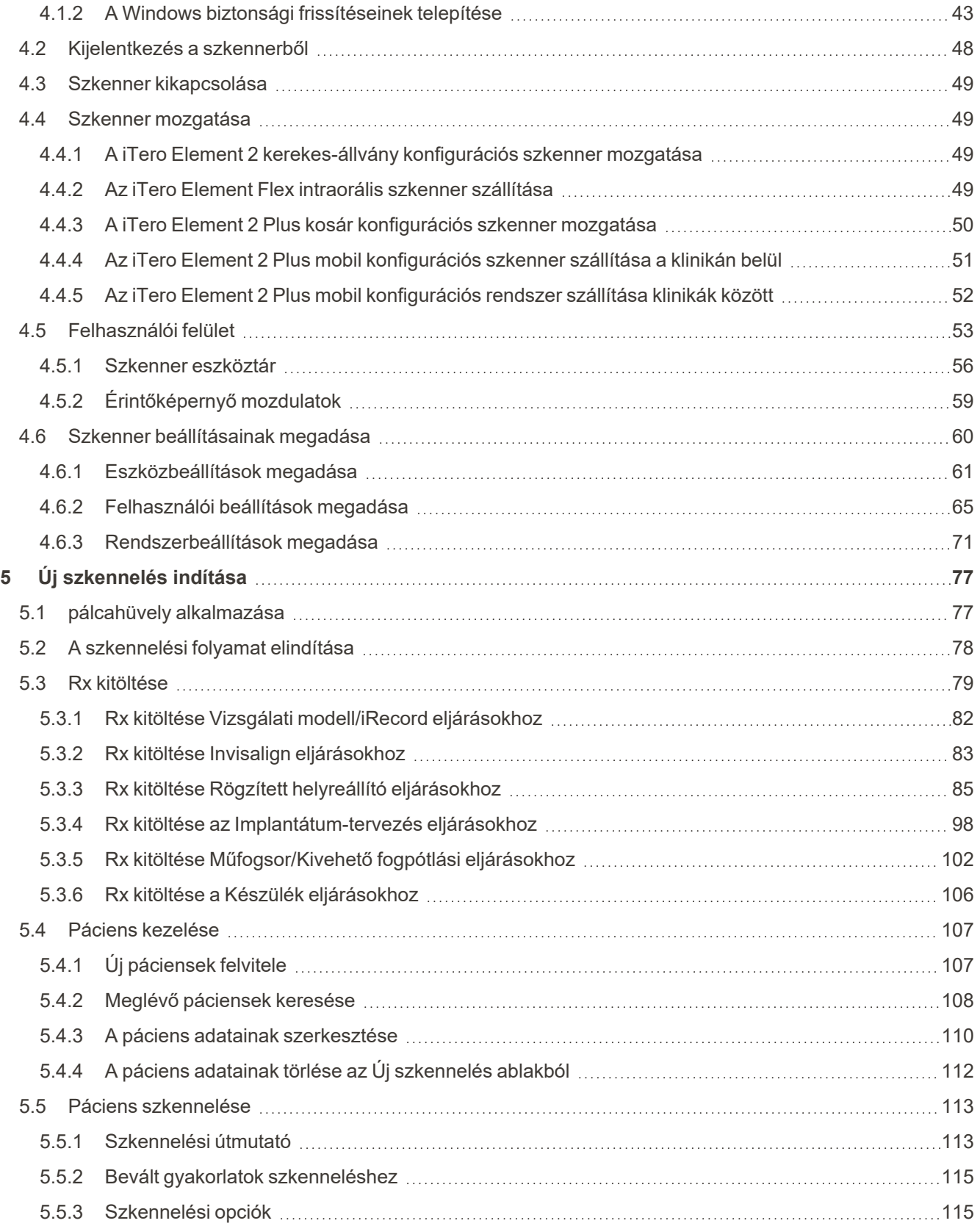

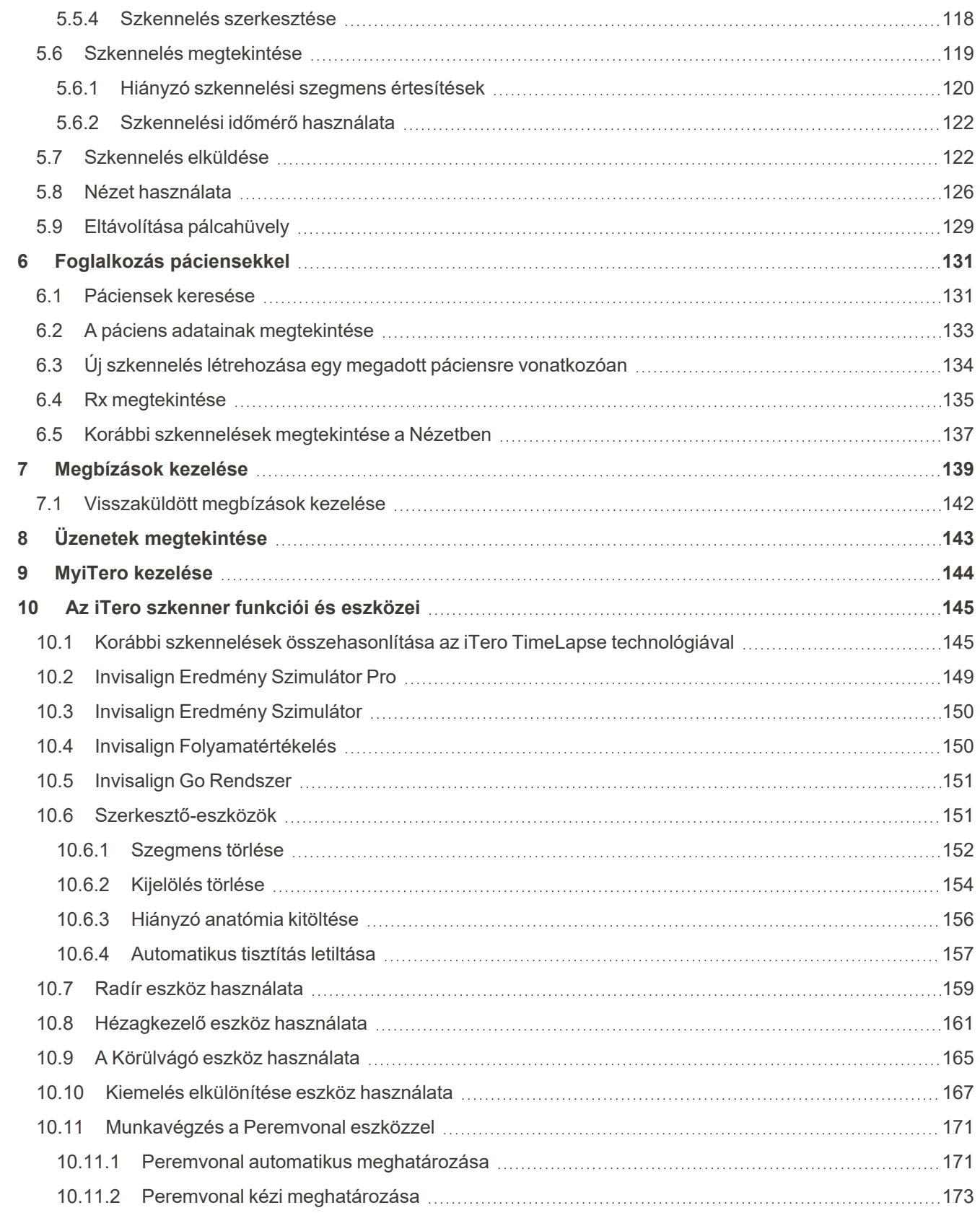

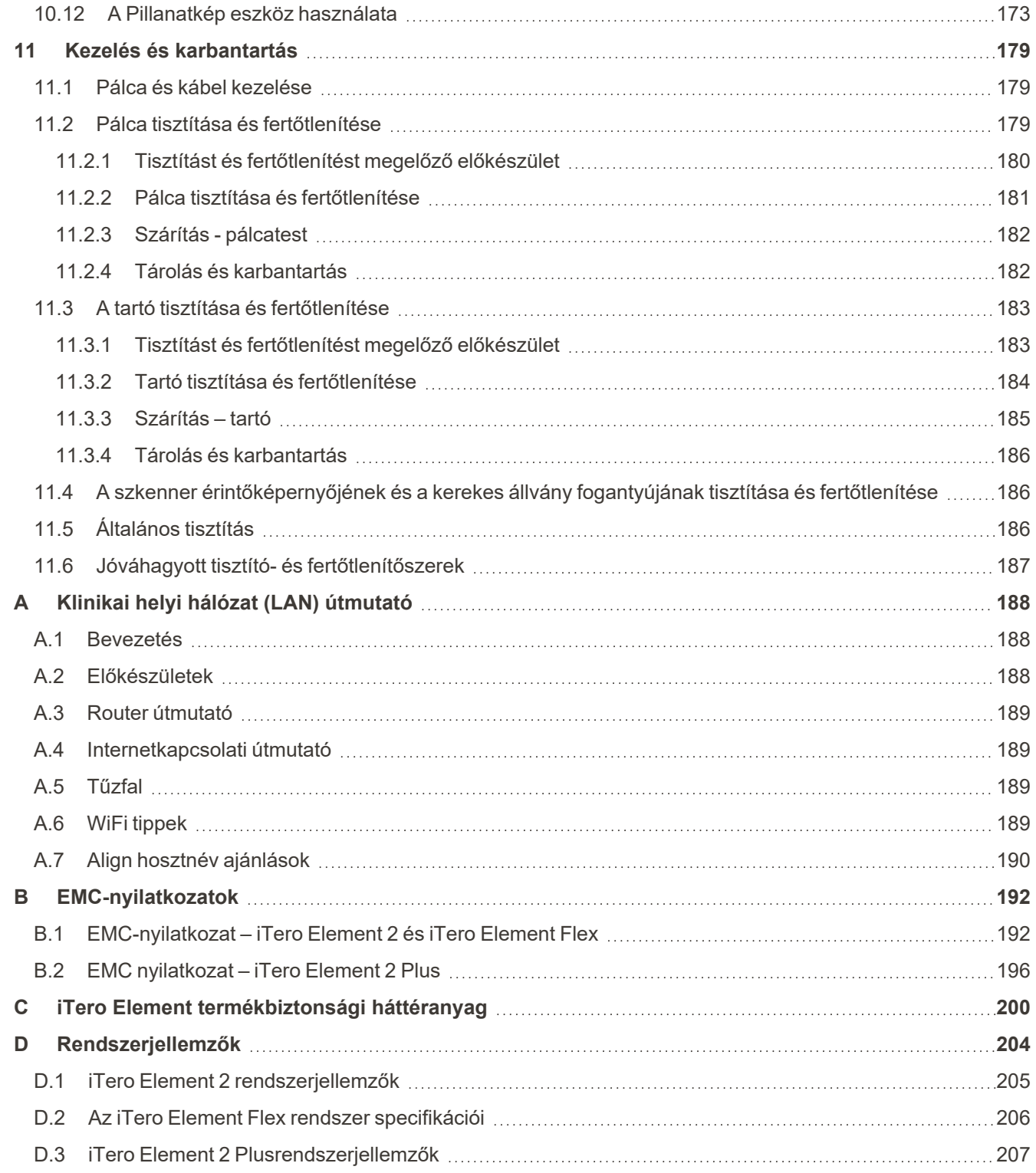

## Ábrajegyzék

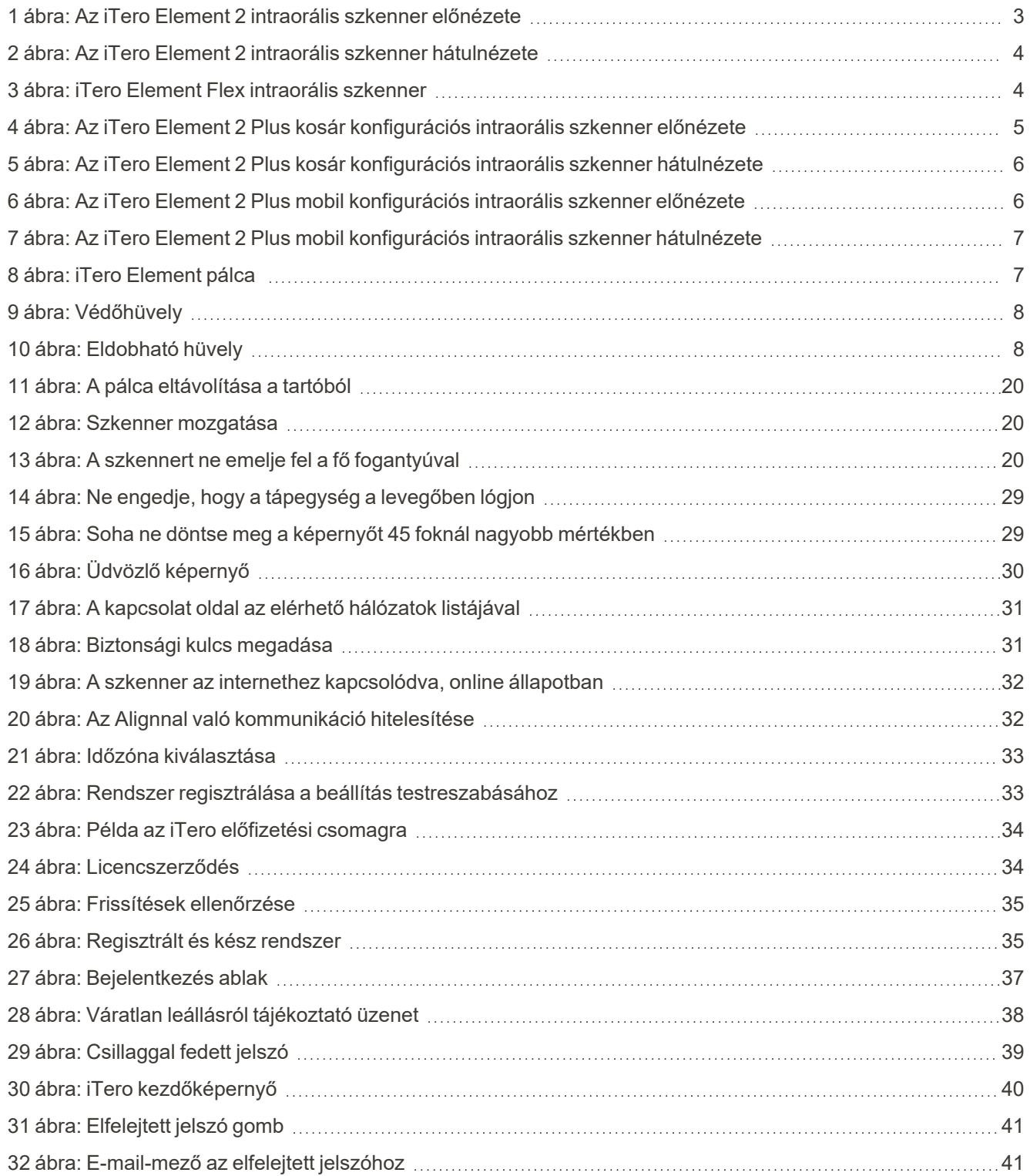

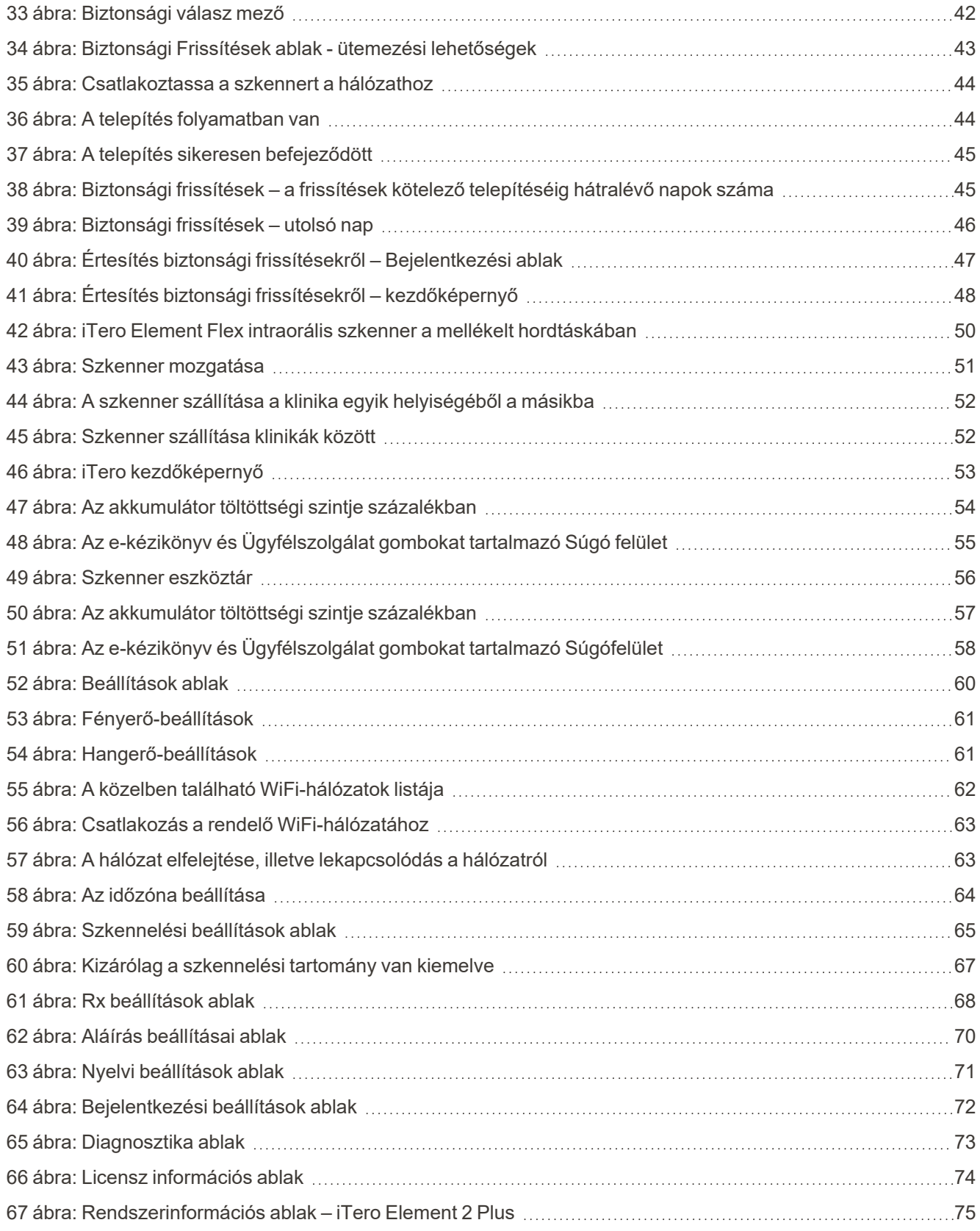

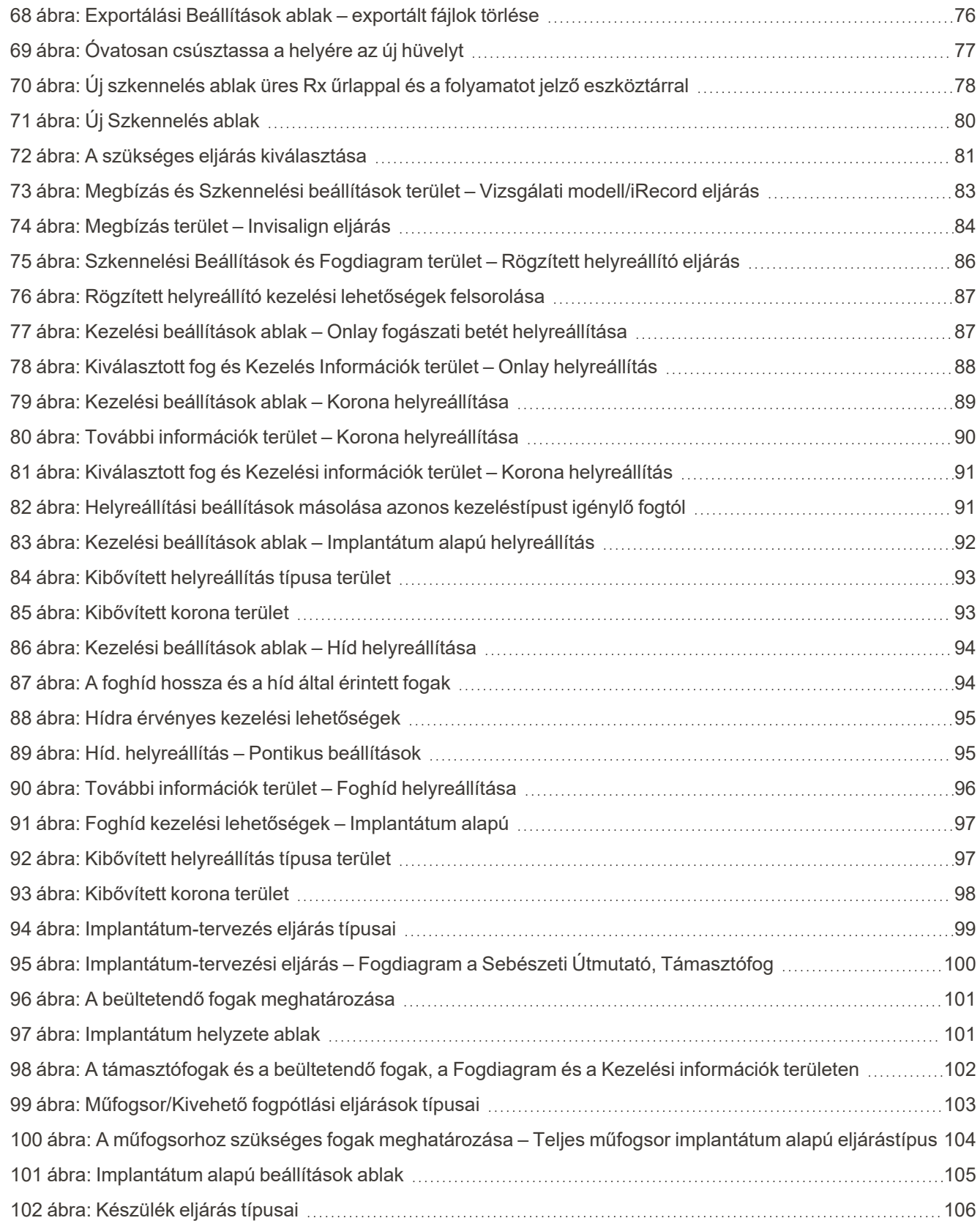

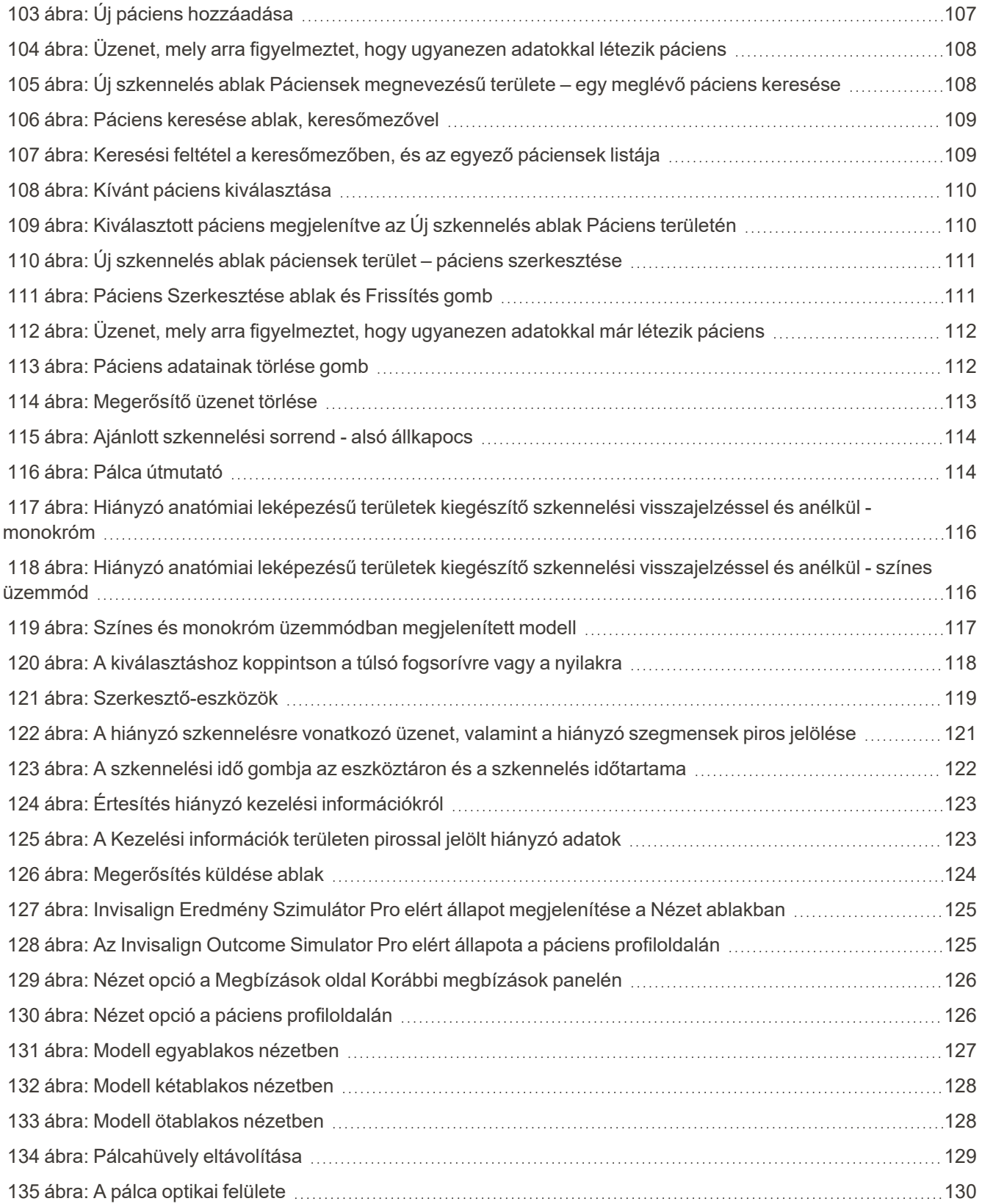

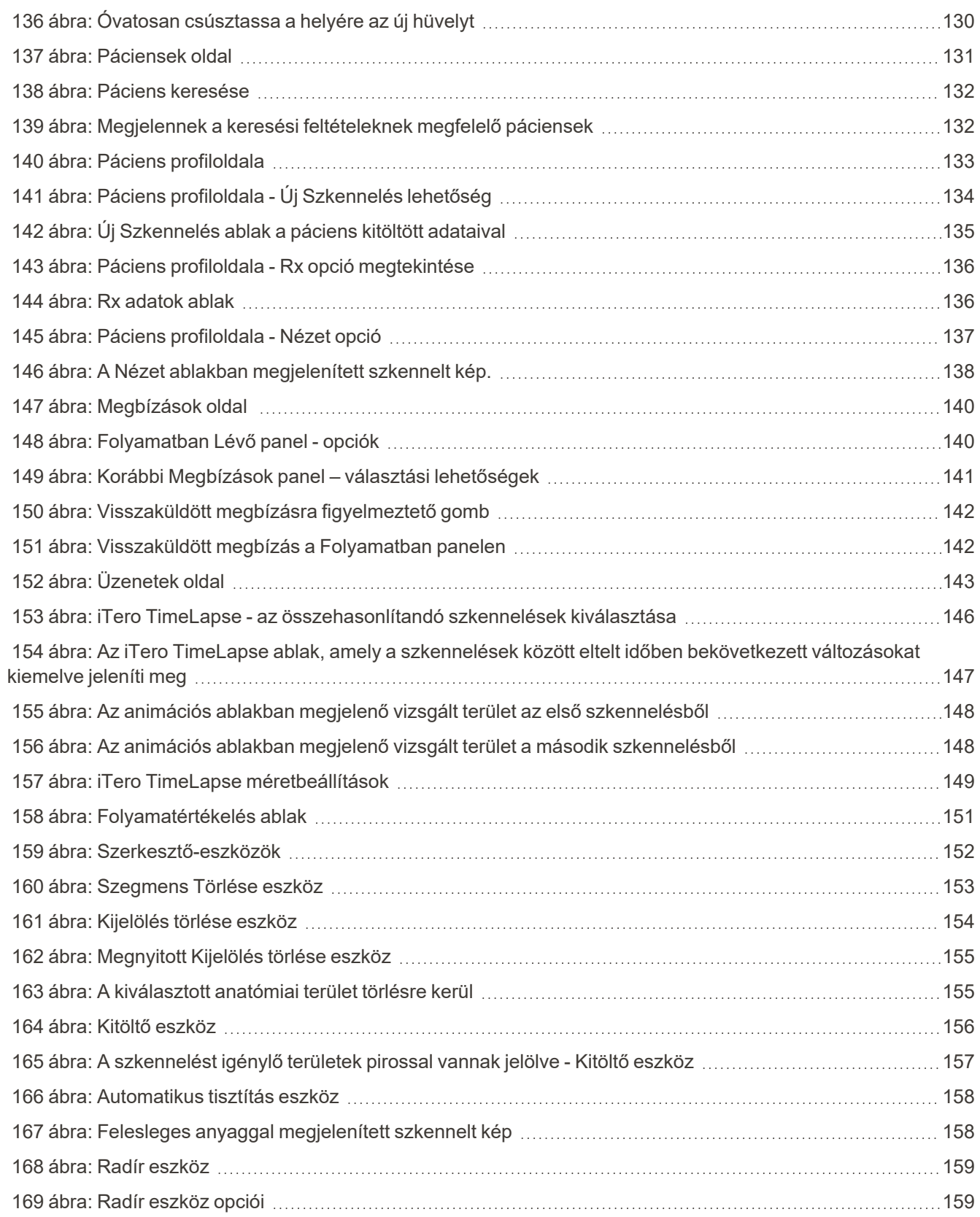

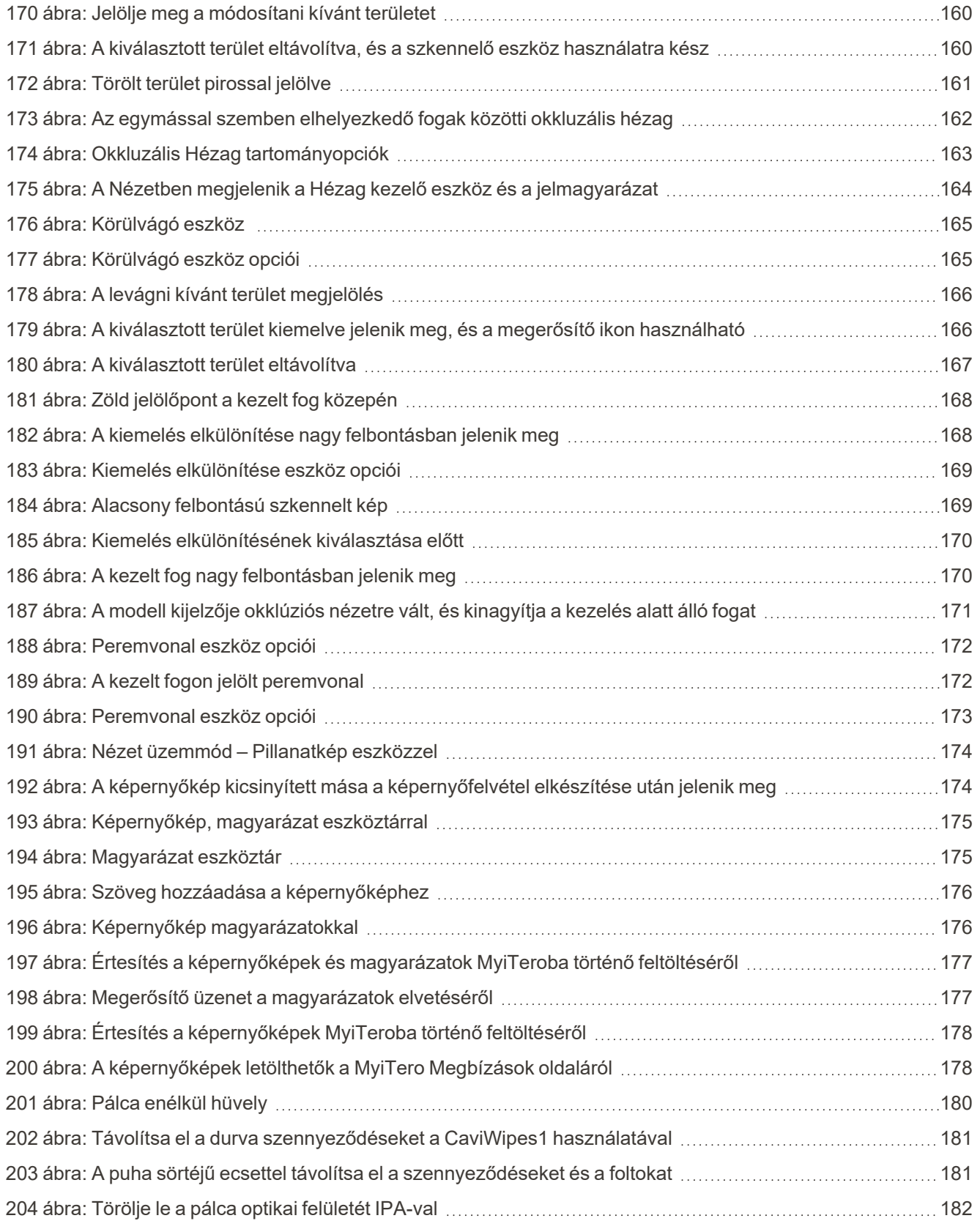

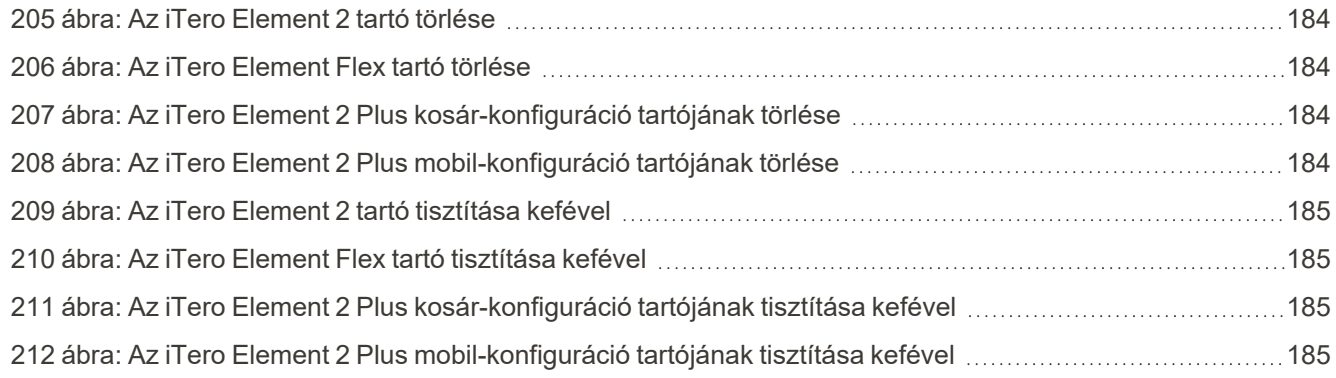

### <span id="page-22-0"></span>1 Bevezetés az iTero Element 2, iTero Element Flex, és iTero Element 2 Plus intraorális szkennerek

Az iTero Element 2 intraorális szkennerek kétféle konfigurációban kaphatók: kerekes állvány és laptop (iTero Element Flex).

Az iTero Element 2 kerekesállvány konfigurációs szkenner egy teljesen interaktív, érintőképernyős kijelzővel és egy könnyen használható pálcával ellátott, monitoron elérhető, mindent egyben kínáló rendszer. A beolvasás során a képernyőn a beteg fogainak topográfiája tekinthető meg, és a beolvasás befejeztével elemezhető a harapás záródásának mértéke.

Az iTero Element Flex, egy kizárólag pálcás konfiguráció, mely használható minden olyan laptoppal, amely megfelel a minimális rendszerkövetelményeinknek. Ennek köszönhetően teljes mobilitást biztosítunk Önnek és pácienseit az igényeknek megfelelő helyszínen, bárhol elláthatja.

A iTero Element 2 Plus képalkotó rendszerek családja az Align Technology legújabb intraorális szkenner generációja, amely két konfigurációban kapható: kosár és mobil.

A fényes, full HD érintőképernyős kijelző széles látószögekben jeleníti meg a képeket az elmélyültebb és magával ragadóbb élmény érdekében, erőteljes számítási teljesítménye pedig zavartalanabb és szemléletesebb szkennelési élményt tesz lehetővé. A kosár konfigurációjának ergonómiája és eleganciája javítja a használathoz kapcsolódó élményt és praxisa márkaarculatának minőségét is növeli. A mobil konfiguráció, a hozzátartozó kézitáskával szakszerű és kényelmes rendelőn belüli hordozást teszt lehetővé.

Ezen all-in-one rendszer kialakításának célja, hogy magasabb szintre emelje a pácienskezelés élményét, megkönnyítse a munkáját és ezáltal növelje a praxisa teljesítményét.

Látogasson el [http://www.itero.com](http://www.itero.com/) honlapunkra, hogy megtudja, az iTero szolgáltatással hogyan növelheti a páciensek elégedettségét, illetve fokozhatja rendelője hatékonyságát.

#### <span id="page-23-0"></span>**1.1 Rendeltetés/Rendeltetésszerű használat**

Az iTero Element 2, iTero Element Flex és az iTero Element 2 Plus rendszerek intraorális szkennerek, és az alábbi funkciókkal rendelkeznek, illetve a rendeltetésszerű használatuk az alábbi:

- <sup>l</sup> A szkenner lenyomatkészítő (CAD/CAM) funkciójának a rendeltetése/célja a fogak és a szájszövet topográfiai képeinek a rögzítése. Az iTero-ból kinyert adatok fogászati eszközök (pl. fogszabályozó sínek, fogszabályozók, eszközök stb.) és kiegészítők gyártására használhatók.
- <sup>l</sup> Az iTero szoftver az iTero szkennerrel a fogak, a szájüregben található lágy szövetek és szájképletek, valamint a harapások 3D-ben való digitális megjelenítésére szolgál. A szoftver a fogászati helyreállító eszközök, fogszabályozó eszközök, hidak és kiegészítők CAD/CAM készítéséhez vezérli az adatok feldolgozását, elősegíti az adatok integrálását, valamint exportálását. A beolvasott adatok mellett számos beteg- és esetinformáció importálható/exportálható, vagy használható fel szimulációs célokra. További funkciók állnak rendelkezésre a rendszer ellenőrzéséhez és szervizeléséhez, valamint a mebízáskezelő eszközhöz.

#### <span id="page-23-1"></span>**1.2 Használati javallatok**

Az iTero Element rendeltetése az állkapocs-ortopédiai kezelések megtervezés és nyomon követése, a helyreállító kezelések tervezésére és/vagy a rutin fogászati vizsgálatok segítése.

#### <span id="page-23-2"></span>**1.3 Ellenjavallatok**

Azon személyek esetében, akiknél epilepsziát diagnosztizáltak, az iTero szkenner villogó fénye miatt fennáll az epilepsziás roham kockázata. Ezen személyeknek kerülniük kell a rendszer működése közbeni villogó fénnyel való szemkontaktust.

#### <span id="page-23-3"></span>**1.4 Tervezett betegcsoport**

<span id="page-23-4"></span>A rendszer prepubertás, serdülő és felnőtt korú pácienseken alkalmazható.

#### **1.5 Tervezett felhasználók**

A műszer vényköteles orvosi eszközként használható, és kizárólag képzett egészségügyi szakemberek működtethetik.

#### <span id="page-23-5"></span>**1.6 Használati környezet**

<span id="page-23-6"></span>Professzionális Egészségügyi és Otthoni Egészségügyi Intézményi Környezet.

#### **1.7 Klinikai előnyök**

A digitális megjelenítés a hagyományos megjelenítésekhez képest javítja a betegek kényelmét és felgyorsítja a folyamatot.

#### <span id="page-24-0"></span>**1.8 iTero Element 2 és iTero Element 2 Plus hardver**

A iTero Element 2 szkenner két modellváltozatban vásárolható meg:

- iTero Element 2 [kerekesállvány-konfiguráció](#page-24-1)
- iTero [Element](#page-25-0) Flex

Az iTero Element 2 Plus szkenner két konfigurációban vásárolható meg:

- iTero Element 2 [Pluskosár-konfiguráció](#page-26-0)
- <span id="page-24-1"></span>• iTero Element 2 [Plusmobil-konfiguráció](#page-27-0)

#### **1.8.1 iTero Element 2 kerekesállvány-konfiguráció**

#### **A rendszer elölnézete**

<span id="page-24-2"></span>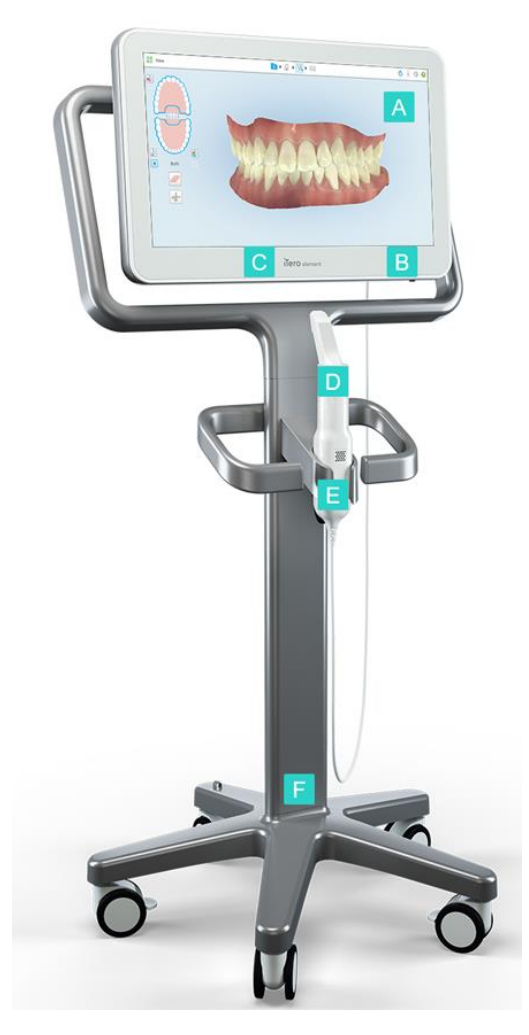

**1 ábra: Az iTero Element 2 intraorális szkenner előnézete**

- **A** Full HD érintőképernyő
- **B** Főkapcsoló
- **C** Bekapcsolás LED kijelzője
- **D** Pálca
- **E** Tartó
- **F** Kerekes állványtalp

#### **A rendszer hátulnézete**

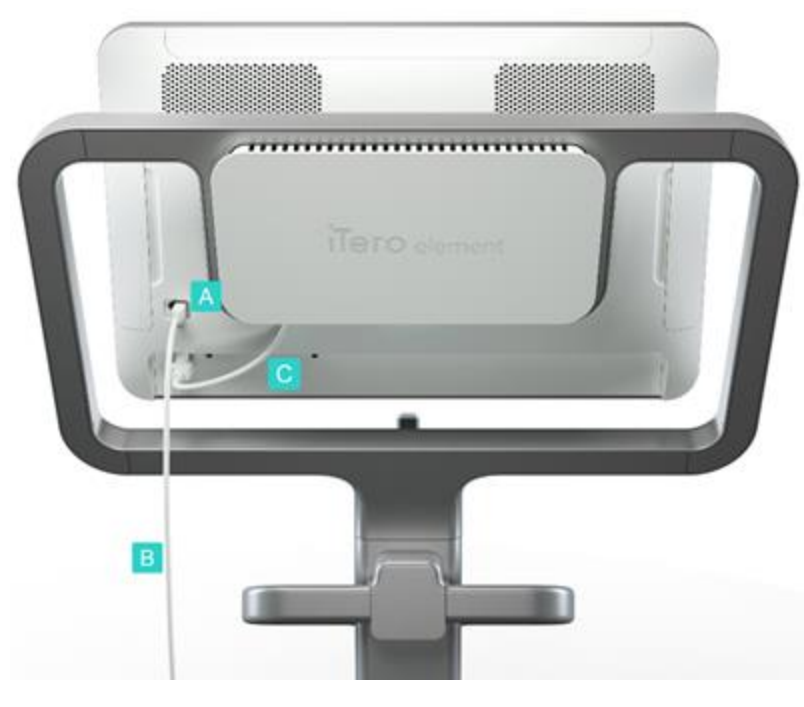

- **A** Pálca csatlakozó
- **B** Pálcakábel
- **C** Képernyő tápkábele

<span id="page-25-1"></span><span id="page-25-0"></span>**2 ábra: Az iTero Element 2 intraorális szkenner hátulnézete**

#### **1.8.2 iTero Element Flex**

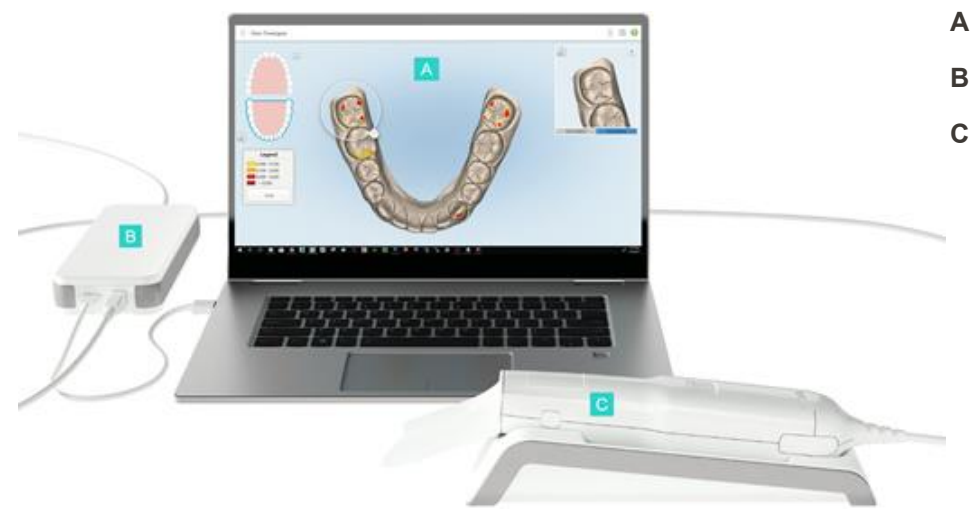

- **A** Laptop érintőképernyője
- **B** iTero Element Flex hub
- **C** Pálca és tartó

<span id="page-25-2"></span>**3 ábra: iTero Element Flex intraorális szkenner**

#### **1.8.3 iTero Element 2 Pluskosár-konfiguráció**

#### <span id="page-26-0"></span>**Elölnézet**

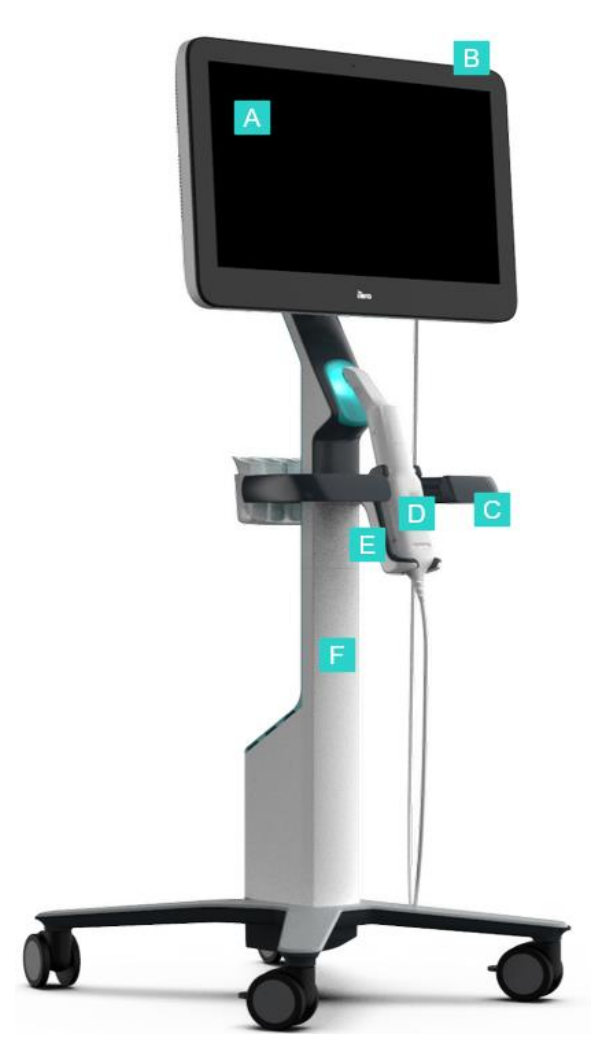

- **A** Full HD érintőképernyő
- **B** Főkapcsoló
- **C** Fő fogantyú
- **D** Pálca
- **E** Tartó
- **F** Kerekes állvány

<span id="page-26-1"></span>**4 ábra: Az iTero Element 2 Plus kosár konfigurációs intraorális szkenner előnézete**

#### **Hátulnézet**

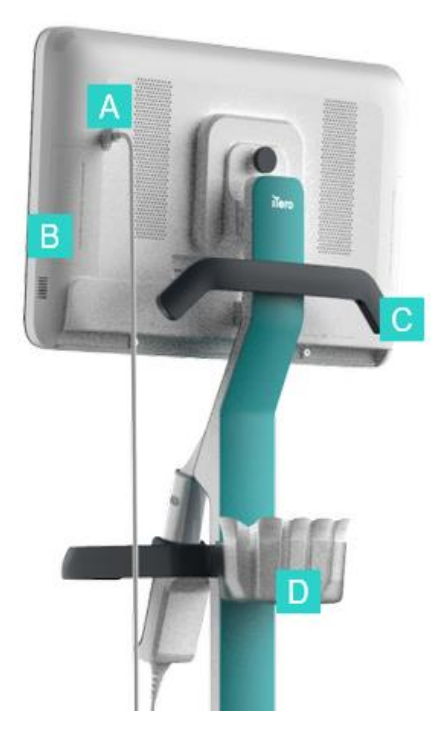

- **A** Pálca csatlakozó
- **B** Diagnosztikai panel (kizárólag támogatási céllal)
- **C** Felső fogantyú
- **D** Új hüvely tartókosár

<span id="page-27-1"></span><span id="page-27-0"></span>**5 ábra: Az iTero Element 2 Plus kosár konfigurációs intraorális szkenner hátulnézete**

#### **1.8.4 iTero Element 2 Plusmobil-konfiguráció**

#### **Elölnézet**

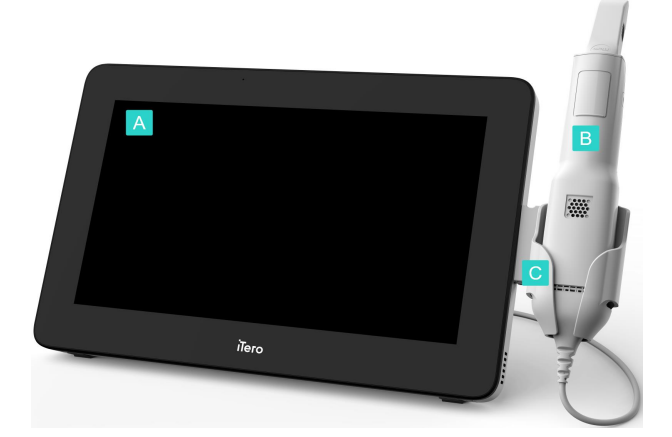

**A** Full HD érintőképernyős számítástechnikai egység

- **B** Pálca
- **C** Tartó

<span id="page-27-2"></span>**6 ábra: Az iTero Element 2 Plus mobil konfigurációs intraorális szkenner előnézete**

#### **Hátulnézet**

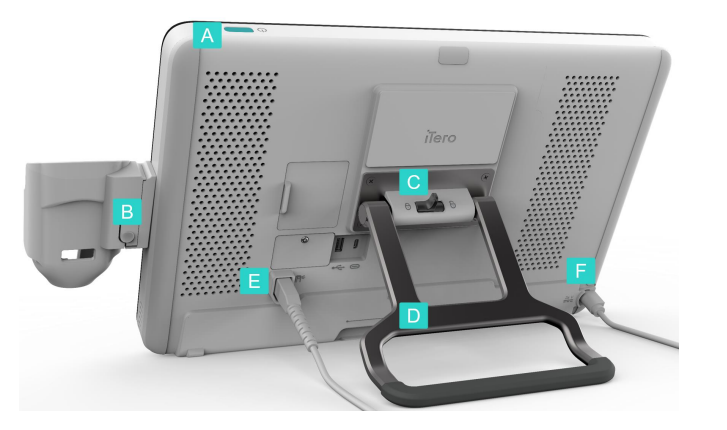

**7 ábra: Az iTero Element 2 Plus mobil konfigurációs intraorális szkenner hátulnézete**

#### <span id="page-28-1"></span>**1.8.5 iTero Element pálca**

<span id="page-28-2"></span><span id="page-28-0"></span>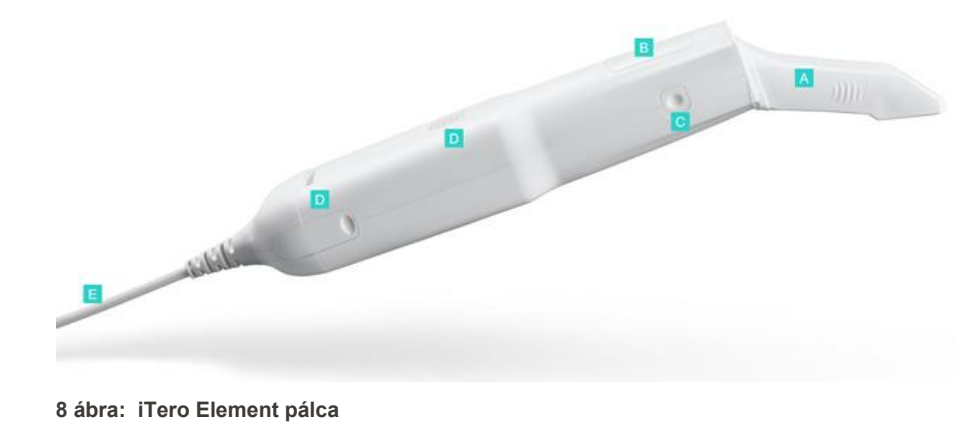

**A** Eldobható hüvely

**A** Főkapcsoló

**C** Lezáró retesz

**E** Pálcakábel

**F** Tápkábel

**B** Tartó kioldó gomb

**D** Hordozófogantyú/állvány

- **B** Érintőpad
- **C** Oldalsó gombok: beolvasás, be/ki, érintőpad aktiválása
- **D** Szellőzőnyílások
- **E** A pálca eltávolítható kábele, USB csatlakozóval

#### **1.8.5.1 Pálcahüvelyek**

Kétféle pálcahüvely létezik:

- <sup>l</sup> **Védőhüvely (kék)** A pálca optikai felületének védelmét szolgálja, ha a szkenner használaton kívül van.
- <sup>l</sup> **Eldobható hüvely:** Szkennelés során használatos. A páciensen végzett szkennelés előtt helyezzen fel egy új, eldobható hüvelyt, az itt leírtak szerint: pálcahüvely [alkalmazása](#page-98-0)

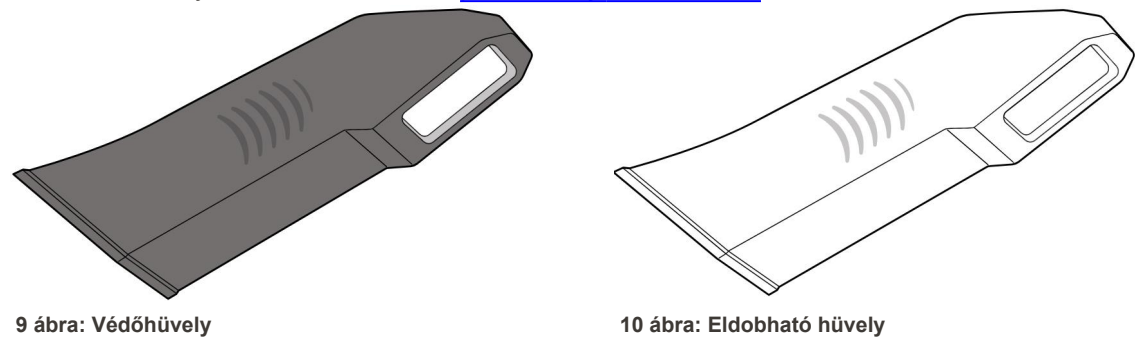

#### <span id="page-29-1"></span><span id="page-29-0"></span>**1.9 A kézikönyvről**

<span id="page-29-2"></span>Ez a kézikönyv általános információkat kínál, valamint áttekinti az iTero Element 2, iTero Element Flex, és iTero Element 2 Plus intraorális szkennereket valamint a szoftvert.

Ezen túlmenően, a jelen kézikönyv leírja a rendszer összeszerelését, a szoftver rendszerekre történő telepítését iTero Element Flex, a rendszer elindítását és leállítását, a rendszer tisztítását és fertőtlenítését, valamint pálcahüvelyének páciensek kezelése közötti cseréjét.

### <span id="page-30-0"></span>2 Összeszerelési útmutató

Ebben a fejezetben az új szkenner összeszereléséről olvashat.

- A iTero Element 2 szkenner [összeszerelése](#page-31-0)
- A iTero Element Flex szkenner [összeszerelése](#page-35-0)
- Az iTero Element 2 Plus szkenner összeszerelése [kosár-konfiguráció](#page-37-0)
- Az iTero Element 2 Plus szkenner mobil konfiguráció [összeszerelése](#page-42-0)

#### <span id="page-31-0"></span>**2.1 A iTero Element 2 szkenner összeszerelése**

Az iTero Element 2 kerekes-állvány konfigurációval rendelkező szkenner összeállításához kövesse az alábbi utasításokat.

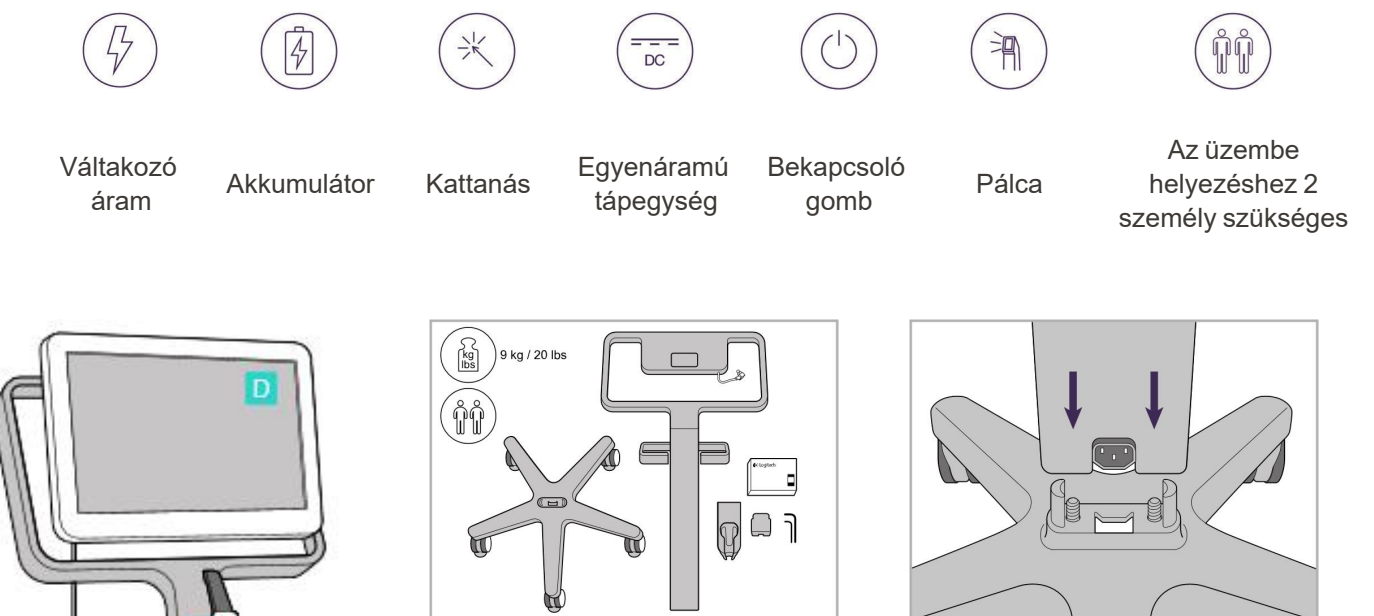

1. Ellenőrizze a dobozok tartalmát. 2. Csatlakoztassa a rudat a kerekes talphoz.

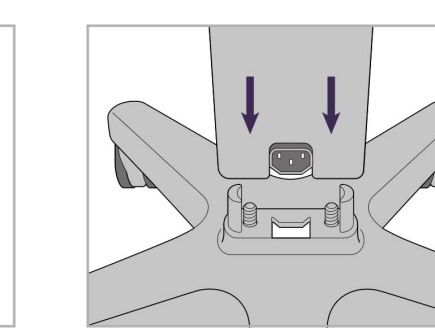

- **A** Kerekes állvány
- **B** Pálca kábellel
- **C** Pálcatartó
- **D** HD-érintőképernyő
- **E** Külső akkumulátor

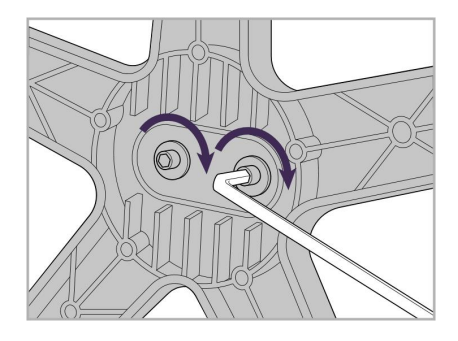

3. Húzza meg a két imbuszcsavart a nagyobb imbuszkulccsal.

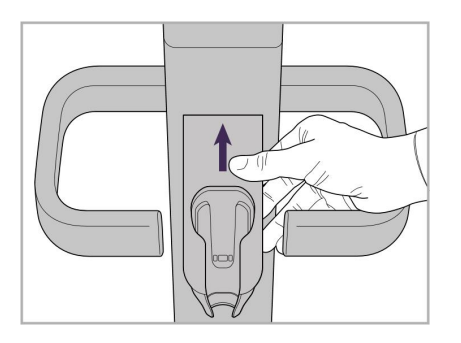

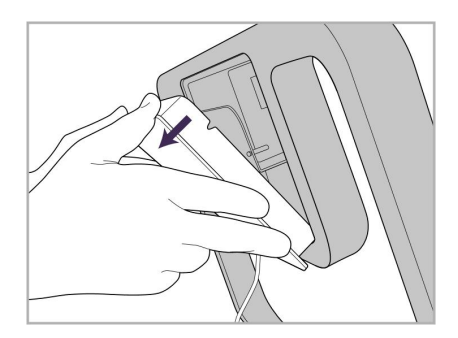

9. Vegye le a mágneses fedelet a kerekes állvány keretéről.

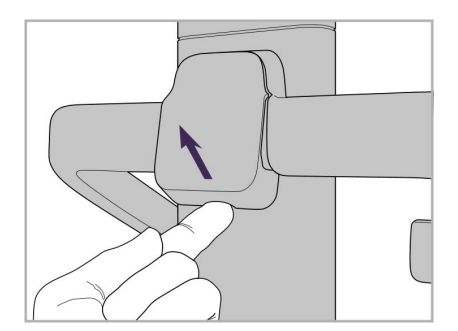

4. Vegye le a fedelet a fogantyú hátuljáról.

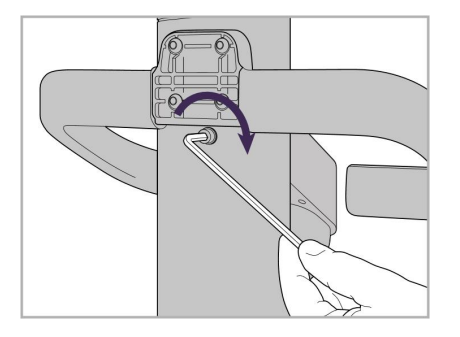

6. Tartsa a pálcatartót. 7. A kisebb imbuszkulccsal húzza meg a pálcatartó hátulján található imbuszcsavarokat.

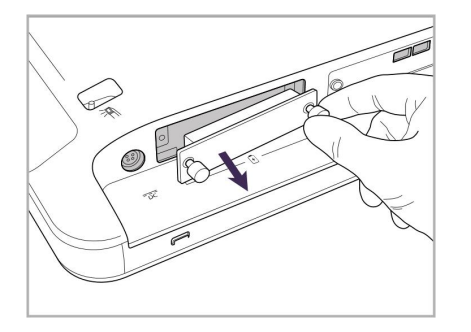

10. Lazítsa meg a leszorító csavarokat 11. Csúsztassa az akkumulátort az és vegye le az akkumulátor fedelét.

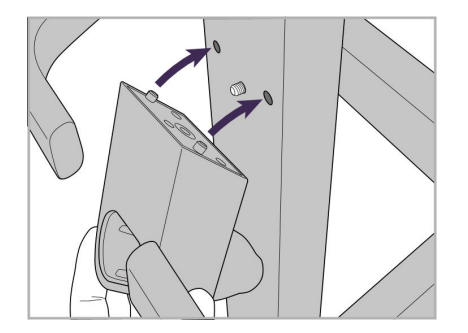

5. Csatlakoztassa a pálca tartóját a kerekes állvány elülső részéhez!

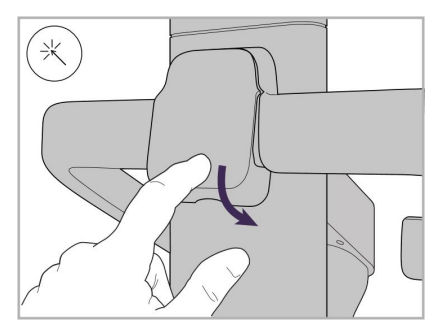

8. Helyezze vissza a fedelet a fogantyú hátoldalára.

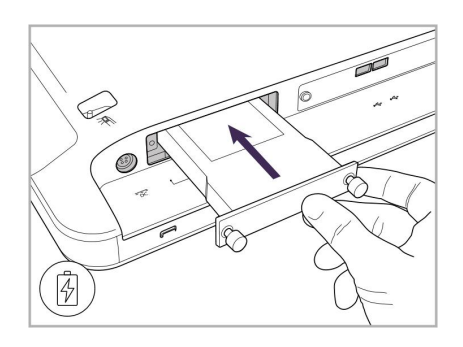

akkumulátortartó nyílásába, és húzza meg a szorító csavarokat.

### iTero<sup>®</sup>

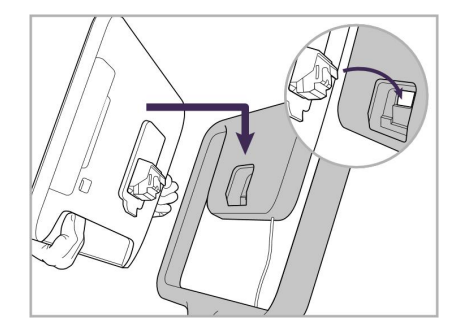

12. A beépítéshez emelje fel az érintőképernyőt.

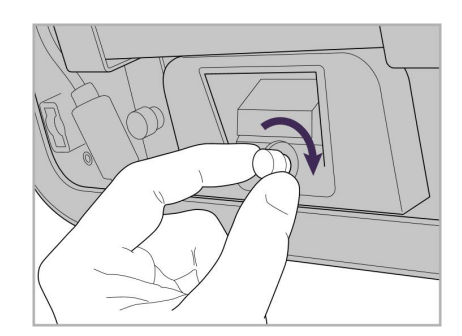

13. Az érintőképernyő rögzítéséhez fordítsa meg a szkennert, és húzza meg a rögzítőcsavarokat.

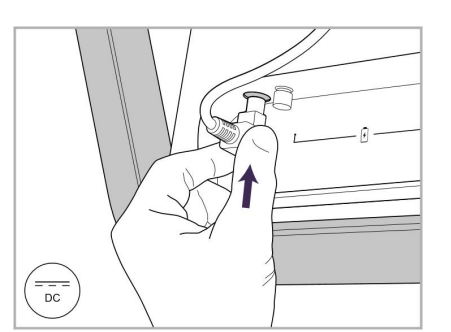

14. Csatlakoztassa a tápkábelt a DC feliratú porthoz, ahogy az a következő képen látható.

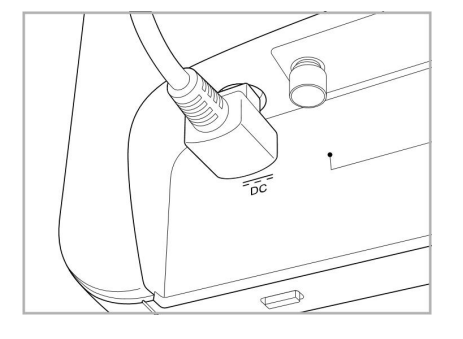

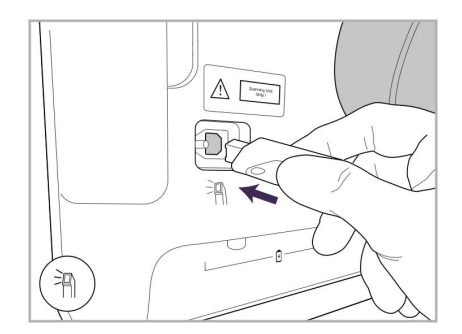

17. Csatlakoztassa a pálca kábelét az 18. Csatlakoztassa a tápkábelt a érintőképernyő hátoldalához.

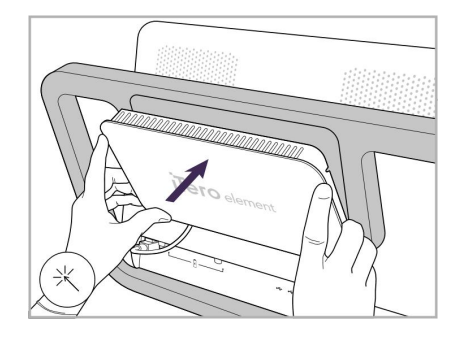

Tápkábel behelyezve. 15. Helyezze fel a mágneses hátlapot. 16. Helyezze a pálcát a tartóba.

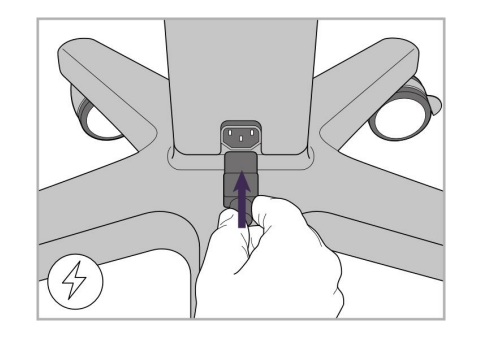

kerekes állvány alján.

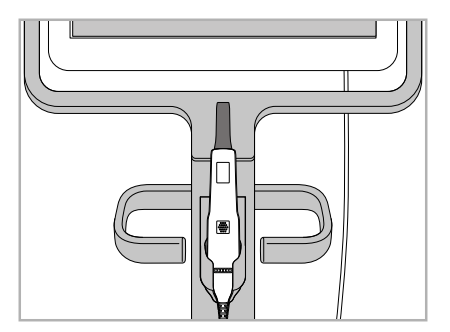

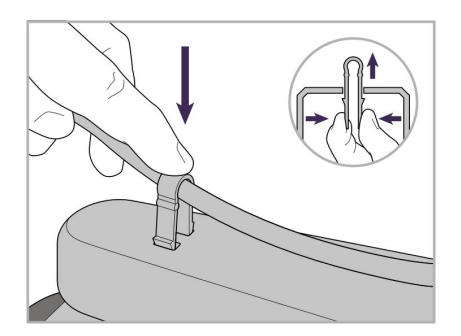

19. Kapoccsal rögzítse a kábelt a kerekes állvány aljához.

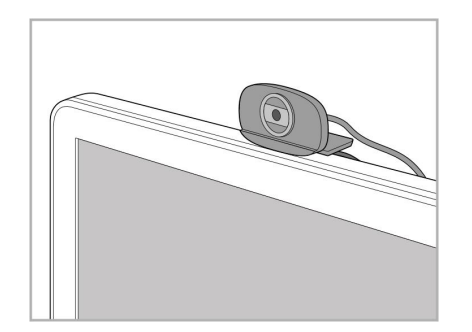

20. Az érintőképernyőn állítsa be a webkamerát távoktatáshoz vagy támogatás fogadásához.

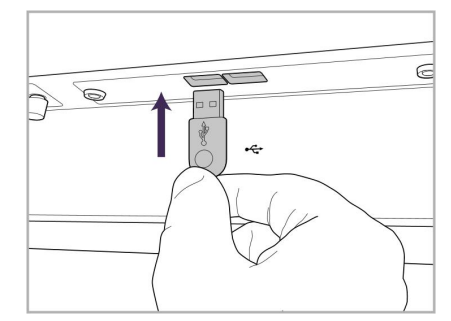

21. Csatlakoztassa a webkamerát az érintőképernyő alján található USB porthoz.

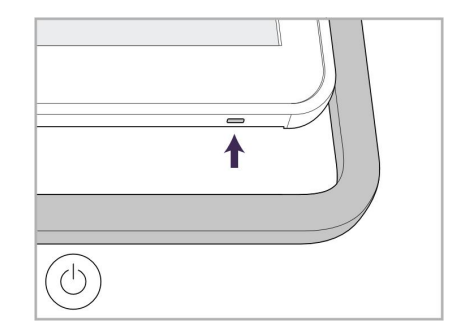

22. Csatlakoztassa a tápkábelt a hálózati aljzathoz, majd a szkenner bekapcsolásához nyomja meg a Bekapcsoló gombot.

#### **2.2 A iTero Element Flex szkenner összeszerelése**

<span id="page-35-0"></span>A szkenner összeállításához kövesse az alábbi iTero Element Flex utasításokat.

- **A** Hub elosztó és hub tápkábel
- **B** Tartó
- **C** Pálca és pálcakábel
- **D** USB-kábel, a laptop és a hub összekapcsolásához

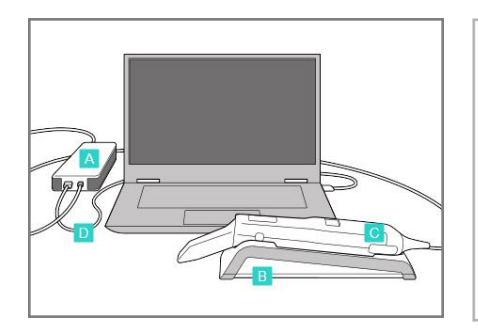

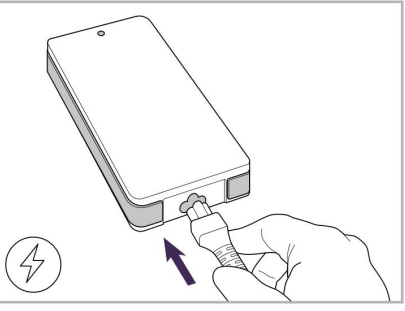

1. Helyezze a pálcát a tartóba. 2. Csatlakoztassa a hub tápkábelét a hub elosztóhoz.

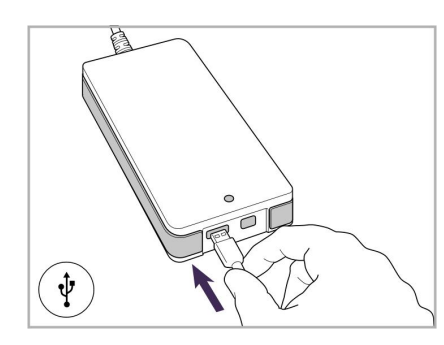

3. Csatlakoztassa az USB kábelt a 4. Csatlakoztassa az USB kábelt a 5. Csatlakoztassa a pálca kábelét hub elosztóhoz.

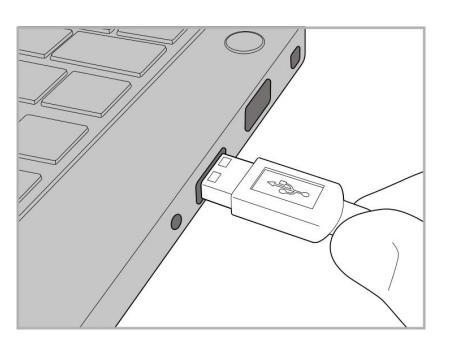

laptophoz.

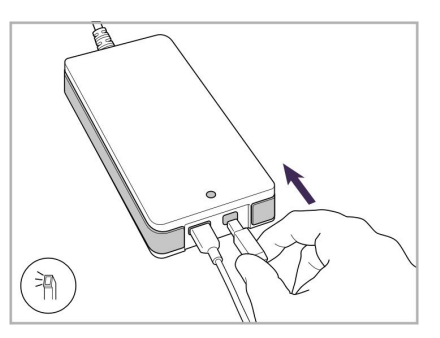

- a hub elosztóhoz.
- 6. Csatlakoztassa a hub tápkábelét a hálózati aljzatba.

#### **Megjegyzések:**

- <sup>l</sup> A elosztót mindig egy váltakozó feszültségű hálózati fali aljzathoz kell csatlakoztatni.
- <span id="page-35-1"></span><sup>l</sup> A szájon belüli szkennelési vizsgálat alatt a laptopot egy váltakozó feszültségű hálózati fali aljzathoz kell csatlakoztatni.

#### **2.2.1 Az iTero Element Flex szoftver telepítése**

Az új iTero Element 2 rendszerek telepített szoftverrel rendelkeznek, viszont az iTero Element Flex rendszerekre a felhasználónak le kell töltenie, majd telepítenie kell a szoftvert.

#### **Megjegyzések:**

<sup>l</sup> Mielőtt első alkalommal telepítené az iTero szoftvert, telepítsen minden elérhető Windows frissítést. Az új Windows számítógépek automatikus frissítéseket használnak.
<sup>l</sup> Győződjön meg arról, hogy a következő kompatibilis vírusirtó programok valamelyike telepítésre került: Norton, McAfee vagy ESET.

A szoftver megfelelő telepítéséhez és aiTero Element Flex rendszer konfigurálásához ellenőrizze a következőket:

- A pálca biztonságosan rögzítve van a tartóban, és csatlakozik a hubhoz
- A hub csatlakozik a laptophoz
- A laptop a teljes szoftver telepítése során csatlakoztatva van a fali áramforrásokhoz

#### **Az iTero szoftver telepítése:**

- 1. Telepítse az összes elérhető Windows-frissítést.
	- a. A Windows-frissítések ellenőrzéséhez nyissa meg a *Windows Beállítások* ablakot (Windows-kulcs + I), majd válassza a **Frissítés és biztonság** elemet.
	- b. Kattintson a **Windows frissítése** elemre.
	- c. Kattintson **a "Frissítések keresése** " linkre, és ellenőrizze, hogy vannak-e új frissítések.
- 2. A regisztrált e-mail postafiókban, a Beérkezett levelek között keresse meg az "iTero terméke kiszállításra került" e-mailt, amely az utasításokat tartalmazza.
- 3. A szoftver letöltési oldalának eléréséhez kattintson a linkre, vagy böngészőjében keresse meg a [download.itero.com](http://download.itero.com/) címet.
- 4. A honlapon kattintson a **Get Started** (Indítás) gombra. **A** FirstTimeInstaller.exe fájl letöltődik.
- 5. Futtassa le a letöltött telepítési fájlt, és az iTero szoftver telepítésének befejezéséhez kövesse a képernyőn megjelenő utasításokat.

Megjelenik az *Üdvözlő* képernyő. Folytatás az itt leírtak szerint: Szkenner regisztrálása - [Testreszabás](#page-51-0) [folyamata](#page-51-0).

# **2.3 Az iTero Element 2 Plus szkenner összeszerelése - kosár-konfiguráció**

A szkenner csomagolása lehetővé teszi az eszköz könnyű és egyszerű összeszerelését.

A szkenner összeállításához kövesse az alábbi utasításokat.

További segítségért lépjen kapcsolatba az iTero Ügyfélszolgálattal.

- **A** 2x imbuszkulcs (az oszlop tetején lévő fehér habban)
- **B** Oszlop
- **C** Kerekes állványtalp
- **D** Fő fogantyú (a tartozékokat tartalmazó dobozban)
- **E** Új hüvely tartókosár (a tartozékokat tartalmazó dobozban)
- **F** Felső fogantyú (a tartozékokat tartalmazó dobozban)
- **G** Full HD érintőképernyős számítástechnikai egység
- **H** Tartó
- **I** Pálca
- **J** Tápkábel
- **K** Webkamera
- **L** Főkapcsoló

**Megjegyzés:** Amennyiben a rendszeren vagy bármely kiegészítőjén sérülést talál, ne szerelje össze és ne használja a szkennert, valamint forduljon az iTero Ügyfélszolgálatához.

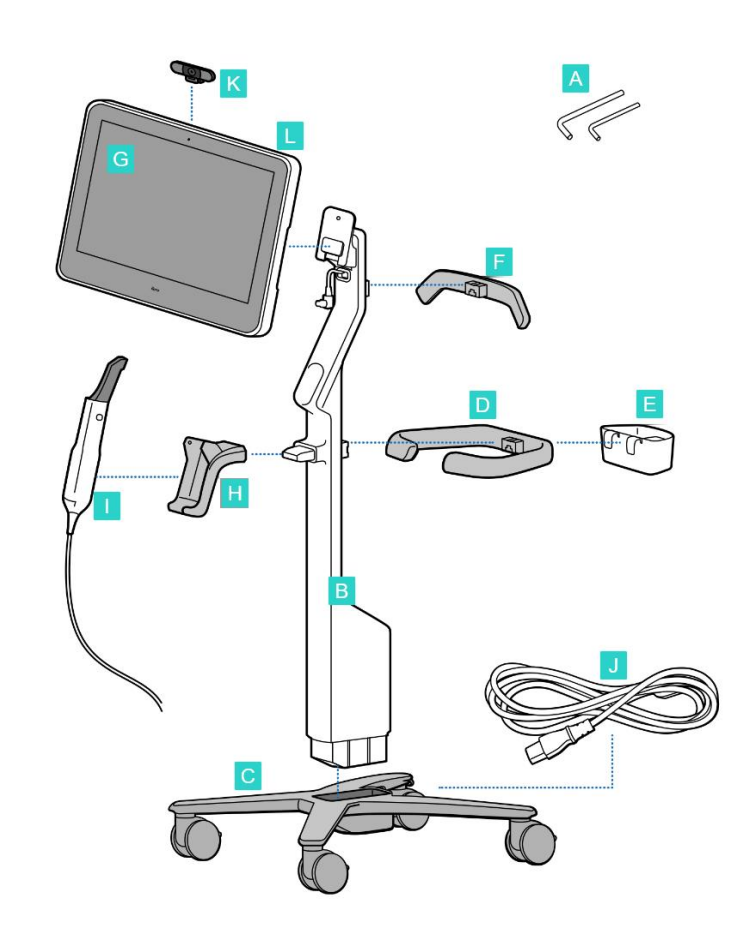

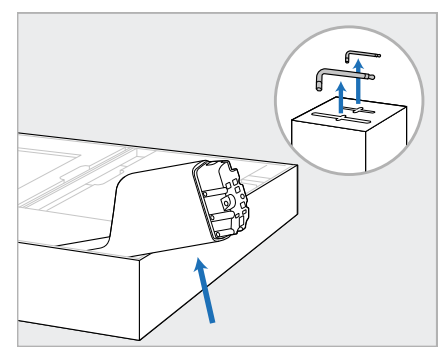

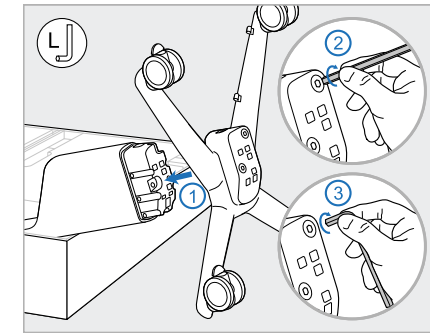

- 1. Távolítsa el az összes hungarocellből készült burkolatot a dobozból. **Megjegyzés:** A két imbuszkulcs (A) az oszlopot (B) takaró hungarocell tetején található.
- 2. Emelje meg az oszlopot (B), húzza ki kissé, és támassza a doboz oldalához.
- 3. Az oszlop végéhez (B) csatlakoztassa a kerekes állványtalpat (C) és rögzítse először a nagy impbuszkulcs hosszabb oldalával, majd a rövidebb oldalával.

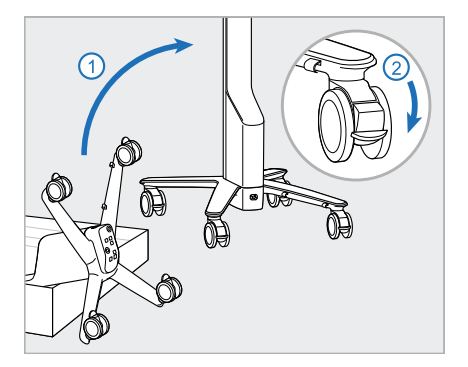

4. Állítsa fel a kerekes állványt függőleges helyzetbe, és legalább két kereket zároljon.

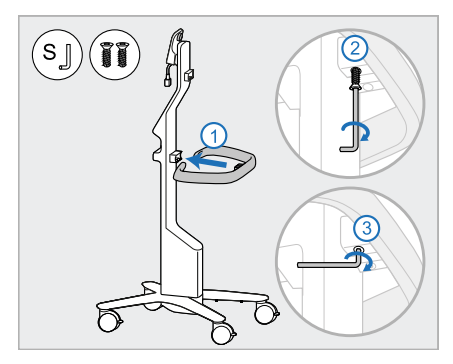

5. Vegye elő a fő fogantyút (D) és a 6. Vegye ki a hüvelytartót (E) a két csavart a tartozékdobozból. Rögzítse a fő fogantyút, és húzza meg először a kis imbuszkulcs hosszabb oldalával, majd a rövidebb oldalával.

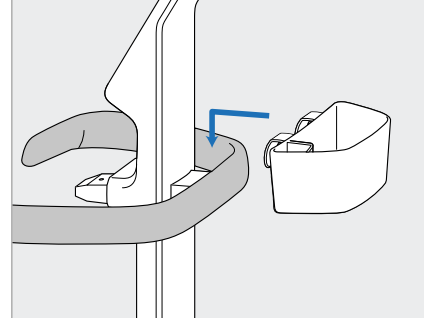

tartozékdobozból, és helyezze a fő fogantyú (D) hátuljára.

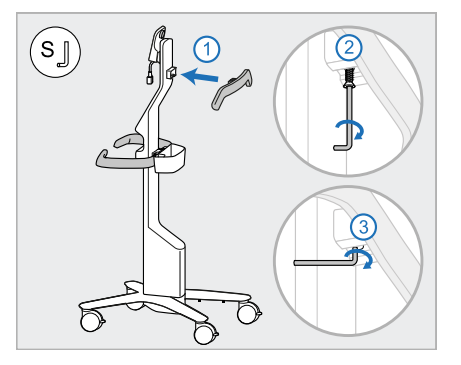

- 7. Távolítsa el a felső fogantyút (F) a tartozékdobozról, és hogy hozzáférjen a csavarhoz, távolítsa el a kihúzható fület.
- 8. Rögzítse a felső fogantyút (F) az oszlophoz (B), és húzza meg először a kis imbuszkulcs hosszabb oldalával, majd a rövidebb oldalával.

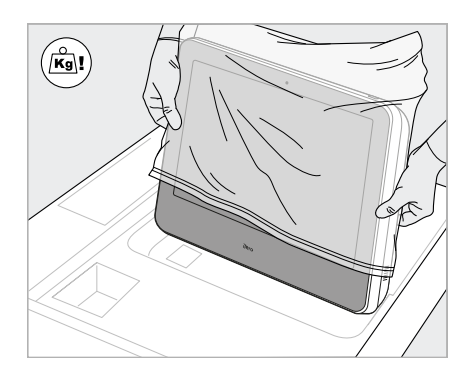

9. A számítástechnikai egységet (G) óvatosan vegye ki a védőcsomagolásból. **Megjegyzés:** A számítástechnikai egység nehéz

és óvatosan fel kell emelni.

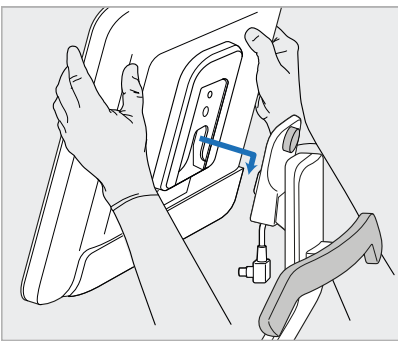

10. A kerekes állvány mögött állva csatlakoztassa a számítástechnikai egységet (G) a fémzsanérhoz, és nyomja lefelé.

> **Megjegyzés:** Győződjön meg arról, hogy a számítástechnikai egység nem nyomja a képernyőkábelt. Ha mégis így van, mozgassa el a kábelt oldalra.

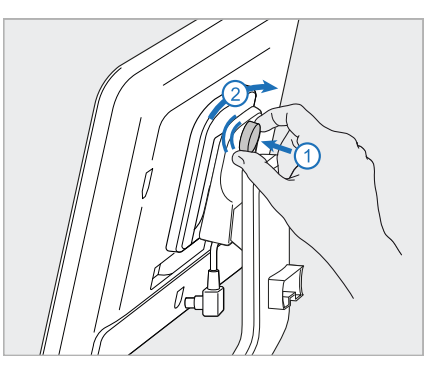

11. Nyomja le a számítástechnikai egységet (G), majd rögzítse a csavarral.

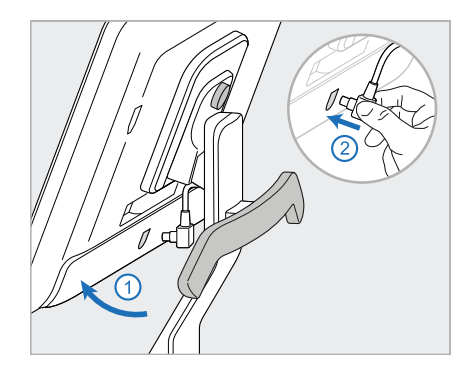

12. Amennyiben a kábelcsatlakozó 13. Helyezze a tartót (H) az oszlopra 14. Helyezze a pálca alapját (I) a fedett, távolítsa el a fedelet.

A képernyőt döntse felfelé, és csatlakoztassa a képernyőkábelt

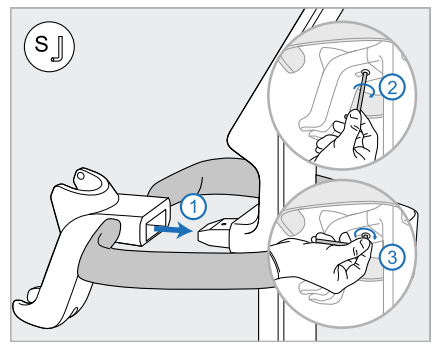

(B), és húzza meg először a kis imbuszkulcs hosszabb oldalával, majd a rövidebb oldalával.

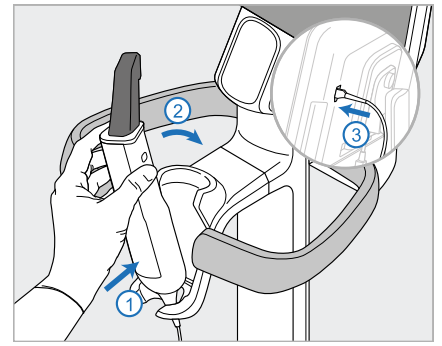

- tartóba (H), majd finoman nyomja meg, hogy a pálca teljesen a helyére kerüljön és rögzítve legyen a tartóban.
- 15. Csatlakoztassa a pálca kábelét a képernyő hátoldalához (G).

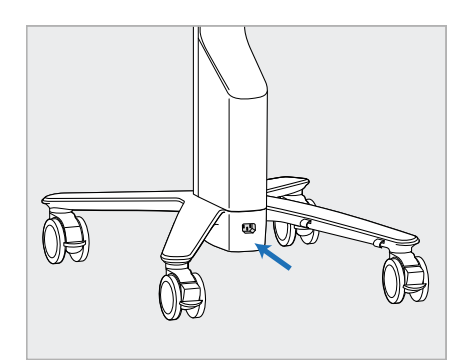

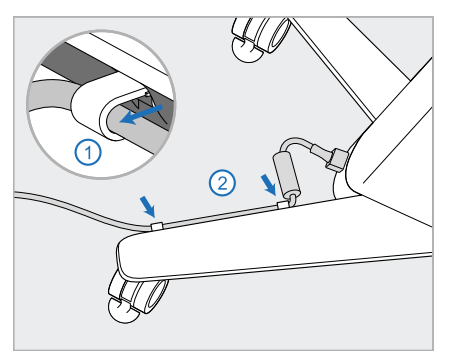

16. A tápkábelt (J) csatlakoztassa a 17. A tápkábelt (J) helyezze a két kerekes állvány aljához.

**Figyelmeztetés:** Csak a mellékelt, védőföldelő vezetékkel tápkábelt használja. kábeltartóba úgy, hogy teljesen a helyére kerüljön.

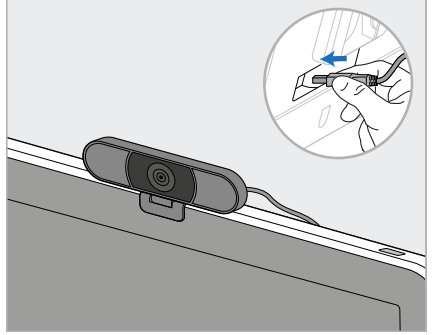

18. Távoktatáshoz, illetve támogatói megbeszélésekhez helyezze a webkamerát (K) a képernyőre, majd csatlakoztassa a képernyő hátulján található USB-porthoz. **Megjegyzés:** A távoktatás, illetve a támogatói megbeszélések végeztével a webkamerát húzza ki.

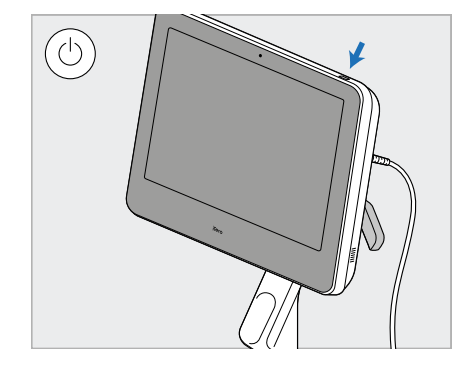

19. Csatlakoztassa a tápkábelt (J) a csatlakozóaljzathoz, majd a szkenner bekapcsolásához nyomja meg a Bekapcsoló (L) gombot.

#### **Megjegyzések:**

- A pálcát minden használat után tegye vissza a tartóba.
- <sup>l</sup> A pálcát, a tartót és a rendszer egyéb részeit minden páciens kezelése előtt meg kell tisztítani és le kell fertőtleníteni, részletes leírást itt olvashat: Kezelés és [karbantartás.](#page-200-0)
- Ügyeljen rá, hogy a szkennert olyan helyre helyezze, ahol a hálózati csatlakoztatás könnyen bontható.

iTero<sup>®</sup>

Ha a pálcát ki szeretné venni a tartóból, először húzza maga felé a pálca felső részét, majd óvatosan távolítsa el a pálcát a tartóból.

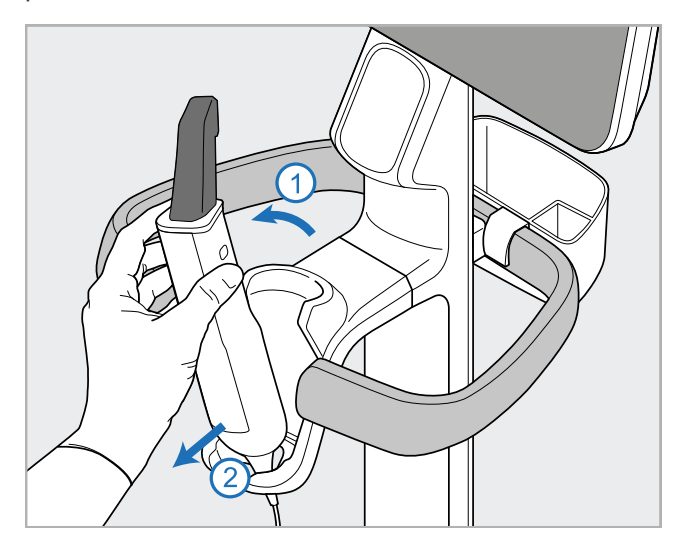

**11 ábra: A pálca eltávolítása a tartóból**

A szkenner áthelyezésekor a tápkábelt óvatosan tekerje a felső fogantyú köré, majd a szkennert a felső fogantyút használva tolja arrébb.

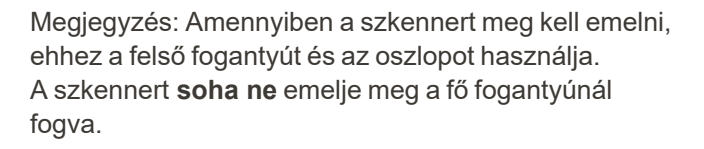

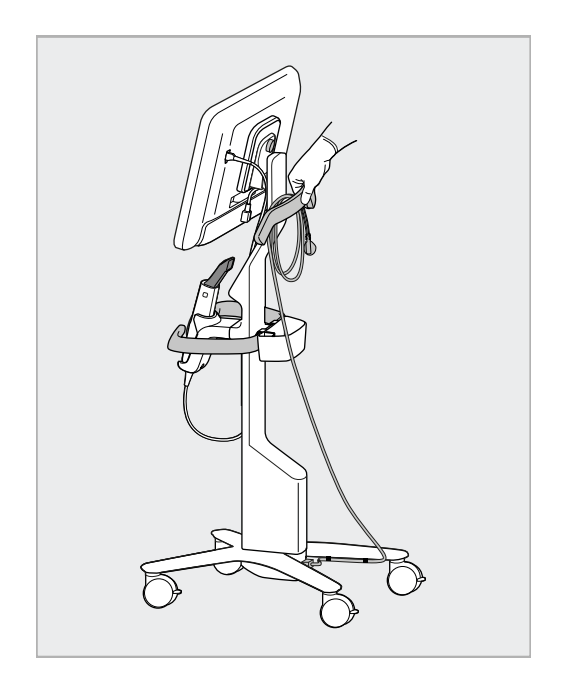

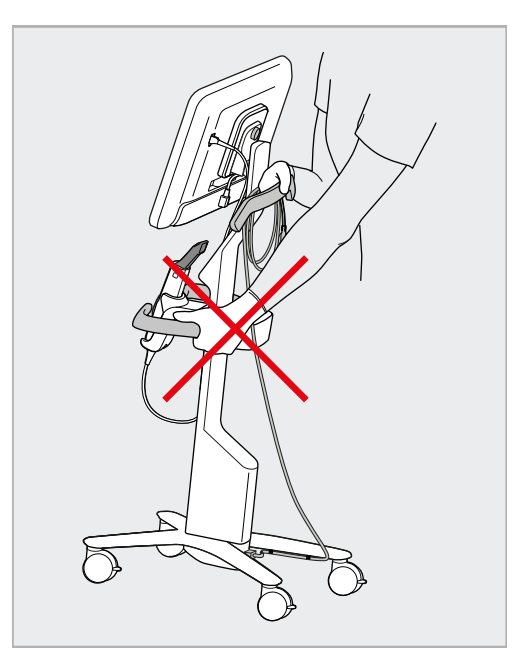

**12 ábra: Szkenner mozgatása 13 ábra: A szkennert ne emelje fel a fő fogantyúval**

# **2.4 Az iTero Element 2 Plus szkenner – mobil konfiguráció összeszerelése**

A szkenner csomagolása lehetővé teszi az eszköz könnyű és egyszerű összeszerelését.

A szkenner összeállításához kövesse az alábbi utasításokat.

További segítségért lépjen kapcsolatba az iTero Ügyfélszolgálattal.

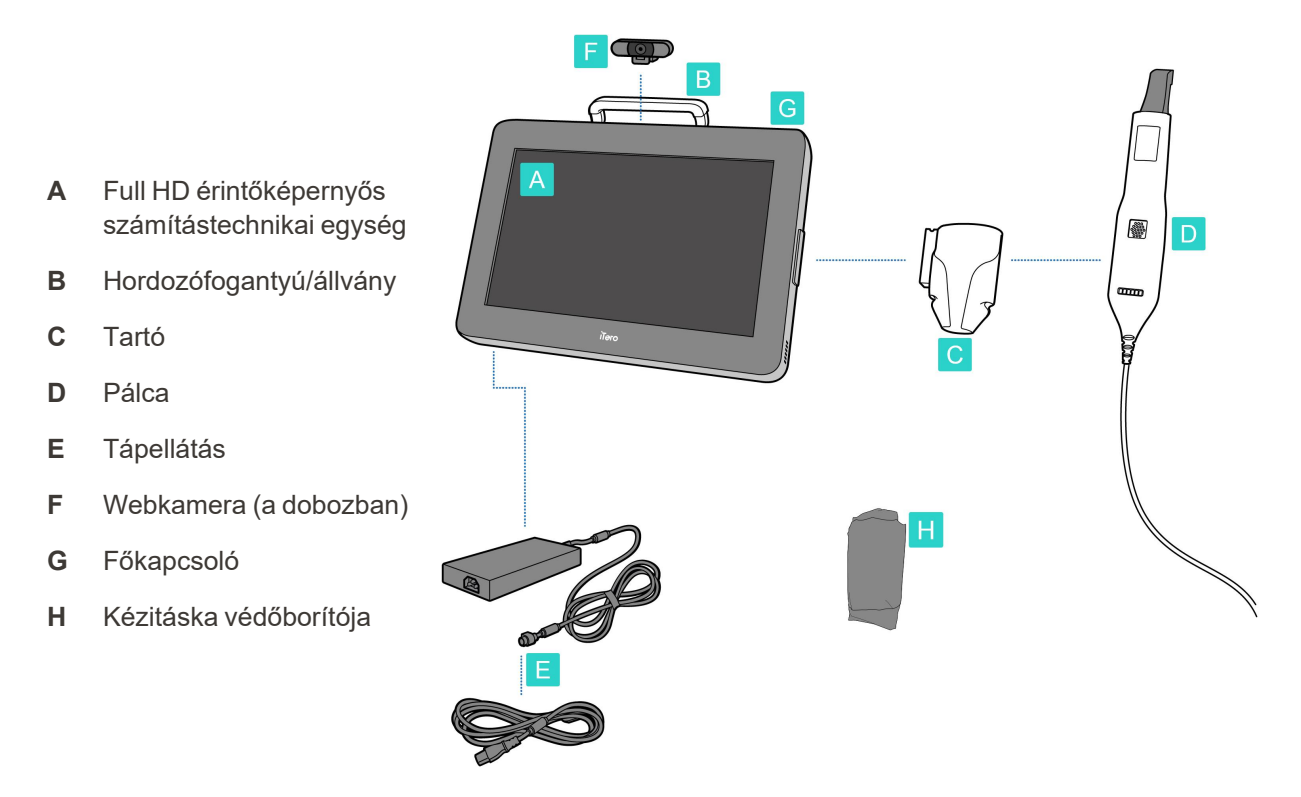

**Megjegyzés:** Amennyiben a rendszeren vagy bármely kiegészítőjén sérülést talál, ne szerelje össze és ne használja a szkenner, valamint forduljon az iTero ügyfélszolgálatához.

Ebben a fejezetben az alábbi témákról olvashat:

- A szkenner összeszerelése, leírás: A szerelés [kezdőlépései](#page-43-0)
- A szkenner [szállítása](#page-45-0) a klinikán belül, lásd: A szkenner szállítása a klinikán belül
- <sup>l</sup> A szkenner szállítás előtti összecsomagolása a kézitáskába, az alábbi fejezetben leírtak szerint: [Kézitáska](#page-45-1) használata a [szállításnál](#page-45-1)
- A kézitáskát védőhuzattal is óvhatja, lásd: [Választható](#page-48-0) kézitáska védőhuzat
- A szkenner fel[szerelése](#page-48-1) a VESA tartóra, lásd: VESA szerelése

# <span id="page-43-0"></span>**2.4.1 A szerelés kezdőlépései**

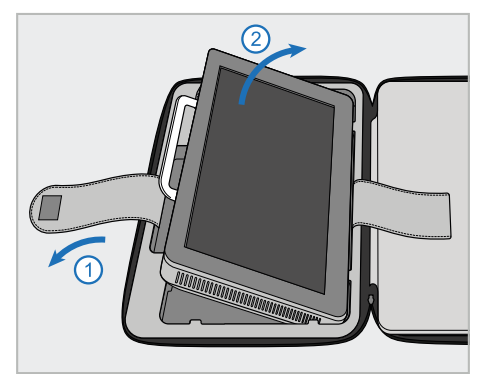

1. Csatolja ki a számítástechnikai egységet (A) tartó szíjat, és a fogantyúnál (B) fogva vegye ki.

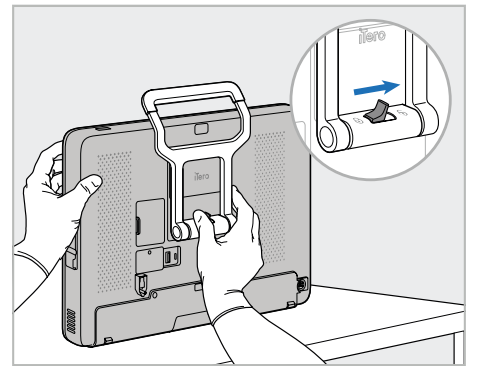

2. Fektesse a számítástechnikai egységet (A) sima, egyenes felületre, és egyik kezével tartsa meg.

A fogantyú (B) kinyitásához, a számítástechnikai egységet tartva csúsztassa a lezáró reteszt jobbra, egészen kattanásig.

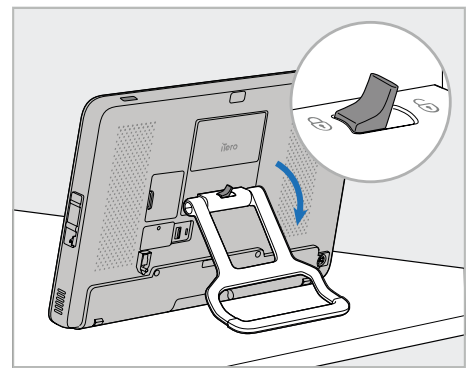

3. Mozdítsa a fogantyút (B) lefelé, álló helyzetbe. A fogantyút hátrafelé húzva bizonyosodjon meg arról, hogy biztonságosan rögzítve van a helyén.

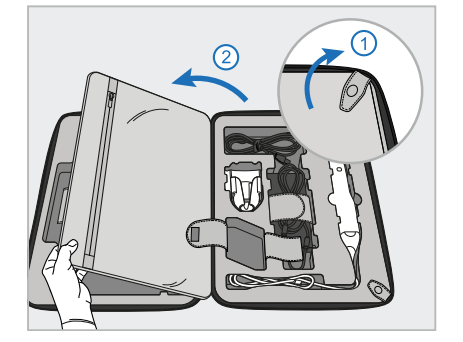

4. A szkenner többi alkatrészét a záró elemek kicsatolása és a fedő felnyitása után lehet kivenni.

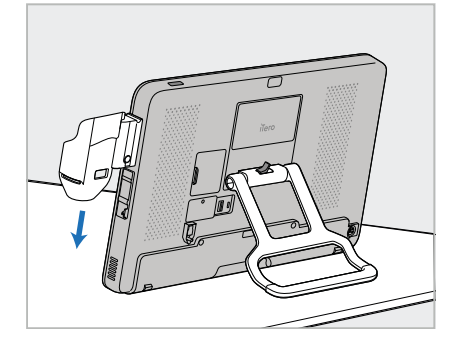

5. A számítástechnikai egység (A) oldalán található csúszkán csúsztassa lefelé a tartót (C) addig, míg a helyére nem kattan. Ellenőrizze, hogy a tartó biztonságosan rögzítve van, és nem lehet eltávolítani.

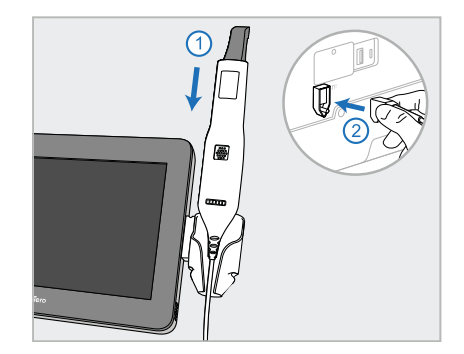

6. Helyezze a pálcát (D) a tartóba (C), és csatlakoztassa a pálca kábelét a számítástechnikai egység (A)

hátulján $\textcircled{1}$  jelöléssel ellátott csatlakozóba.

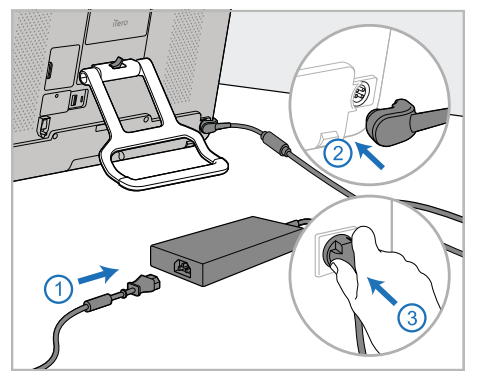

7. Csatlakoztassa a tápkábelt az áramforráshoz (E). Ezután, csatlakoztassa a kábel egyik végét a számítástechnikai egység (A) hátuljához, a másikat pedig a konnektorba.

**Figyelmeztetés:** Csak a mellékelt, védőföldelő vezetékkel tápkábelt használja.

**Megjegyzés:** A kábelt biztonságosan helyezze el úgy, hogy még véletlenül se akadjon bele senki.

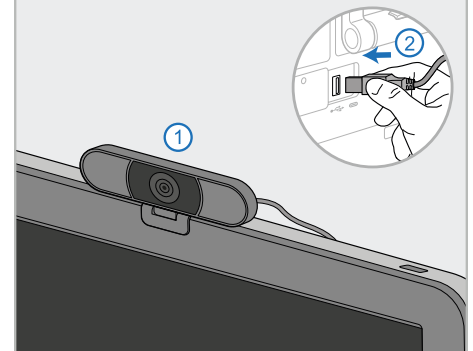

8. Távoktatáshoz, illetve támogatói megbeszélésekhez helyezze a webkamerát (F) a számítástechnikai egységre (A), majd csatlakoztassa a számítástechnikai egység hátulján található USB-porthoz. **Megjegyzés:** A webkamera a szkenner dobozában található.

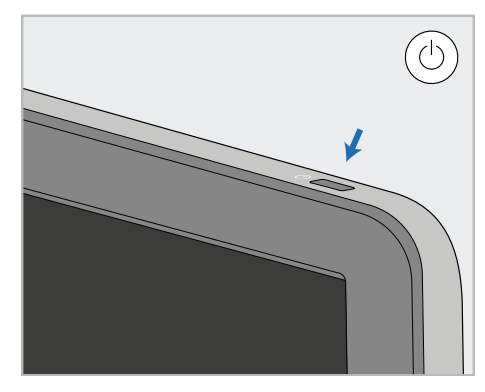

9. A szkenner bekapcsolásához nyomja meg a bekapcsoló gombot  $(G)$ .

# **Megjegyzések:**

- A távoktatás, illetve a támogatói megbeszélések végeztével a webkamerát húzza ki.
- A pálcát minden használat után tegye vissza a tartóba.
- A pálcát, a tartót és a rendszer egyéb részeit minden páciens kezelése előtt meg kell tisztítani és le kell fertőtleníteni, részletes leírást itt olvashat: Kezelés és [karbantartás.](#page-200-0)
- Ügyeljen rá, hogy a szkennert olyan helyre helyezze, ahol a hálózati csatlakoztatás könnyen bontható.

# <span id="page-45-0"></span>**2.4.2 A szkenner szállítása a klinikán belül**

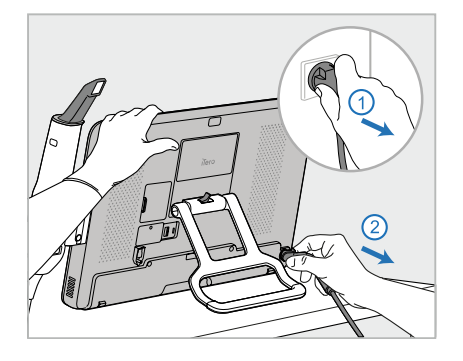

- 1. Ellenőrizze, hogy a pálca (D) szilárdan helyezkedik el a tartóban (C).
- 2. Húzza ki a tápkábelt (E) a hálózati csatlakozóból, majd a számítástechnikai egység (A) hátuljából.

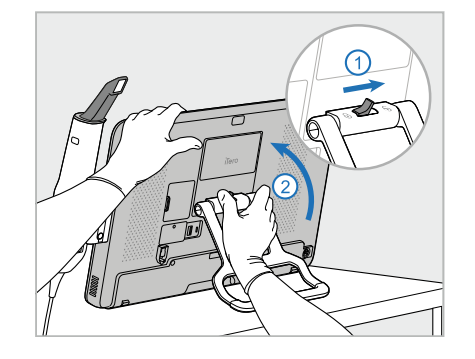

3. Miközben az egyik kezével megtartja a számítástechnikai egységet (A), a fogantyú (B) feloldásához csúsztassa el a lezáró reteszt jobbra, majd állítsa a fogantyút hordozó helyzetbe.

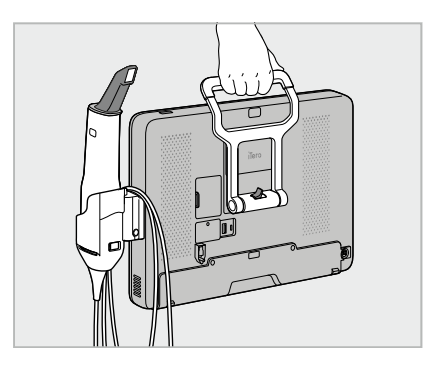

4. A könnyed és biztonságos hordozhatóság érdekében tekerje lazán a pálca kábelét a tartó (C) köré.

# **2.4.3 Kézitáska használata a szállításnál**

<span id="page-45-1"></span>Szállítás előtt a szkennert a hozzá tartozó kézitáskába kell becsomagolni.

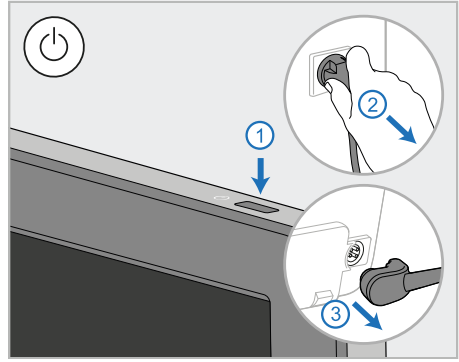

1. Kapcsolja ki a szkennert, húzza ki a tápkábelt (E) a hálózati csatlakozóból, majd a számítástechnikai egység (A) hátuljából.

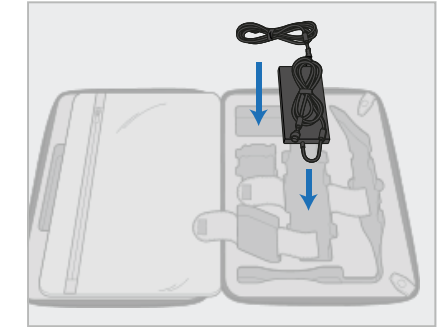

2. Az egyszerűbb megoldás érdekében a csomagolást kezdje azzal, hogy a tápegységet (E) a kézitáska megfelelő rekeszébe helyezi. Tekerje össze a kábel vékonyabb részét, helyezze a tápegység tetejére, majd tekerje össze a kábel vastagabb részét, és helyezze a kézitáska megfelelő rekeszébe.

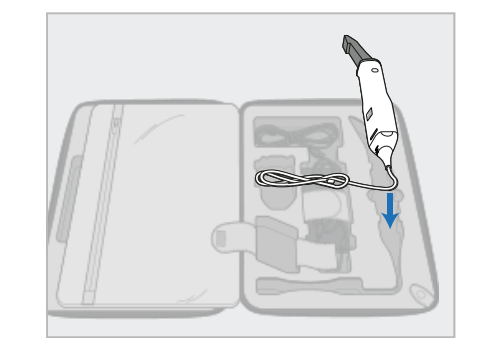

3. Húzza ki a pálcát (D), és helyezze a kézitáska megfelelő rekeszébe.

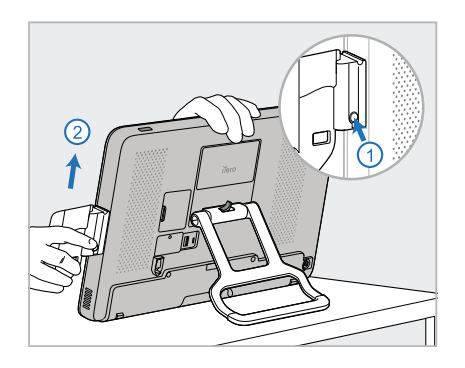

4. Miközben az egyik kezével megtartja a számítástechnikai egységet (A), a kioldó gomb megnyomásával, illetve a fogantyú meghúzásával távolítsa el a tartót (C).

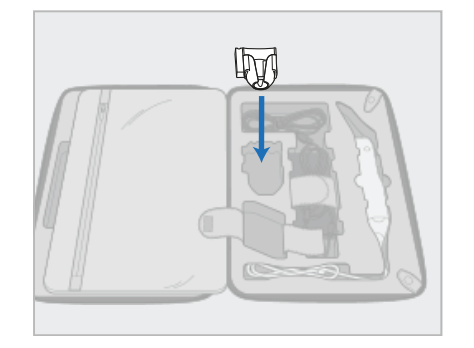

5. Helyezze a tartót (C) a kézitáskába. 6. Opcionális: Helyezzen új

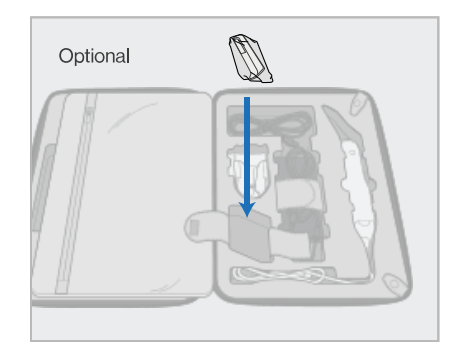

hüvelyeket a tartó (C) alatti rekeszbe, és ezeket ne a kézitáska védőhuzátába (H) helyezze.

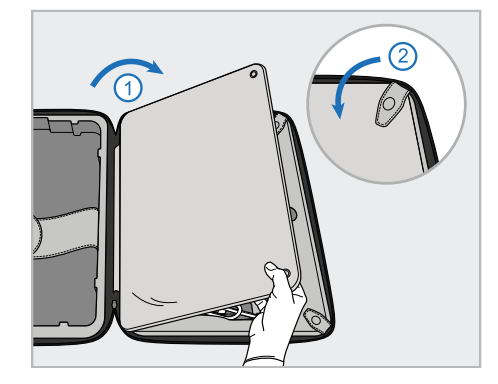

7. A szkenner alkatrészeinek lefedéséhez helyezze rájuk a fedelet, majd a patentokkal rögzítse azt.

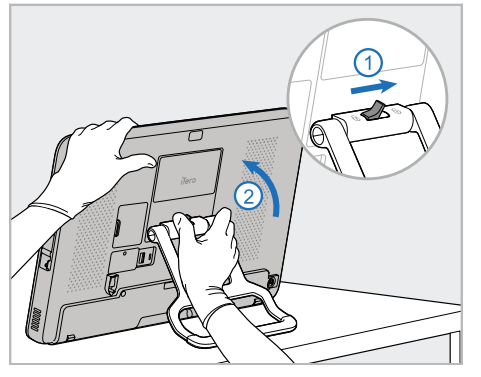

8. Az állvány (B) lekapcsolásához csúsztassa a lezáró reteszt jobbra, majd állítsa az állványt hordozó helyzetbe.

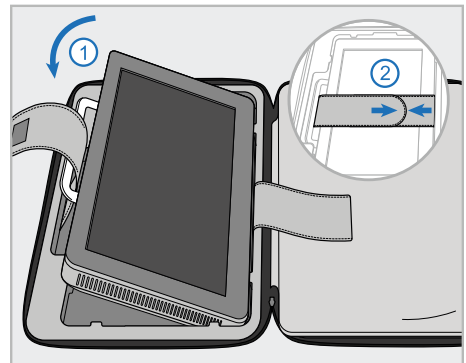

9. Helyezze a számítástechnikai egységet (A) a kézitáska megfelelő rekeszébe. Fűzze át a külső szíjat a fogantyún (B), majd zárja le a szíjakat, és győződjön meg arról, hogy megfelelően van rögzítve.

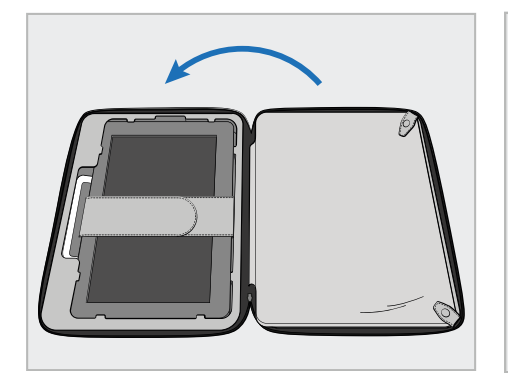

10. Zárja be a kézitáskát a rögzített fedél megemelésével, majd húzózárral zárja le.

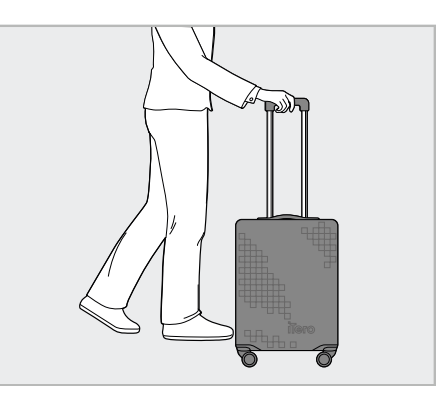

Most már nyugodtan szállíthatja a szkennert. Szükség esetén használja a kézikocsi védőhuzatát (H) is, az itt leírtak szerint: [Választható](#page-48-0) kézitáska védőhuzat.

#### **Megjegyzések:**

- A kézitáskával bánjon óvatosan.
- Kerülje a szkenner extrém hőmérsékletre hevülését, ezért a kézitáskát ne hagyja napfényen.
- <sup>l</sup> Ügyeljen arra, hogy a kézitáskát tartsa szárazon, a készülék tartozékainak a nedvességtől való megóvása érdekében.
- Ha a szkennert meleg, hideg vagy nedves környezetből szállítják a rendelőbe, a belső páralecsapódás elkerülése érdekében ne használja addig, míg át nem vette a szoba hőmérsékletét.
- Ha repülővel utazik, a kézitáskát ne adja fel poggyászként, hiszen az ellenőrizhetetlen szállítási körülmények a szkenner károsodását vagy meghibásodását okozhatják.

# **2.4.4 Választható kézitáska védőhuzat**

<span id="page-48-0"></span>A kézitáskához egy, a kopás, elhasználódás és a kedvezőtlen időjárási viszonyok ellen használható védőhuzat is tartozik, melynek használata nem kötelező.

**Megjegyzés:** A védőhuzat bizonyos szintű védelmet nyújt az eső ellen, de nem vízálló.

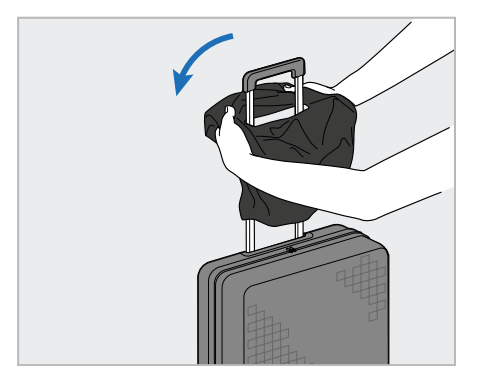

1. Nyissa ki a VELCRO® fület, és csúsztassa a védőhuzatot (H) a kézitáska fogantyújára.

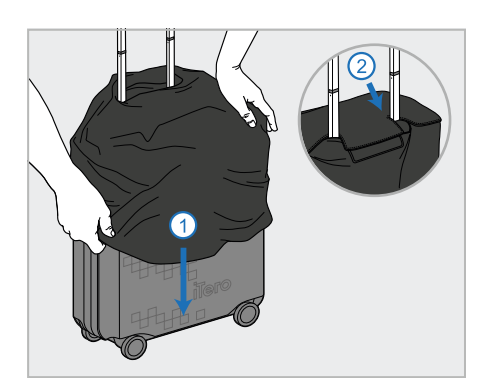

2. Húzza le úgy, hogy befedje a kézitáskát, majd zárja le a VELCRO® fület.

#### **2.4.5 VESA szerelése**

<span id="page-48-1"></span>A szkennerhez egy szabványos 100 mm-es VESA rögzítőfelület tartozik, mely harmadik fél által gyártott VESAalapú rögzítőmegoldás felszerelésére használható.

#### **Megjegyzések:**

- <sup>l</sup> **Győződjön meg arról, hogy a kiválasztott VESA rögzítésmegoldás megfelel a szkenner alábbi előírásainak:**
	- <sup>o</sup> VESA 100 mm
	- Minimális súly: 6 kg (a számítástechnikai egységgel, a pálcával és a tartóval együtt). Ajánlott súly: 9 kg.
- Ha a szkennert már összeszerelte, a távolítsa el a tápegységet és a tartót a következőkben leírtak szerint: Kézitáska használata a [szállításnál](#page-45-1).
- · Javasoljuk, hogy a számítástechnikai egységet szereljék a VESA-tartóra, a 3. lépésben leírtak szerint. A művelet elvégzéséhez két személy szükséges.

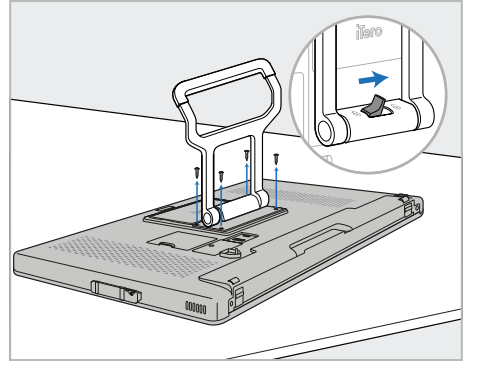

1. Fektesse a számítástechnikai egységet (A) sima, egyenes felületre, képernyővel lefelé.

> Miközben szükség szerint tartja és mozgatja a fogantyút (B), távolítsa el a 4 csavart a csillagfejű csavarhúzóval.

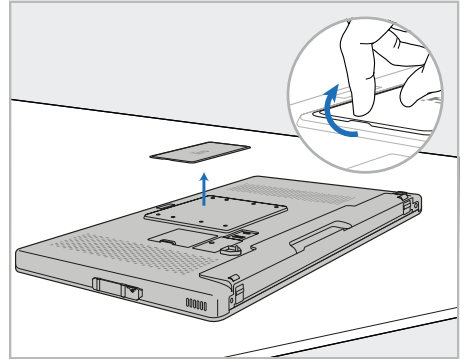

2. A VESA csavarlyukak eléréséhez távolítsa el az iTero fedőlapot. (Javasoljuk, hogy a fedőlapot és a csavarokat tárolja a kézitáskában.)

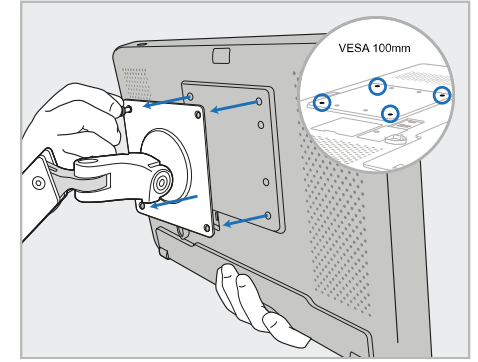

3. A rögzítőhöz tartozó csavarokkal rögzítse a számítástechnikai egységet (A) a külső VESA tartóhoz (VESA 100). Opcionális: Ha szükséges, vásárolja meg az Align 3 méter hosszú tápkábelét.

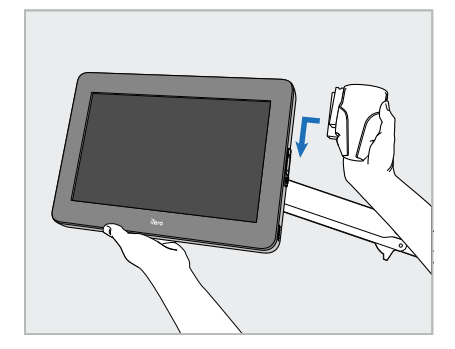

4. Miközben egyik kezével megtámasztja a számítástechnikai egységet (A), a számítástechnikai egység oldalán található csúszkán csúsztassa lefelé a tartót (C) addig, míg a helyére nem kattan.

Ellenőrizze, hogy a tartó biztonságosan rögzítve van, és nem lehet lehúzni.

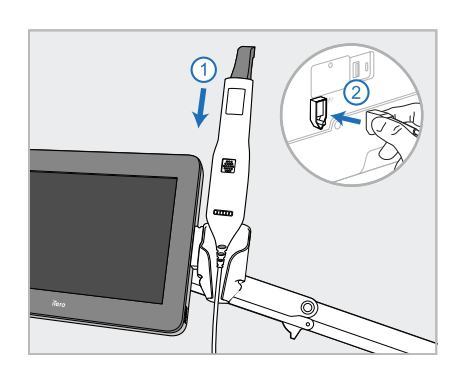

5. Helyezze a pálcát (D) a tartóba (C), és csatlakoztassa a pálca kábelét a számítástechnikai egység (A) hátulján V jelöléssel ellátott csatlakozóba.

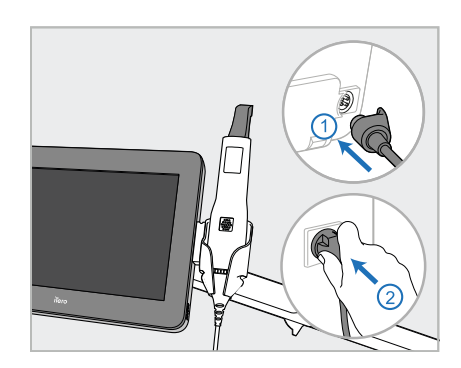

6. Csatlakoztassa a tápkábelt (E) a számítástechnikai egység (A) hátoldalához, majd a hálózathoz.

# **Megjegyzések:**

• Ügyeljen arra, hogy a tápegység a padlón vagy az asztalon helyezkedjen el, és ne lógjon a levegőben.

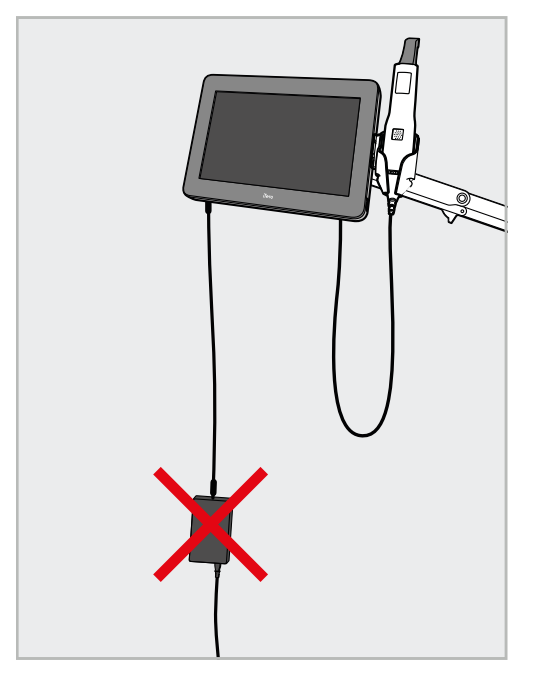

**14 ábra: Ne engedje, hogy a tápegység a levegőben lógjon**

• Soha ne döntse meg a képernyőt 45 foknál nagyobb mértékben, így a pálca nem csúszik ki a tartóból.

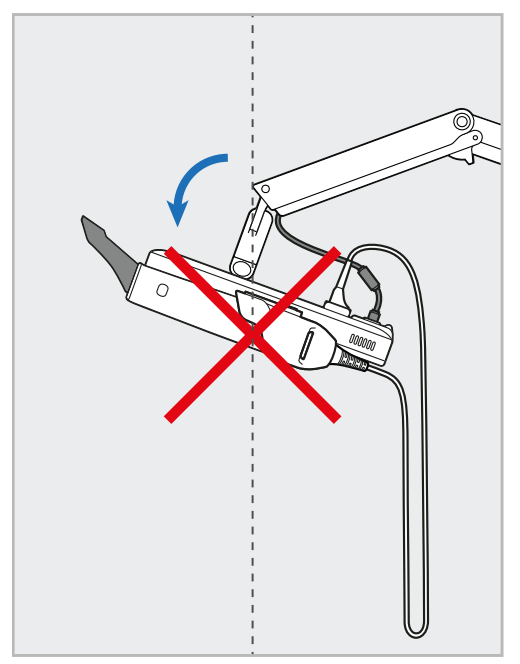

**15 ábra: Soha ne döntse meg a képernyőt 45 foknál nagyobb mértékben**

# 3 Első lépések

# **3.1 Bejelentkezés a szkenner alkalmazásba az első alkalommal**

A szkenner első bekapcsolásakor a *Welcome (Üdvözlő)* képernyő jelenik meg:

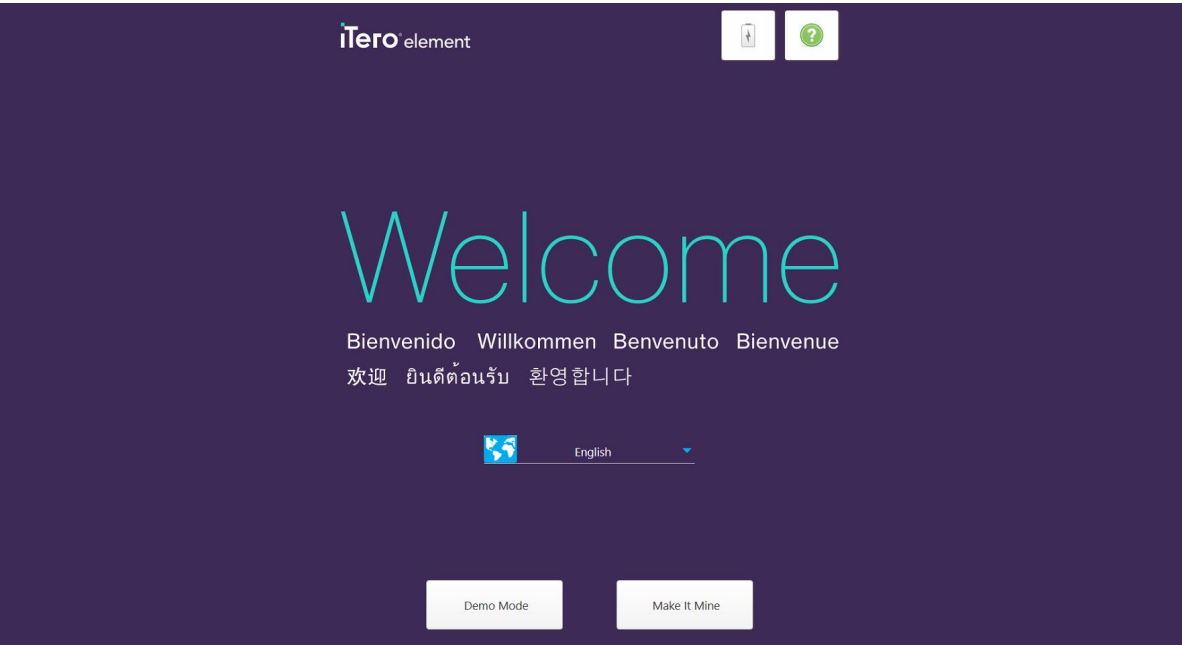

**16 ábra: Üdvözlő képernyő**

<span id="page-51-0"></span>A kívánt nyelvet válassza ki a **Make It Mine** (Személyre szabott beállítások) opcióval.

# **3.2 Szkenner regisztrálása - Testreszabás folyamata**

A szkenner regisztrálása során a regisztráció befejezéséhez a következő adatokra van szükség:

- Felhasználónév
- Felhasználói jelszó
- A Vállalat azonosítója

Az iTero egy képviselője egy, a bejelentkezési adatokat és a **Testreszabásra** vonatkozó részletes információkat tartalmazó e-mailt fog küldeni az Ön számára.

#### **A szkenner regisztrálásához:**

1. A *Welcome (Üdvözlő)* képernyőn válassza ki a kívánt nyelvet.

2. Koppintson a **Make It Mine (Testreszabás)** lehetőségre.

Az elérhető hálózatok listájával megjelenik a *Connect (Kapcsolat)* oldal.

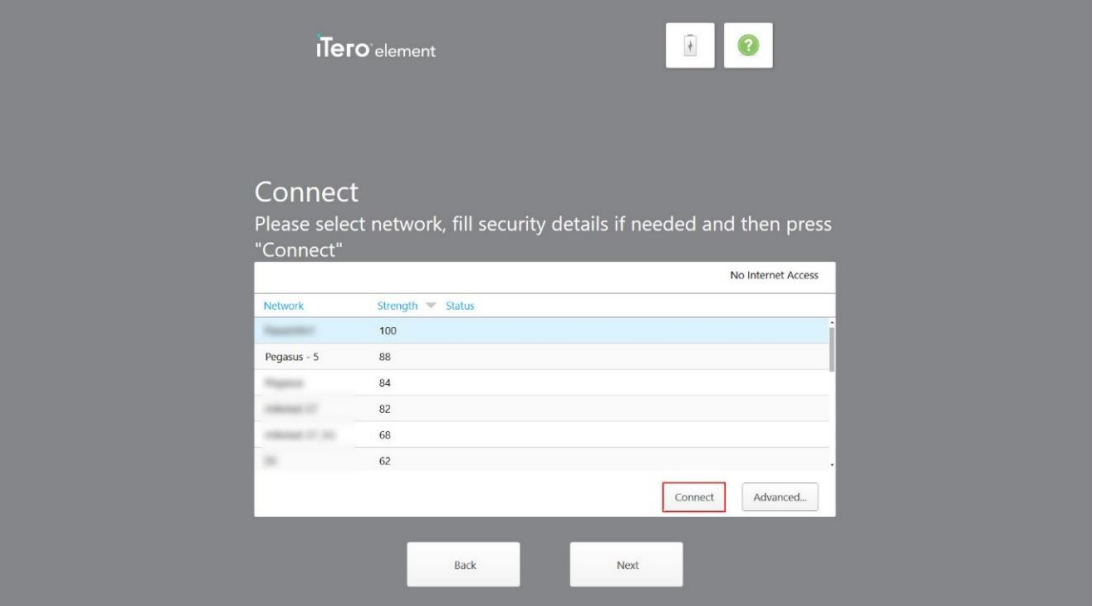

**17 ábra: A kapcsolat oldal az elérhető hálózatok listájával**

3. A listából válassza ki a klinika hálózatát, majd koppintson a **Connect** (Kapcsolódás) gombra.

A rendszer a hálózati biztonsági kulcs megadását kéri.

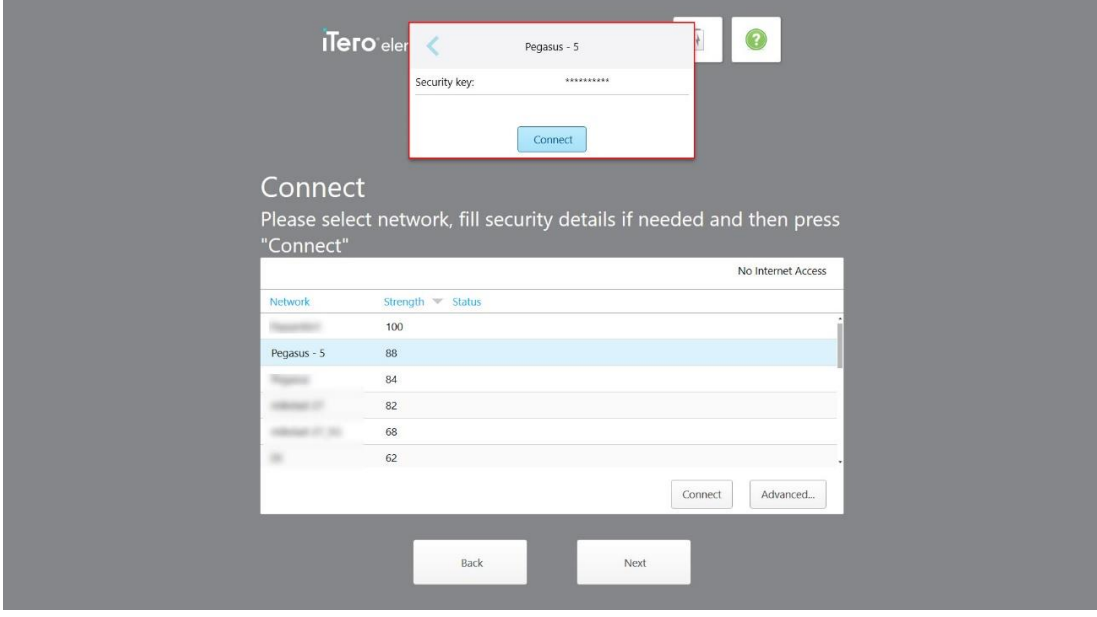

**18 ábra: Biztonsági kulcs megadása**

4. Adja meg a biztonsági kulcsot, majd koppintson a **Connect** (Kapcsolódás) gombra.

Így a szkenner kapcsolódik az internethez és online állapotba kerül.

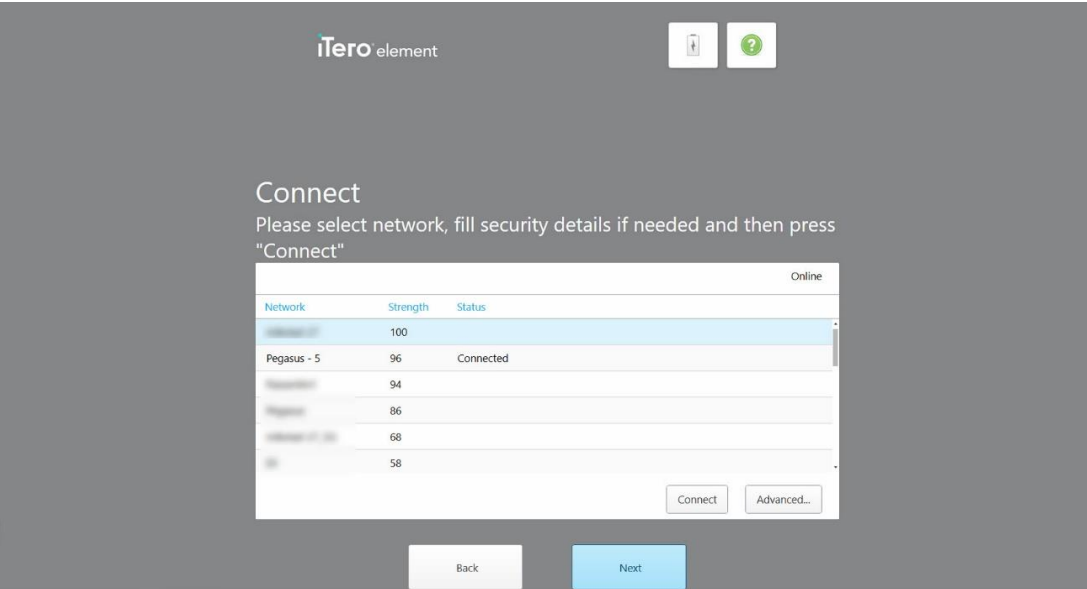

**19 ábra: A szkenner az internethez kapcsolódva, online állapotban**

5. Koppintson a **Next** (Tovább) gombra.

Az Alignnal való kommunikáció hitelesítése befejeződött.

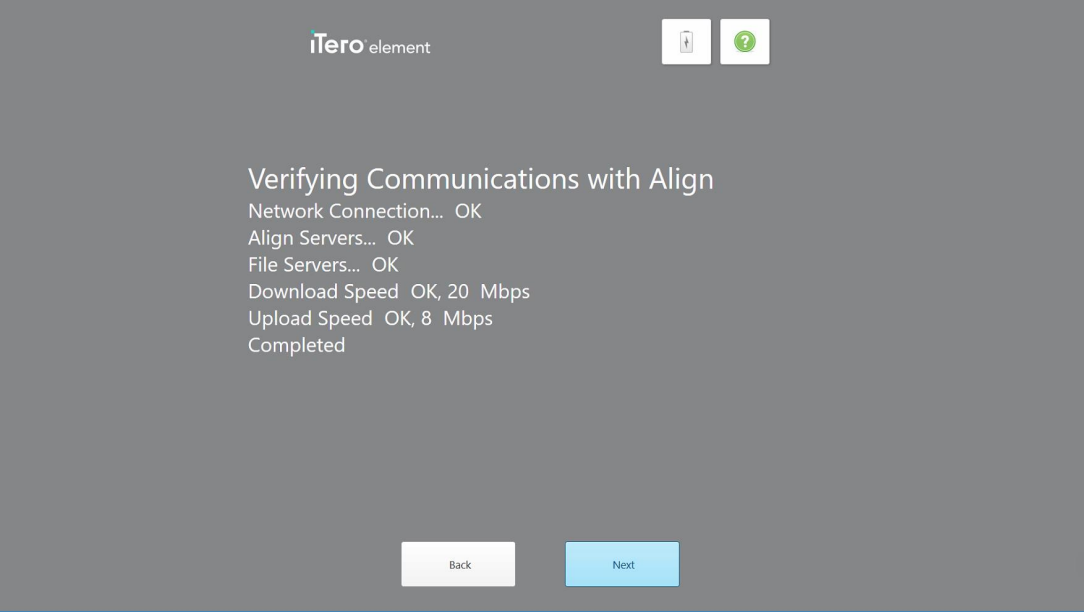

**20 ábra: Az Alignnal való kommunikáció hitelesítése**

6. A hitelesítést követően koppintson a **Next (Tovább)** gombra.

Megjelenik a *Time Zone* (Időzóna) oldal.

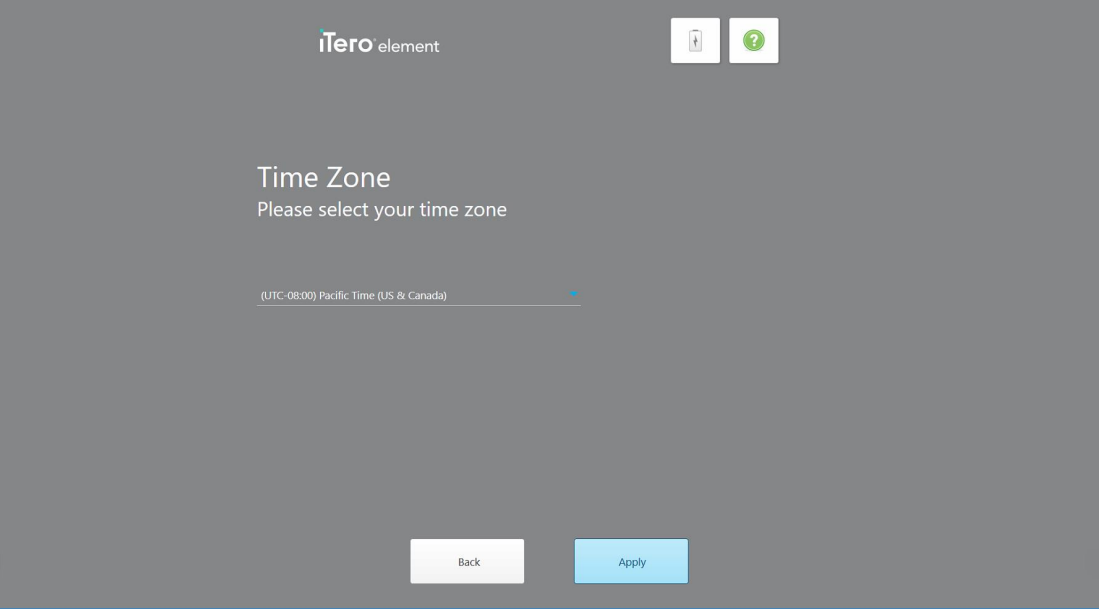

**21 ábra: Időzóna kiválasztása**

7. Koppintson a **Next** (Tovább) gombra, ha az alapértelmezett időzóna helyes, vagy a legördülő listából válassza ki időzónáját, majd érintse meg az **Apply** (Alkalmaz) gombot.

Megjelenik a *Register System (Rendszer Regisztrálása)* oldal.

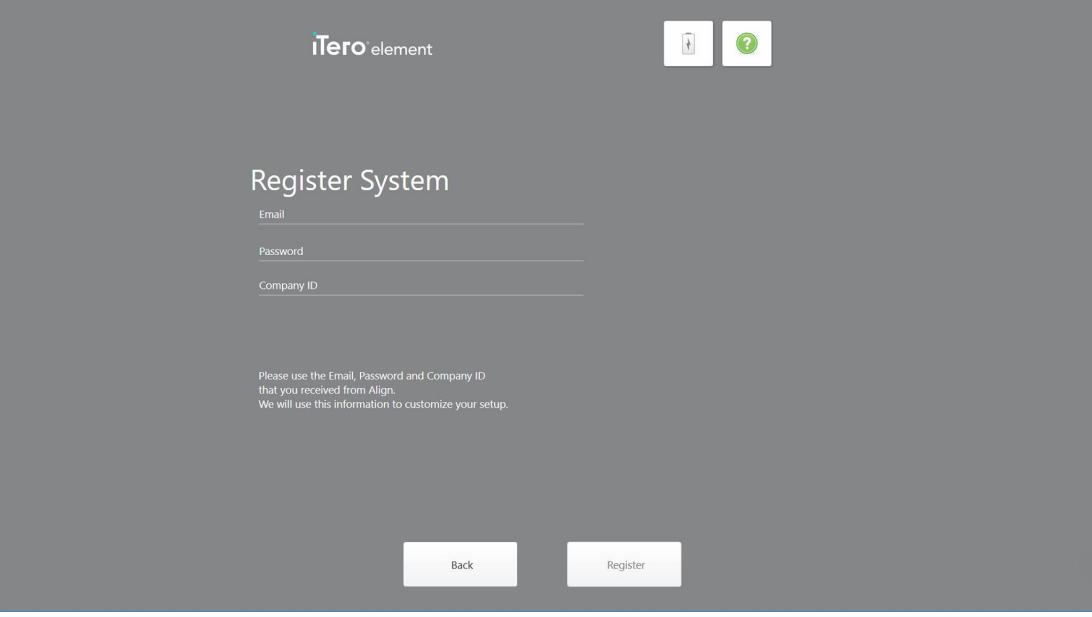

**22 ábra: Rendszer regisztrálása a beállítás testreszabásához**

8. A megfelelő mezőkben adja meg az e-mail-címét, jelszavát és a vállalati azonosítót. Koppintson a **Register** (Regisztráció) lehetőségre, majd a rendszer regisztrációját követően a **Next** (Tovább) gombra.

Az iTero előfizetési csomag részleteivel megjelenik a *Scanner Configuration (Szkenner Konfiguráció)* oldal.

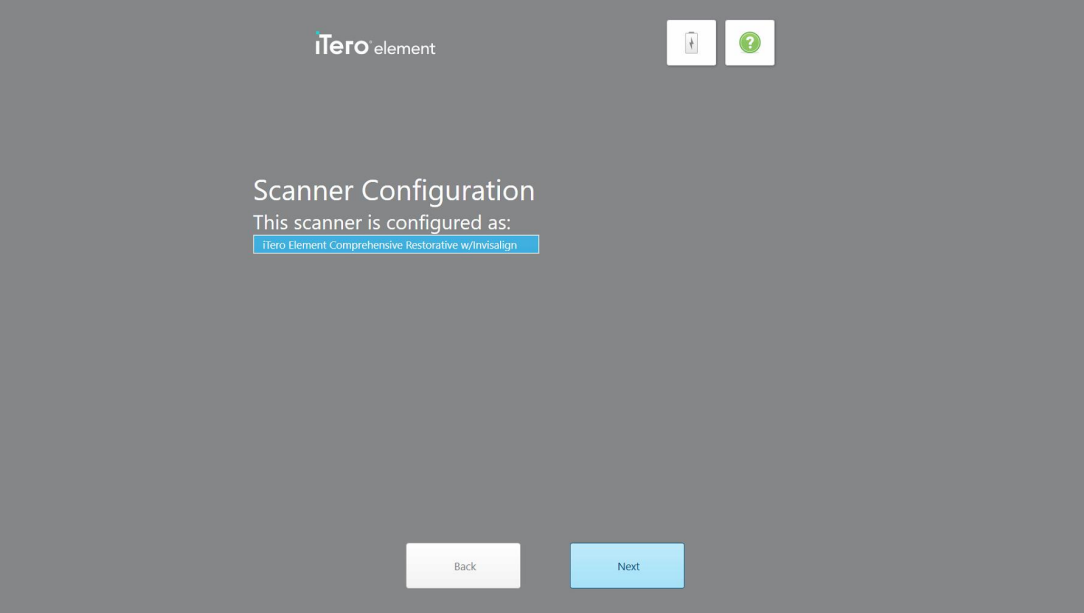

**23 ábra: Példa az iTero előfizetési csomagra**

9. Koppintson a **Next** (Tovább) gombra.

Megjelenik a *License Agreement (Licencszerződés)* oldal.

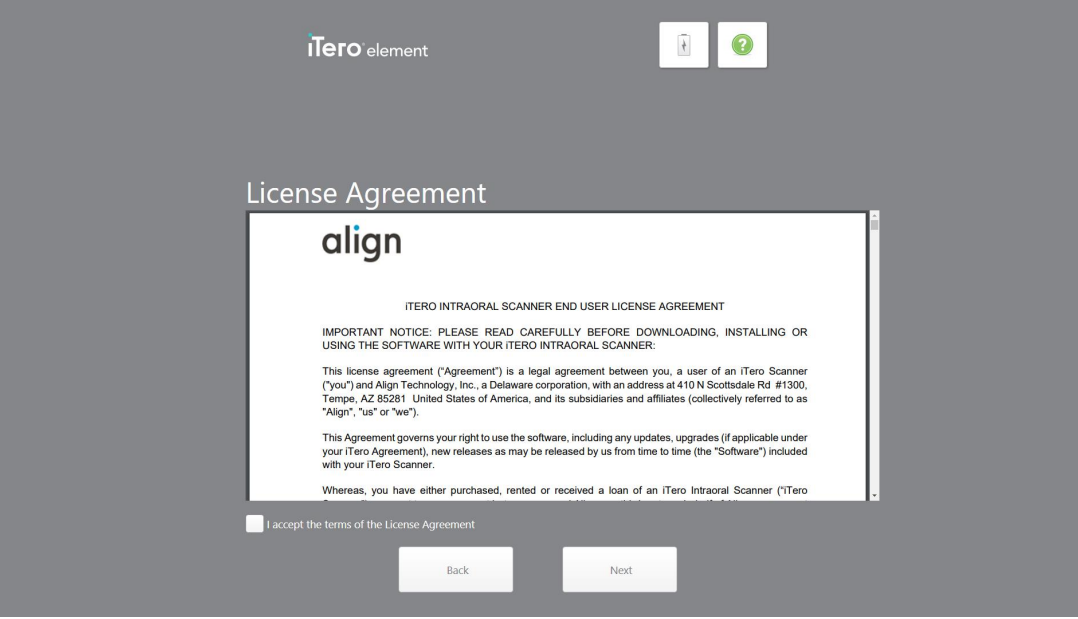

**24 ábra: Licencszerződés**

10. A licencszerződés áttekintése után, a szerződés feltételeinek elfogadásához jelölje be a jelölőnégyzetet, majd koppintson a **Next (Tovább)** gombra.

A rendszer ellenőrzi a frissítéseket, és szükség szerint elvégzi a frissítést a legújabb verzióra.

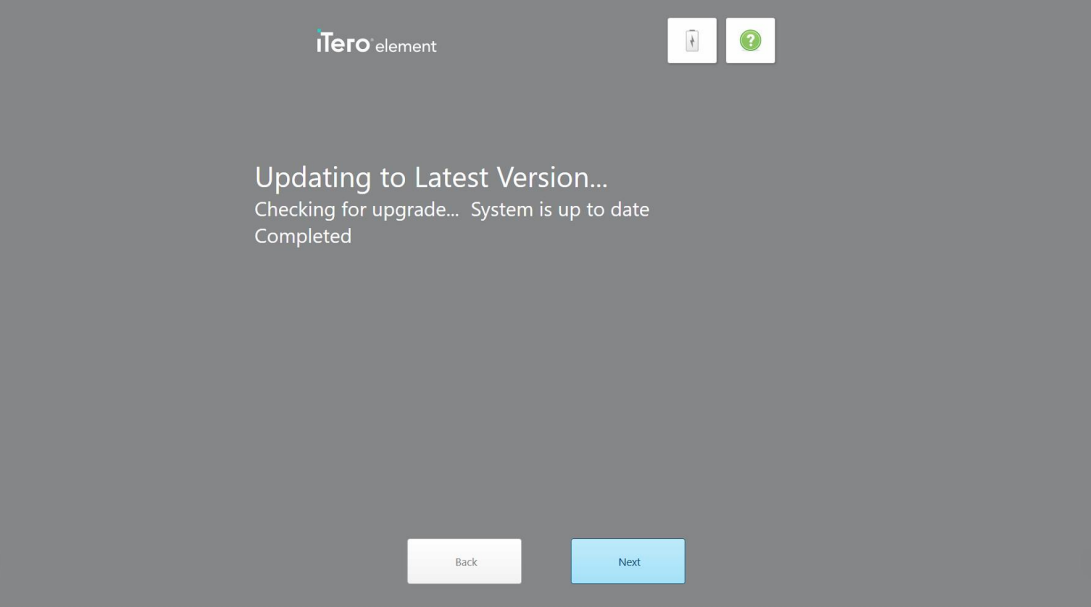

**25 ábra: Frissítések ellenőrzése**

11. Koppintson a **Next** (Tovább) gombra.

A rendszer regisztrálva van és készen áll.

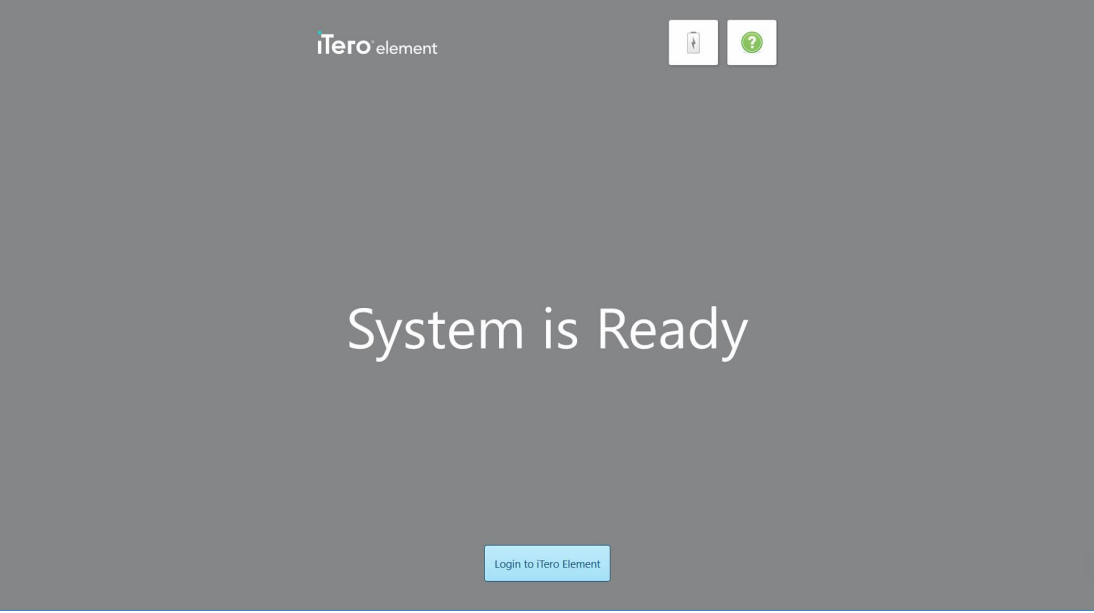

**26 ábra: Regisztrált és kész rendszer**

12. Az rendszerbe a **Login to iTero Element** (Bejelentkezés az iTero Element), az rendszerbe a (Bejelentkezés az iTero Element 5D Plus) gombra kattintva jelentkezhet be.

Megjelenik a *Login* (Bejelentkezés) ablak. A rendszerbe való bejelentkezés részletes leírását lásd: [Bejelentkezés](#page-58-0) a szkennerbe.

# 4 A szkenner használata

# <span id="page-58-0"></span>**4.1 Bejelentkezés a szkennerbe**

Amikor a szkenner bekapcsolt állapotban van, a *Login (Bejelentkezés)* ablak jelenik meg.

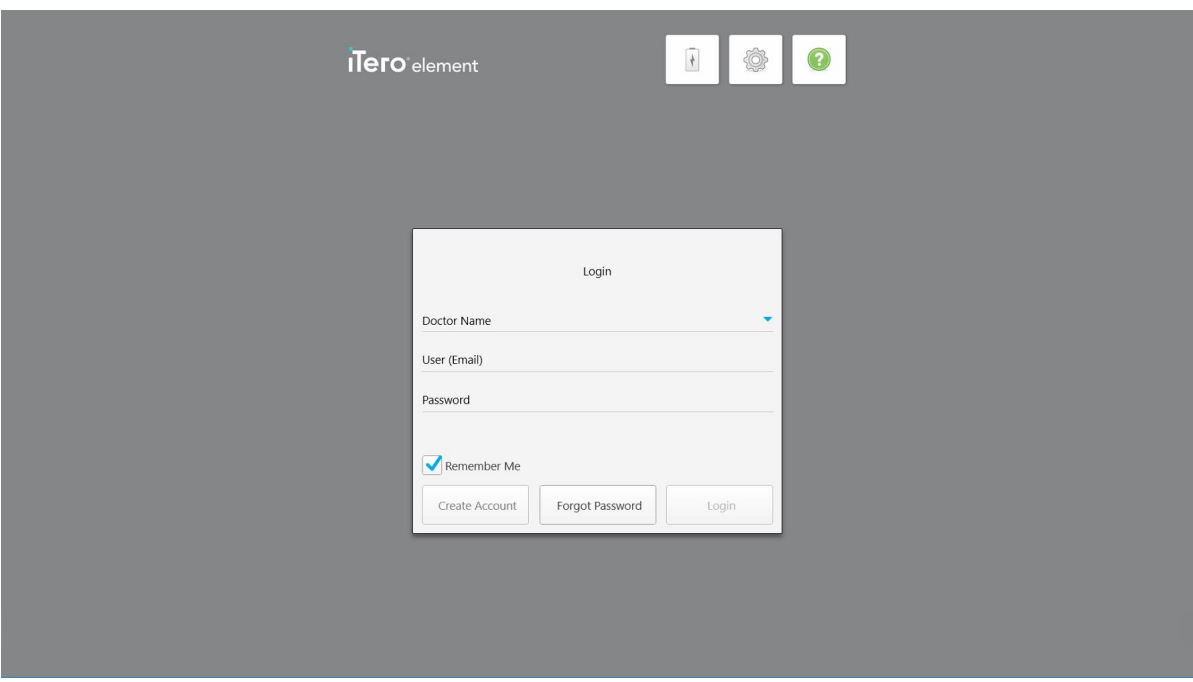

**27 ábra: Bejelentkezés ablak**

At iTero szkennerbe történő bejelentkezéshez, kérjük, készítse elő MyAlightech fiókadatait. A nevére, a fiókhoz használt e-mail címre és a jelszóra van szüksége. Töltse ki az összes szükséges mezőt, majd koppintson a **Login (Bejelentkezés)** gombra.

#### **Megjegyzések:**

<sup>l</sup> **Megjegyzés:** A legfrissebb Windows biztonsági javítások biztosítása érdekében a Bejelentkezés ablak, valamint a kezdőképernyő alján egy, az elérhető biztonsági frissítésekről értesítő üzenet jelenik meg. A biztonsági frissítések telepítésének ütemezésével kapcsolatos további információk itt olvashatók: A [Windows](#page-64-0) biztonsági [frissítéseinek](#page-64-0) telepítése.

• Amennyiben a szkenner leállítása nem a megfelelő módon történt, erről egy üzenet értesíti a felhasználót, mely egészen az **I UNDERSTAND** (ÉRTEM) felirat megérintéséig látható marad. A szkenner leállításával kapcsolatban a további információkat lásd: Szkenner [kikapcsolása](#page-70-0).

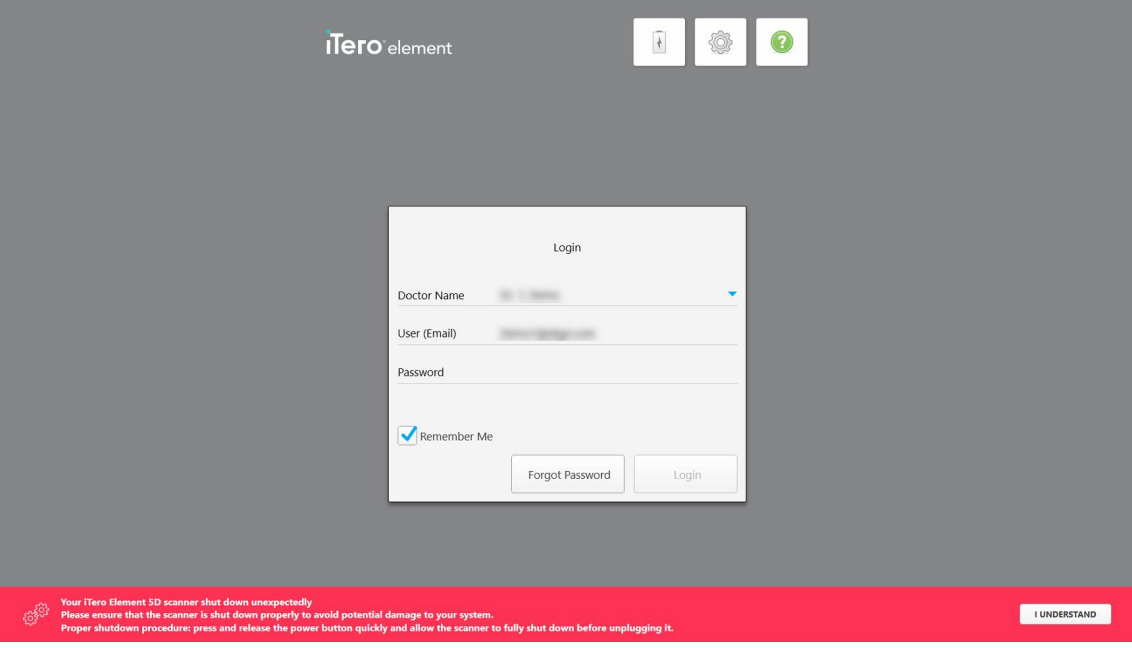

**28 ábra: Váratlan leállásról tájékoztató üzenet**

#### **A szkennerbe történő bejelentkezéshez:**

- 1. Válassza ki felhasználónevét a **Doctor Name** (Orvos neve) legördülő listából.
- 2. Adja meg a myaligntech.com oldalra történt regisztrálása során használt e-mail címet. Ha az előző bejelentkezési folyamat előző részében bejelölte a **Remember Me** (Jegyezz meg) jelölőnégyzetet, e-mailcíme automatikusan megjelenik.
- 3. Adja meg jelszavát.

A szöveg helyett csillagjelek jelennek meg a képernyőn.

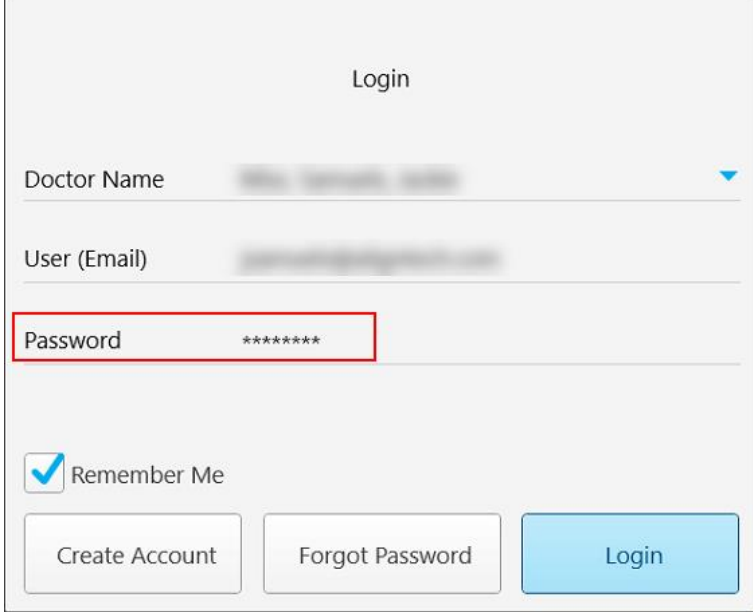

**29 ábra: Csillaggal fedett jelszó**

Ha elfelejtette a jelszavát, a új jelszó beállítására vonatkozó leírás itt található: Új jelszó [beállítása](#page-62-0).

- 4. Jelölje be a **Remember Me** (Jegyezz meg) jelölőnégyzetet, így a rendszer a jövőbeni munkamenetek során emlékezni fog az Ön e-mail-címére. A szkenner eléréséhez továbbra is meg kell adnia jelszavát.
- 5. Koppintson a **Login** (Bejelentkezés) gombra.

# Megjelenik az iTero kezdőképernyője.

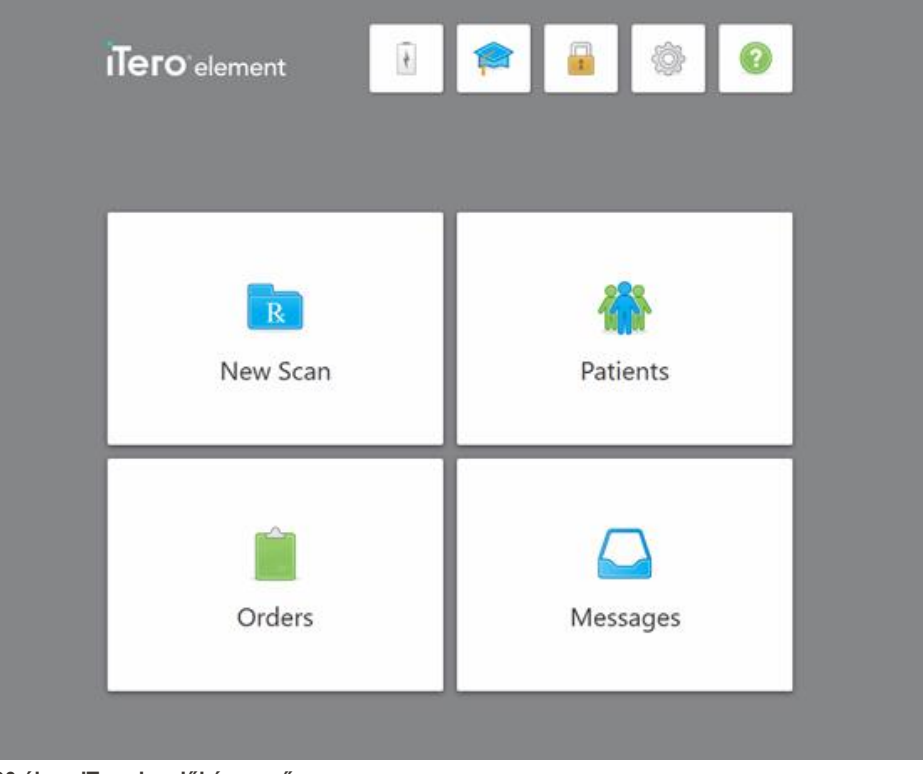

**30 ábra: iTero kezdőképernyő**

# **4.1.1 Új jelszó beállítása**

<span id="page-62-0"></span>Szükség esetén új jelszót állíthat be.

#### **Új jelszó beállításához:**

1. A *Login* (Bejelentkezés) ablakban érintse meg a **Forgot Password** (Elfelejtett jelszó) gombot.

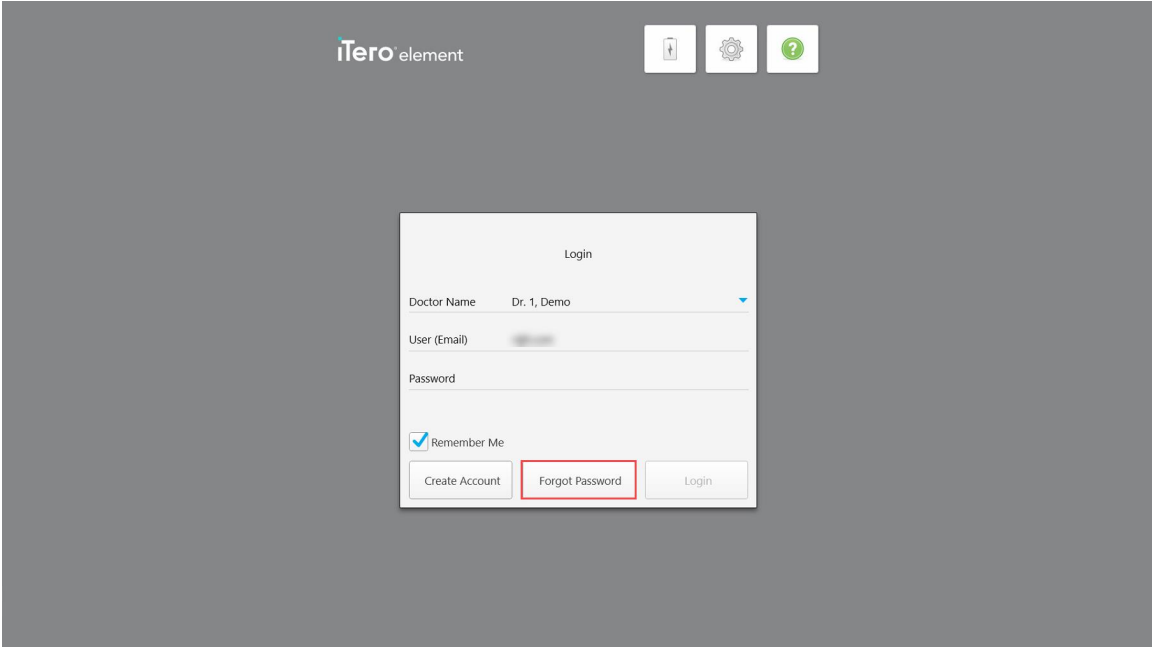

#### **31 ábra: Elfelejtett jelszó gomb**

A következő lépések leírásával megjelenik egy ablak.

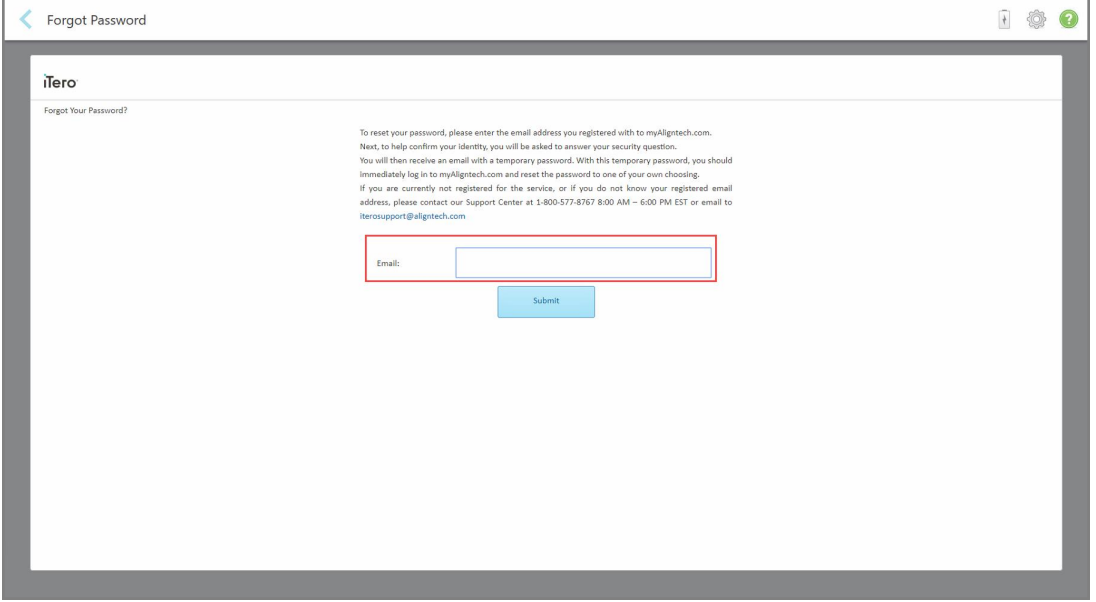

**32 ábra: E-mail-mező az elfelejtett jelszóhoz**

- 2. Az **E-mail** mezőbe adja meg azt az e-mail-címet, amelyet a myaligntech.com oldalon használt a regisztráláshoz.
- 3. Kattintson a **Submit** (Küldés) gombra.

Megjelenik az Ön által előre meghatározott biztonsági kérdés.

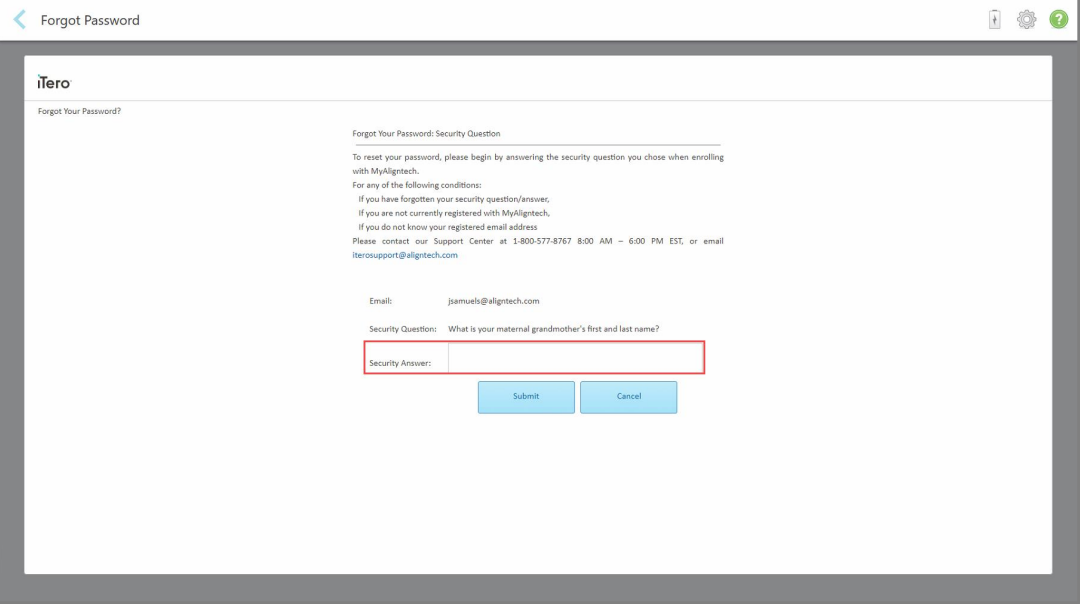

**33 ábra: Biztonsági válasz mező**

4. Válaszolja meg a biztonsági kérdést.

Ideiglenes jelszót küldünk Önnek.

- 5. Az ideiglenes jelszóval jelentkezzen be a myaligntech.com weboldalra, majd adja meg új jelszavát az iTero jelszópolitikájának megfelelően, a leírás itt található: iTero [jelszópolitika](#page-63-0).
- <span id="page-63-0"></span>6. Ha nem tudja regisztrált e-mail címét, vegye fel a kapcsolatot az iTero Ügyfélszolgálatával.

# **4.1.1.1 iTero jelszópolitika**

A jelszó megváltoztatásakor győződjön meg arról, hogy új jelszava megfelel a következő feltételeknek:

- Legalább nyolc karakter hosszú
- Nem tartalmaz szóközt
- Legalább egy nagybetűt tartalmaz
- Legalább egy kisbetűt tartalmaz
- Legalább egy számot tartalmaz
- Választható: A jelszavak speciális karaktereket (például: !,  $\#$ , \$, %, ^) is tartalmazhatnak

# **4.1.2 A Windows biztonsági frissítéseinek telepítése**

<span id="page-64-0"></span>A szkenner folyamatos kiber-biztonságának érdekében a iTero szoftver frissítésénél a vonatkozó Windows biztonsági frissítést is minden esetben *7 napon belül* le kell tölteni, illetve telepíteni kell a szkennere.

A Windows biztonsági frissítésének letöltését követően, egy *Biztonsági Frissítések* ablak fog megjelenni amikor bejelentkezik a szkennerbe. Ebben az ablakban találja frissítésekre vonatkozó értesítéseket, illetve lehetősége van arra, hogy a telepítések idejének ütemezését beállítsa - napi késleltetéssel legfeljebb 7 napra, azonnal vagy aznap éjjelre.

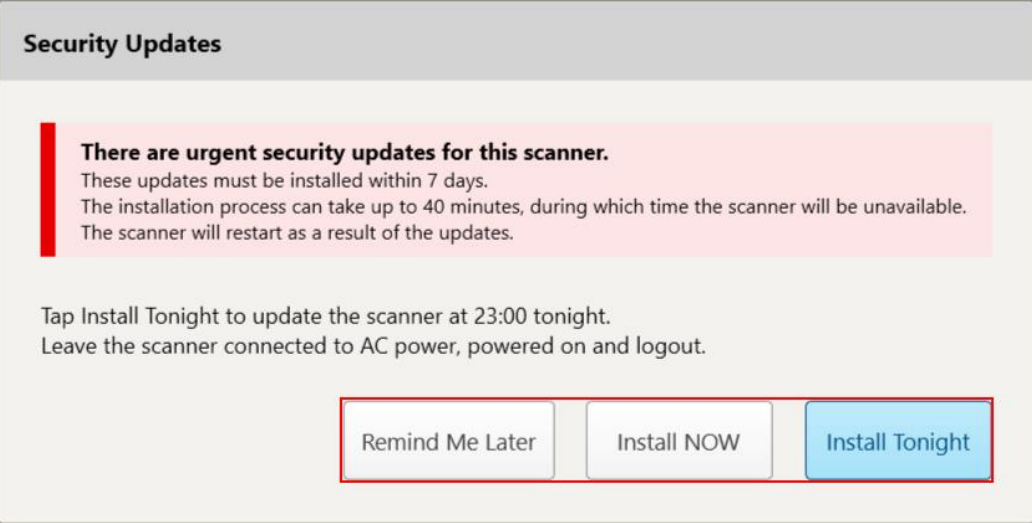

#### **34 ábra: Biztonsági Frissítések ablak - ütemezési lehetőségek**

A biztonsági frissítések telepítéséhez a szkennert csatlakoztassa hálózathoz és kapcsolja be, valamint jelentkezzen ki.

#### **Megjegyzések:**

- <sup>l</sup> A frissítések telepítése körülbelül 40 percet vesz igénybe. Ez idő alatt a szkenner nem használható.
- Ha a telepítés egyszer elindul, azt nem lehet szüneteltetni vagy leállítani.
- <sup>l</sup> Amennyiben 7 napig figyelmen kívül hagyja a frissítések telepítésére figyelmeztető üzenetet, a frissítések telepítése a szkenner következő újraindításakor fut le.

#### **A biztonsági frissítés telepítésének ütemezése:**

- 1. A *Security Updates* (Biztonsági frissítések) ablakban koppintson a következő ütemezési lehetőségek egyikére:
	- <sup>o</sup> **Remind Me Later** (Emlékeztessen később): A telepítés legfeljebb 7 nappal elhalasztható. További információk Emlékeztessen később – A [szoftverfrissítés](#page-66-0) telepítésének elhalasztása.
	- <sup>o</sup> **Install NOW** (Telepítés MOST): A szoftverfrissítések telepítésére azonnal sor kerül.
	- <sup>o</sup> **Install Tonight** (Telepítés ma éjjel): A szoftverfrissítések telepítésre aznap este 23.00 órakor kerül sor. További információk Telepítés ma éjjel – A [biztonsági](#page-68-0) frissítések telepítése aznap éjjel.
- 2. Mielőtt a telepítés ütemezett időpontja elérkezik, ellenőrizze, hogy a szkenner csatlakoztatva van-e a hálózathoz, be van-e kapcsolva és kijelentkezett-e.

Amennyiben a szkenner nincs a hálózathoz csatlakoztatva, a rendszer figyelmezteti.

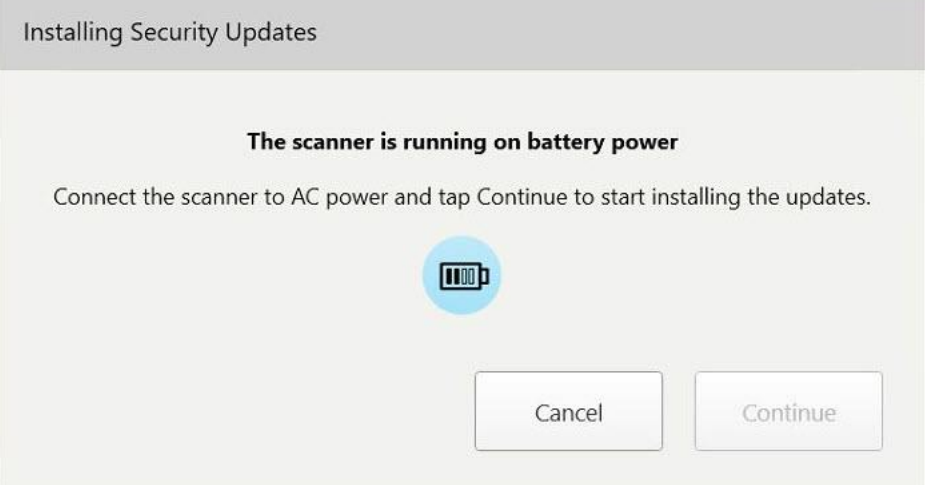

**35 ábra: Csatlakoztassa a szkennert a hálózathoz**

<sup>o</sup> Csatlakoztassa a szkennert a hálózathoz, majd koppintson a **Continue** (Folytatás) gombra.

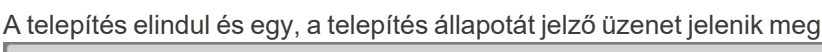

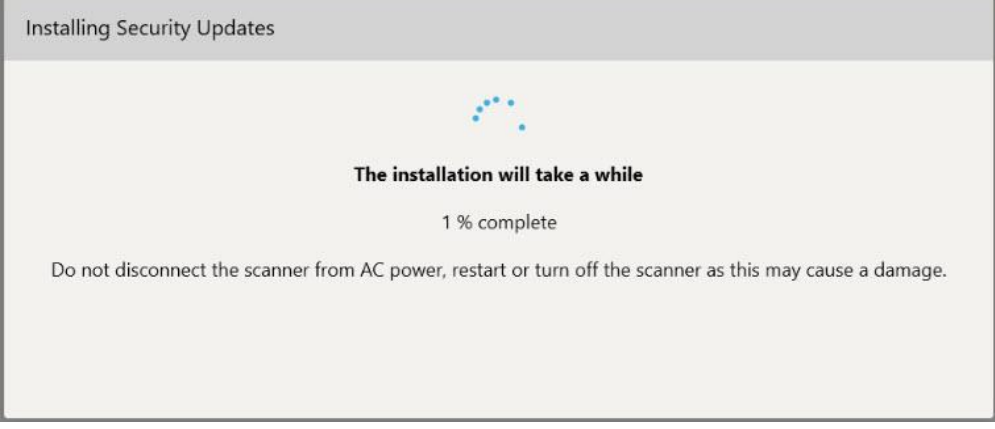

**36 ábra: A telepítés folyamatban van**

**Megjegyzés:** Ne húzza ki, ne indítsa újra, és ne kapcsolja ki a szkennert a biztonsági frissítések telepítése közben.

A biztonsági frissítések telepítése után egy értesítés jelenik meg a sikeres telepítésről és a szkenner újraindul.

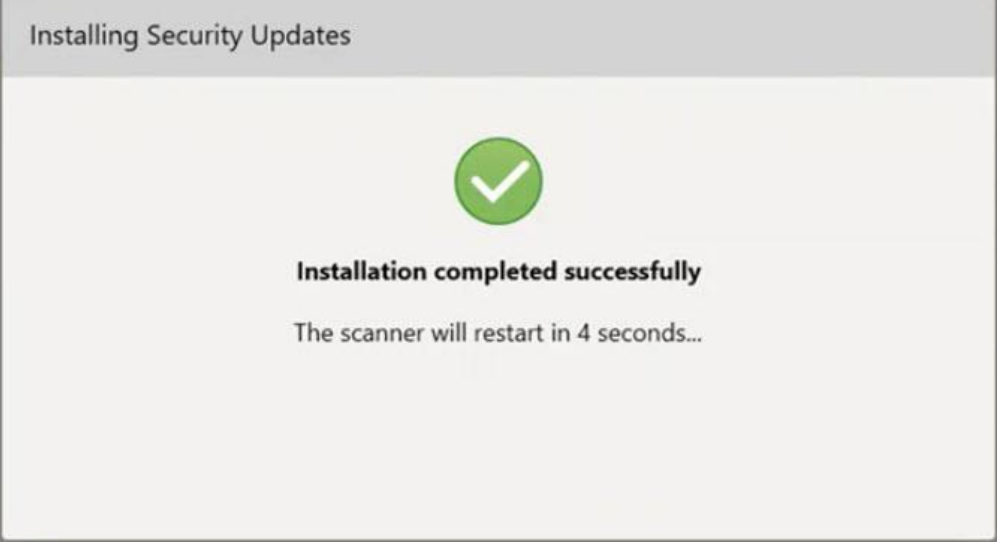

<span id="page-66-0"></span>**37 ábra: A telepítés sikeresen befejeződött**

# **4.1.2.1 Emlékeztessen később – A szoftverfrissítés telepítésének elhalasztása**

A biztonsági frissítés telepítését legfeljebb egy héttel halaszthatja el. Minden nap egy értesítés fogja mutatni a biztonsági frissítések telepítéséig hátralevő napok számát. Kiválaszthatja, hogy elhalasztja, azonnal telepíti, vagy aznap éjjelre ütemezi a frissítéseket.

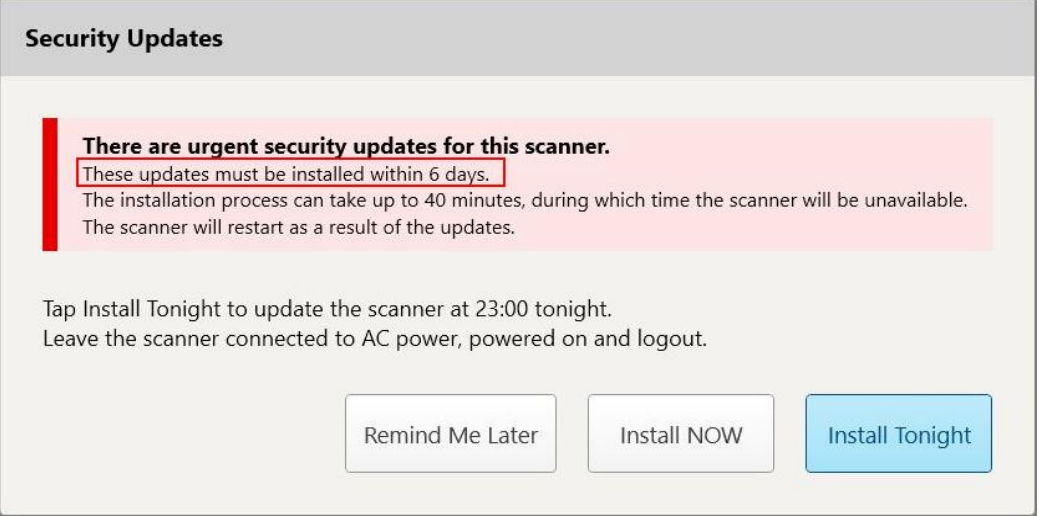

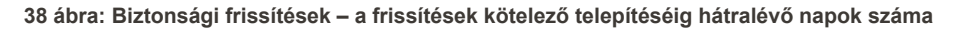

A 7. napon a biztonsági frissítéseket mindenképpen telepíteni kell. Az alábbi leírásnak megfelelően kiválaszthatja, hogy a frissítéseket azonnal telepíti, vagy a telepítés aznap éjjelre ütemezi.

**Megjegyzés:** Amennyiben figyelmen kívül hagyja a frissítések telepítésére figyelmeztető üzenetet, a frissítések telepítése a szkenner következő újraindításakor fut le.

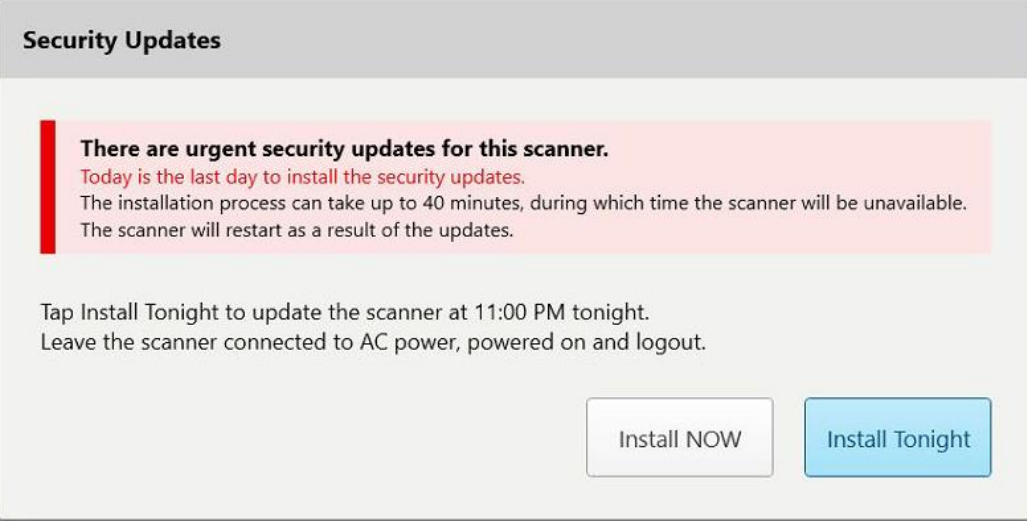

**39 ábra: Biztonsági frissítések – utolsó nap**

# **4.1.2.2 Telepítés ma éjjel – A biztonsági frissítések telepítése aznap éjjel**

<span id="page-68-0"></span>Amennyiben a biztonsági frissítések telepítését aznap éjjelre ütemezi, a szkenner *Login* (Bejelentkezés) ablaka és a kezdőképernyő felett egy üzenetcsík jelenik meg emlékeztetőként, mely figyelmezteti, hogy a szkennert csatlakoztassa a hálózathoz és kapcsolja be, valamint jelentkezzen ki.

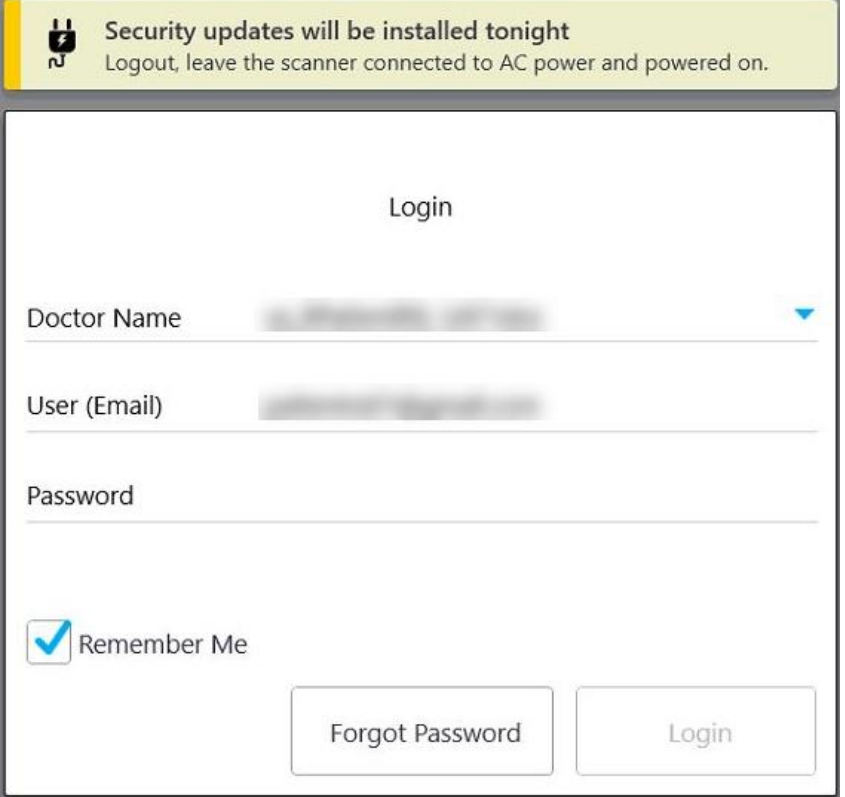

**40 ábra: Értesítés biztonsági frissítésekről – Bejelentkezési ablak**

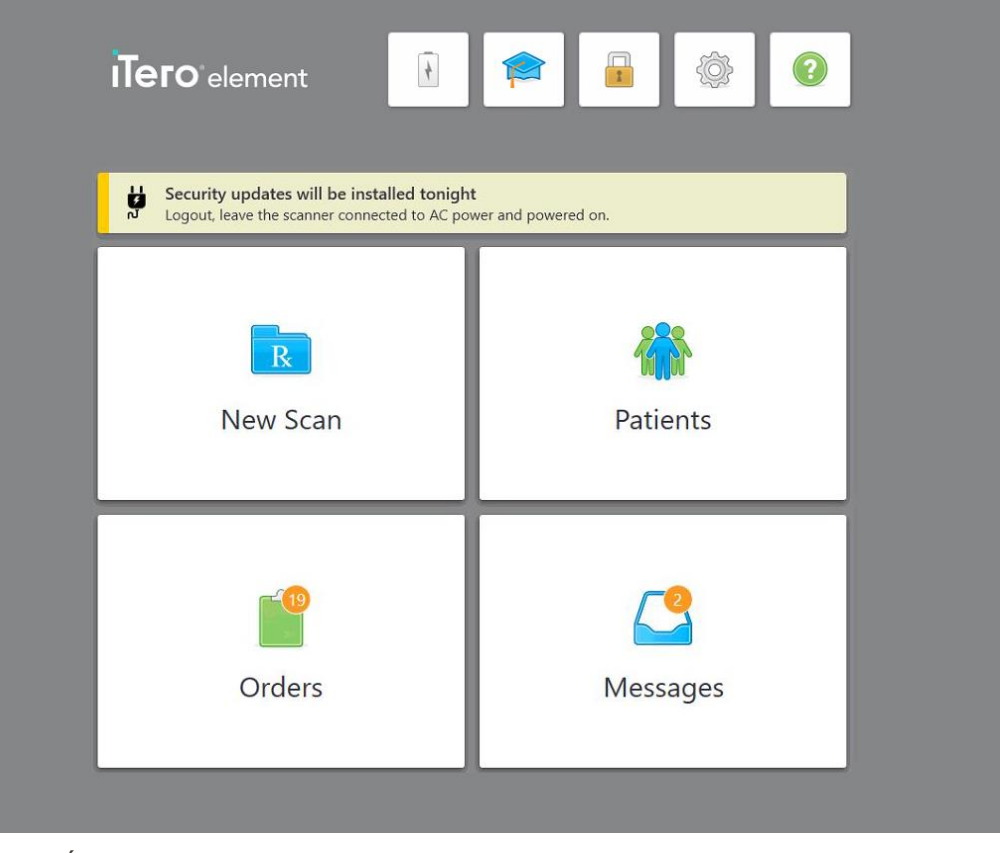

**41 ábra: Értesítés biztonsági frissítésekről – kezdőképernyő**

### **4.2 Kijelentkezés a szkennerből**

A páciens adatainak védelme érdekében, amikor nem használja, jelentkezzen ki a szkennerből. A rendszer *nem* jegyzi meg a jelszavát.

Alapértelmezés szerint a rendszer egy előre meghatározott inaktivitási időszak után kijelentkezik, amelyet a **Bejelentkezési** beállításoknál lehet meghatározni, lásd: [Bejelentkezési](#page-92-0) beállítások megadása.

#### **A szkennerből történő kijelentkezéshez:**

- 1. A **gombra koppinta visszatérhet a kezdőképernyőre.**
- 2. A gombra koppintva kijelentkezhet a rendszerből.

A *Login* (Bejelentkezés) ablak jelenik meg, melyen keresztül a következő felhasználó jelentkezhet be a rendszerbe.

# <span id="page-70-0"></span>**4.3 Szkenner kikapcsolása**

Javasoljuk, hogy a frissítések telepítésének engedélyezéséhez minden nap végén kapcsolja ki a rendszert.

**Megjegyzés:** Amennyiben a szkenner leállítása nem a megfelelő módon történt, a következő bejelentkezés alkalmával erről egy üzenet értesíti a felhasználót, amíg nem nyugtázza azt. A helytelen kikapcsolást okozhatja, ha az akkumulátor lemerül, vagy ha a Kapcsoló gombot 4 másodpercnél tovább tartja nyomva.

#### **A szkenner kikapcsolásához:**

• A rendszer leállításához nyomja le és engedje fel a bekapcsoló gombot. A Kapcsoló gomb az iTero Element 2 rendszerek esetében a képernyő jobb alsó részén, iTero Element 2 Plus az rendszerek esetében pedig képernyő jobb felső részén található.

**Figyelem:** Ha a gombot 4 másodpercnél hosszabb ideig tartja nyomva, a hardver újraindul, ami olyan problémákat okozhat, mint például a szürke és a kék képernyő.

### **4.4 Szkenner mozgatása**

# **4.4.1 A iTero Element 2 kerekes-állvány konfigurációs szkenner mozgatása**

A szkenner a rendelőben a helyiségek között mozgatható.

**Megjegyzés:**A maximális rendszervédelem érdekében a szkenner mozgatását ajánlatos 2 embernek végeznie.

#### **A szkenner egyik helyiségből a másikba történő mozgatásához:**

- 1. Győződjön meg arról, hogy a pálca szilárdan helyezkedik el a tartóban.
- 2. Húzza ki a rendszert a fali csatlakozóból.
- 3. Mozgassa a rendszert az új helyére és csatlakoztassa a fali csatlakozóba.

#### **4.4.2 Az iTero Element Flex intraorális szkenner szállítása**

A rendszer maximális védelme érdekében szállításkor az alábbi utasítások követése ajánlott:

1. Helyezze fel a kék védőhüvelyt a pálcára.

2. Az egyes helységek közötti mozgatás során helyezzen minden elemet a rendelkezésre álló hordozótáskába.

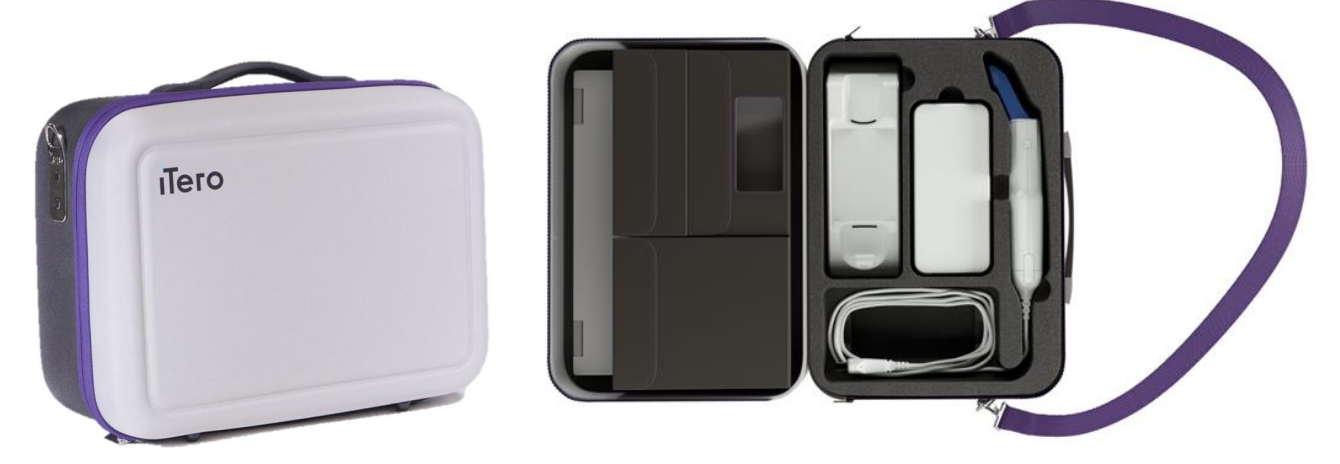

**42 ábra: iTero Element Flex intraorális szkenner a mellékelt hordtáskában**

3. Ügyeljen arra, hogy a tokot tartsa szárazon a készülék tartozékainak a nedvességtől való megóvása érdekében.

### **4.4.3 A iTero Element 2 Plus kosár konfigurációs szkenner mozgatása**

A szkenner a rendelő különböző helyiségei között, akár pácienssel együtt mozgatható, amennyiben Ön ülve dolgozik.

#### **A szkenner egyik helyiségből a másikba történő mozgatásához:**

- 1. Győződjön meg arról, hogy a pálca szilárdan helyezkedik el a tartóban.
- 2. Húzza ki a rendszert a fali csatlakozóból, és óvatosan tekerje a tápkábelt a felső fogantyúra, így elkerülheti, hogy a kábel a kerekek közé akadjon.
- 3. A felső fogantyút használva helyezze a rendszert új helyére, és dugja be a fali csatlakozóba.
**Megjegyzés:** Amennyiben a szkennert meg kell emelni, ehhez a felső fogantyút és az oszlopot használja.

**43 ábra: Szkenner mozgatása**

#### **A kosár konfigurációs szkenner ülő helyzetű mozgatásához:**

- A szkenner mozgatásához használja a fő fogantyút.
- <sup>l</sup> A képernyő magassága az ülés közbeni ergonomikusabb beállítást szolgálja. Ha szükséges, állítsa be a képernyő dőlésszögét.

**Megjegyzés:** A szkenner felborulásának és a kábel sérülésének elkerülése érdekében, a mozgatáshoz ne használja a pálcát, illetve a pálca kábelét.

#### **4.4.4 Az iTero Element 2 Plus mobil konfigurációs szkenner szállítása a klinikán belül**

A mobil konfigurációs szkenner a klinikán belül, az egyik teremből a másikba, valamint az egyik klinikából a másikba is szállítható.

Ha a szkennert szállítja, mindig helyezze a fogantyút hordozó helyzetbe, és a pálcakábelt tekerje fel a tartó köré.

#### **A mobil konfigurációs szkenner szállítása a klinikán belül:**

- 1. Győződjön meg arról, hogy a pálca szilárdan helyezkedik el a tartóban.
- 2. Húzza ki a tápkábelt a hálózati csatlakozóból, majd a számítástechnikai egység hátuljából.
- 3. Miközben az egyik kezével megtartja a számítástechnikai egységet, a fogantyú feloldásához csúsztassa el a lezáró reteszt, majd állítsa a fogantyút hordozó helyzetbe. További információk itt találhatók: A [szkenner](#page-45-0) [szállítása](#page-45-0) a klinikán belül.

4. A könnyed és biztonságos hordozhatóság érdekében tekerje a kábelt lazán a tartó köré.

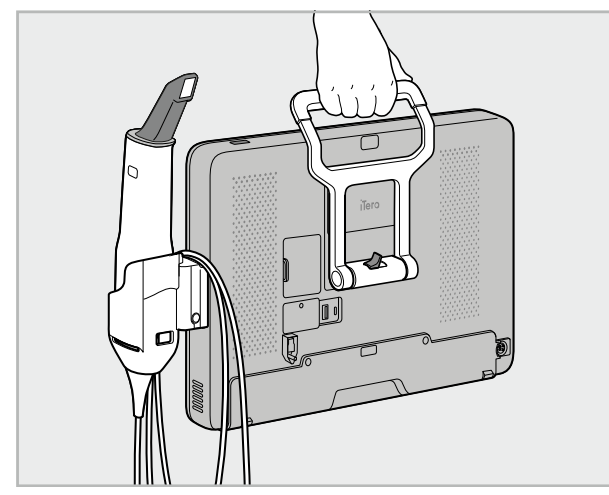

**44 ábra: A szkenner szállítása a klinika egyik helyiségéből a másikba**

# **4.4.5 Az iTero Element 2 Plus mobil konfigurációs rendszer szállítása klinikák között**

Ha a mobil konfigurációs szkennert az egyik klinikából a másikba szállítja, mindig csomagolja be a hozzá tartozó, szállításra alkalmas kézitáskába. A további részleteket lásd: Kézitáska használata a [szállításnál](#page-45-1).

#### **Szkenner szállítása klinikák között:**

- 1. Kapcsolja ki a szkennert.
- 2. Húzza ki a tápkábelt a hálózati csatlakozóból, majd a számítástechnikai egység hátuljából.
- 3. Csatlakoztassa le a szkenner alkatrészeit, és pakolja be a kézitáska megfelelő rekeszeibe. További információk itt találhatók: Kézitáska használata a [szállításnál](#page-45-1).
- 4. Zárja be és rögzítse le a kézitáska fedelét, majd a rögzített fedél megemelésével zárja be a kézitáskát, és húzózárral zárja le.

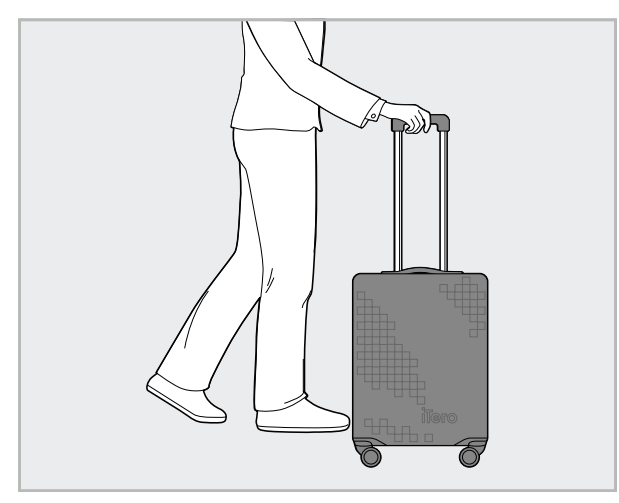

**45 ábra: Szkenner szállítása klinikák között**

5. Szükség esetén a rendelkezésre álló védőhuzatot használja arra, hogy megvédje a kézitáskát a kopás, elhasználódás és a kedvezőtlen időjárási viszonyok ellen. További információk itt találhatók: [Választható](#page-48-0) kézitáska [védőhuzat.](#page-48-0)

# **4.5 Felhasználói felület**

Az iTero rendszer intuitív felhasználói felületet biztosít a fogászati helyreállító és fogszabályozási beavatkozások során alkalmazott digitális szkennelési folyamatokhoz. A szkennelési folyamat során az érintőképernyő és a pálcán található gombok segítségével reagálhat a képernyőn megjelenő utasításokra.

Az alkalmazható érintőképernyős mozdulatok listáját ásd: [Érintőképernyő](#page-80-0) mozdulatok.

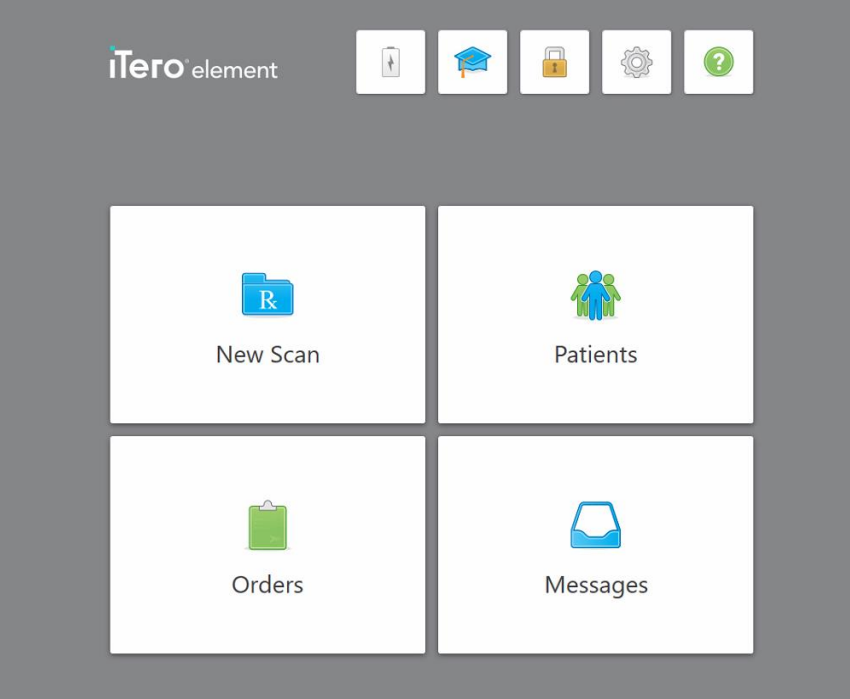

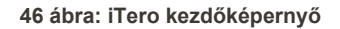

A kezdőképernyőn a következő gombok jelennek meg:

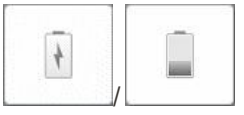

A külső akkumulátor állapotát jelzi:

- A villámjel jelöli, hogy a szkenner csatlakoztatva van a hálózathoz, és az akkumulátor töltés alatt áll.
- Ha a készülék akkumulátorról működik, a töltés szintje az akkumulátor ikonon jelenik meg. Ha a töltöttségi szint 25% alá esik, az akkumulátor ikon

piros színnel jelenik meg .

<sup>o</sup> A töltöttségi szint megtekintéséhez koppintson az akkumulátor ikonra:

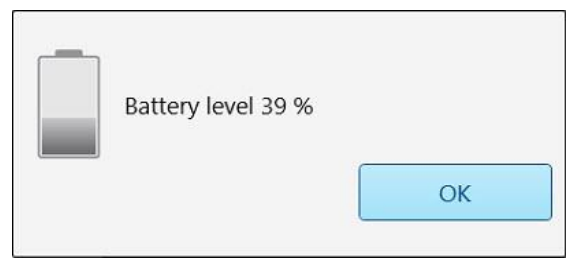

**47 ábra: Az akkumulátor töltöttségi szintje százalékban**

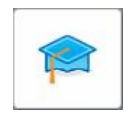

**Oktatóközpont:** Érintésével az iTero szkenner képzési anyagait és oktatási videóit érheti el.

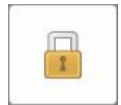

**Lezárás:** Koppintson a fiókjából való kilépésre minden alkalommal, amikor a szkenner nincs használatban, leírás: Kijelentkezés a [szkennerből.](#page-69-0) Ez segít biztosítani, hogy a fogászati rendelő megfeleljen a HIPAA előírásainak, és minden orvosi információ biztonságban legyen.

**Tipp:** A véletlen adatbevitel elkerülése érdekében tisztítás közben zárja le a rendszert.

**Beállítások:** Érintse meg a szkenner beállításainak testreszabásához, mint például a pálcakonfiguráció, a lokalizáció, a felhasználói és egyéb beállítások. További információk itt találhatók: Szkenner [beállításainak](#page-81-0) megadása.

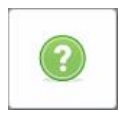

**Súgó:** Érintésével az átlátszó Help (Súgó) felületet jelenítheti meg, mely tippekkel segít eligazodni a funkciók és az eszközök között.

Ebben a nézetben a **Súgó** gomb két új gombra változik – az e-kézikönyvre és az Ügyfélszolgálatra:

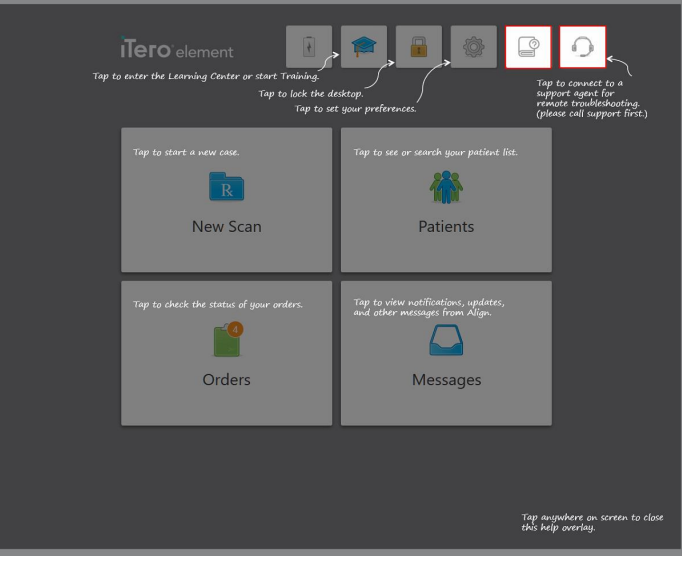

**48 ábra: Az e-kézikönyv és Ügyfélszolgálat gombokat tartalmazó Súgó felület**

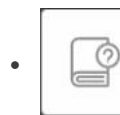

Koppintson az adott e-kézikönyv eléréséhez.

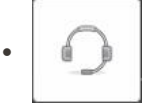

Távsegítséghez érintse meg az Ügyfélszolgálat lehetőséget. Az Ügyfélszolgálat minden Súgófelületről elérhető.

**Megjegyzés:** Kérjük, mielőtt távoli kapcsolatot próbál létesíteni, hívja az Ügyfélszolgálatot.

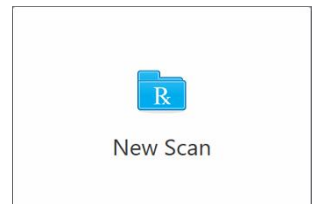

**Új Szkennelés:** Érintse meg a *New Scan* (Új Szkennelés) ablak megnyitásához, hogy új szkennelés megkezdése előtt kitölthesse az Rx-t. További információk itt találhatók: Új [szkennelés](#page-98-0) indítása.

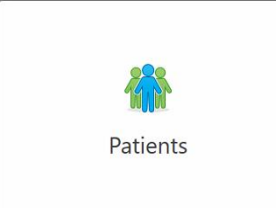

**Patients (Páciensek):** Érintse meg az iTero rendszerben regisztrált összes beteg listáját tartalmazó *Patient (Páceinsek)* oldal megtekintéséhez, melyen szerepel az összes páciens, a diagramjuk száma, és az utolsó szkennelés dátuma. További információk Foglalkozás [páciensekkel](#page-152-0).

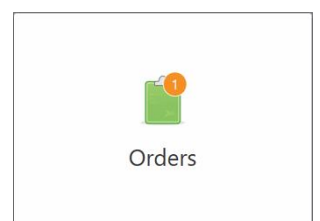

**Megbízások:** Koppintson az Orders (Megbízások) gombra az összes megbízást tartalmazó lista megjelenítéséhez. További információk itt találhatók: [Megbízások](#page-160-0) kezelése.

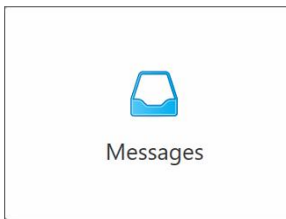

**Messages (Üzenetek):** Érintse meg az Align Technology üzeneteinek megtekintéséhez. További információk Üzenetek [megtekintése](#page-164-0).

<span id="page-77-0"></span>A **Battery (Akkumulátor)** és a **Settings (Beállítások)** gombok minden egyes szkennelés ablakában is megjelennek Szkenner [eszköztár.](#page-77-0)

# **4.5.1 Szkenner eszköztár**

a pro

A következő eszköztár minden egyes szkennelésnél megjelenik a képernyőn:

Érintésével visszatérhet a kezdőképernyőre.

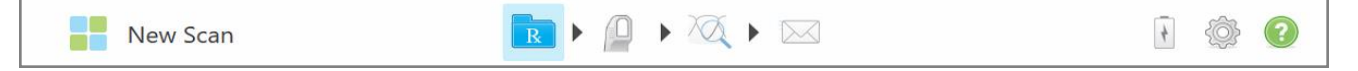

#### **49 ábra: Szkenner eszköztár**

A középső 4 gomb jelzi a szkennelési folyamat állapotát. A gombokra koppintva áttekintheti az egész szkennelési folyamatot.

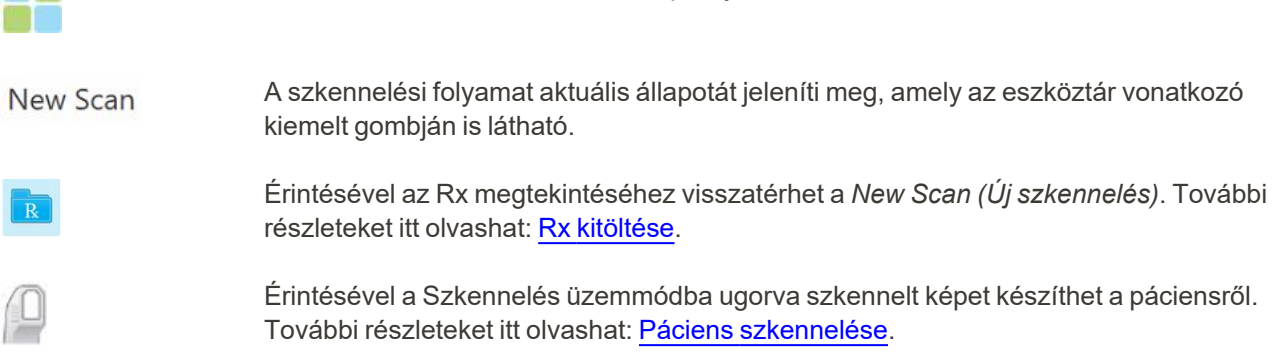

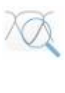

/

Koppintással Nézet üzemmódba válthat, ahol megtekintheti a szkennelt modellt. További részleteket itt olvashat: Szkennelés [megtekintése.](#page-140-0)

Koppintson a szkennelt modell elküldéséhez a laboratóriumba vagy a chairside szoftverbe, leírás: [Szkennelés](#page-143-0) elküldése.

A külső akkumulátor állapotát jelzi:

.

- A villámjel jelöli, hogy a szkenner csatlakoztatva van a hálózathoz, és az akkumulátor töltés alatt áll.
- Ha a készülék akkumulátorról működik, a töltés szintje az elem ikonon jelenik meg.

Ha a töltöttségi szint 25% alá esik, az akkumulátorikon piros színnel jelenik meg

<sup>o</sup> A töltöttségi szint megtekintéséhez koppintson az akkumulátor ikonra:

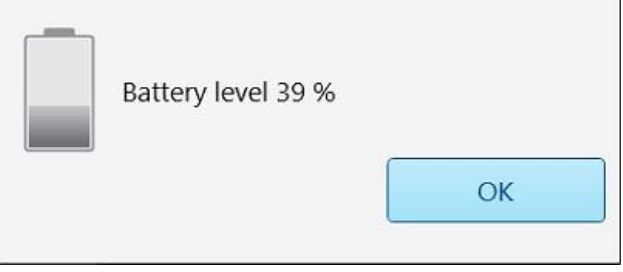

**50 ábra: Az akkumulátor töltöttségi szintje százalékban**

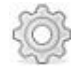

Koppintással a szkenner beállításai - mint a pálca-konfiguráció, a lokalizáció, a felhasználói és egyéb beállítások - testreszabhatók.

A Beállítási lehetőségekről további információk itt találhatók: Szkenner [beállításainak](#page-81-0) [megadása](#page-81-0).

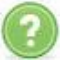

Érintésével az átlátszó Help (Súgó) felületet jelenítheti meg, mely tippekkel segít eligazodni a funkciók és az eszközök között.

Ebben a nézetben a **Súgó** gomb két új gombra változik – az e-kézikönyvre és az Ügyfélszolgálatra:

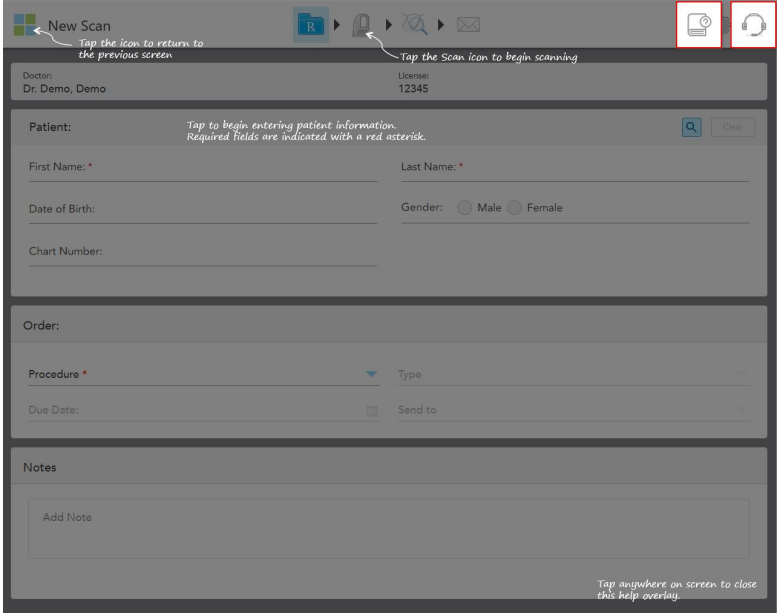

**51 ábra: Az e-kézikönyv és Ügyfélszolgálat gombokat tartalmazó Súgófelület**

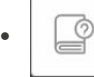

Koppintson az adott e-kézikönyv eléréséhez.

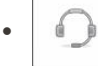

Érintse meg az Ügyfélszolgálat távsegítségéhez. Az Ügyfélszolgálat minden Súgófelületről elérhető.

**Megjegyzés:** Kérjük, mielőtt távoli kapcsolatot próbál létesíteni, hívja az Ügyfélszolgálatot.

# **4.5.2 Érintőképernyő mozdulatok**

<span id="page-80-0"></span>Az iTero szoftver támogatja az érintőképernyős (más néven multi-touch vagy többérintéses) mozdulatokat. Ezek a mozdulatok a több érintéssel működő eszközökkel való kommunikáció végrehajtásához használt, előre definiált mozgások.

Példák a gyakran előforduló érintőképernyős mozdulatokra:

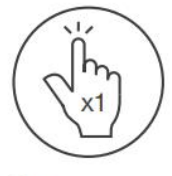

Tap

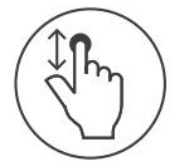

Scroll

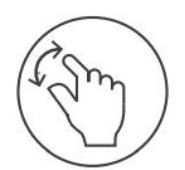

Pan

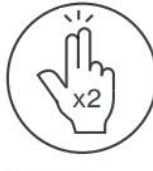

Double tap

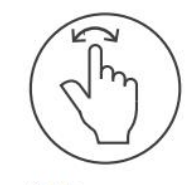

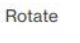

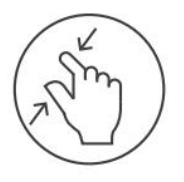

Zoom out

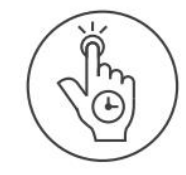

Long press

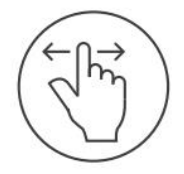

Swipe

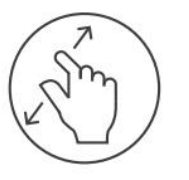

Zoom in

# <span id="page-81-0"></span>**4.6 Szkenner beállításainak megadása**

A szkenner beállításai lehetővé teszik, hogy meghatározza preferenciáit és azokat a beállításokat, amelyek alapértelmezés szerint megjelennek a szkenner használatakor.

#### **A szkenner beállításainak megadásához:**

1. Koppintson a gombra.

Megjelenik a *Settings (Beállítások)* ablak.

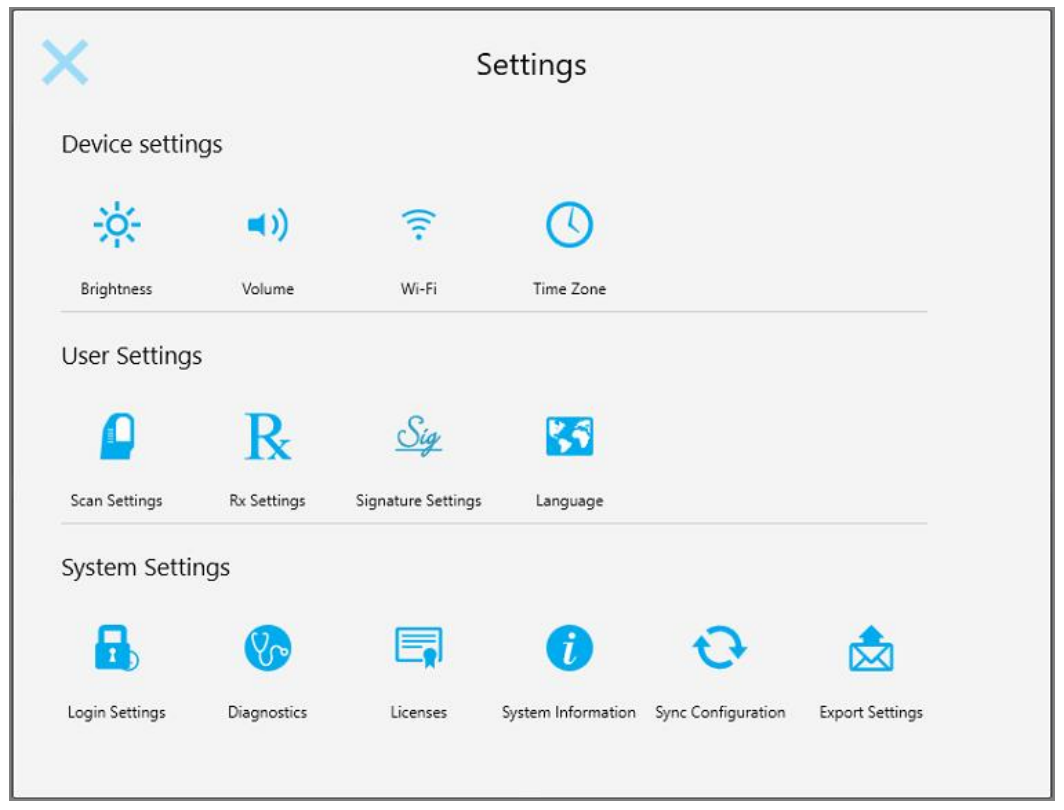

**52 ábra: Beállítások ablak**

- 2. Koppintson a megadni kívánt beállításokra.
	- <sup>o</sup> [Eszközbeállítások](#page-82-0) megadása
	- o [Felhasználói](#page-86-0) beállítások megadása
	- <sup>o</sup> [Rendszerbeállítások](#page-92-0) megadása

Megnyílik a megfelelő ablak.

3. Végezze el a szükséges módosításokat, majd koppintson a szombra a módosítások mentéséhez, és a *Beállítások* ablakhoz való visszatéréshez.

#### **4.6.1 Eszközbeállítások megadása**

<span id="page-82-0"></span>Az Eszközbeállítások lehetővé teszik a szkenner fényereje, hangereje, Wi-Fi kapcsolata és az időzóna beállításainak meghatározását.

# **4.6.1.1 Az alapértelmezett fényerő-beállítás megadása**

Az alapértelmezés szerinti fényerő-beállítás meghatározásához érintse meg a **Brightness** (Fényerő) gombot,

mozgassa a csúszkát a kívánt fényerőre, majd érintse meg a gombot a változtatások mentéséhez és a *Settings* (Beállítások) ablakba való visszatéréshez.

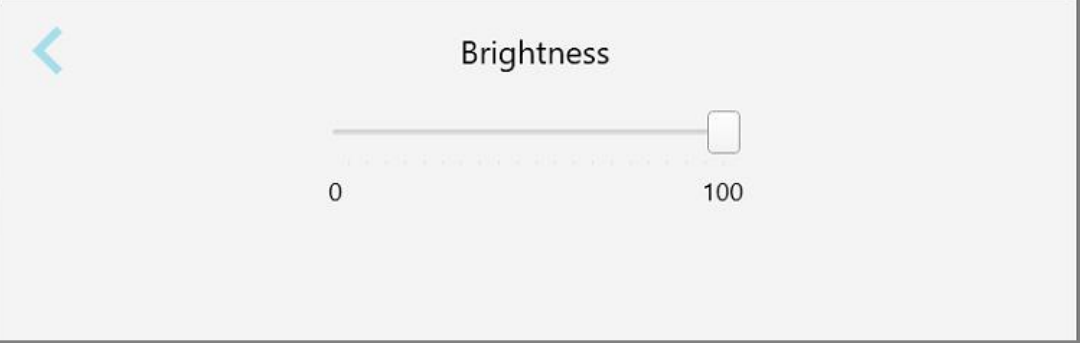

# **4.6.1.2 Alapértelmezett hangerő-beállítás megadása**

A rendszer alapértelmezés szerinti hangerejének meghatározásához érintse meg a **Volume** (Hangerő) gombot,

mozgassa a csúszkát a kívánt hangerőre, majd érintse meg a gombot a módosítások mentéséhez és a *Settings* (Beállítások) ablakba való visszatéréshez.

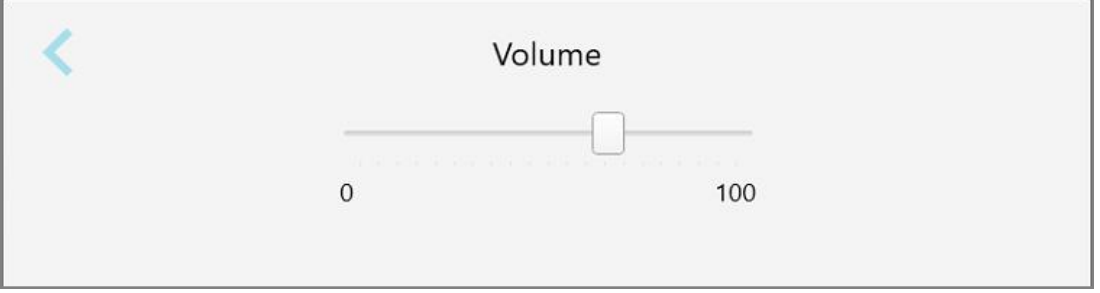

#### **54 ábra: Hangerő-beállítások**

A rendszerhangok mellett a hangerőbeállítások a Tudásközpont tartalmának hangerejét is meghatározzák

**Középen** 

**<sup>53</sup> ábra: Fényerő-beállítások**

# **4.6.1.3 WiFi-beállítások megadása**

Amikor először csatlakoztatja a szkennert a rendelő WiFi hálózatához, meg kell adnia a jelszót. Ezután, alapértelmezés szerint, a szkenner automatikusan csatlakozik. Ha másik Wi-Fi hálózathoz szeretne csatlakozni, válassza ki az új hálózatot, és adja meg a megfelelő jelszót.

#### **A WiFi-hálózathoz való újracsatlakozáshoz:**

1. Koppintson a **Wi-Fi** gombra.

A közelben található WiFi-hálózatok listája jelenik meg.

|                                | Wi-Fi           |                    |
|--------------------------------|-----------------|--------------------|
|                                |                 | No Internet Access |
| <b>Network</b>                 | Strength Status |                    |
| Pegasus - 5                    | 100             |                    |
|                                |                 |                    |
|                                |                 |                    |
| <b>Sen Ranhacork</b>           |                 |                    |
| MECT-AL-Room B                 |                 |                    |
| MECT-22-HP PageMide Pro 47% 76 |                 |                    |
| W Council                      |                 |                    |
| W-Scanners                     |                 |                    |
| EW Internal                    | 5a              |                    |

**55 ábra: A közelben található WiFi-hálózatok listája**

2. Válassza ki a klinika hálózatát, például, Pegasus - 5, majd koppintson a **Connect** (Kapcsolódás) gombra.

3. A megnyíló ablakban adja meg a hálózat biztonsági kulcsát (jelszó), majd koppintson a **Connect** (Kapcsolódás) gombra.

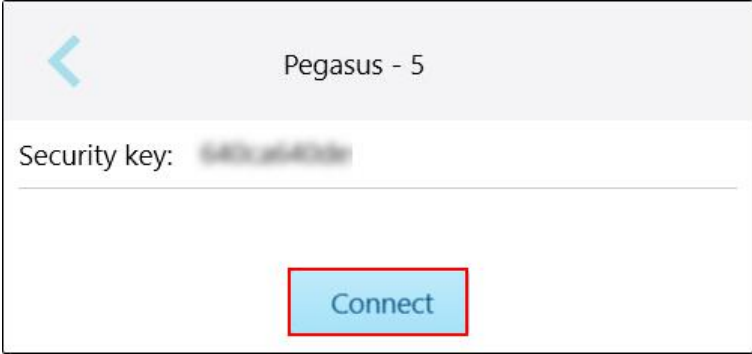

**56 ábra: Csatlakozás a rendelő WiFi-hálózatához**

A szkenner csatlakozik a WiFi-hálózathoz, és az állapot **Connected (Csatlakoztatva)** beállításra változik.

4. Ha nem szeretne automatikusan csatlakozni a hálózathoz, érintse meg azt a hálózatot, amelyhez csatlakozik, majd koppintson a **Forget** (Elfelejt) gombra.

A következő kapcsolódáskor ismét ki kell választania a kívánt hálózatot, és meg kell adnia a WiFi-jelszót.

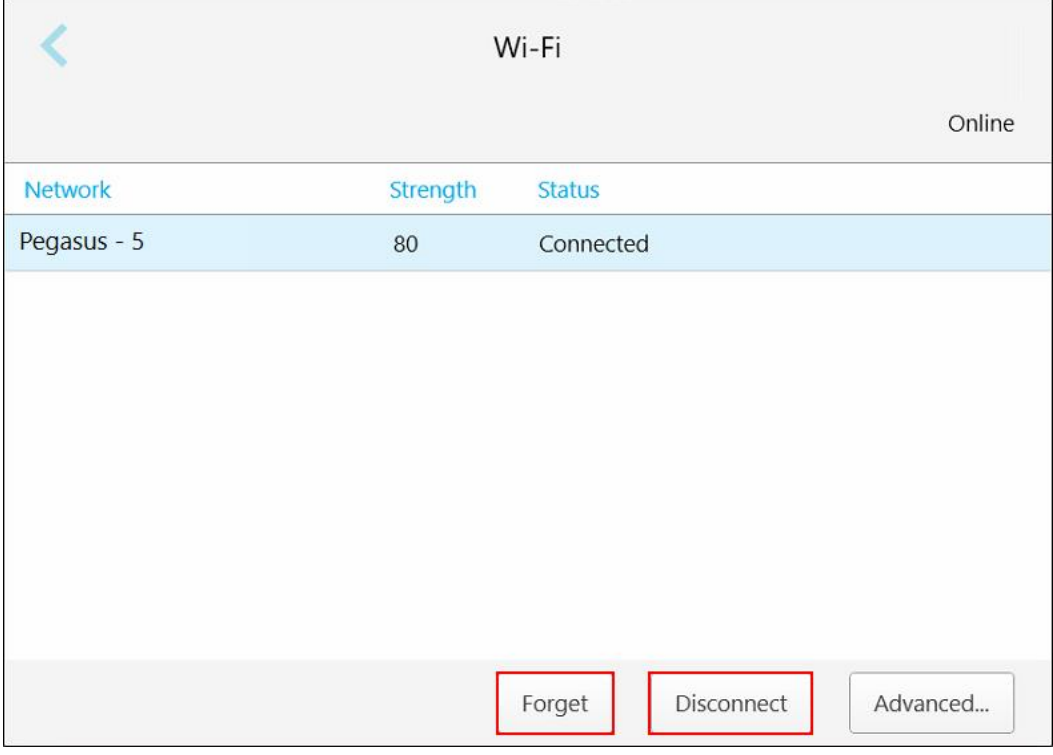

**57 ábra: A hálózat elfelejtése, illetve lekapcsolódás a hálózatról**

- 5. A hálózatból való lecsatlakozáshoz kattintson a **Disconnect** (Lecsatlakozás) gombra.
- 6. A gombra koppintva elmentheti a beállításokat és visszatérhet a *Settings* (Beállítások) ablakba.

# **4.6.1.4 Időzóna meghatározása**

Az időzóna meghatározásához koppintson a **Time Zone** (Időzóna)gombra, a legördülő listából válassza ki a

kívánt időzónát, majd a módosítások mentéséhez koppintson a gombra, és visszatérhet a *Beállítások* ablakba.

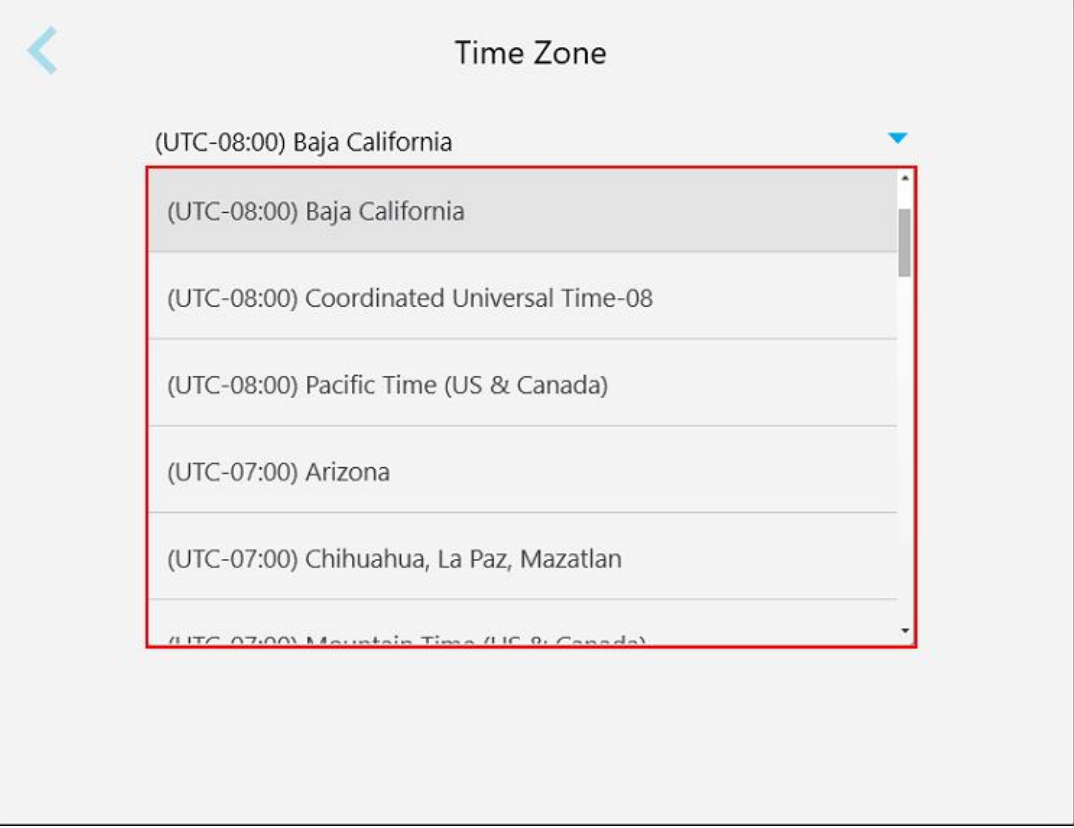

#### **58 ábra: Az időzóna beállítása**

**Megjegyzés:** Az időzóna beállításai csak akkor érhetők el, ha be van jelentkezve a szkennerbe.

# **4.6.2 Felhasználói beállítások megadása**

<span id="page-86-0"></span>A Felhasználói beállítások lehetővé teszik, hogy minden felhasználó meghatározza a szkennerbe való bejelentkezésekor megjelenő alapértelmezés szerinti beállításokat.

# **4.6.2.1 Szkennelési beállítások megadása**

Megadhatja azokat az alapértelmezés szerinti beállításokat, amelyeket a páciensen végzett szkennelés során a program figyelembe vesz.

#### **A szkennelés beállításainak megadásához:**

1. Koppintson a **Scan Settings** (Szkennelési beállítások) gombra.

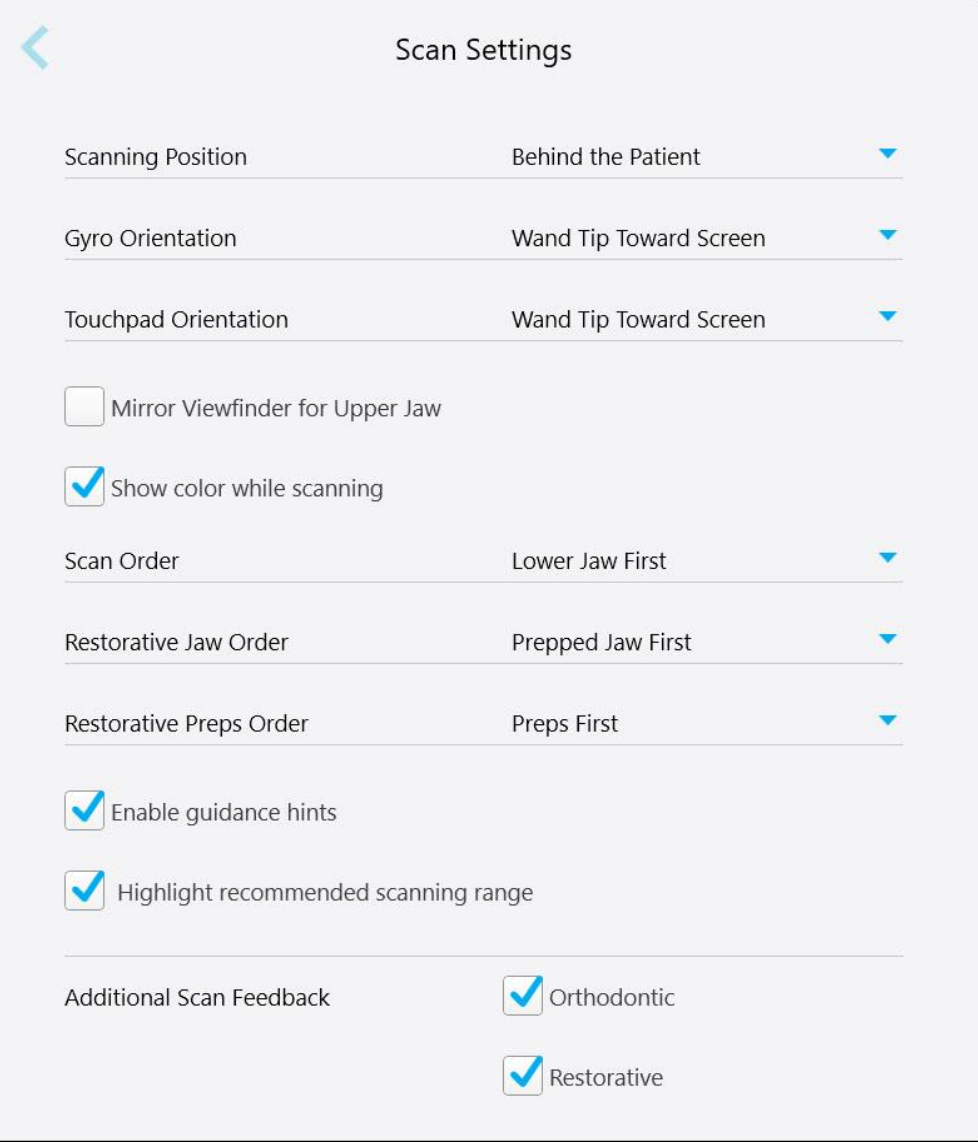

**59 ábra: Szkennelési beállítások ablak**

2. Válassza ki az alapértelmezés szerinti szkennelési beállításokat a *Scan Settings* (Szkennelési beállítások) ablakban.

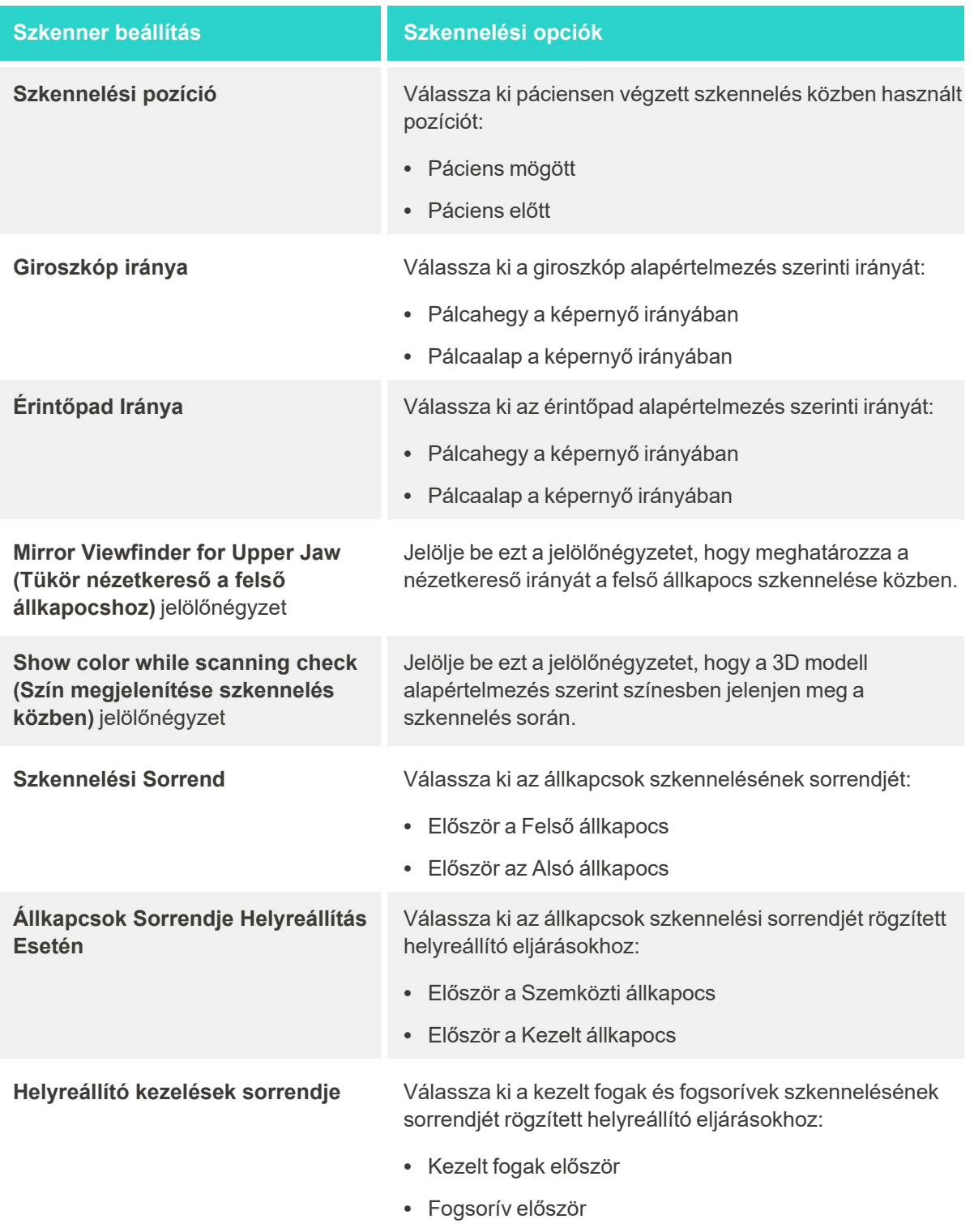

• Nincs meghatározva

## **Szkenner beállítás Szkennelési opciók**

**Enable guidance hints (Útmutatási tippek engedélyezése)** jelölőnégyzet

**Highlight recommended scanning** range (Ajánlott szkennelési tartomány kiemelése) jelölőnégyzet

Jelölje be ezt a jelölőnégyzetet, ha szkennelés közben útmutatást szeretne megjeleníteni, leírás: [Szkennelési](#page-134-1) [útmutató.](#page-134-1)

Jelölje be ezt a jelölőnégyzetet, ha a navigációs vezérlőkön kizárólag a szkennelési tartományt szeretné kiemelni.

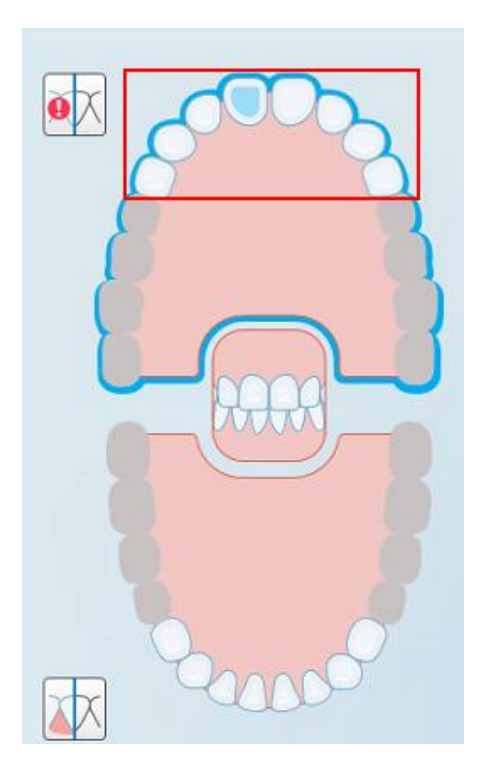

**60 ábra: Kizárólag a szkennelési tartomány van kiemelve**

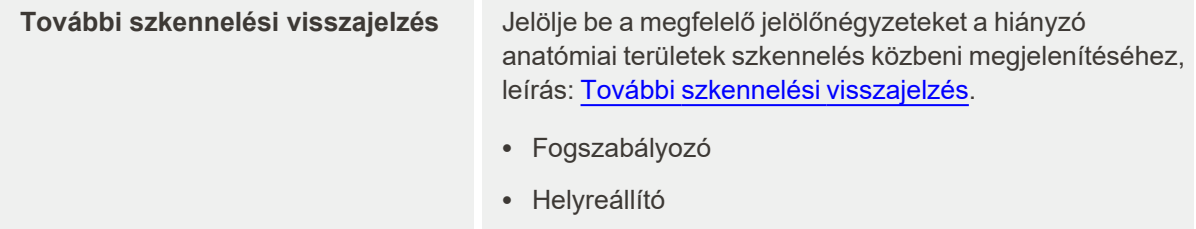

3. Koppintson a gombra a módosítások mentéséhez és a *Settings* (Beállítások) ablakba való visszatéréshez.

# **4.6.2.2 Rx beállítások megadása**

Meghatározhatja azokat a beállításokat, amelyek a *Scan Details* (Szkennelés Adatai) ablakban, új Rx kitöltéséhez alapértelmezés szerint megjelennek.

# **Rx beállítások megadásához:**

1. Koppintson az **Rx Settings** (Rx beállítások)gombra.

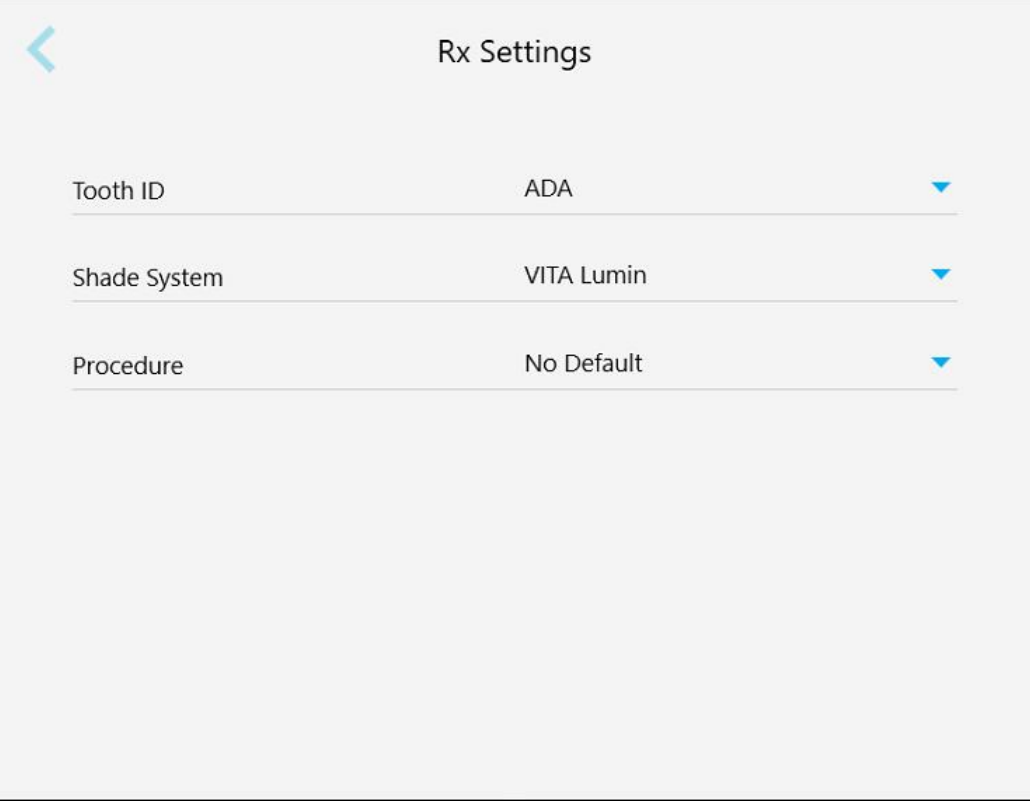

**61 ábra: Rx beállítások ablak**

2. Válassza ki az alapértelmezés szerinti Rx beállításokat az *Rx Settings* (Rx beállítások) ablakban.

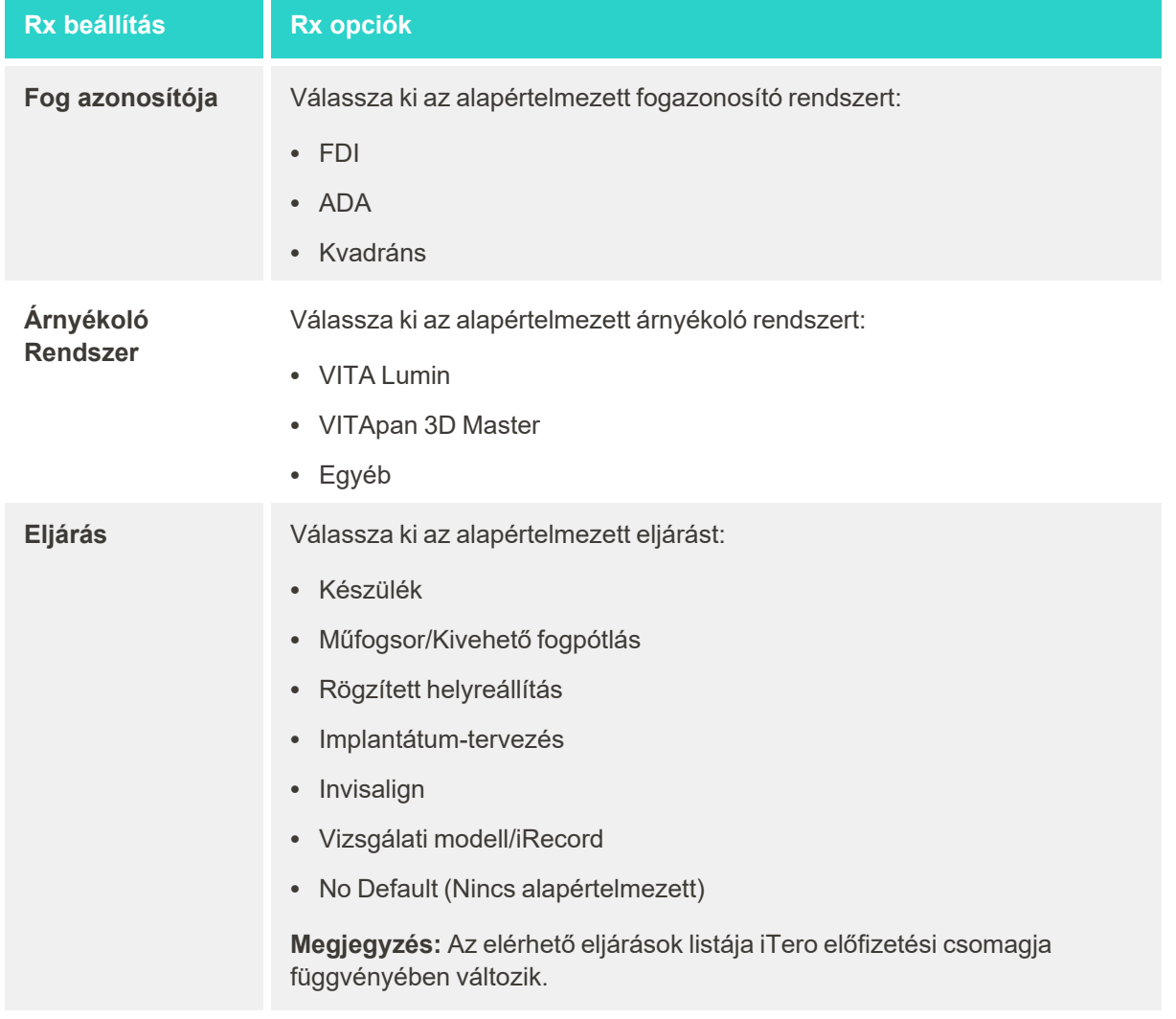

3. Koppintson a gombra a módosítások mentéséhez és a *Settings* (Beállítások) ablakba való visszatéréshez.

# **4.6.2.3 Aláírás beállításainak megadása**

Megadhatja azokat az alapértelmezés szerinti beállításokat, amelyek a megbízás laborba küldése során megjelennek.

#### **Az aláírás beállításainak megadásához:**

1. Koppintson a **Signature Settings** (Aláírás beállításai) gombra.

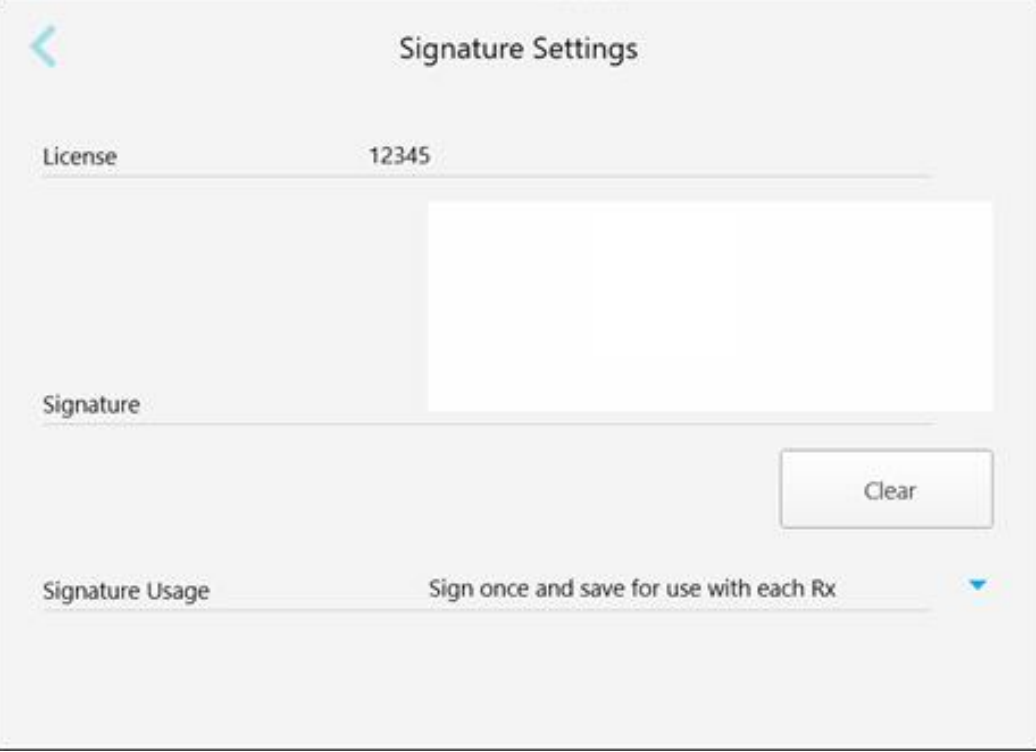

**62 ábra: Aláírás beállításai ablak**

2. Adja meg az alapértelmezés szerinti aláírási beállításokat.

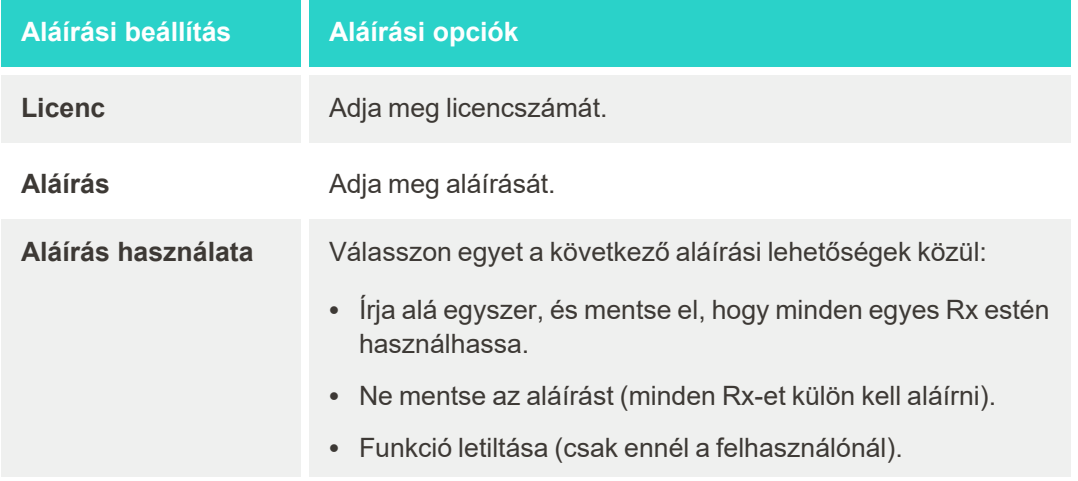

3. Koppintson a gombra a módosítások mentéséhez és a *Settings* (Beállítások) ablakba való visszatéréshez.

# **4.6.2.4 Nyelvi beállítások megadása**

Koppintson a **Language** (Nyelv) gombra, a legördülő listából válassza ki a kívánt nyelvet, majd koppintson a gombra a módosítások mentéséhez és a *Settings* (Beállítások) ablakba való visszatéréshez.

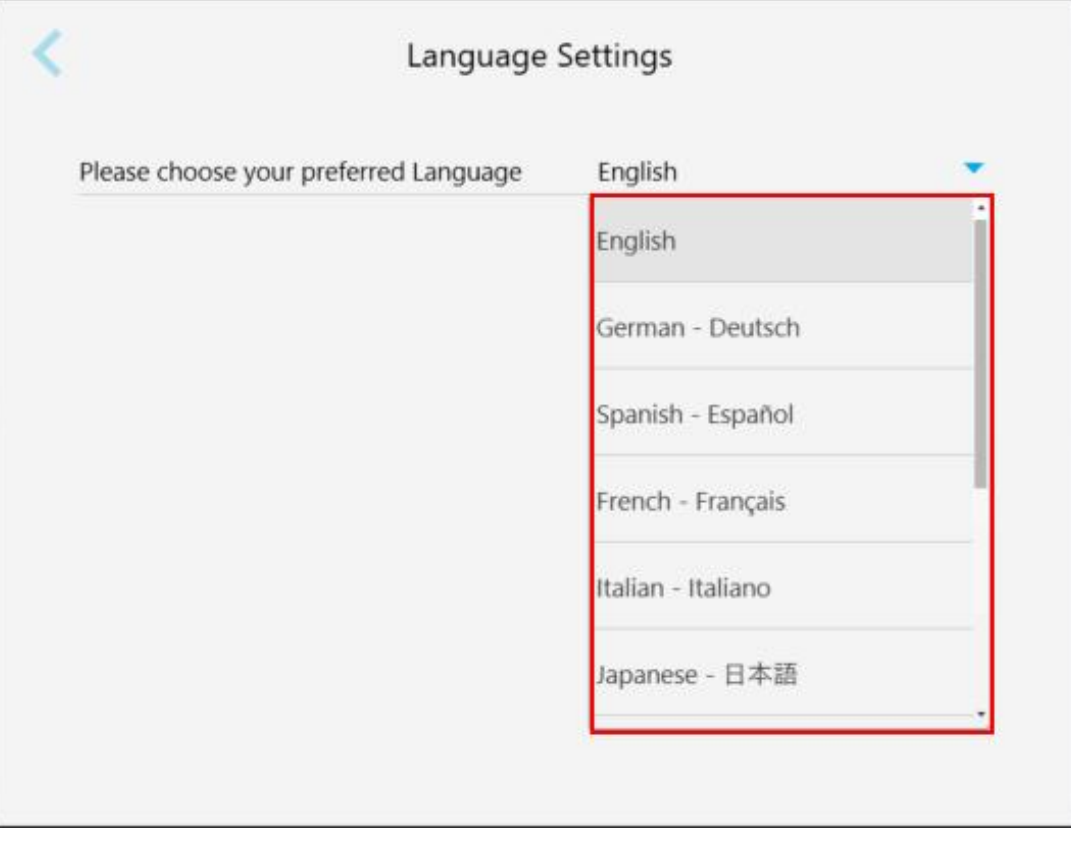

<span id="page-92-0"></span>**63 ábra: Nyelvi beállítások ablak**

#### **4.6.3 Rendszerbeállítások megadása**

A Rendszerbeállítások lehetővé teszik a bejelentkezési beállítások megadását, a diagnosztika futtatását, a licencek megtekintését, a rendszerinformációk megtekintését, új frissítések szinkronizálását a szerverről és az exportálási beállítások meghatározását.

#### **4.6.3.1 Bejelentkezési beállítások megadása**

Az adatvédelmi és biztonsági előírások betartása érdekében egy előre meghatározott inaktív időszakot követően a rendszer kijelentkezik. Alapértelmezés szerint ez az időtartam 1 óra, de ezt szükség esetén megváltoztathatja.

#### **Megjegyzések:**

- <sup>l</sup> A páciensek adatainak védelmében javasoljuk, hogy az inaktív időszak ne legyen az alapértelmezettként beállított 1 óránál hosszabb.
- Amíg a szkenner Szkennelés üzemmódban van, a rendszer nem lépteti ki Önt.

#### **Az inaktív időszak megadásához:**

1. Koppintson a **Login Settings** (Bejelentkezési beállítások) gombra.

Megjelenik *a Login Settings* (Bejelentkezési beállítások) ablak.

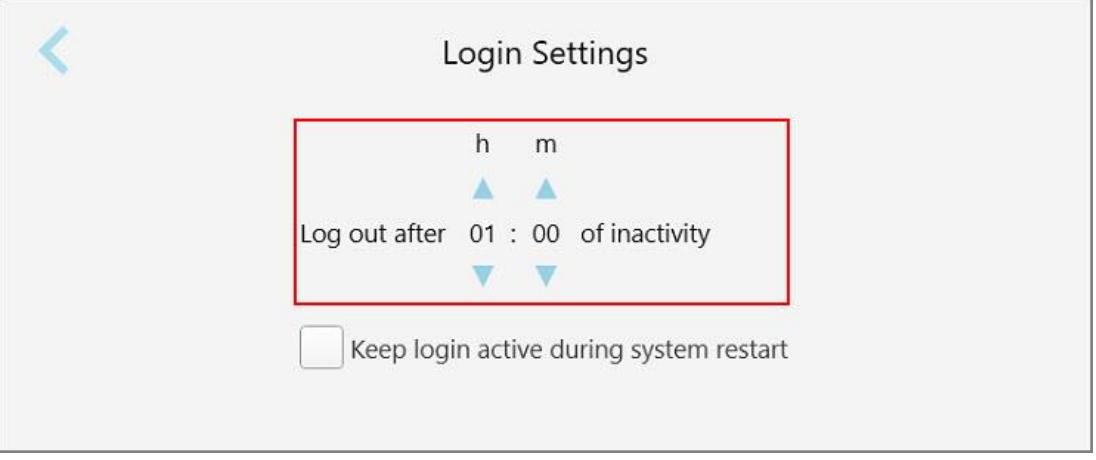

**64 ábra: Bejelentkezési beállítások ablak**

- 2. Adja meg az inaktivitási időszak hosszát, amely leteltével a felhasználót a rendszer kijelentkezteti a szkennerből. (Minimális időtartam: 10 perc, Maximális időtartam: 8 óra)
- 3. Jelölje be a **Keep login active during system restart (A bejelentkezés aktív állapotának fenntartása a rendszer újraindításakor)** jelölőnégyzetet, hogy a felhasználói jelszót akkor is megjegyezze a program, ha a rendszer inaktivitás miatti kijelentkezési ideje még nem járt le.
- 4. Koppintson a gombra a módosítások mentéséhez és a *Settings* (Beállítások) ablakba való visszatéréshez.

# **4.6.3.2 Diagnosztika futtatása**

A hálózati kapcsolat és a sebesség ellenőrzéséhez koppintson a **Diagnostics (Diagnosztika)** gombra.

### **A rendszerdiagnosztika futtatásához:**

1. Koppintson a **Diagnostics (Diagnosztika)** gombra.

Ellenőrizzük a hálózati kapcsolatot és a sebességet.

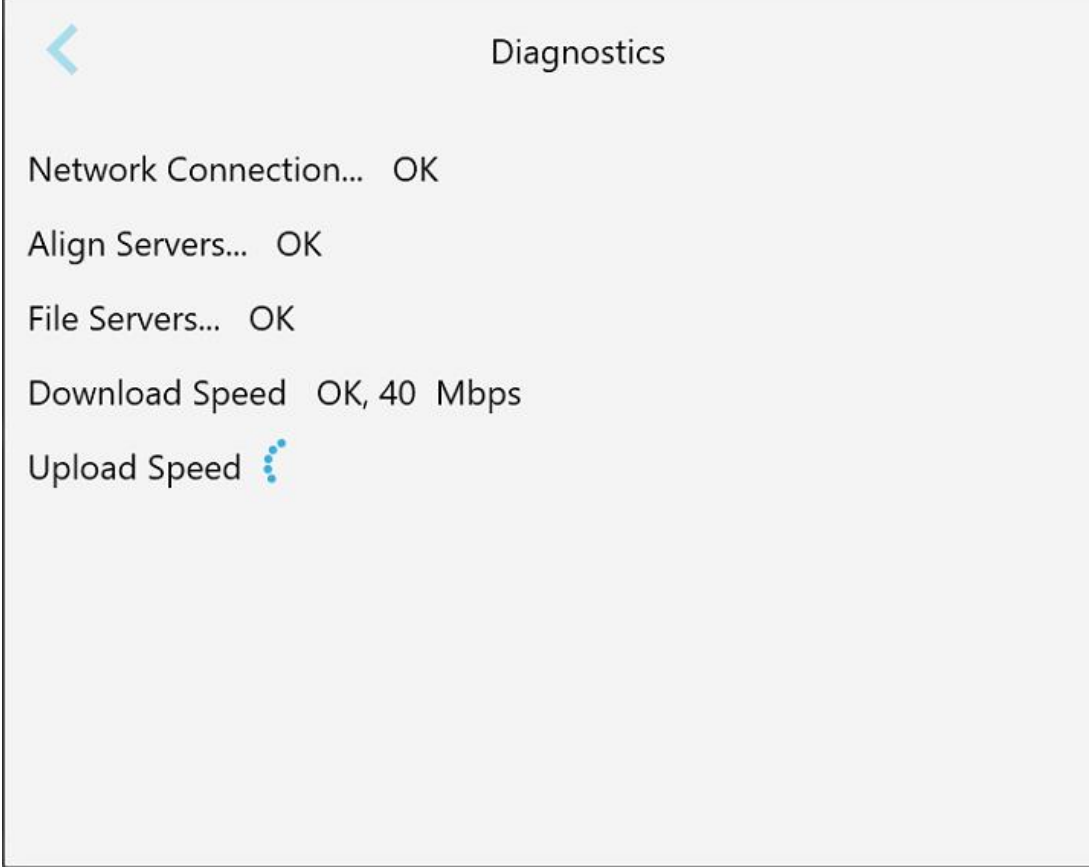

**65 ábra: Diagnosztika ablak**

2. Koppintson a gombra a *Beállítások* ablakba való visszatéréshez.

# **4.6.3.3 Licenszek**

A szkennere telepített, harmadik felektől származó szoftverelemek listájának megtekintéséhez koppintson a

**Licenses (Licenszek)** gombra, majd koppintson a gombra a *Settings (Beállítások)* ablakba való visszatéréshez.

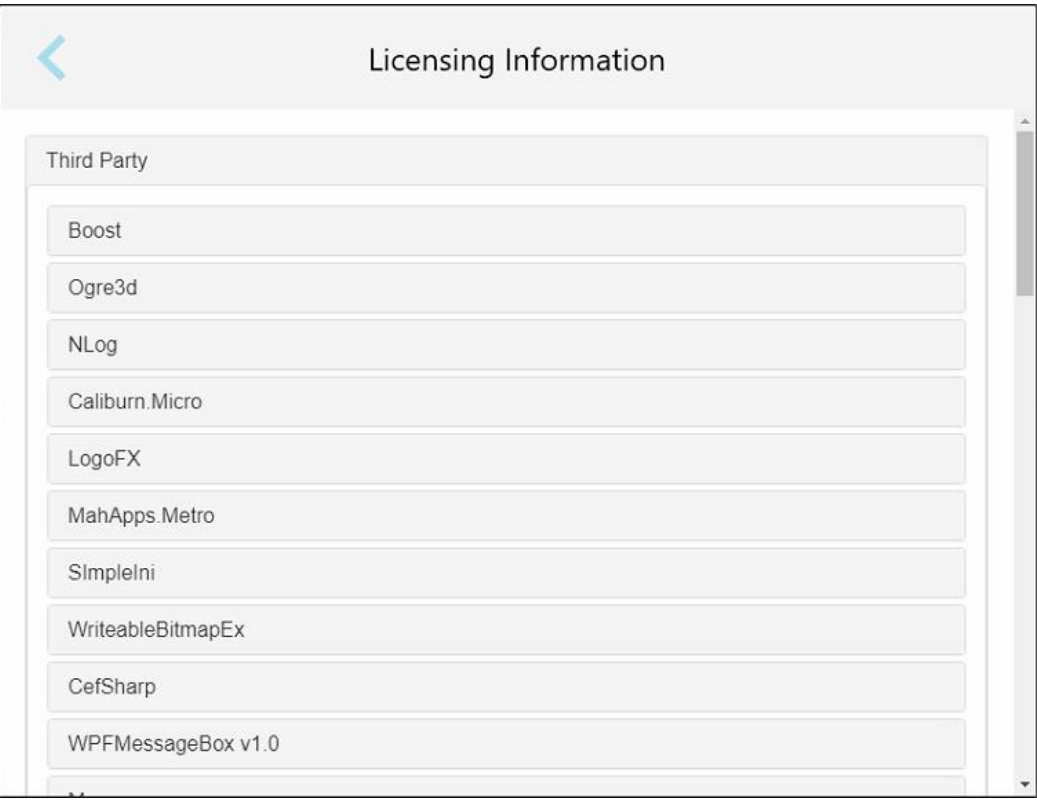

**66 ábra: Licensz információs ablak**

# **4.6.3.4 Rendszerinformáció**

Az aktuálisan telepített szoftververziók, valamint a hardver sorozatszámának és azonosítójának megtekintéséhez

koppintson a **System Information (Rendszerinformáció)** gombra, majd koppintson a gombra a *Beállítások* ablakba való visszatéréshez.

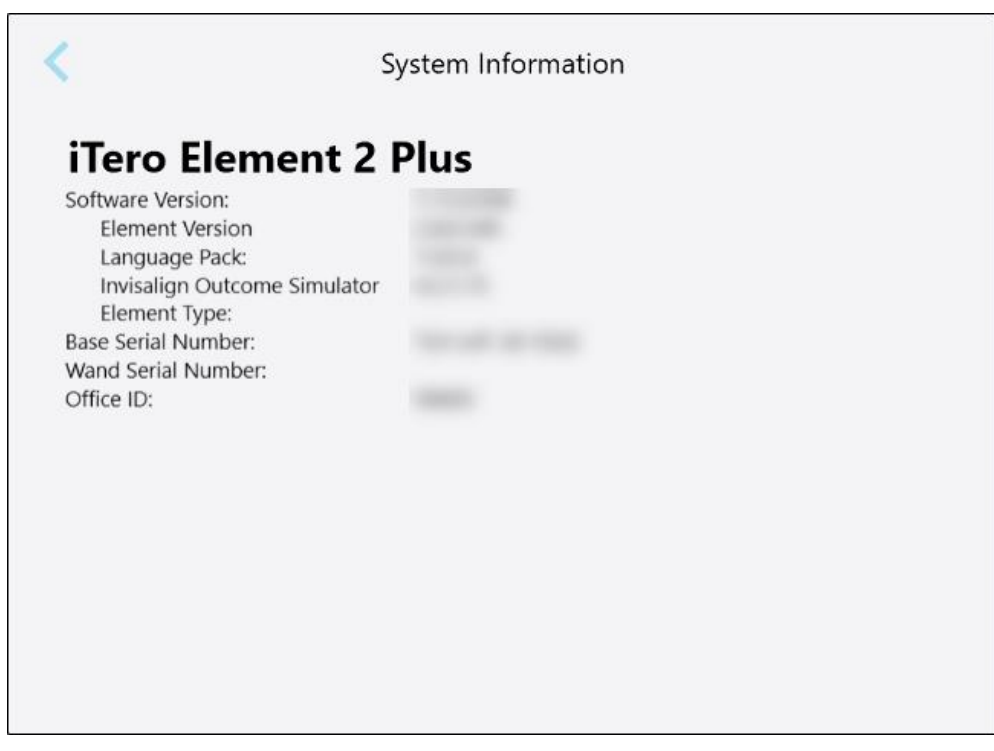

**67 ábra: Rendszerinformációs ablak – iTero Element 2 Plus**

#### **4.6.3.5 Konfiguráció szinkronizálása**

A szerverről érkező új frissítések, például az új szoftveropciók szinkronizálásához koppintson a **Sync Configuration** (Konfiguráció szinkronizálása) gombra.

# **4.6.3.6 Exportálási beállítások**

Megadhatja, hogy az exportált fájlok törlés előtt mennyi ideig legyenek tárolva. Ezen kívül, félkövér betűkkel ("\\" jelekkel kezdve) megnézheti az exportált fájlok helyi hálózati címét. Ez a cím a helyi hálózat bármely számítógépéről elérhető.

**Megjegyzés:** Szükség esetén az MyiTero-ból bármikor exportálhatja a fájlokat.

#### **Az exportálási beállítások szerkesztéséhez:**

- 1. Koppintson az **Export Settings** (Exportálási beállítások) gombra.
- 2. Válassza ki, hogy az exportált fájlok hány nap után legyenek törölve. Alapértelmezés szerint ez 30 napra van beállítva.

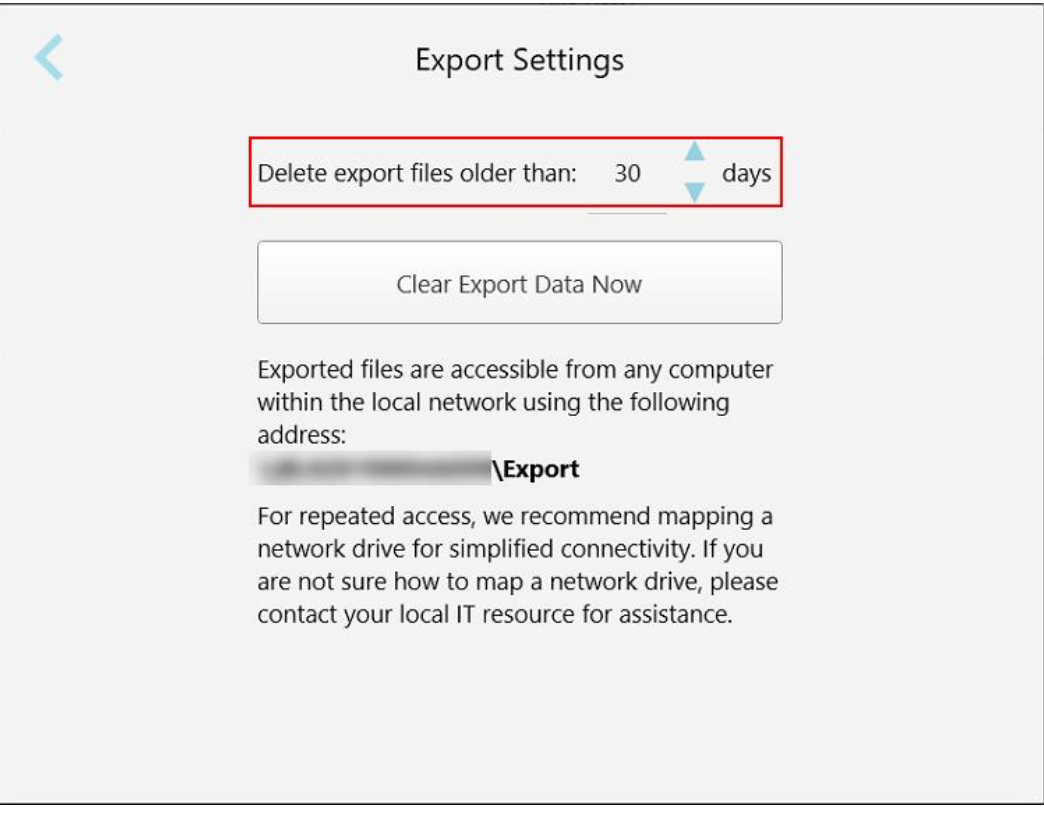

**68 ábra: Exportálási Beállítások ablak – exportált fájlok törlése**

- 3. Ha szükséges, az exportált fájlok azonnali törléséhez kattintson a **Clear Export Data Now** (Exportálási adatok törlése most) gombra.
- 4. Koppintson a gombra a *Beállítások* ablakba való visszatéréshez.

# <span id="page-98-0"></span>5 Új szkennelés indítása

Új szkennelés indítása előtt tegye az alábbiakat:

- Ellenőrizze, hogy a pálcán találhatók-e bármilyen részecskék. Amennyiben igen, ismételje meg a tisztítási és fertőtlenítési eljárást az itt leírtak szerint: Pálca tisztítása és [fertőtlenítése](#page-200-0).
- <sup>l</sup> A keresztszennyeződés megelőzése érdekében helyezzen fel egy új pálcahüvely elemet, az alábbiakban leírtak szerint. **Megjegyzés:** Ha bármilyen sérülést észlel, ne használja a hüvelyeket és forduljon az Ügyfélszolgálathoz.
- <sup>l</sup> A *New Scan* (Új szkennelés) ablakban töltse ki az Rx űrlapot.
	- ∘ Adja meg az új páciens adatait iTero rendszerébe, a Új [páciensek](#page-128-0) felvitele szakaszban leírtak szerint, vagy keressen rá egy már meglévő páciense, az alábbiaknak megfelelően: Meglévő [páciensek](#page-129-0) keresése.
	- o Adja meg a szükséges eljárás részleteit, a folyamat leírását itt találja: Rx [kitöltése.](#page-100-0)

# **5.1 pálcahüvely alkalmazása**

#### **Pálcahüvely felhelyezése:**

- 1. Óvatosan távolítsa el a kék védőhüvelyt a pálcáról.
- 2. Óvatosan, egészen kattanásig csúsztassa az új hüvelyt a pálca végére.

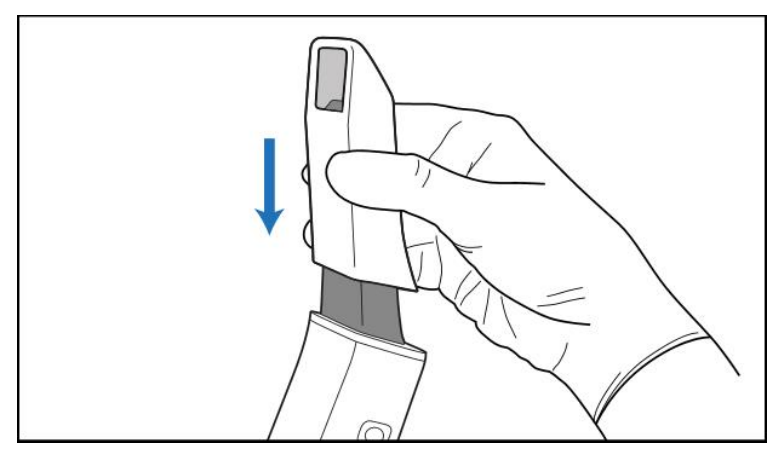

**69 ábra: Óvatosan csúsztassa a helyére az új hüvelyt**

# **5.2 A szkennelési folyamat elindítása**

A szkennelési folyamat elindításához a kezdőképernyőn koppintson a **New Scan (Új Szkennelés)** gombra.

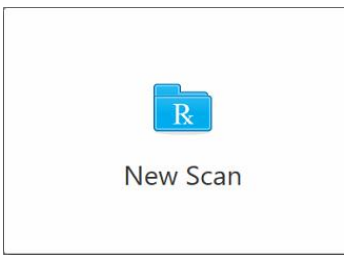

Megjelenik a *New Scan* (Új Szkennelés) ablak, valamint az eszköztár, amely a szkennelési folyamat állapotát jeleníti meg.

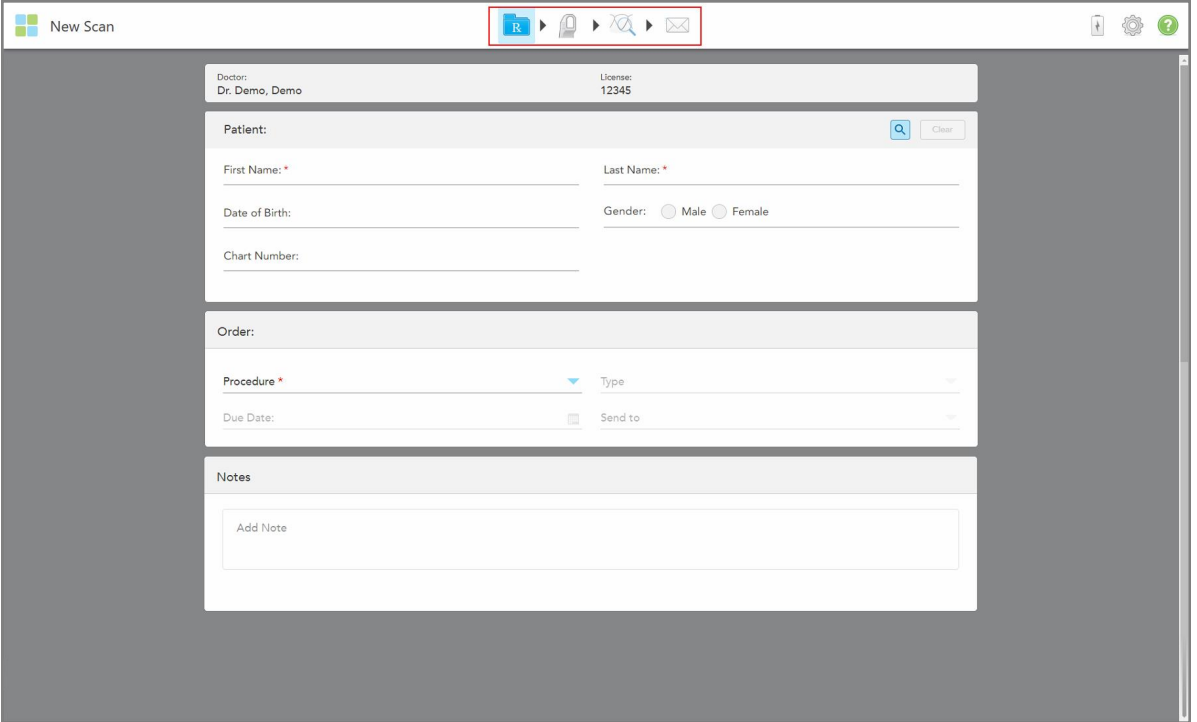

**70 ábra: Új szkennelés ablak üres Rx űrlappal és a folyamatot jelző eszköztárral**

A *New Scan* (Új szkennelés) ablak az alábbi részekből felépülő Rx űrlapot jeleníti meg:

- **· Orvos:** Megjeleníti az orvos nevét és engedélyszámát.
- **· Patient (Páciens):** Lehetővé teszi egy új páciens hozzáadását az iTero rendszerhez, illetve a már rendszerben lévő páciens keresését. A pácienseknek kezelést írhat fel. A páciens adatainak megjelenése után az adatok szerkeszthetők, illetve az *New Scan* (Új szkennelés) ablakból adatok törölhetők. További információkat itt olvashat: Páciens [kezelése](#page-128-1)
- <sup>l</sup> **Order (Megbízás):** Lehetővé teszi a szükséges kezelés, például Invisalign, részleteinek meghatározását.
- <sup>l</sup> **Szkennelési beállítások:** Különböző kapcsolók beállítása lehetséges, például megadható a a megbízásnak több harapásról készült szkennelést kell tartalmaznia.

<sup>l</sup> **Megjegyzések:** Itt megadható a laboratórium számára a páciens kezelésére vonatkozó kiegészítő információ. Például megadhatja a kiszállításra vagy a gyártásra vonatkozó speciális utasításokat. Megjegyzés hozzáadásához koppintson bárhova a **Notes** (Megjegyzések) területen kívül. Minden megjegyzés esetében megjelenik a megjegyzés írójának neve és a megjegyzés létrehozásának időpontja. A megjegyzések szerkeszthetők és törölhetők.

Az eljárástól és az **Order** (Megbízás) területen kiválasztott eljárástípustól függően további területek és választási lehetőségek jelenhetnek meg.

A szkennelési folyamathoz az alábbi lépésekre van szükség, amelyek megjelennek az eszköztáron:

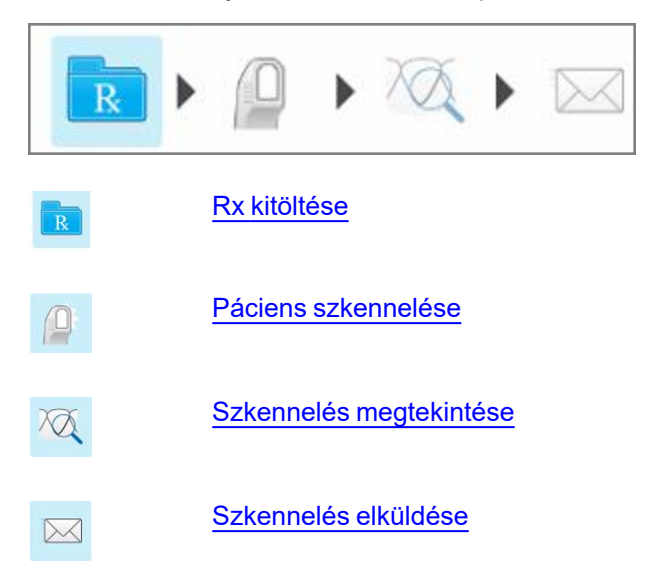

<span id="page-100-0"></span>A folyamat aktuális állapota az eszköztáron kiemelve jelenik meg.

# **5.3 Rx kitöltése**

A szkennelési folyamat első lépése az Rx (recept) űrlap kitöltése. A *New Scan* (Új szkennelés) ablakban egy egyszerű, szemléletes munkafolyamat érhető el, mely megfelel minden helyreállító és fogszabályozó eljárás igényeinek. Ezzel a megoldással lehetségessé válik a hatékony együttműködés a laboratóriumokkal, kevesebb üzenetküldésre van szükség, valamint biztosítja, hogy a laboratórium az elkészítéshez szükséges összes információt megkapja.

A páciens adatainak megadása után megadhatja a szükséges eljárás adatait és az eljárás típusát, amennyiben az adott eljárás esetében fontos , valamint a labor számára megjegyzéseket adhat meg a szkennelt képre vonatkozóan. A piros csillaggal jelölt mezők kitöltése a szkennelés megkezdése előtt kötelező.

**Megjegyzés a Rögzített helyreállító és a Műfogsor/Kivehető fogpótlási eljárásokhoz:** Egyes mezők a szkennelt kép elküldése előtt, a szkennelést követően válnak kötelezően kitöltendővé.

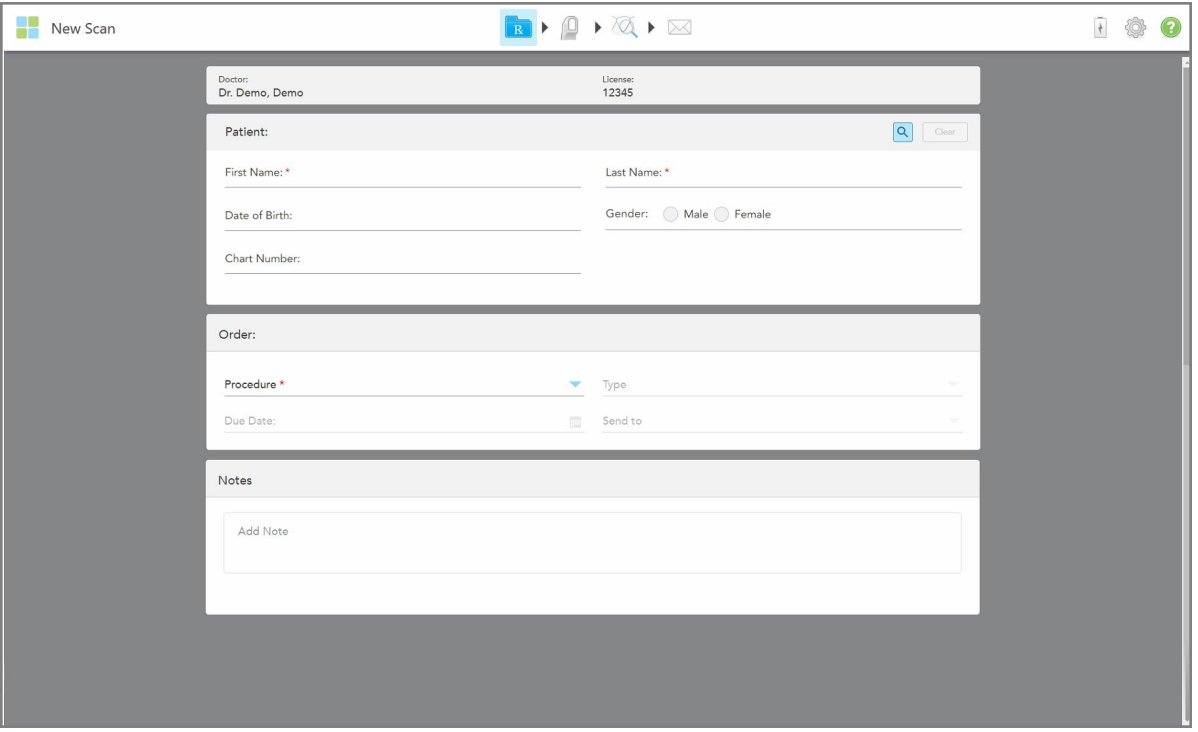

**71 ábra: Új Szkennelés ablak**

## **Az Rx kitöltéséhez:**

1. A **Patient** (Páciens) területen adja meg az új páciens utónevét és vezetéknevét.

Szükség esetén adja meg a páciens születési dátumát, nemét és egyedi diagramszámát. Vagy

Koppintson a **Q** gombra a páciens kerséséhez, leírás: Meglévő [páciensek](#page-129-0) keresése.

2. Az **Order** (Megbízás) területen a **Procedure** (Eljárás) legördülő listából válassza ki a kívánt eljárást. **Megjegyzés:** A megjelenített eljárások listája iTero előfizetési csomagjától függ.

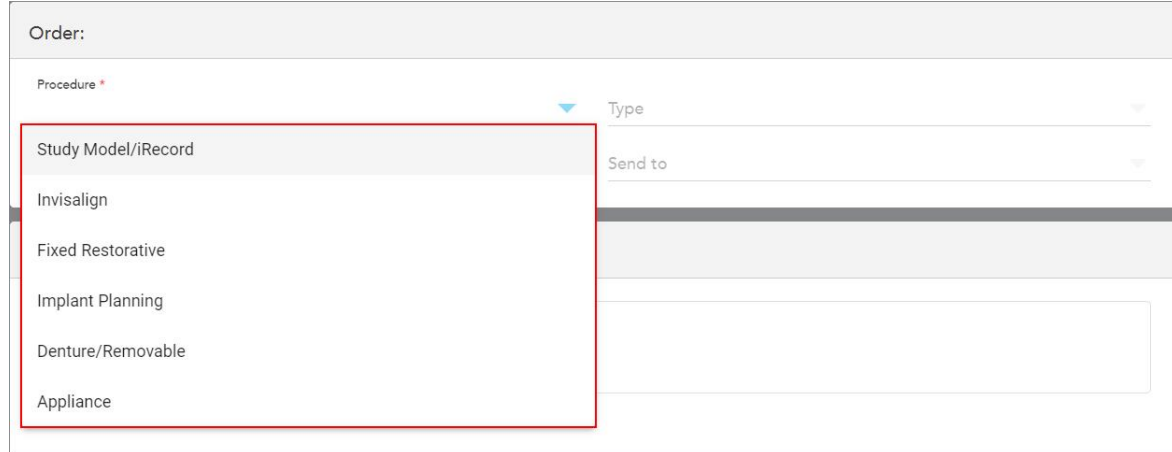

#### **72 ábra: A szükséges eljárás kiválasztása**

Alapértelmezés szerint a következő eljárástípusok érhetők el, attól függően, hogy Helyreállító vagy Fogszabályozó előfizetési csomaggal rendelkezik:

- <sup>o</sup> **Study Model/iRecord** (Vizsgálati modell/iRecord): Egyszerű szkennelés további módosítás nélkül. Elsősorban tanulmányozási céllal és referenciaként szolgál, valamint a törvényi előírásokat követve, gipszmodell helyett használatos. Szkennelhető iCastként is, és elérhető az Invisalign orvosi oldalán. További információk Rx kitöltése Vizsgálati [modell/iRecord](#page-103-0) eljárásokhoz.
- <sup>o</sup> **Invisalign:** Az összes Invisalign kezelés alapvető szkennelése, beleértve a fogvédőket is. További információk Rx kitöltése Invisalign [eljárásokhoz](#page-104-0).
- <sup>o</sup> **Fixed Restorative** (Rögzített helyreállító): Minden helyreállító kezelésre vonatkozó szkennelés, ide tartoznak például a koronák és a hidak. További információk Rx kitöltése Rögzített helyreállító [eljárásokhoz.](#page-106-0)
- <sup>o</sup> **Implant Planning** (Implantátum-tervezés): Lehetővé teszi sebészeti útmutató rendelését a laborból. További információk Rx kitöltése az [Implantátum-tervezés](#page-119-0) eljárásokhoz.
- <sup>o</sup> A **Műfogsor/Kivehető** fogpótlási eljárás lehetővé teszi a részleges és teljes műfogsorok átfogó tervezését és elkészítését. További információk Rx kitöltése [Műfogsor/Kivehető](#page-123-0) fogpótlási eljárásokhoz.
- <sup>o</sup> **Appliance (Készülék):** Lehetőséget biztosít különböző fogászati készülékek, például éjjeli fogszabályozók és Apnoé/Alvást elősegítő készülékek receptre történő felírására. További információk Rx [kitöltése](#page-127-0) a Készülék [eljárásokhoz](#page-127-0).

Az **Order** (Megbízás) és **Scan Options** (Szkennelési beállítások) területek a *New Scan* (Új szkennelés) ablakban jelennek meg a kiválasztott eljárásnak megfelelően.

3. Adott esetben a **Type** (Típus) legördülő listából válassza ki a kívánt eljárástípust.

**Megjegyzés:** Az eljárás típusai nem relevánsak a Vizsgálati modell/iRecord és a Rögzített helyreállító eljárások esetében.

4. Ha szükséges, a **Due Date** (Határidő) mezőben koppintson a naptár lehetőségre és válassza ki a dátumot, mikor a műfogsornak a laboratóriumból vissza kell érkeznie.

- 5. Ha szükséges, a **Send To** (Címzett) legördülő listából válassza ki azt a laboratóriumot, ahova a szkennelést el kell küldeni, illetve választhatja saját Chairside szoftverét is. Ha nem jelöl ki semmit, a szkennelt kép kizárólag a MyiTero-ra kerül továbbításra.
- 6. A kiválasztott eljárástól függően töltse ki a vonatkozó további adatokat.
- 7. A **Scan Options** (Szkennelési beállítások) területen a kiválasztott eljárástípustól függően szükség szerint kapcsolja be, illetve ki az alábbi kapcsolókat.
	- <sup>o</sup> **Több harapás:** Amennyiben több harapás szkennelésére van szükség, állítsa bekapcsolt állapotba a **Multi-Bite** (Több harapás) kapcsolót. Ez lehetővé teszi, hogy szükség szerint megőrizze a 2 harapást az összehasonlításhoz, és különböző eszközök gyártásához a harapásról átfogó információkat továbbítson a laboratóriumba.

A Vizsgálati modell/iRecord eljárásokból származó Invisalign esetében javasolt az első harapás két oldalról történő szkennelése. A ClinCheck szoftverben kizárólag az első harapás kerül felhasználásra.

- <sup>o</sup> **Kezelés Előtti Szkennelés:** Jelölje be a **Pre-Treatment Scan** (Kezelés Előtti Szkennelés) jelölőnégyzetet, ha a kezelt fog elkészítése előtt szkennelést szeretne végezni a páciensen. Ebben az esetben a páciensen két szkennelést kell végrehajtani – a fog kezelése előtt és után. A kezelés előtti szkennelés lehetővé teszi a laboratórium számára az eredeti anatómia átmásolását az új helyreállításba.
- 8. A kiválasztott eljárástól és eljárástípustól függően adja meg a megfelelő adatokat a megjelenő további területeken, ilyen lehet például a **Tooth Diagram** (Fogdiagram) terület vagy a **Denture Details** (Műfogsor adatai) terület.
- 9. A **Notes** (Megjegyzések) területen a laboratórium számára az adott páciens kezelésével kapcsolatos megjegyzéseket adhatja meg. Például, a kiszállításra vagy a gyártásra vonatkozó speciális utasításokat. Megjegyzés hozzáadásához koppintson bárhova a **Notes** (Megjegyzések) területen kívül. Minden megjegyzés esetében megjelenik a megjegyzés írójának neve és a megjegyzés létrehozásának időpontja. A megjegyzések szerkeszthetők és törölhetők.
- <span id="page-103-0"></span>10. A Szkennelés üzemmódra váltáshoz koppintson a **ikon**ia az eszköztáron. Ezt követően elkészítheti a páciens szkennelt képét az alábbi leírásnak megfelelően: Páciens [szkennelése.](#page-134-0)

# **5.3.1 Rx kitöltése Vizsgálati modell/iRecord eljárásokhoz**

A **Vizsgálati modell/iRecord** eljárás további módosítás nélküli, egyszerű szkennelést igényel.

Amennyiben Ön Invisalign orvos, minden szkennelt kép feltöltésre kerül az Invisalign orvosi oldalra, és a ClinCheck szoftverben elérhetővé válik.

#### **Vizsgálati modell/iRecord eljáráshoz szükséges Rx kitöltése:**

- 1. A **Patient** (Páciens) területen adja meg a páciens adatait vagy keressen rá egy már meglévő páciensre az alábbiakban leírtak szerint: Meglévő [páciensek](#page-129-0) keresése.
- 2. Az **Order** (Megbízás) területen válassza a **Study Model/iRecord** (Vizsgálati modell/iRecord) lehetőséget a **Procedure** (Eljárások) legördülő listából.

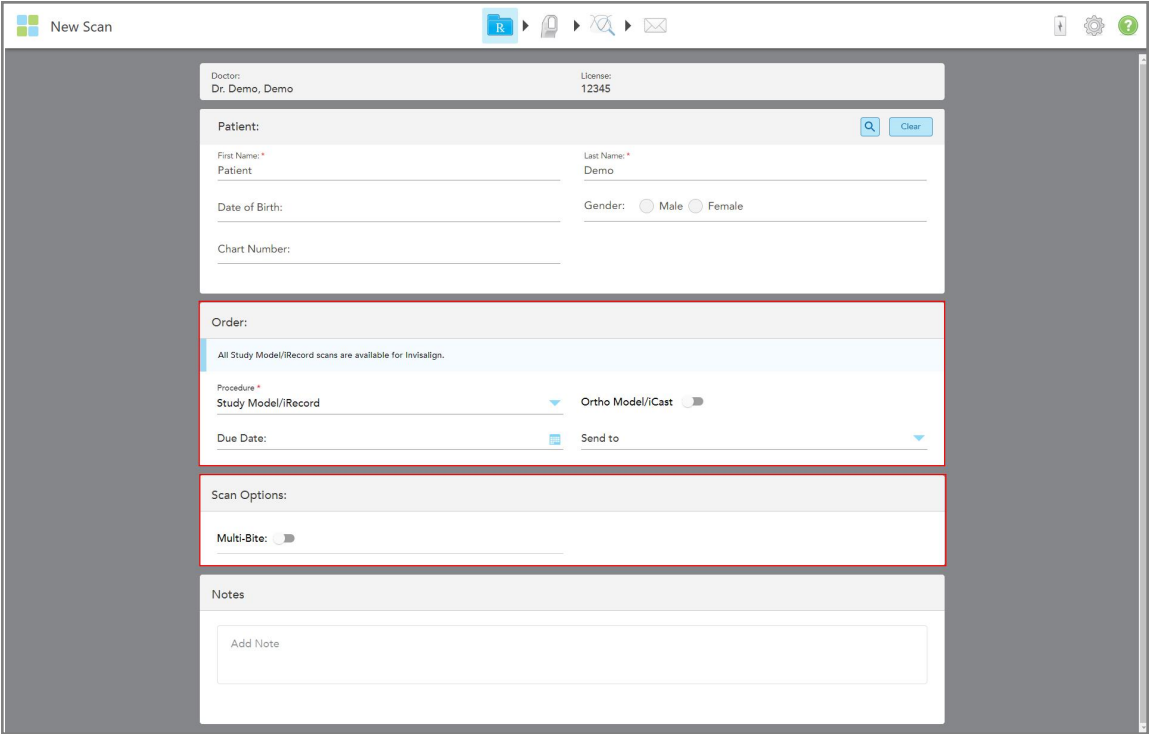

A *New Scan* (Új szkennelés) ablak lenyílik és megjelenik a **Scan Options** (Szkennelési beállítások) terület az alábbiak szerint:

**73 ábra: Megbízás és Szkennelési beállítások terület – Vizsgálati modell/iRecord eljárás**

- 3. Szükség esetén kapcsolja be az **Ortho Model/iCast** kapcsolót digitális fogászati eset elrendeléséhez.
- <span id="page-104-0"></span>4. Folytassa a recept kitöltését a 5. lépéstől, az alábbiakban leírtak szerint: Rx [kitöltése](#page-100-0).

## **5.3.2 Rx kitöltése Invisalign eljárásokhoz**

Az Invisalign eljárás az összes Invisalign megbízásra vonatkozó előírások létrehozására szolgál, beleértve a fogvédőket is. Annak érdekében, hogy a fogszabályozók megfelelően illeszkedjenek a páciens fogaira, a modell hézagok nélküli szkennelése szükséges.

#### **Rx kitöltése Invisalign eljáráshoz:**

- 1. A **Patient** (Páciens) területen adja meg a páciens adatait vagy keressen rá egy már meglévő páciensre az alábbiakban leírtak szerint: Meglévő [páciensek](#page-129-0) keresése.
- 2. Az **Order (Megbízás)** területen válassza az **Invisalign** lehetőséget az **Procedure** (Eljárás) legördülő listából.

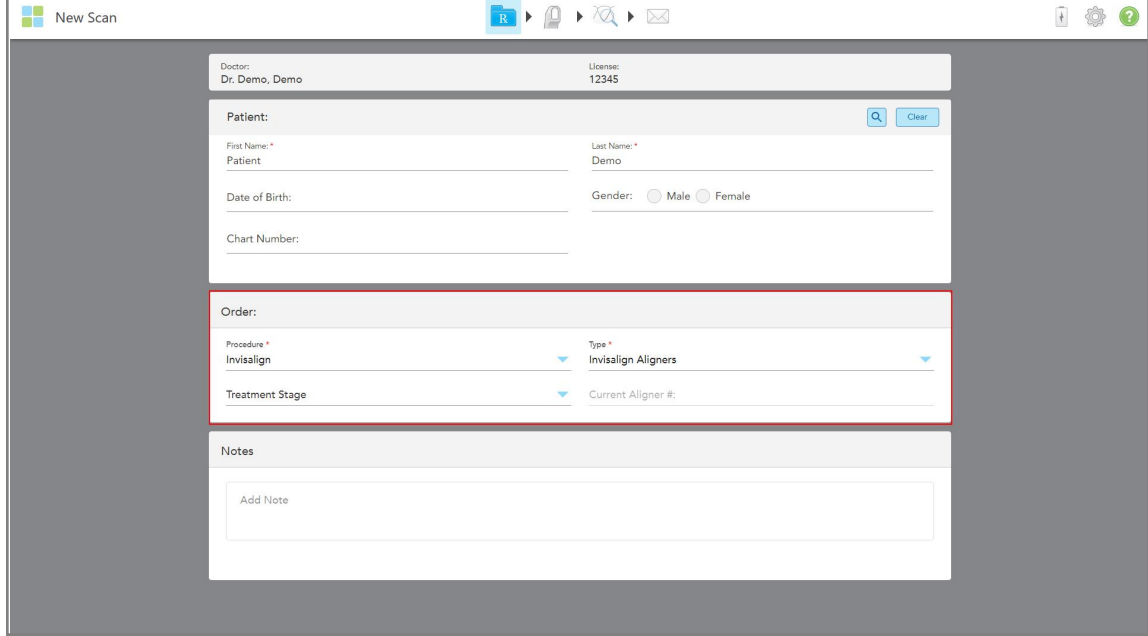

A *New Scan* (Új szkennelés) ablak az alábbiak szerint jelenik meg:

**74 ábra: Megbízás terület – Invisalign eljárás**

- 3. A **Type** (Típus) legördülő listából iTero előfizetési csomagjától függően válassza ki a szükséges Invisalign eljárás típusát:
	- <sup>o</sup> Invisalign fogszabályozók Az Invisalign Outcome Simulator Pro (Invisalign eredmény szimulátor Pro) kizárólag **Invisalign Aligners** eljárástípusokhoz elérhető. További információ az Invisalign Outcome Simulator Pro-ról Invisalign Eredmény [Szimulátor](#page-170-0) Pro:.
	- <sup>o</sup> Invisalign első fogszabályzók
	- <sup>o</sup> Invisalign első szájpadlástágító

**Megjegyzés:** A szkennelés során a modell körüli felesleges lágy szövet eltávolítása nem automatikus. Amennyiben szükséges, engedélyezheti az automatikus eltávolítást. Ehhez érintse meg a képernyőt, majd koppintson az Auto Cleanup (Automatikus eltávolítás) eszközre. További információk [Automatikus](#page-178-0) tisztítás [letiltása](#page-178-0).

- $\degree$  Vivera fogvédő megtartja a fogak helyzetét a kezelés után. Amennyiben a páciens még használ rögzítőket, azokat az iTero szoftver eltávolítja. A páciens a rögzítő eltávolításakor kapja meg a Vivera fogvédőt.
- <sup>o</sup> Invisalign fogvédő
- 4. Az Invisalign fogszabályozók, Első fogszabályozók és Első szájpadlástágítók esetében választható a **Treatment Stage** (Kezelési szakasz) lehetőség:
	- $\degree$  Kezdő feljegyzés az első Invisalign kezelési szkenneléséhez. Alapértelmezés szerint az Aktuális fogszabályzó száma 0 értékre van állítva.
- ∘ Eredmények feljegyzése a folyamatban lévő kezelés során végzett többszöri szkenneléshez. Ezen kívül a **Current Aligner #** (Aktuális fogszabályzó száma) mezőbe írja be a páciens aktuális fogszabályzójának számát.
- <sup>o</sup> Utolsó feljegyzés a kezelés befejezése után végzett szkenneléshez. Ezen kívül a **Current Aligner #** (Aktuális fogszabályzó száma) mezőbe írja be a páciens aktuális fogszabályzójának számát.
- 5. Folytassa a recept kitöltését a 8. lépéstől, az alábbiakban leírtak szerint Rx [kitöltése](#page-100-0):

<span id="page-106-0"></span>További információk az Invisalign dokumentációjában találhatók.

# **5.3.3 Rx kitöltése Rögzített helyreállító eljárásokhoz**

A Rögzített helyreállító eljárás különféle helyreállításokat jelöl, többek között koronákat, hidakat, héjakat, fogászati betéteket (inlay és outlay), valamint implantátum alapú helyreállításokat. A rögzített helyreállító eljárások típusának meghatározásakor ki kell választania azt a fogat, melyet helyre szeretne állítani, a szükséges helyreállítás típusát, valamint a helyreállítás anyagát, árnyalatát stb.

**Megjegyzés:** Egyes mezőket nem kell kitölteni a szkennelés megkezdése előtt, viszont a szkennelt anyagot kizárólag a mezők kitöltése után küldheti el.

#### **Rx kitöltése Rögzített helyreállító eljárásokhoz:**

- 1. A **Patient** (Páciens) területen adja meg a páciens adatait vagy keressen rá egy már meglévő páciensre az alábbiakban leírtak szerint: Meglévő [páciensek](#page-129-0) keresése.
- 2. Az **Order** (Megbízás) területen válassza a **Fixed Restorative** (Rögzített helyreállító) lehetőséget a **Procedure** (Eljárások) legördülő listából.

A *New Scan* (Új szkennelés) ablak lenyílik és egy **Scan Options** (Szkennelési beállítások) és egy **Tooth Diagram** (Fogdiagram) terület jelenik meg a fogak számával és rajzával.

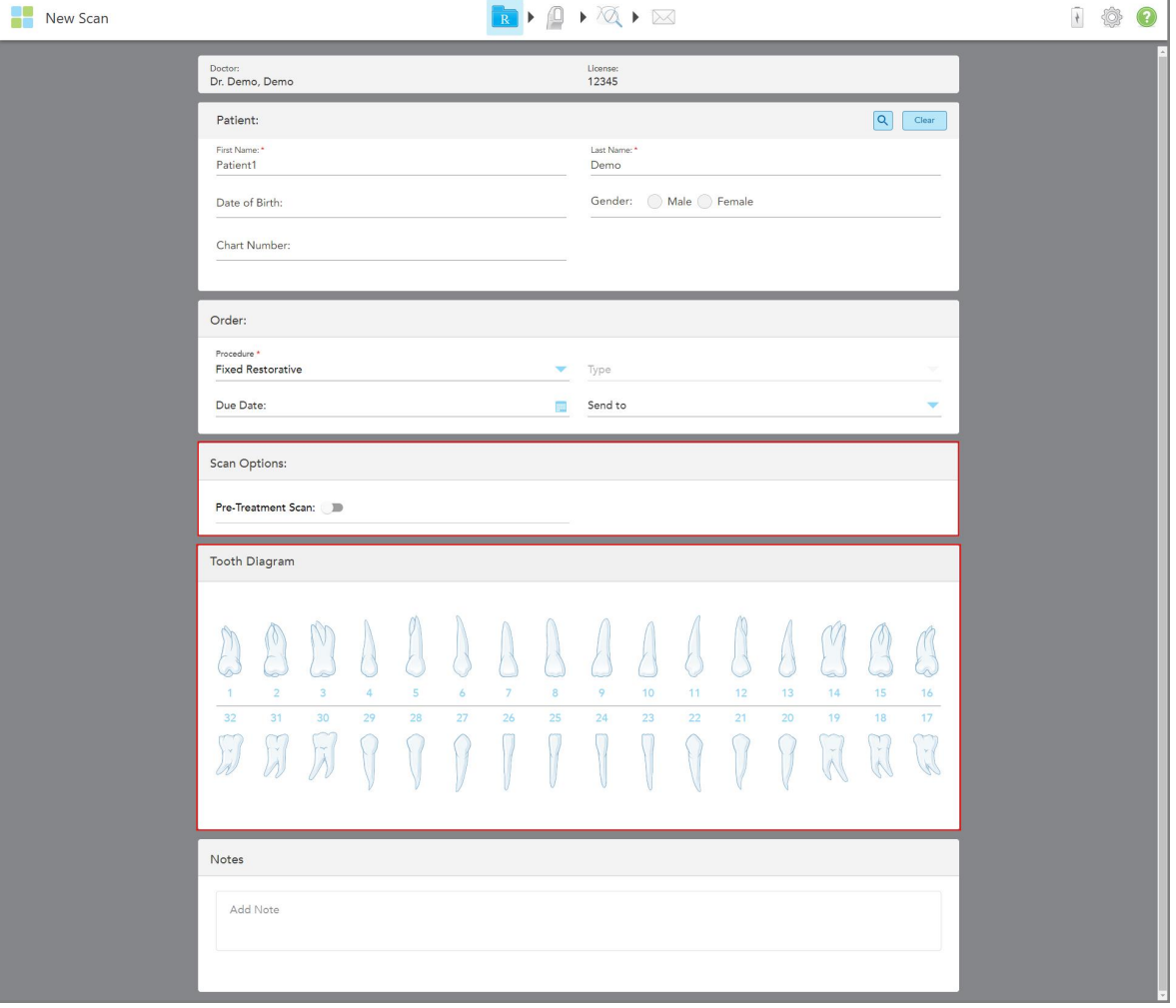

**75 ábra: Szkennelési Beállítások és Fogdiagram terület – Rögzített helyreállító eljárás**

- 3. Ha szükséges, a **Due Date** (Határidő) mezőben koppintson a naptárra és válassza ki a dátumot mikor az esetnek a laborból vissza kell érkeznie.
- 4. Ha szükséges, a **Send To** (Címzett) legördülő listából válassza ki azt a laboratóriumot, ahova a szkennelést el kell küldeni, illetve választhatja saját Chairside szoftverét is.
- 5. A **Scan Options** (Szkennelési beállítások) területen igény szerint ki- és bekapcsolhatja az alábbi kapcsolókat:
	- <sup>o</sup> **Kezelés előtti szkennelés:** Jelölje be a **Pre-Treatment** Scan (Kezelés előtti szkennelés) jelölőnégyzetet, ha a kezelt fog elkészítése előtt szkennelést szeretne végezni a páciensen Ebben az esetben a páciensen két szkennelést kell végrehajtani – a fog kezelése előtt és után. A kezelés előtti szkennelés lehetővé teszi a laboratórium számára az eredeti anatómia átmásolását az új helyreállításba.
- 6. A **Tooth Diagram** (Fogdiagram) területen koppintson a fogra, melynek helyreállításán dolgozni kíván.
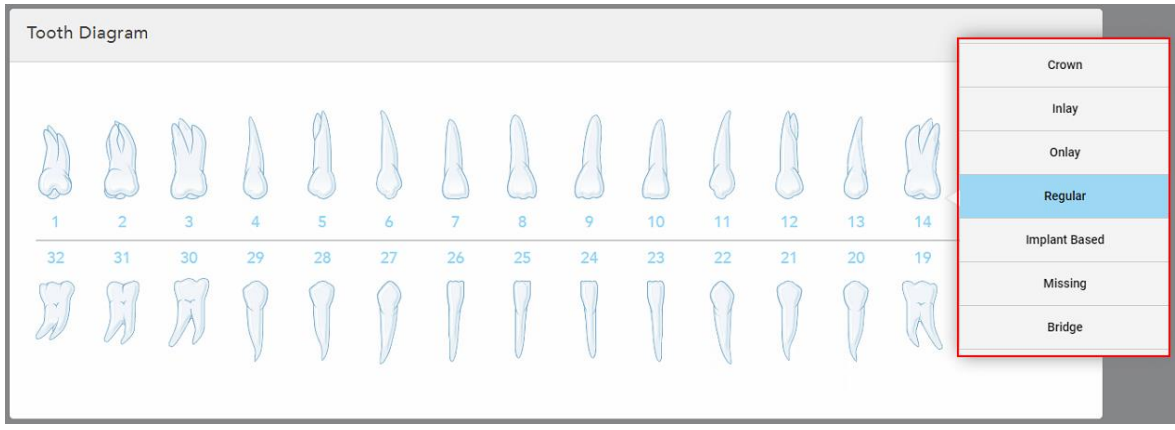

Megjelenik a kiválasztott fog számára elérhető lehetőségek listája.

**76 ábra: Rögzített helyreállító kezelési lehetőségek felsorolása**

7. Válassza ki a kívánt kezelési lehetőséget.

A kiválasztott rögzített helyreállító kezelési lehetőségtől függően megjelenik egy kezelési ablak.

**Megjegyzés:** A kezelési lehetőségeket a szkennelés elküldése előtt ki kell választani, viszont az adatok a szkennelés után is beírhatók.

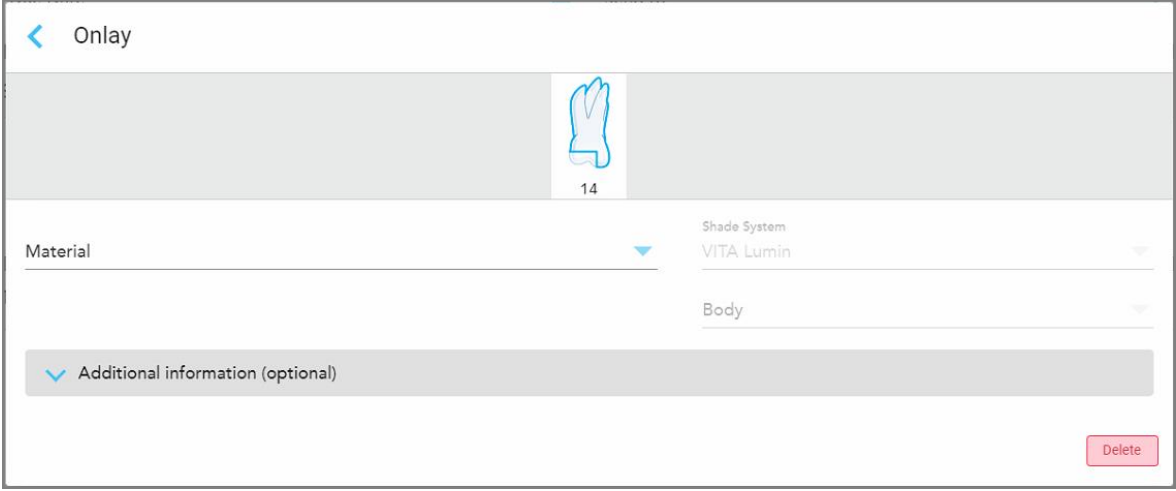

**77 ábra: Kezelési beállítások ablak – Onlay fogászati betét helyreállítása**

- 8. Minden fog esetében válassza ki a kívánt kezelési beállításokat, a kiválasztott kezelési opciónak megfelelően:
	- <sup>o</sup> **Korona**, leírás: Korona, Foghéj, Laminátum, Inlay és Onlay fogbetétek [helyreállításai](#page-110-0)
	- <sup>o</sup> **Inlay/Onlay Fogászati Betét** (kizárólag örlőfogak és a kisörlők esetében), leírás: [Korona,](#page-110-0) Foghéj, Laminátum, Inlay és Onlay fogbetétek [helyreállításai](#page-110-0)
	- <sup>o</sup> **Implantátum Alapú**, leírás: Implantátum alapú [helyreállítások](#page-113-0)

**Megjegyzés:** Amennyiben az implantátum-rögzítő már a szájban van, a legördülő listából válassza a Crown (Korona) lehetőséget.

- <sup>o</sup> **Foghéjak/Laminátumok** (kizárólag a metszőfogak és a kisőrlők esetében), leírás: [Korona,](#page-110-0) Foghéj, Laminátum, Inlay és Onlay fogbetétek [helyreállításai](#page-110-0)
- <sup>o</sup> **Híd**, leírás: Foghíd [helyreállítások](#page-114-0)

Továbbá:

- <sup>o</sup> Ha egy fog hiányzik, koppintson a **Missing** (Hiányzik) elemre.
- <sup>o</sup> Egy helyreállítási terv törléséhez koppintson a **Regular** (Normál) lehetőségre
- 9. Koppintson a gombra a kiválasztott adatok mentéséhez, és az *New Scan* (Új szkennelés) ablakba való visszatéréshez.

A kiválasztott fogak kiemelve jelennek meg és a kiválasztott kezelési lehetőségeket a **Treatment Information** (Kezelési Információk) területen találja a **Tooth Diagram** (Fogdiagram) terület alatt.

| Tooth Diagram                        |                                                  |                                                  |               |                      |         |                                                     |         |         |                       |          |          |          |                                            |                                                       |                      |
|--------------------------------------|--------------------------------------------------|--------------------------------------------------|---------------|----------------------|---------|-----------------------------------------------------|---------|---------|-----------------------|----------|----------|----------|--------------------------------------------|-------------------------------------------------------|----------------------|
| $\mathbf{1}$<br>32<br>$\mathcal{A}$  | W<br>$\overline{2}$<br>31<br>$\mathcal{A}$<br>a. | V<br>$\overline{3}$<br>30<br>$\sim$<br>$\lambda$ | 4<br>29       | $\overline{5}$<br>28 | 6<br>27 | $\overline{7}$<br>26                                | 8<br>25 | 9<br>24 | 10 <sup>°</sup><br>23 | 11<br>22 | 12<br>21 | 13<br>20 | -2<br>14<br>19<br>$\sim$<br>$\overline{A}$ | $\sqrt{ }$<br>15<br>18<br>$\propto$<br>$\overline{A}$ | 16<br>17<br>$\gamma$ |
| <b>Treatment Information</b>         |                                                  |                                                  |               |                      |         |                                                     |         |         |                       |          |          |          |                                            |                                                       |                      |
| <b>Tooth No.</b><br><b>Treatment</b> |                                                  |                                                  | Specification |                      |         | <b>Material</b>                                     |         |         | <b>Shade Body</b>     |          |          |          |                                            |                                                       |                      |
| 14                                   | Onlay                                            |                                                  |               | ٠                    |         | A <sub>1</sub><br>Ceramic: Zirconia<br>Show Details |         |         |                       |          |          |          |                                            |                                                       |                      |

**78 ábra: Kiválasztott fog és Kezelés Információk terület – Onlay helyreállítás**

A szkennelt képek elküldése előtt bármikor módosíthatja a kiválasztott kezelési lehetőségeket a **Show Details** (Részletek megtekintése) lehetőségre kattintva, és az adott fog beállításainak szerkesztésével.

10. A **Notes** (Megjegyzések) területen a laboratórium számára az adott páciens kezelésével kapcsolatos megjegyzéseket adhatja meg. Például, a kiszállításra vagy a gyártásra vonatkozó speciális utasításokat. Megjegyzés hozzáadásához koppintson bárhova a **Notes** (Megjegyzések) területen kívül. Minden megjegyzés esetében megjelenik a megjegyzés írójának neve és a megjegyzés létrehozásának időpontja. A megjegyzések szerkeszthetők és törölhetők.

# **5.3.3.1 Korona, Foghéj, Laminátum, Inlay és Onlay fogbetétek helyreállításai**

<span id="page-110-0"></span>Kövesse az alábbi eljárást, a Korona, Foghéj, Laminátum, Inlay és Onlay fogbetétek helyreállításaihoz tartozó Rx kitöltéséhez

**Megjegyzés:** Amennyiben egynél több fog helyreállítása szükséges, az ugyanolyan kezelést igénylő fogak esetében másolja át a kezelési követelményeket.

### **Rx kitöltése Korona, Foghéj, Laminátum, Inlay és Onlay fogbetétek helyreállításhoz:**

1. A **Tooth Diagram** (Fogdiagram) területen koppintson a helyreállítást igénylő fogra, válassza ki a legördülő listából a szükséges kezelést, például **Crown** (Korona).

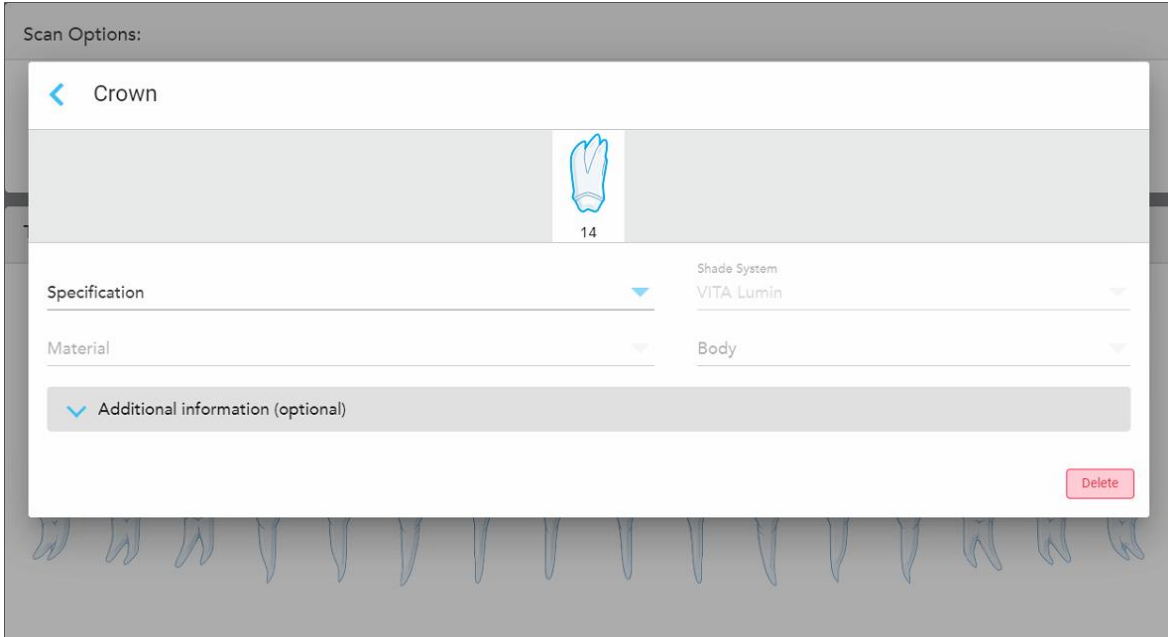

A **Crown** (Korona) kezelés beállításai megjelennek az ablakban.

**79 ábra: Kezelési beállítások ablak – Korona helyreállítása**

- 2. A vonatkozó legördülő listákból válassza ki az alábbi szükséges beállításokat:
	- a. **Specification** (Specifikáció): Az elkészítésre váró korona típusa.

**Megjegyzés:** Kizárólag Korona kezelés esetén érvényes. A kívánt koronatípus kiválasztását követően a többi beállítást is megadhatja.

- b. **Material** (Anyag): Az az anyag, amelyből a helyreállítás készül, a kiválasztott specifikációtól függően. Ez a helyreállításban szereplő összes foghoz átmásolható.
- c. **Shade System** (Árnyalat rendszer): A csiszolás árnyalatának kiválasztására használt rendszer.
- d. **Body** (Belső terület): A csiszolás belső területének árnyalata.

3. A gombra kattintva az **Additional information** (További információk) lenyitható és megjelennek a további beállítási lehetőségek:

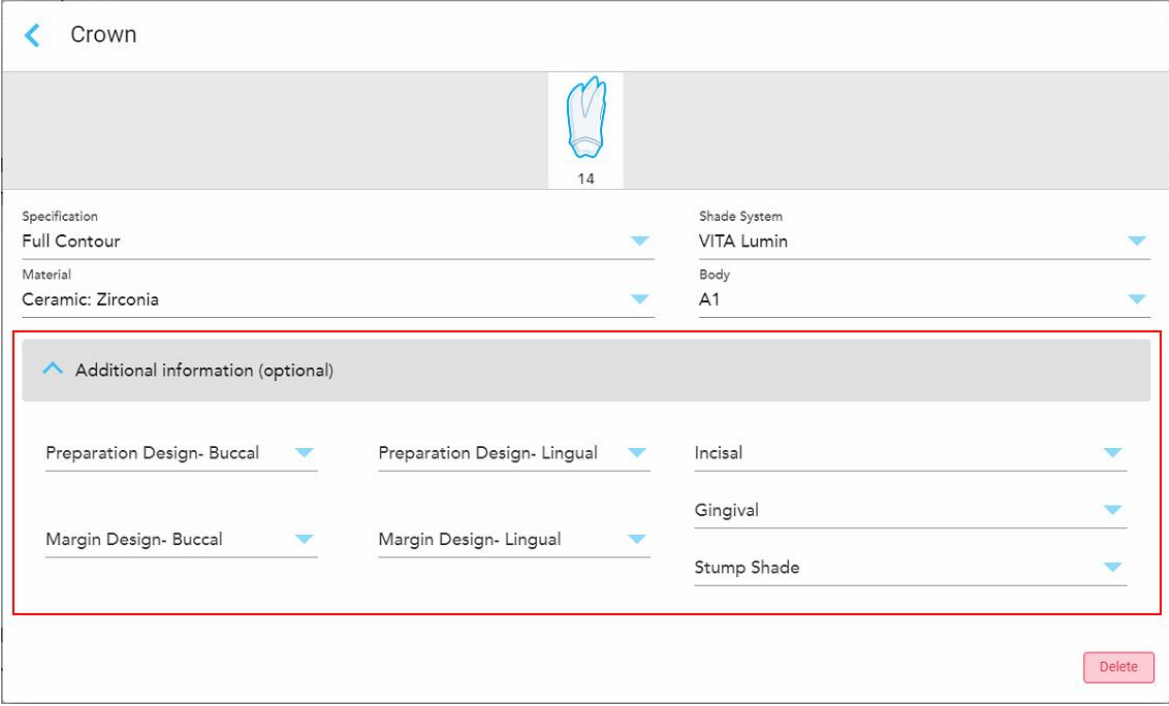

**80 ábra: További információk terület – Korona helyreállítása**

- <sup>o</sup> **Preparation Design (Buccal and Lingual)** (Előkészítés kialakítása (Szájüregi és nyelvi)): A felhasználó által a csiszolás során kialakított körvonal (peremvonal) alakja. A szájüregre és a nyelvre vonatkozóan egyaránt ki lehet választani.
- <sup>o</sup> **Margin Design (Buccal and Lingual)** (Peremi kialakítás (Szájüregi és nyelvi)): A kiválasztott fém alapú koronához szükséges kerámia-fémből kialakított perem típusa. A szájüregre és a nyelvre vonatkozóan egyaránt ki kell választani. Kizárólag a fémmel kapcsolatos fogászati megbízások esetében.
- <sup>o</sup> **Incisal** (Bemetszés közeli): A csiszolás szélén található terület árnyalata.
- <sup>o</sup> **Gingival** (Fogíny-közeli): A csiszolás fogíny-közeli rész területének árnyalata.
- <sup>o</sup> **Stump Shade** (Fogcsonk árnyalata): A kezelt fog árnyalata.
- 4. Koppintson a gombra a kiválasztott adatok mentéséhez, és az *New Scan* (Új szkennelés) ablakba való visszatéréshez.

A kiválasztott kezelési lehetőségeket a **Treatment Information** (Kezelési Információk) területen találja a **Tooth Diagram** (Fogdiagram) terület alatt. A szkennelt képek elküldése előtt bármikor módosíthatja a kiválasztott kezelési lehetőségeket a **Show Details** (Részletek megtekintése) lehetőségre kattintva, és az adott fog beállításainak szerkesztésével.

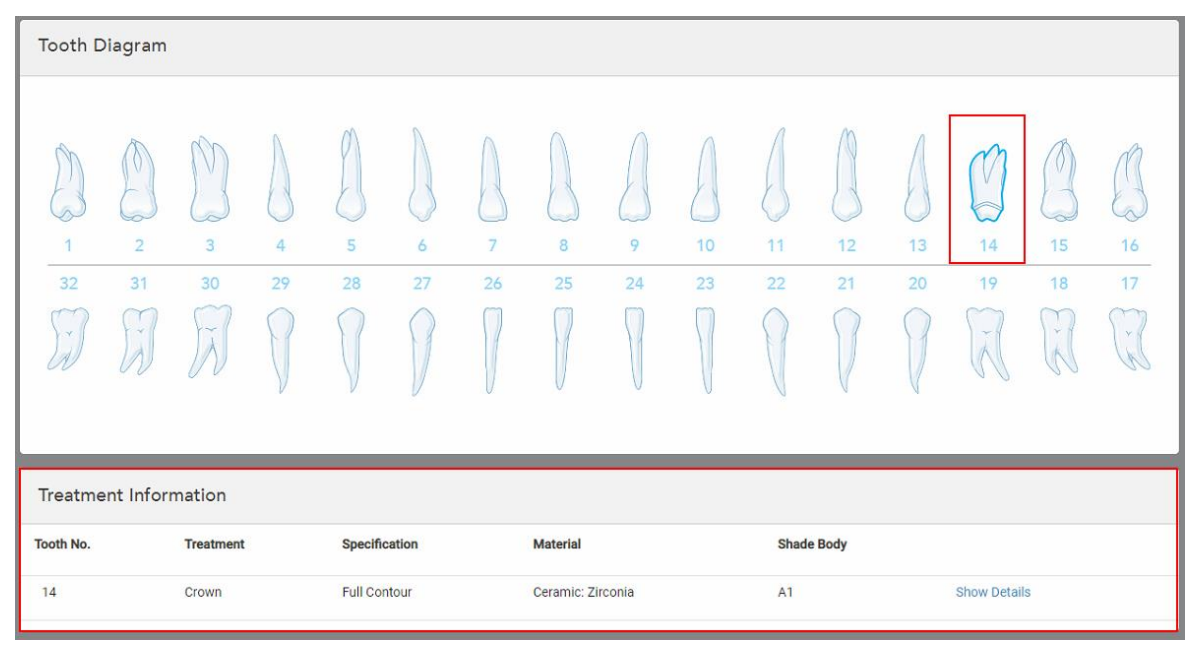

**81 ábra: Kiválasztott fog és Kezelési információk terület – Korona helyreállítás**

5. Ismételje meg ezt az eljárást minden kezelésre szoruló fog esetében.

Amennyiben egy fognál ugyanazt a kezelést kell elvégezni, mint annál a fognál, melynél már megadta a kezelési beállításokat, a beállításokat átmásolhatja, csupán kattintson a fogra, majd válassza a **Copy From Tooth #** (Másolás # számú fogról) lehetőséget a legördülő listából.

| <b>Tooth Diagram</b> |                |      | Copy From Tooth 14   |                |    |    |    |    |    |    |        |        |        |
|----------------------|----------------|------|----------------------|----------------|----|----|----|----|----|----|--------|--------|--------|
|                      |                |      | Crown                |                |    |    |    |    |    |    |        |        |        |
|                      |                | V    | Inlay                |                |    |    |    |    |    |    |        | V      |        |
| K.                   |                | 6    | Onlay                |                |    |    |    |    |    |    |        | -      |        |
| 1                    | $\overline{2}$ | 3    | Regular              | $\overline{7}$ | 8  | 9  | 10 | 11 | 12 | 13 | 14     | 15     | 16     |
| 32                   | 31             | 30   | <b>Implant Based</b> | 26             | 25 | 24 | 23 | 22 | 21 | 20 | 19     | 18     | 17     |
| $\propto$            | ×              | ini. | Missing              |                |    |    |    |    |    |    | $\sim$ | ×<br>卡 | $\vee$ |
|                      |                |      | Bridge               |                |    |    |    |    |    |    |        |        |        |
|                      |                |      |                      |                |    |    |    |    |    |    |        |        |        |

**82 ábra: Helyreállítási beállítások másolása azonos kezeléstípust igénylő fogtól**

A kezelési beállítások átmásolásra kerülnek a foghoz és a **Treatment Information** (Kezelési információk) területen, a **Tooth Diagram** (Fogdiagram) terület alatt jelennek meg.

<span id="page-113-0"></span>6. Fejezze be az adatok kitöltését a *New Scan* (Új szkennelés) ablakban, az alábbi fejezetben leírtak szerint: [Rx](#page-106-0) kitöltése Rögzített helyreállító [eljárásokhoz.](#page-106-0)

## **5.3.3.2 Implantátum alapú helyreállítások**

Az Implantátum alapú helyreállítások a Rögzített helyreállító eljárások részeként jönnek létre, az itt leírtaknak megfelelően: Rx kitöltése Rögzített helyreállító [eljárásokhoz.](#page-106-0)

Miután elkezdi kitölteni az Rx-t a Rögzített helyreállító eljáráshoz, folytassa az alábbiakban leírt Implantátum alapú helyreállítások eljárással.

**Megjegyzés:** Amennyiben az implantátum-rögzítő már a szájban van, a legördülő listából válassza a **Crown** (Korona) helyreállítást az itt leírtaknak megfelelően: Korona, Foghéj, [Laminátum,](#page-110-0) Inlay és Onlay fogbetétek [helyreállításai.](#page-110-0)

### **Rx kitöltése Implantátum alapú helyreállításhoz:**

1. A **Tooth Diagram** (Fogdiagram) területen koppintson arra a fogra, melyhez implantátum-rögzítésre van szüksége, majd válassza az **Implant Based** (Implantátum alapú) lehetőséget a legördülő listából.

Megjelenik az **Implant Based** (Implantátum alapú) kezelés beállítási ablaka.

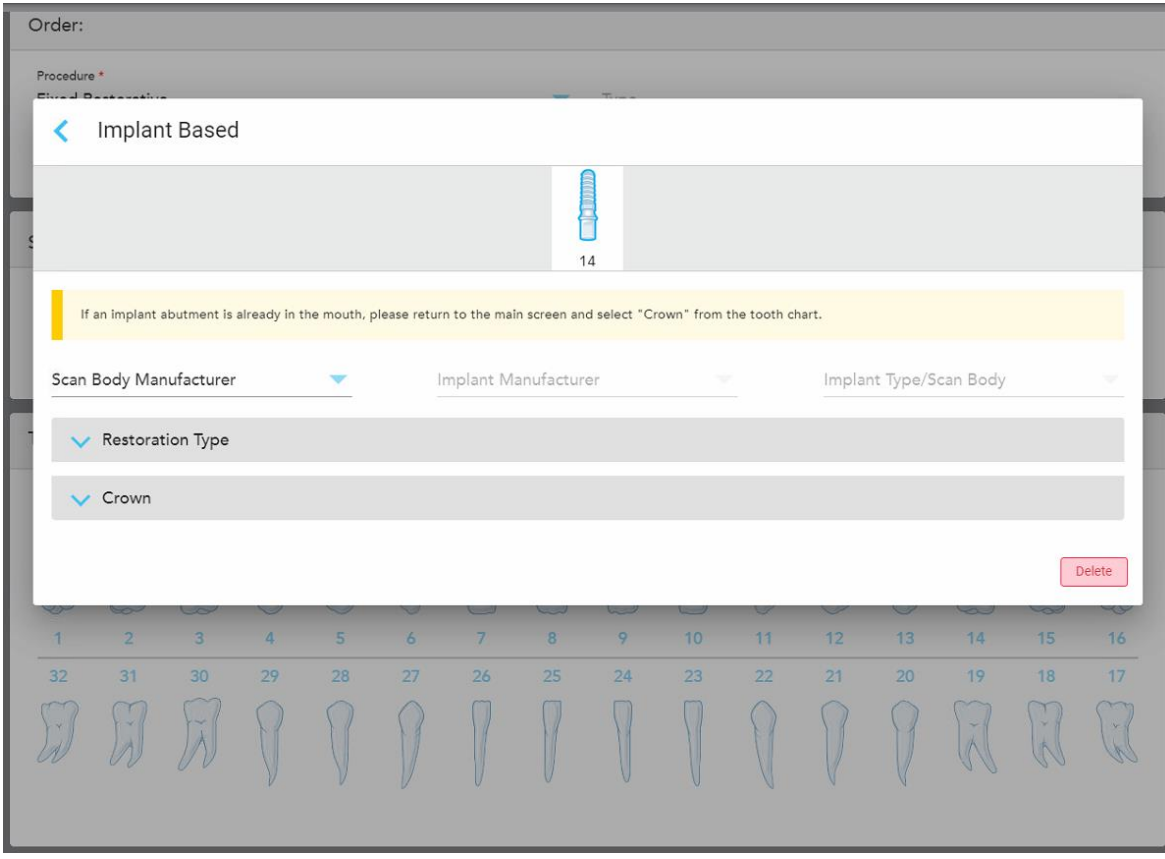

**83 ábra: Kezelési beállítások ablak – Implantátum alapú helyreállítás**

2. A megfelelő legördülő listából válassza ki a leképezhető analóg (scan body) gyártóját, az implantátum gyártóját, majd az implantátum típusát/leképezhető analógot.

3. Koppintson a gombra a **Restoration Type** (Helyreállítás típusa) terület lenyitásához, majd válassza ki a helyreállítás típusát, a rögzítés típusát és a rögzítő anyagát a megfelelő legördülő listából. Amennyiben titán alapot használtak, kapcsolja be a **Ti-Base** kapcsolót.

Ezeket a beállításokat a szkennelés után is megadhatja, de a szkennelt kép elküldése előtt mindenképpen ki kell választania a megfelelő beállításokat.

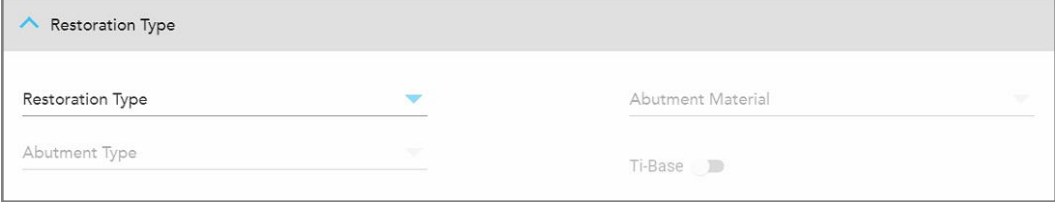

**84 ábra: Kibővített helyreállítás típusa terület**

4. Koppintson a gombra a **Crown** (Korona) terület lenyitásához, majd válassza ki a kívánt beállításokat a megfelelő legördülő listákból, az alábbi fejezetben leírtak szerint:.Korona, Foghéj, [Laminátum,](#page-110-0) Inlay és Onlay fogbetétek [helyreállításai.](#page-110-0)

Ezeket a beállításokat a szkennelés után is megadhatja, de a szkennelt kép elküldése előtt mindenképpen ki kell választania a megfelelő beállításokat.

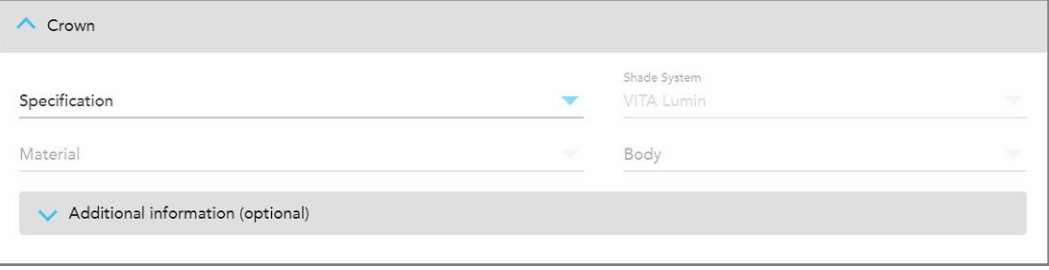

**85 ábra: Kibővített korona terület**

- 5. Koppintson a gombra a kiválasztott adatok mentéséhez, és az *New Scan* (Új szkennelés) ablakba való visszatéréshez.
- <span id="page-114-0"></span>6. Fejezze be az adatok kitöltését a *New Scan* (Új szkennelés) ablakban, az alábbi fejezetben leírtak szerint: [Rx](#page-106-0) kitöltése Rögzített helyreállító [eljárásokhoz.](#page-106-0)

## **5.3.3.3 Foghíd helyreállítások**

Kövesse az alábbi eljárást a foghíd helyreállításához szükséges Rx kitöltéséhez.

#### **Rx kitöltése foghíd helyreállításához:**

1. A **Tooth Diagram** (Fogdiagram) területen koppintson azokra a fogakra, amelyek a híd részét fogják képezni, majd válassza a **Bridge** (Híd) lehetőséget a legördülő listából.

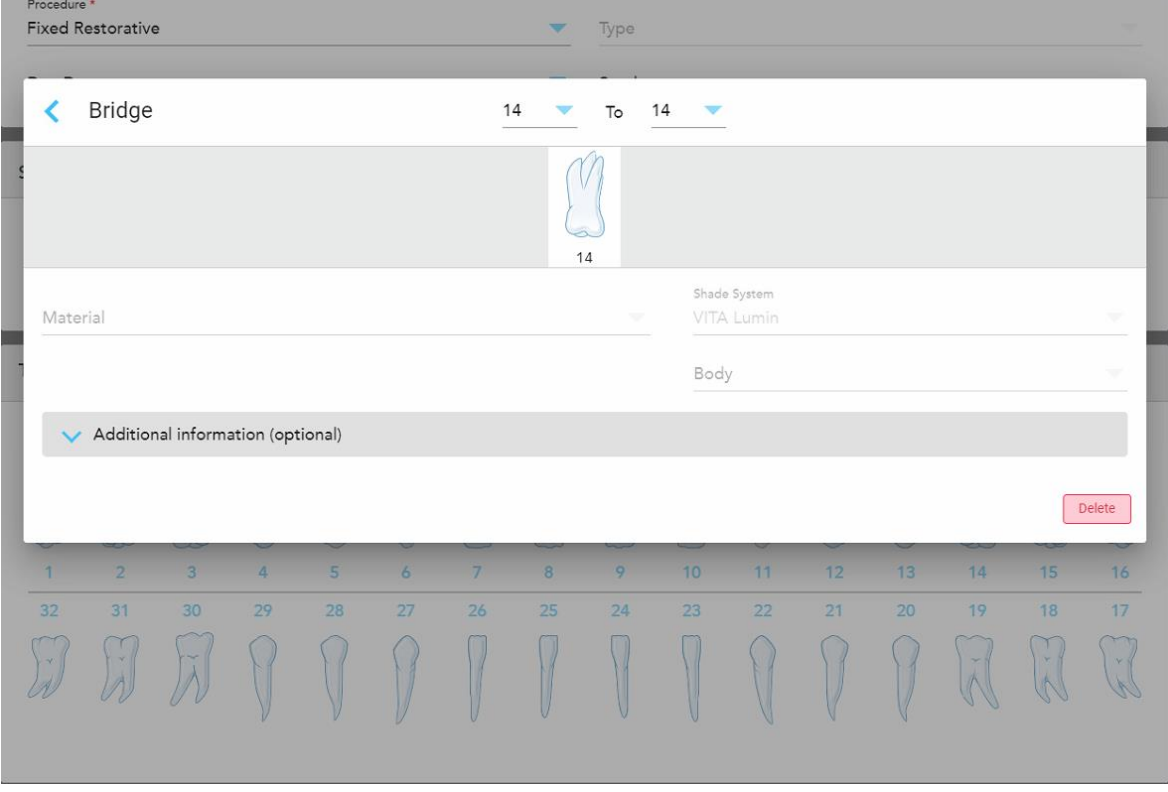

Megjelenik a **Bridge** (Híd) kezelés beállítási ablaka.

**86 ábra: Kezelési beállítások ablak – Híd helyreállítása**

2. Az ablak tetején található nyilak segítségével válassza ki a híd két szélén szereplő fogat.

Megjelennek a hídban szereplő fogak.

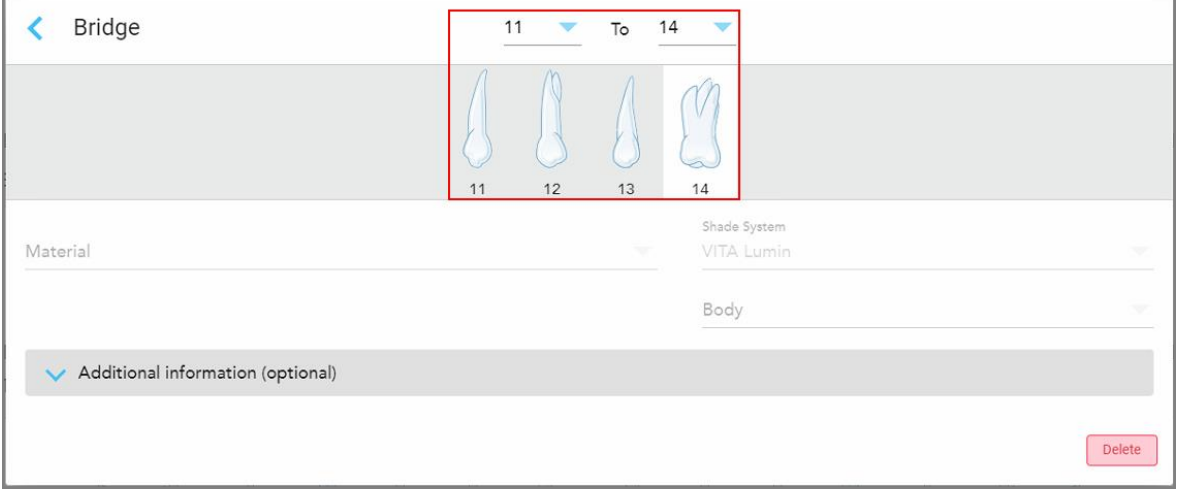

**87 ábra: A foghíd hossza és a híd által érintett fogak**

3. Koppintson a hídban szereplő fogak mindegyikére, majd válassza ki a hídra érvényes kezelést a listából:

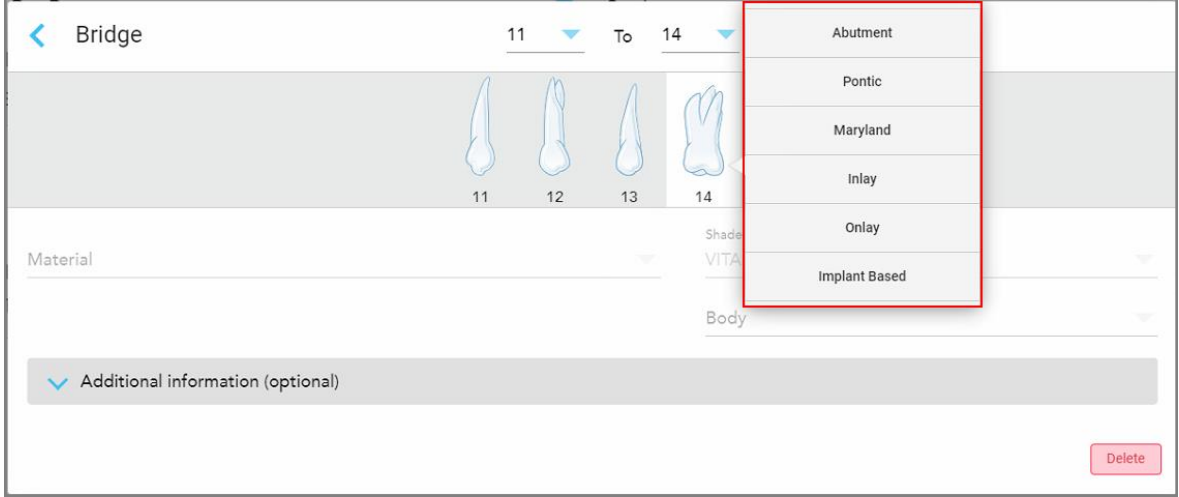

**88 ábra: Hídra érvényes kezelési lehetőségek**

4. Az összes opció az **Implantátum alapú** lehetőség mellett:

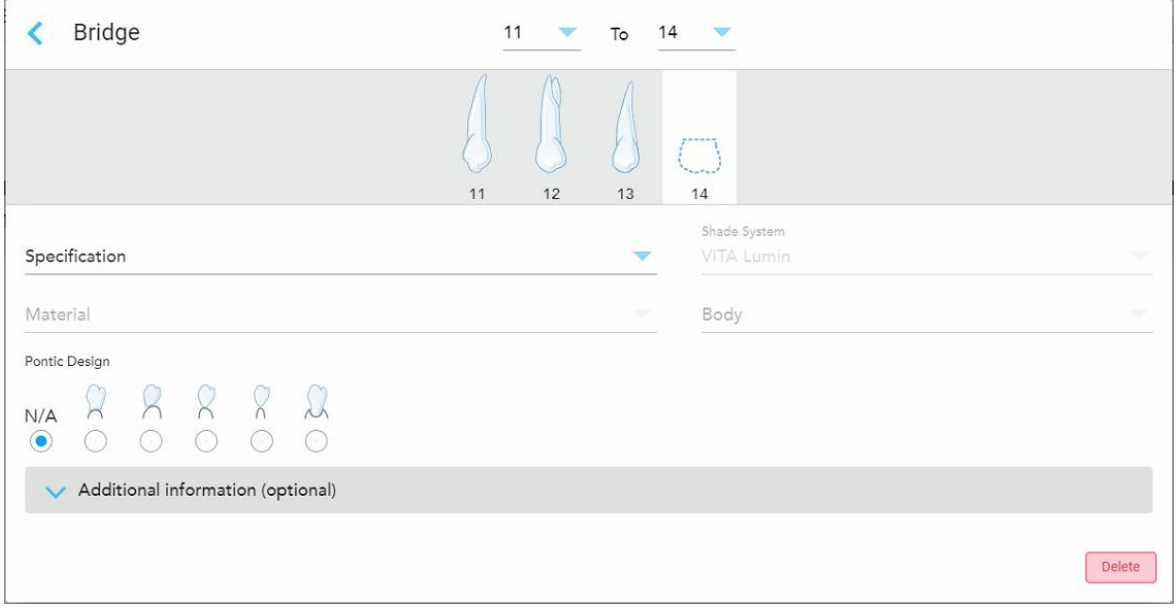

**89 ábra: Híd. helyreállítás – Pontikus beállítások**

- a. **Specification** (Specifikáció): Az elkészítésre váró helyreállítás típusa.
- b. **Material** (Anyag): Az az anyag, amelyből a helyreállítás készül. Ez a helyreállításban szereplő minden foghoz automatikusan másolásra kerül.
- c. **Shade System** (Árnyalat rendszer): A csiszolás árnyalatának kiválasztására használt rendszer.
- d. **Body** (Belső terület): A csiszolás belső területének árnyalata.
- e. **Pontikus Design:** Ez kizárólag abban az esetben használható, ha a **Pontic** (Pontikus) lehetőség került kiválasztásra foghíd kezelésre vonatkozóan.
- 5. A gombra kattintva az **Additional information** (További információk) lenyitható és megjelennek a további beállítási lehetőségek:

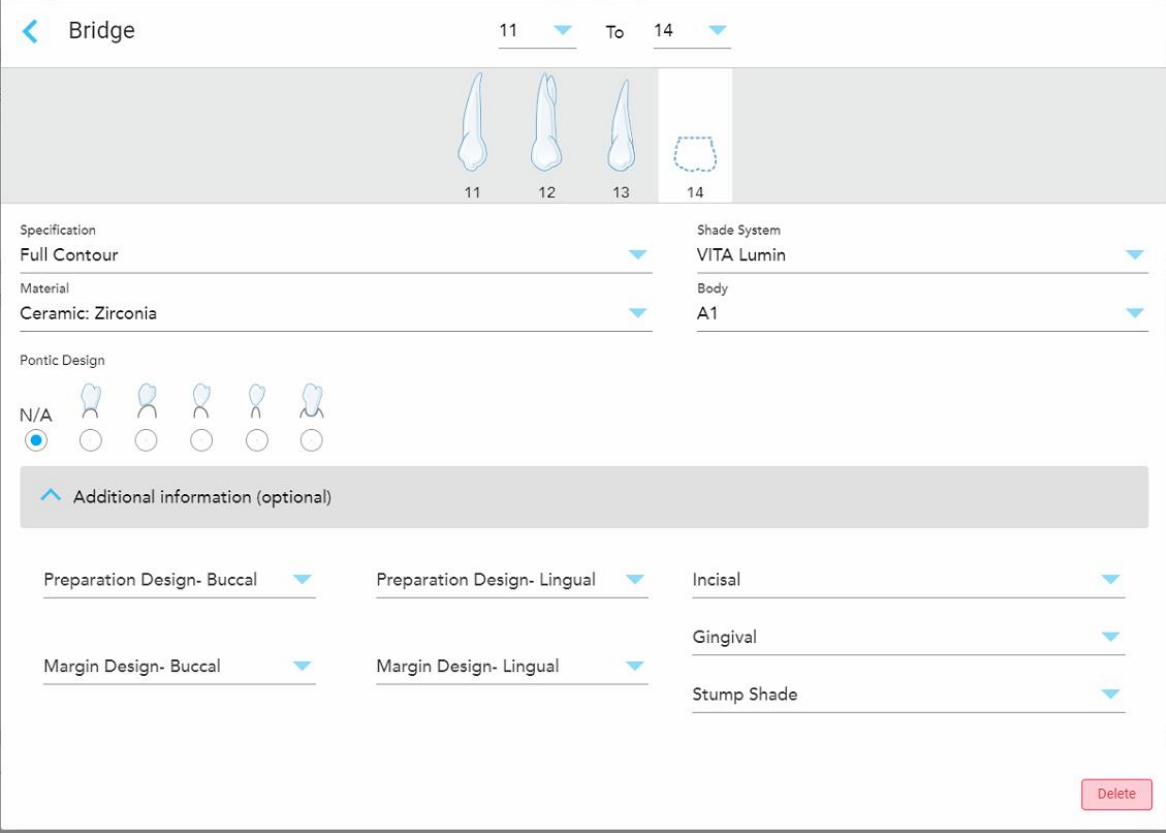

**90 ábra: További információk terület – Foghíd helyreállítása**

- <sup>o</sup> **Preparation Design (Buccal and Lingual)** (Előkészítés kialakítása (Szájüregi és nyelvi)): A felhasználó által a csiszolás során kialakított körvonal (peremvonal) alakja. A szájüregre és a nyelvre vonatkozóan egyaránt ki lehet választani.
- <sup>o</sup> **Margin Design (Buccal and Lingual)** (Peremi kialakítás (Szájüregi és nyelvi)): A kiválasztott fém alapú koronához szükséges kerámia-fémből kialakított perem típusa. A szájüregre és a nyelvre vonatkozóan egyaránt ki kell választani. Kizárólag a fémmel kapcsolatos fogászati megbízások esetében.
- <sup>o</sup> **Incisal** (Bemetszés közeli): A csiszolás szélén található terület árnyalata.
- <sup>o</sup> **Gingival** (Fogíny-közeli): A csiszolás fogíny-közeli rész területének árnyalata.
- <sup>o</sup> **Stump Shade** (Fogcsonk árnyalata): A kezelt fog árnyalata.

6. Amennyiben az **Implant Based** (Implantátum alapú) lehetőséget választotta, a Híd kezelés lehetőségei az alábbi formában jelennek meg:

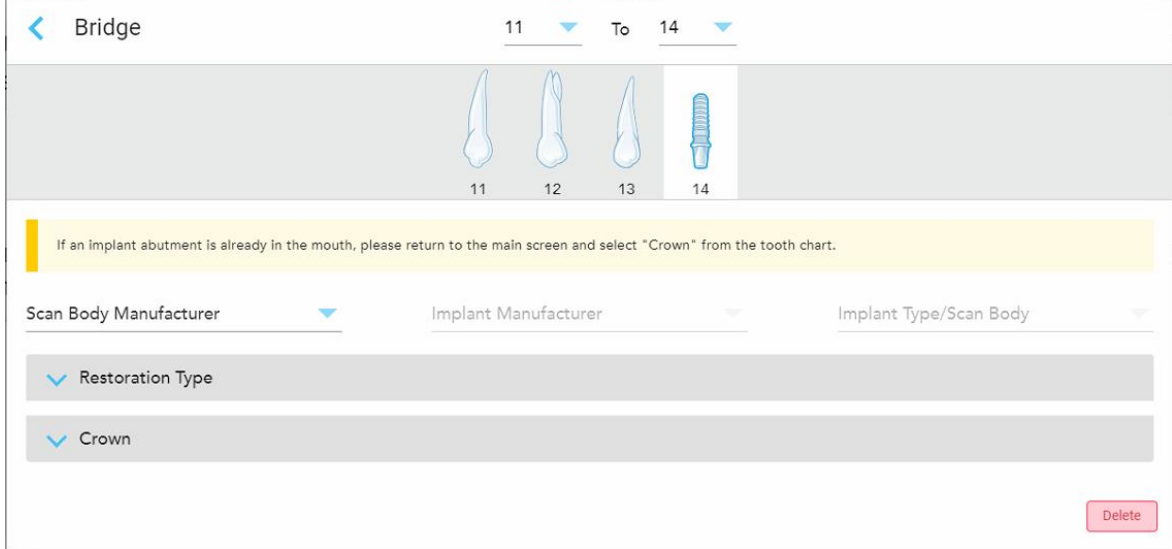

**91 ábra: Foghíd kezelési lehetőségek – Implantátum alapú**

- a. A megfelelő legördülő listából válassza ki a leképezhető analóg (scan body) gyártóját, az implantátum gyártóját, és az implantátum típusát/leképezhető analógot.
- b. Koppintson a gombra a **Restoration Type** (Helyreállítás típusa) terület lenyitásához, majd válassza ki a helyreállítás típusát, a rögzítés típusát és a rögzítő anyagát a megfelelő legördülő listából. Amennyiben titán alapot használtak, kapcsolja be a **Ti-Base** kapcsolót.

Ezeket a beállításokat a szkennelés után is megadhatja, de a szkennelt kép elküldése előtt mindenképpen ki kell választania a megfelelő beállításokat.

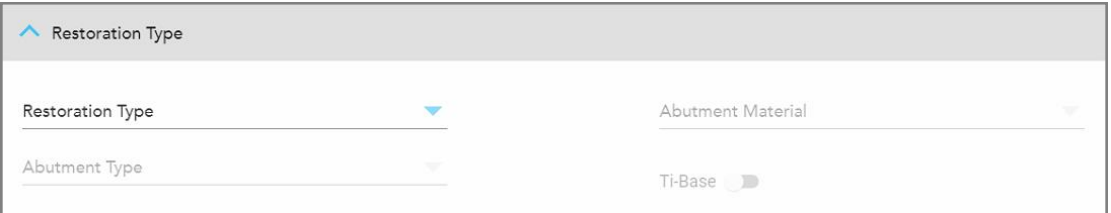

#### **92 ábra: Kibővített helyreállítás típusa terület**

c. Koppintson a gombra a **Crown** (Korona) terület lenyitásához, majd válassza ki a kívánt beállításokat a megfelelő legördülő listákból, az alábbi fejezetben leírtak szerint: Korona, Foghéj, [Laminátum,](#page-110-0) Inlay és Onlay fogbetétek [helyreállításai.](#page-110-0)

Ezeket a beállításokat a szkennelés után is megadhatja, de a szkennelt kép elküldése előtt mindenképpen ki kell választania a megfelelő beállításokat.

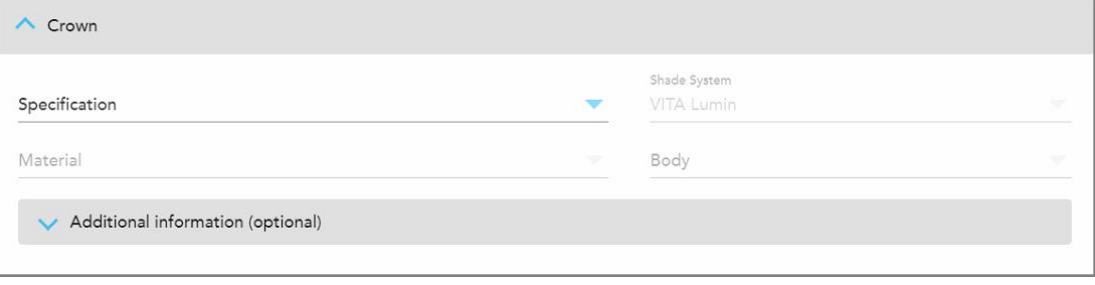

**93 ábra: Kibővített korona terület**

- 7. Koppintson a gombra a kiválasztott adatok mentéséhez, és az *New Scan* (Új szkennelés) ablakba való visszatéréshez.
- 8. Fejezze be az adatok kitöltését a *New Scan* (Új szkennelés) ablakban, az alábbi fejezetben leírtak szerint: [Rx](#page-106-0) kitöltése Rögzített helyreállító [eljárásokhoz.](#page-106-0)

### **5.3.4 Rx kitöltése az Implantátum-tervezés eljárásokhoz**

Az **Implant Planning** (Implantátum-tervezés) eljárás hatékony kommunikációt biztosít a laboratóriumokkal a sebészeti útmutató előírásainak megfelelően. Szükség esetén a megbízásokat elküldheti a chairside szoftverre is, valamint zökkenőmentesen importálhatja közvetlenül az exoplan™ vagy más chairside tervező szoftverbe.

#### **Rx kitöltése az Implantátum-tervezés eljáráshoz:**

- 1. A **Patient** (Páciens) területen adja meg a páciens adatait vagy keressen rá egy már meglévő páciensre az alábbiakban leírtak szerint: Meglévő [páciensek](#page-129-0) keresése.
- 2. Az **Order** (Megbízás) területen válassza az **Implant Planning** (Implantátum-tervezés) lehetőséget a **Procedure** (Eljárások) legördülő listából.

3. A **Type** (Típus) legördülő listából válassza ki a kívánt sebészeti útmutató típusát.

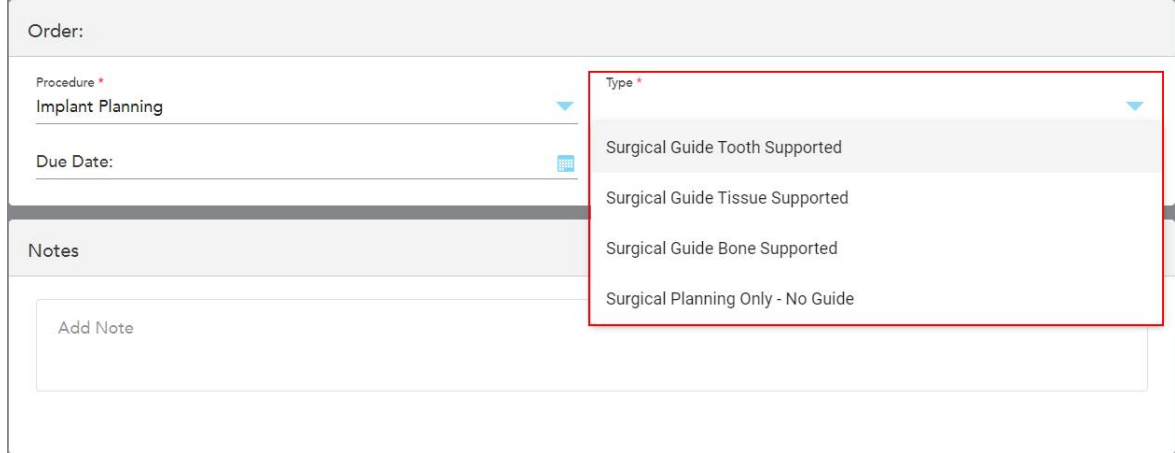

**94 ábra: Implantátum-tervezés eljárás típusai**

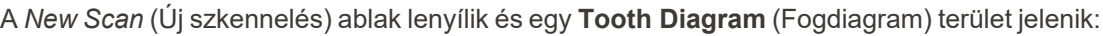

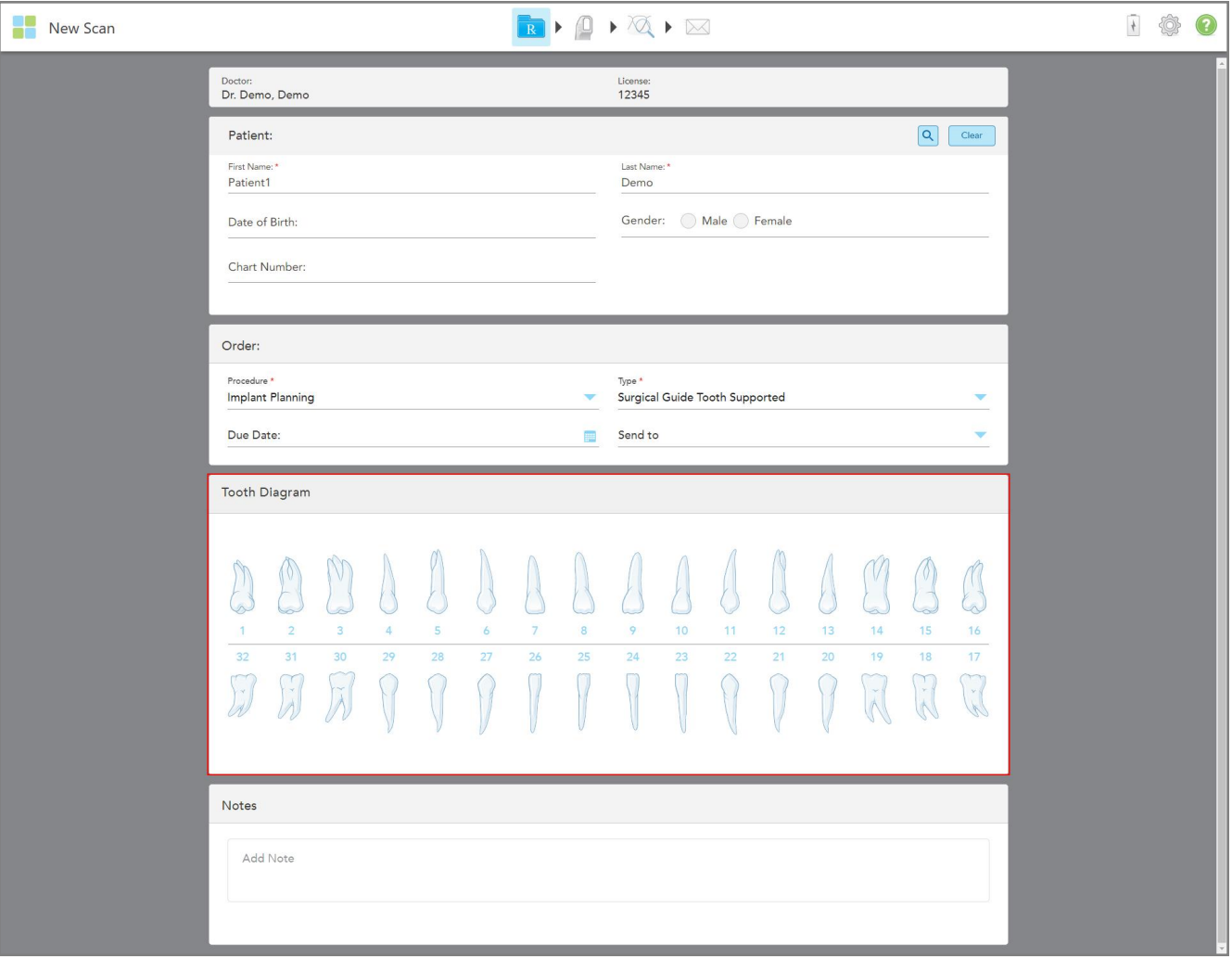

**95 ábra: Implantátum-tervezési eljárás – Fogdiagram a Sebészeti Útmutató, Támasztófog**

- 4. Ha szükséges, a **Due Date** (Határidő) mezőben koppintson a naptárra és válassza ki a tervezet határidejét.
- 5. Ha szükséges, a **Send To** (Címzett) legördülő listából válassza ki azt a laboratóriumot, ahova a szkennelést el kell küldeni, illetve választhatja saját Chairside szoftverét is.

6. A **Tooth Diagram** (Fogdiagram) területen válassza ki az egyes implantálni kívánt fogakat, majd válassza az **Implant Position** (Implantátum helyzete) lehetőséget a legördülő listából.

Amennyiben eljárás típusként a **Surgical Guide Tooth Supported** (Sebészeti útmutató támasztófog) lehetőséget választotta, kiválaszthatja az egyes támasztófogakat, majd a legördülő listából válassza a **Supporting Tooth** (Támasztófog) lehetőséget. A támasztófogak a **Tooth Diagram** (Fogdiagram) területen jelennek meg, mindegyik aláhúzott formában.

| <b>Tooth Diagram</b> |                                             |                |    |    |    |                |    |    |    |    |                                                    |                 |              |                               |                    |
|----------------------|---------------------------------------------|----------------|----|----|----|----------------|----|----|----|----|----------------------------------------------------|-----------------|--------------|-------------------------------|--------------------|
| 欢                    |                                             | V              |    |    |    |                |    |    |    |    | <b>Implant Position</b><br><b>Supporting Tooth</b> |                 |              |                               | ×                  |
| $\uparrow$           | $\overline{2}$                              | $\overline{3}$ | 4  | 5  | 6  | $\overline{7}$ | 8  | 9  | 10 | 11 |                                                    | Regular         |              | 15                            | 16                 |
| 32<br>$\cdot$        | 31<br><b>TIP</b><br>$\sim$<br>$\mathcal{A}$ | 30<br>rw.      | 29 | 28 | 27 | 26             | 25 | 24 | 23 | 22 | 21                                                 | 20 <sub>2</sub> | 19<br>$\sim$ | 18<br>$\mathbf{v}$<br>K<br>N) | 17<br>$\mathbf{v}$ |

**96 ábra: A beültetendő fogak meghatározása**

Minden egyes beültetésre kiválasztott foghoz, megjelenik az *Implant Position* (Implantátum helyzete) ablak.

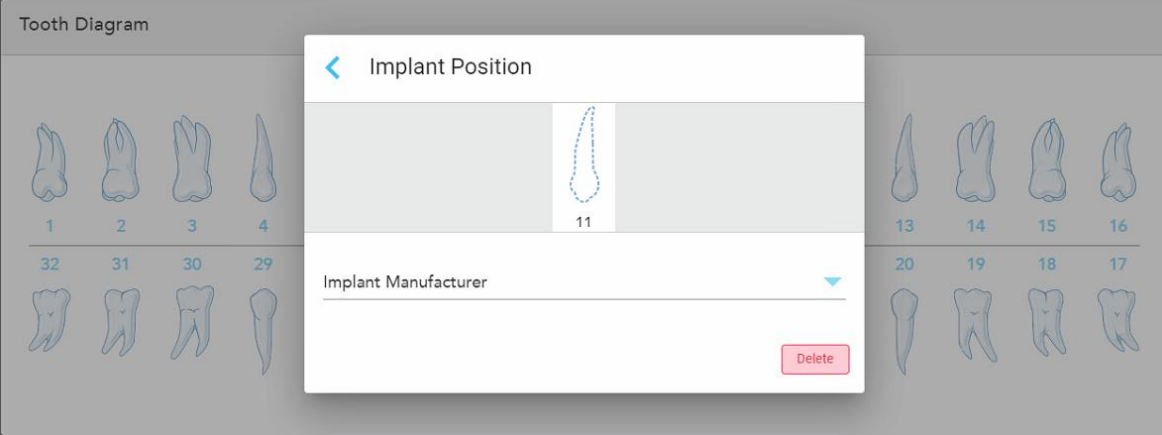

**97 ábra: Implantátum helyzete ablak**

- 7. A legördülő listából válassza ki az implantátum gyártóját.
- 8. Koppintson a lehetőségre módosításai elmentéséhez és a *New Scan* (Új Szkennelés) ablakba való visszatéréshez.

A beültetendő fogak és amennyiben van ilyen, a támasztófog a **Tooth Diagram** (Fogdiagram) területen jelenik meg. A támasztófogak egy alattuk megjelenő vonallal vannak megjelölve, a beültetendő fogakat pedig szaggatott vonalak jelölik.

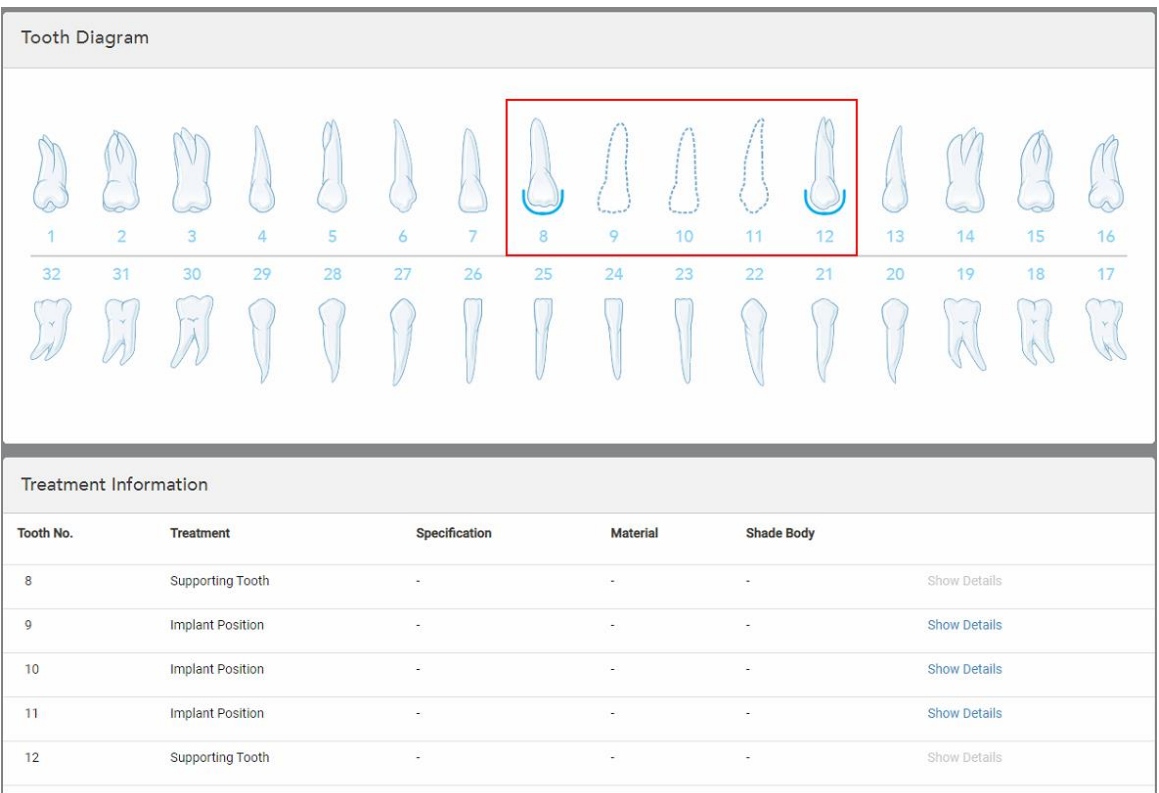

Az egyes fogakhoz tartozó adatokat a *Treatment Information* (Kezelési információk) területen, a **Tooth Diagram** (Fogdiagram) alatt találja.

**98 ábra: A támasztófogak és a beültetendő fogak, a Fogdiagram és a Kezelési információk területen**

9. A **Notes** (Megjegyzések) területen a laboratórium számára az adott páciens kezelésével kapcsolatos megjegyzéseket adhatja meg. Például, a kiszállításra vagy a gyártásra vonatkozó speciális utasításokat. Megjegyzés hozzáadásához koppintson bárhova a **Notes** (Megjegyzések) területen kívül. Minden megjegyzés esetében megjelenik a megjegyzés írójának neve és a megjegyzés létrehozásának időpontja. A megjegyzések szerkeszthetők és törölhetők.

## **5.3.5 Rx kitöltése Műfogsor/Kivehető fogpótlási eljárásokhoz**

A Műfogsor/Kivehető fogpótlási eljárás lehetővé teszi a részleges és teljes műfogsorok átfogó tervezését és elkészítését.

**Megjegyzés:** Egyes mezőket nem kell kitölteni a szkennelés megkezdése előtt, viszont a szkennelt anyagot kizárólag a mezők kitöltése után küldheti el.

## **Rx kitöltése Műfogsor/Kivehető fogpótlási eljáráshoz:**

- 1. A **Patient** (Páciens) területen adja meg a páciens adatait vagy keressen rá egy már meglévő páciensre az alábbiakban leírtak szerint: Meglévő [páciensek](#page-129-0) keresése.
- 2. Az **Order (Megbízás)** területen válassza az **Invisalign** lehetőséget az **Procedure** (Eljárás) legördülő listából.

3. A **Type** (Típus) legördülő listából válassza ki a kívánt műfogsor típusát.

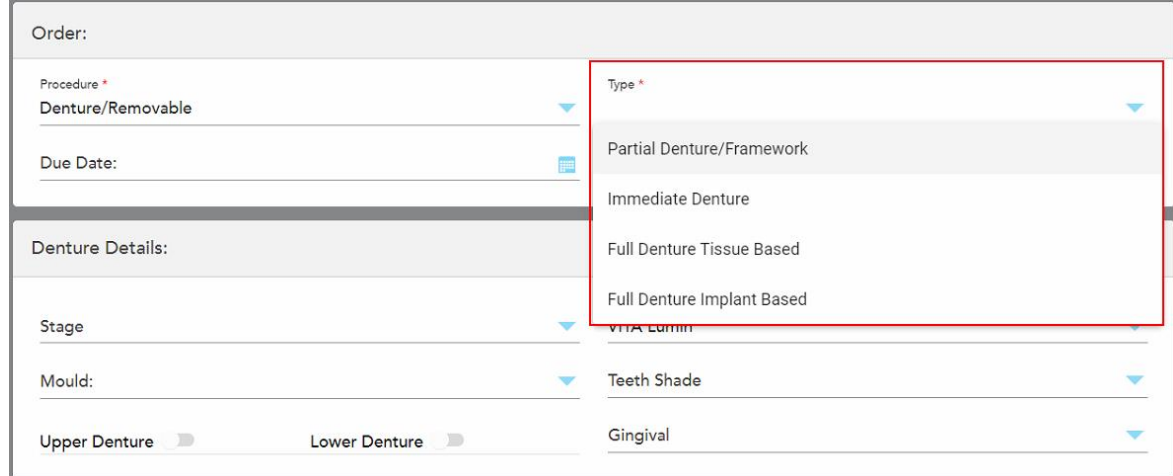

**99 ábra: Műfogsor/Kivehető fogpótlási eljárások típusai**

- 4. Ha szükséges, a **Due Date** (Határidő) mezőben koppintson a naptár lehetőségre és válassza ki a dátumot, mikor a műfogsornak a laboratóriumból vissza kell érkeznie.
- 5. Ha szükséges, a **Send To** (Címzett) legördülő listából válassza ki azt a laboratóriumot, ahova a szkennelést el kell küldeni, illetve választhatja saját Chairside szoftverét is.
- 6. Ha szükséges, a **Denture Details** (Műfogsor adatai) területen a megfelelő legördülő listákból válassza ki a műfog állapotát (csak a teljes szövet alapú és teljes implantátum alapú beavatkozások esetén releváns), az öntőformát és az árnyékoló rendszert, beleértve a fogak árnyalatát és a fogíny árnyalatát.

**Felső/Alsó műfogsor:** A **Tooth Diagram** (Fogdiagram) területen, a fogakra vonatkozó adatok alapján a fogív kapcsolója automatikusan bekapcsol.

- 7. A **Scan Options** (Szkennelési beállítások) területen igény szerint ki- és bekapcsolhatja az alábbi kapcsolókat:
- 8. A **Tooth Diagram** (Fogdiagram) területen határozza meg, hogy kiválaszott eljárástípushoz mely fogakat kell a műfogsornak tartalmaznia. Ez a terület nem használatos a Teljes műfogsor szövet alapú eljárástípusok esetében.

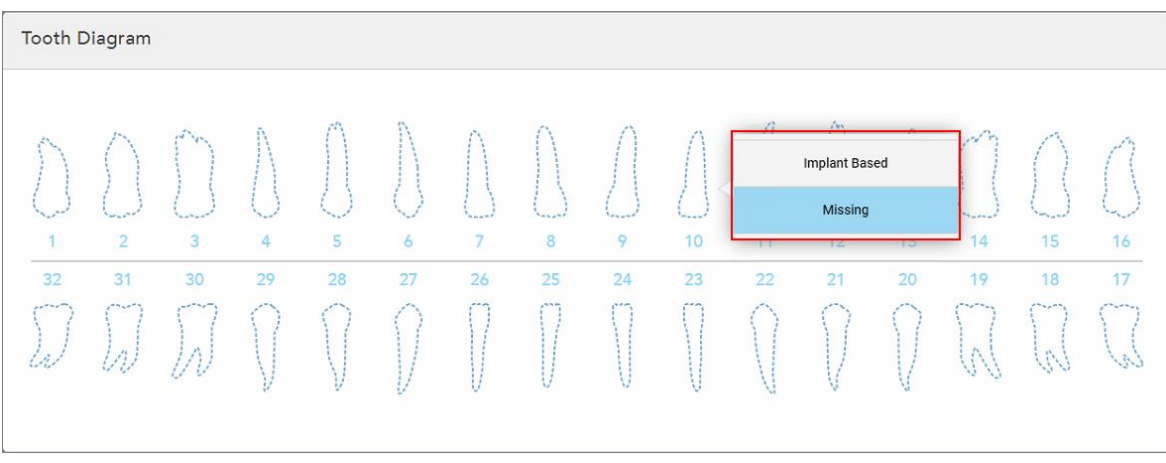

**100 ábra: A műfogsorhoz szükséges fogak meghatározása – Teljes műfogsor implantátum alapú eljárástípus**

- <sup>o</sup> Részleges műfogsor/Keretrendszer Koppintson az egyes fogakra és válassza a **Clasp** (Hozzáadás) vagy a **Missing** (Hiányzó) lehetőséget.
- <sup>o</sup> Azonnali műfogsor Koppintson az egyes fogakra és válassza a **Clasp** (Hozzáadás) vagy a **To Be Removed** (Eltávolítandó) lehetőséget.

<sup>o</sup> Teljes műfogsor implantátum alapú – Koppintson az egyes fogakra és válassza az **Implant Based** (Implantátum alapú) vagy a **Missing** (Hiányzó) lehetőséget. Amennyiben az **Implantátum alapú** beállítást választja, megjelenik az *Implant Based* (Implantátum alapú) beállítási ablak az összes kitöltendő mezővel.

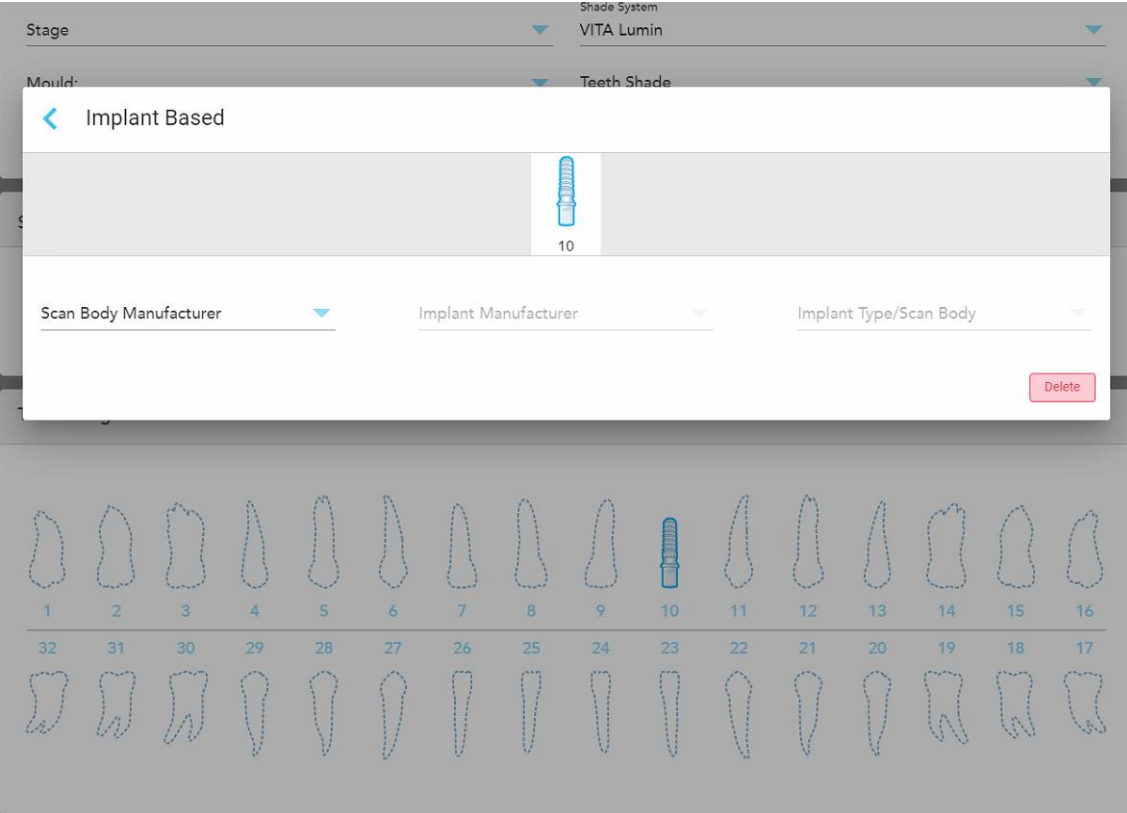

**101 ábra: Implantátum alapú beállítások ablak**

- i. Minden Implantátum alapú fog esetében a megfelelő legördülő listából válassza ki a leképezhető analóg (scan body) gyártóját, az implantátum gyártóját, valamint az implantátum típusát/leképezhető analógot.
- ii. Koppintson a lehetőségre módosításai elmentéséhez és a New Scan (Új Szkennelés) ablakba való visszatéréshez.
- 9. A **Treatment Information** (Kezelési információk) területen az egyes fogakra vonatkozó összes információ megtalálható. Amennyiben szükséges, minden fog adatainak szerkesztése lehetséges a **Show Details** (Adatok megjelenítése) gomb megérintésével.
- 10. A **Notes** (Megjegyzések) területen a laboratórium számára az adott páciens kezelésével kapcsolatos megjegyzéseket adhatja meg. Például, a kiszállításra vagy a gyártásra vonatkozó speciális utasításokat. Megjegyzés hozzáadásához koppintson bárhova a **Notes** (Megjegyzések) területen kívül. Minden megjegyzés esetében megjelenik a megjegyzés írójának neve és a megjegyzés létrehozásának időpontja. A megjegyzések szerkeszthetők és törölhetők.
- 11. A Scan mode (Szkennelés üzemmód) az eszköztáron a **Gug** gombra koppintva léphet, leírás: [Páciens](#page-134-0) [szkennelése](#page-134-0).

**Megjegyzés:** A szkennelés során a modell körüli felesleges lágy szövet eltávolítása nem automatikus. Amennyiben szükséges, engedélyezheti az automatikus eltávolítást. Ehhez érintse meg a képernyőt, majd koppintson az Auto Cleanup ([Automatikus](#page-178-0) eltávolítás) eszközre. További információk Automatikus tisztítás [letiltása.](#page-178-0)

### **5.3.6 Rx kitöltése a Készülék eljárásokhoz**

A Készülék eljárás lehetőséget biztosít különböző fogászati készülékek, például éjjeli fogszabályozók és az elősegítő készülékek receptre történő felírására.

### **Rx kitöltése a Készülék eljáráshoz:**

- 1. A **Patient** (Páciens) területen adja meg a páciens adatait vagy keressen rá egy már meglévő páciensre az alábbiakban leírtak szerint: Meglévő [páciensek](#page-129-0) keresése.
- 2. Az **Order** (Megbízás) területen válassza az **Appliance** (Készülék) lehetőséget a **Procedure** (Eljárás) legördülő listából.
- 3. A **Type** (Típus) legördülő listából válassza ki a kívánt készülék típusát. Amennyiben a kiválasztani kívánt készülék nem szerepel a listán, válassza az **Ortho Appliance** (Fogászati készülék) lehetőséget és követelményeit adja meg az ablak alján található **Notes** (Megjegyzés) mezőben.

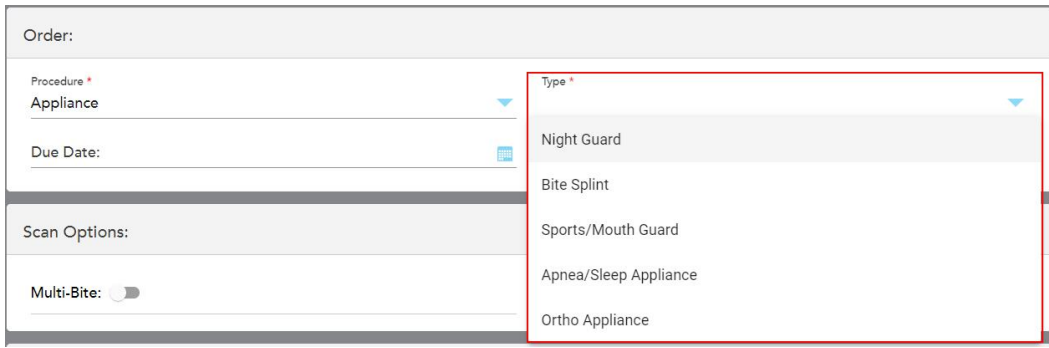

**102 ábra: Készülék eljárás típusai**

4. Folytassa a recept kitöltését a 5. lépéstől, az alábbiakban leírtak szerint: Rx [kitöltése](#page-100-0).

## **5.4 Páciens kezelése**

A páciensek adatainak kezelését a **New Scan (Új szkennelés)** ablak, *Patient (Páciens)* paneljében végezheti el.

- Új páciens hozzáadása, leírás: Új [páciensek](#page-128-0) felvitele
- · Meglévő páciens keresése, leírás: Meglévő [páciensek](#page-129-0) keresése
- · Páciens adatainak [szerkesztése](#page-131-0), leírás: A páciens adatainak szerkesztése
- <span id="page-128-0"></span><sup>l</sup> A páciens adatainak törlése a *New Scan (Új szkennelés)* ablakból, leírás: A páciens [adatainak](#page-133-0) törlése az Új [szkennelés](#page-133-0) ablakból

## **5.4.1 Új páciensek felvitele**

Új páciens felvihető az Rx kitöltésekor. Amint a *Scan* (Szkennelés) ablakba lép, a páciens adatai mentésre kerülnek és a későbbiekben szerkeszthetők az itt leírtak szerint: A páciens adatainak [szerkesztése](#page-131-0).

Emellett új betegeket felvehet a MyiTero vagy a Fogászati Programkezelési Szolgáltatások (DPMS) szoftver segítségével is.

### **Új páciens felviteléhez:**

- 1. A *New Scan* (Új szkennelés) ablak a **Patient** (Páciens) területén adja meg a páciens utónevét és vezetéknevét.
- 2. Szükség esetén adja meg a páciens születési dátumát NN/HH/ÉÉÉÉ formátumban, válassza ki a páciens nemét és egyedi azonosítóként adja meg a páciens diagramszámát.

Az új páciens adatai az **New Scan** (Új szkennelés) ablak *Patient* (Páciens) területén jelennek meg.

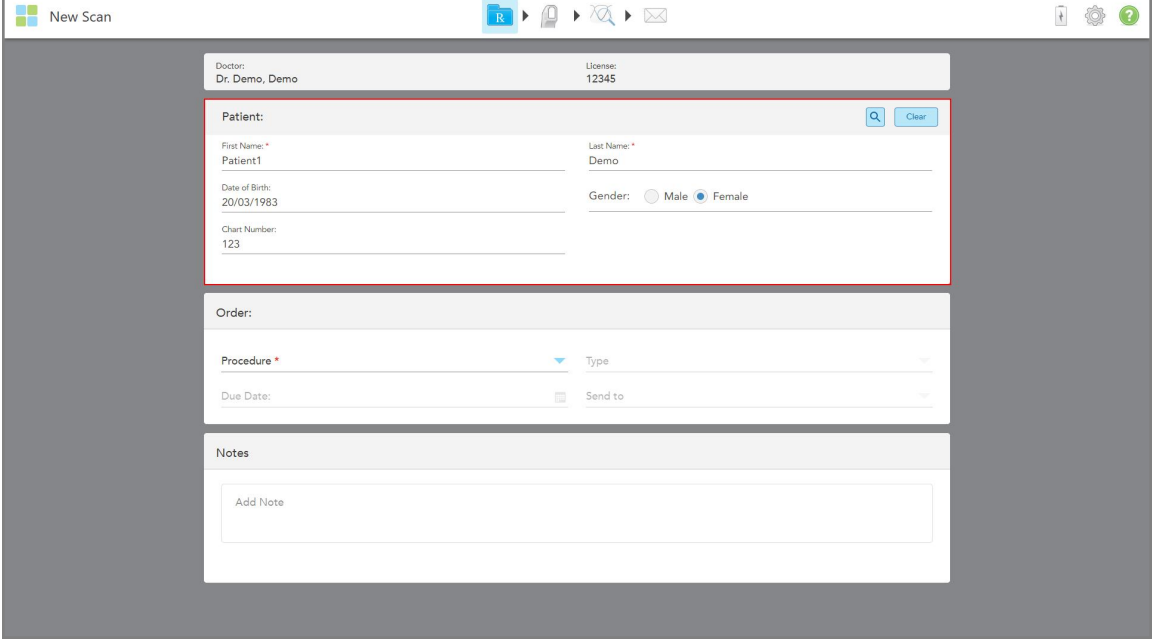

**103 ábra: Új páciens hozzáadása**

**Megjegyzés:** Amennyiben már létező pácienst próbál felvinni, a **First Name** (Utónév), a **Last Name** (Vezetéknév) és a **Chart Number** (Diagramszám) mezők kiemelve jelennek meg, majd megjelenik egy üzenet, amely arra figyelmezteti, hogy ugyanezen adatokkal már létezik páciens.

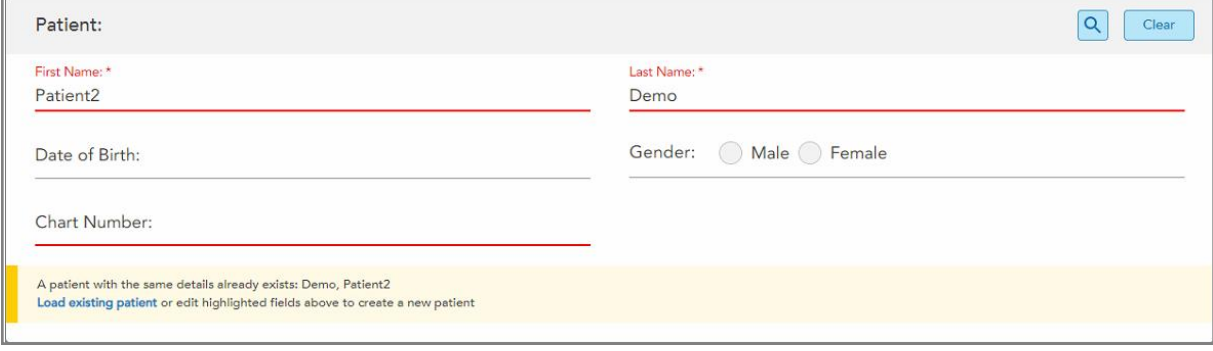

**104 ábra: Üzenet, mely arra figyelmeztet, hogy ugyanezen adatokkal létezik páciens**

- a. Ha az új páciens és a már korábban felvitt páciens ugyanaz a személy, koppintson a **Load existing patient** (Meglévő páciens betöltése) mezőre.
- b. Ha az új páciens nem egyezik meg a már korábban felvitt pácienssel, az új páciens felviteléhez szerkessze a kiemelt mezőket - Utónév, Vezetéknév és Diagramszám.

<span id="page-129-0"></span>A páciens adatai a *New Scan* (Új szkennelés) ablakban jelennek meg.

## **5.4.2 Meglévő páciensek keresése**

Meglévő páciensek keresésekor a páciens nevének legalább 3 karakterét meg kell adnia a keresőmezőben ahhoz, hogy megjelenjen az egyezést tartalmazó páciensek listája.

Ezenkívül a páciens keresése a **Pateints (Páciensek)** oldalon is történhet, leírás: [Páciensek](#page-152-0) keresése.

#### **Meglévő páciensek kereséséhez:**

1. A *New Scan (Új szkennelés)* ablak **Patient (Páciens)** panelén koppintson a **gradi** gombra.

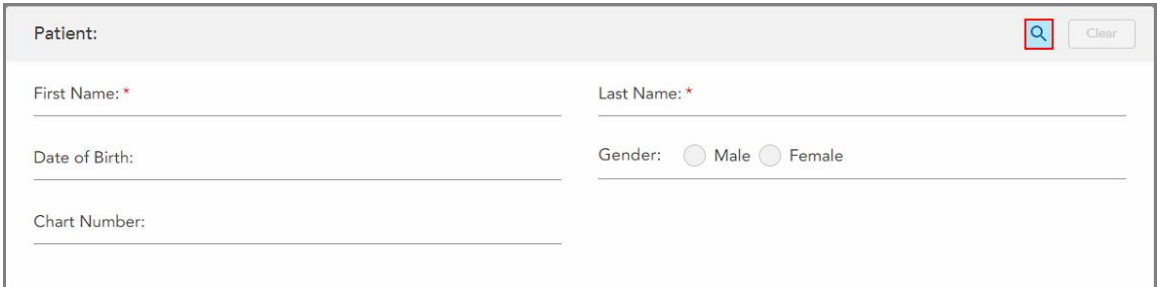

**105 ábra: Új szkennelés ablak Páciensek megnevezésű területe – egy meglévő páciens keresése**

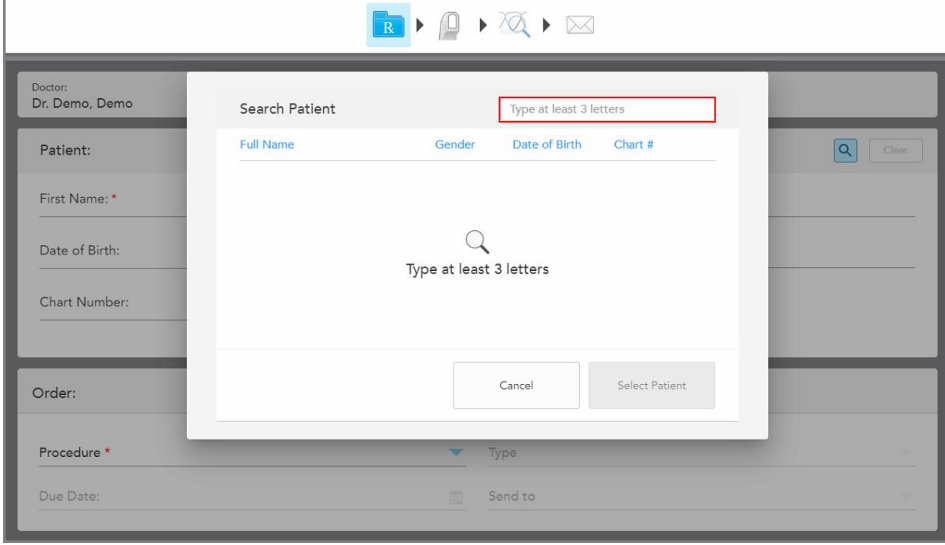

Megjelenik a *Search Patient (Páciens keresése)* ablak.

**106 ábra: Páciens keresése ablak, keresőmezővel**

2. A *Search Patient (Páciens keresése)* ablakban, az egyezést tartalmazó páciensek megjelenítéséhez, a keresőmezőbe legalább három betűt írjon be.

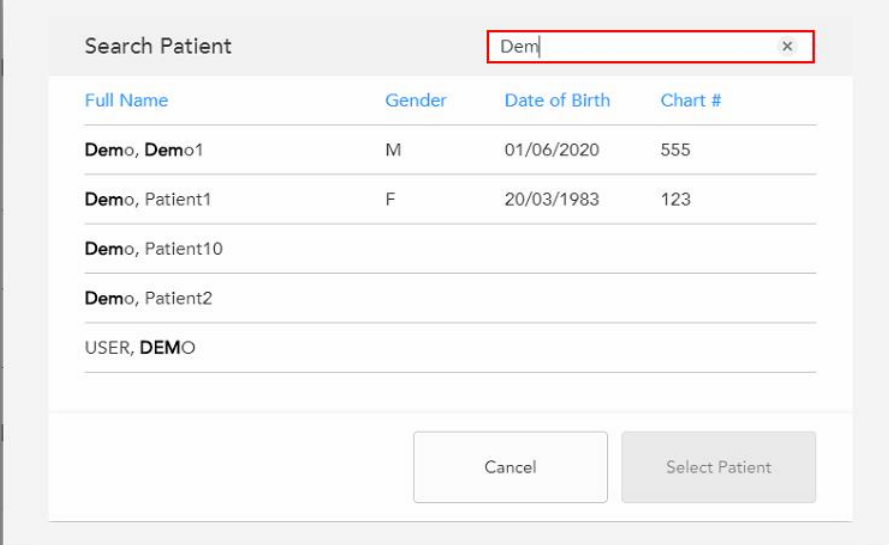

**107 ábra: Keresési feltétel a keresőmezőben, és az egyező páciensek listája**

3. Válassza ki a kívánt pácienst, majd koppintson a **Select Patient (Páciens kiválasztása)** gombra.

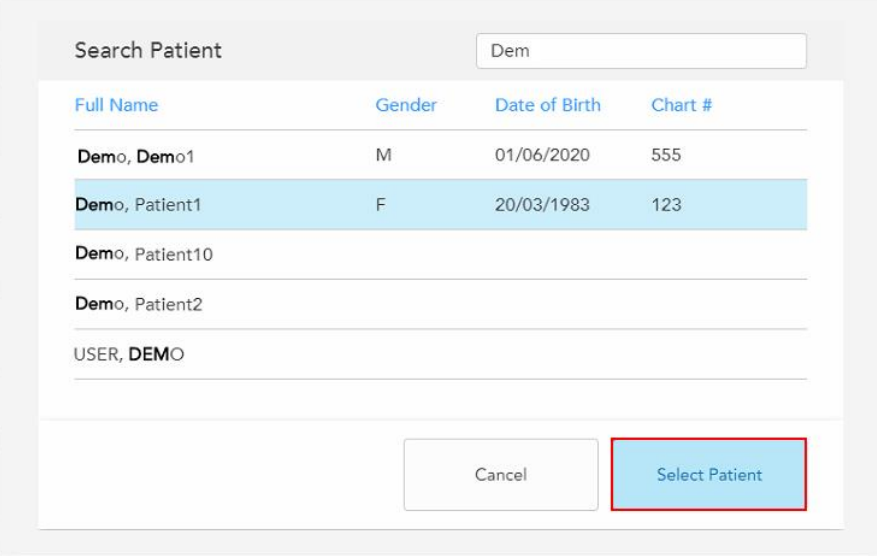

**108 ábra: Kívánt páciens kiválasztása**

A kiválasztott páciens az **New Scan** (Új szkennelés) ablak *Patient* (Páciens) területén jelenik meg.

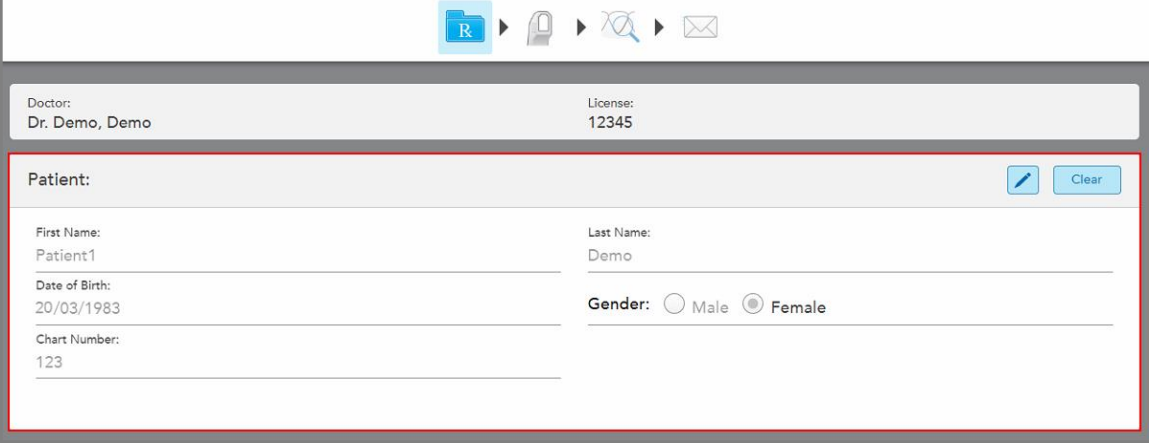

<span id="page-131-0"></span>**109 ábra: Kiválasztott páciens megjelenítve az Új szkennelés ablak Páciens területén**

# **5.4.3 A páciens adatainak szerkesztése**

A páciens megkeresése és kiválasztása után, vagy miután létrehozott egy új pácienst, szerkeszthetheti az adatait.

Ezenkívül, a páciens adatait úgy is szerkesztheti, ha a páciens profiloldalát az [Rx](#page-156-0)-ből nyitja meg, leírás: Rx [megtekintése](#page-156-0).

## **A páciens adatainak szerkesztéséhez:**

1. Meglévő páciens keresése, leírás: Meglévő [páciensek](#page-129-0) keresése.

A páciens a *New Scan* (Új szkennelés) ablakban jelenik meg.

2. A **Patient** (Páciens) felületen koppintson a **gradual** gombra.

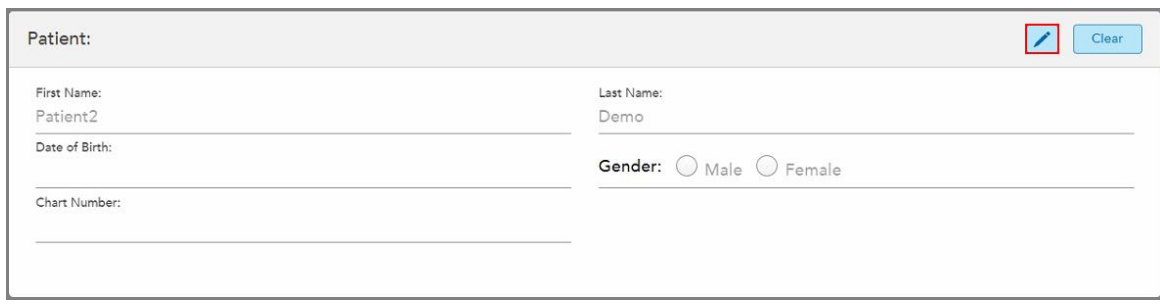

**110 ábra: Új szkennelés ablak páciensek terület – páciens szerkesztése**

Megjelenik az *Edit Patient (Páciens Szerkesztése)* ablak.

3. Szükség szerint módosítsa a páciens adatait, majd koppintson az **Update (Frissítés)** gombra.

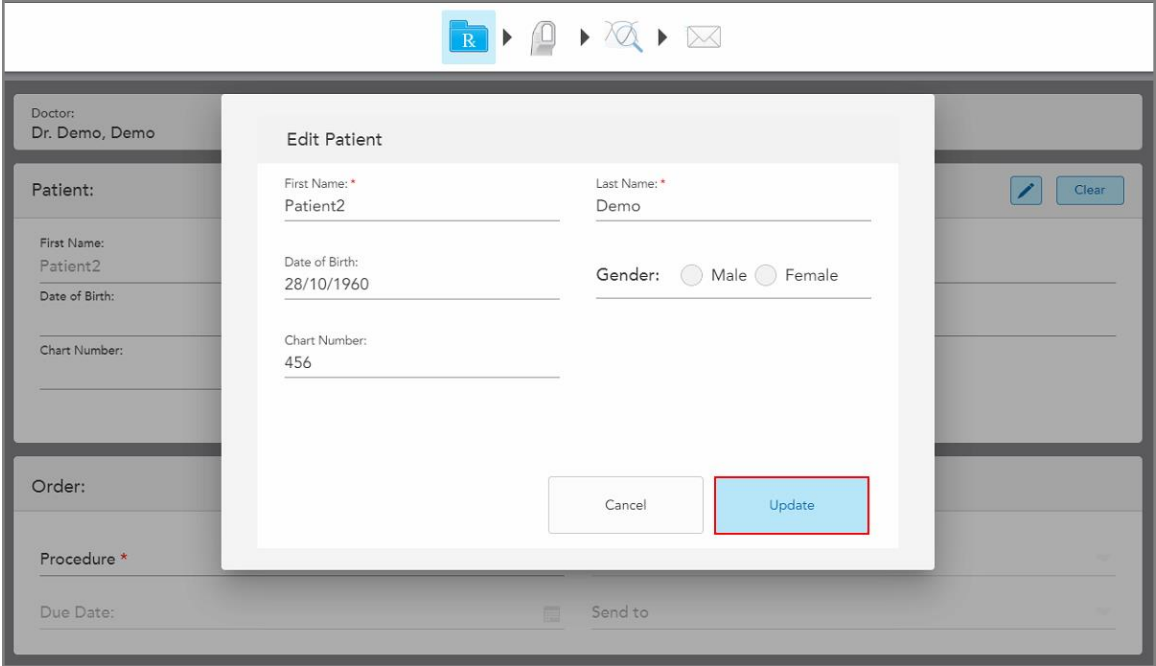

**111 ábra: Páciens Szerkesztése ablak és Frissítés gomb**

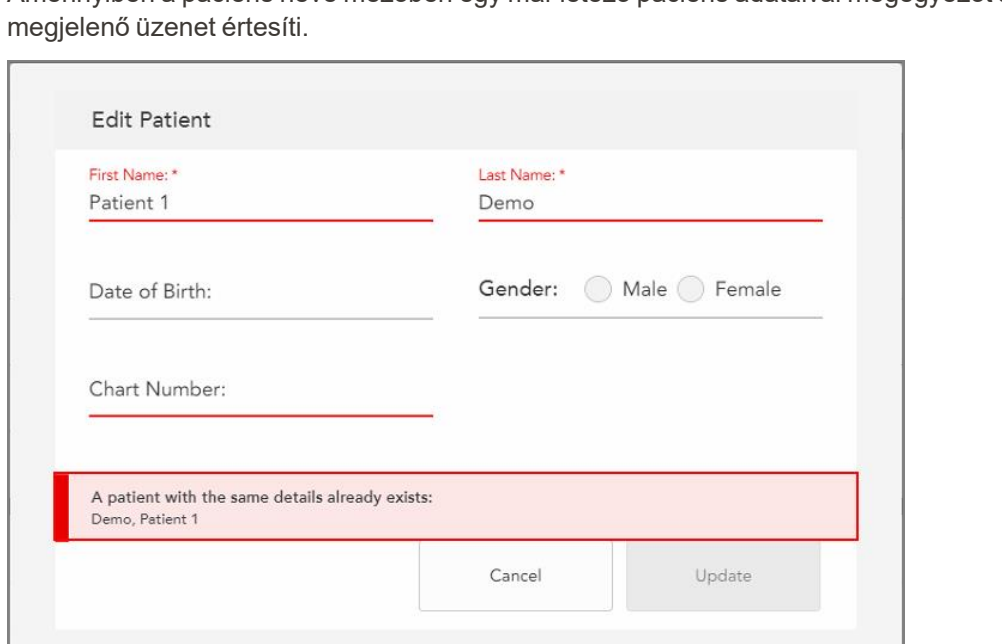

Amennyiben a páciens neve mezőben egy már létező páciens adataival megegyezőt ad meg, erről egy

**112 ábra: Üzenet, mely arra figyelmeztet, hogy ugyanezen adatokkal már létezik páciens**

Az ugyanolyan adatokkal rendelkező pácienseket megkülönböztetheti egymástól úgy, hogy a **Chart Number** (Diagramszám) mezőbe megad egy egyedi azonosítót.

# **5.4.4 A páciens adatainak törlése az Új szkennelés ablakból**

<span id="page-133-0"></span>Ha szükséges, a *New Scan (Új szkennelés)* ablakból eltávolíthatja a páciens megjelenő adatait.

## **A páciens adatainak törlése az Új szkennelés ablakból:**

1. A **Patient** (Páciens) felületen koppintson a **Clear** gombra.

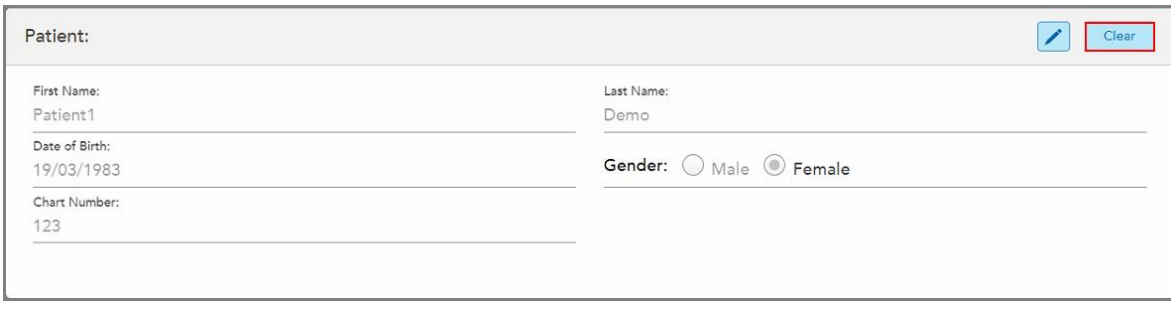

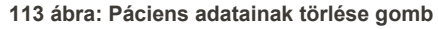

Megjelenik egy megerősítő üzenet.

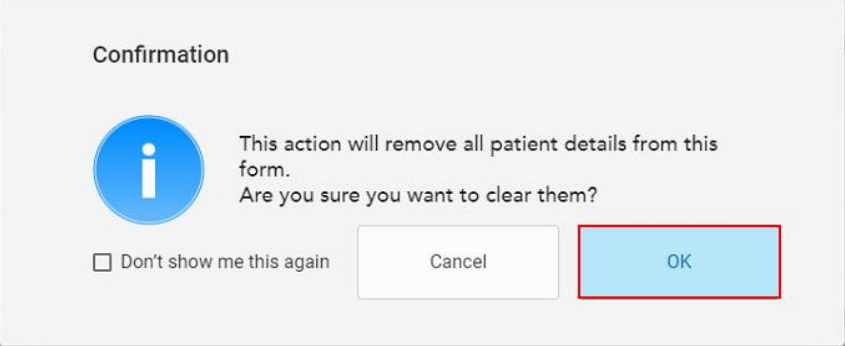

**114 ábra: Megerősítő üzenet törlése**

2. A páciens adatainak törléséhez érintse meg az **OK** gombot.

Ha szükséges, bejelölheti a **Don't show me this again** (Ne jelenjen meg újra) jelölőnégyzetet. Ezt követően minden esetben amikor a *Clear* (Törlés) gombra kattint, a páciens adatai eltűnnek a **New Scan** (Új szkennelés) ablakból.

Minden adat törlésre kerül a *New Scan* (Új szkennelés) ablakból, és így már hozzáadhat egy új pácienst, vagy szükség szerint rákereshet már meglévő pácinesre.

## <span id="page-134-0"></span>**5.5 Páciens szkennelése**

Miután kitöltötte az Rx-et, a szkennelési módba lépéshez érintse meg a **gyan gombot az eszköztáron. Megjelenik** a *Scan* (Szkennelés) ablak, amely lehetővé teszi a páciensen végzett szkennelés megkezdését.

Szkennelés üzemmódban a következő műveleteket hajthatja végre:

- További szkennelési [visszajelzés](#page-136-0) megtekintése, leírás: További szkennelési visszajelzés
- <sup>l</sup> Váltás a színes és a monokróm üzemmód között, leírás: [Szkennelés](#page-138-0) színbeállító eszköz

A szkennelt képet szerkesztheti is az alábbiak szerint:

- [Szegmens](#page-173-0) törlése, leírás: Szegmens törlése
- Kiválasztott terület törlése, leírás: [Kijelölés](#page-175-0) törlése
- · Hiányzó [anatómia](#page-177-0)i területek rögzítése, leírás: Hiányzó anatómia kitöltése
- <sup>l</sup> Felesleges anyag megjelenítése a 3D modell szélein, leírás: [Automatikus](#page-178-0) tisztítás letiltása

Ha befejezte a páciensen végrehajtott szkennelést, az eszköztáron a gombra koppintva lépjen a **View** (Nézet) módba, ahol megtekintheti a szkennelt kép állapotát.

## **5.5.1 Szkennelési útmutató**

Amint Szkennelési üzemmódba vált, a kiválasztott szkennelési szakaszhoz ajánlott szkennelési sorrend megjelenik a szkenner képernyőablakának közepén. Rövid idő után automatikusan eltűnik, vagy a képernyő bármely pontját megérintve elrejtheti.

A legjobb eredmény elérése érdekében az iTero azt ajánlja, hogy kövesse a szkennelési sorrendet.

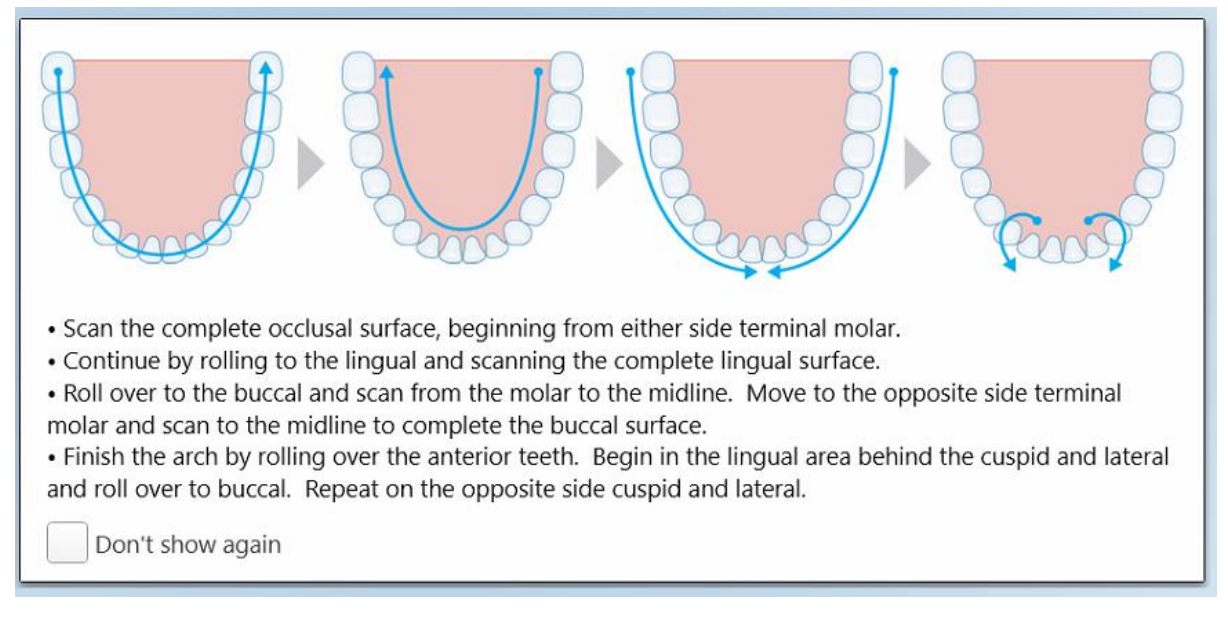

#### **115 ábra: Ajánlott szkennelési sorrend - alsó állkapocs**

**Megjegyzés:** Ha bejelöli a **Don't show again (Ne jelenjen meg újra)** jelölőnégyzetet, akkor ez az útmutató nem jelenik meg a jövőbeli vizsgálatok során. Az útmutató újbóli megjelenítéséhez engedélyezze azt a **Scan settings** (Szkennelési beállítások) részben, leírás: [Szkennelési](#page-86-0) beállítások megadása.

Ezen kívül, ha a pálca mindkét gombját egyszerre nyomja meg, a következő útmutató jelenik meg:

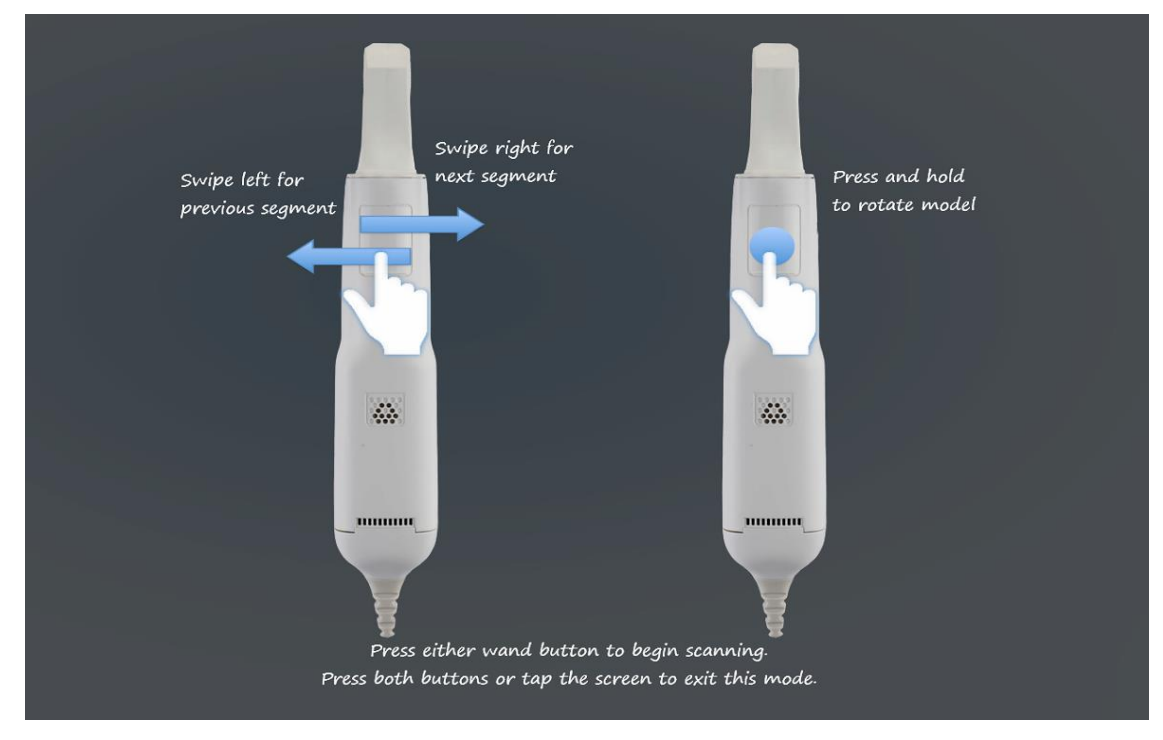

**116 ábra: Pálca útmutató**

A szkennelés megkezdéséhez nyomja meg a pálcán található bármelyik gombot.

## **5.5.2 Bevált gyakorlatok szkenneléshez**

Az iTero a következő bevált eljárásokat javasolja a rögzített helyreállító eljárások szkennelésére:

- <sup>l</sup> Győződjön meg arról, hogy az előkészített fog és környéke nem tartalmaz törmeléket, nyálat és vért szennyeződésként.
- Az előkészített fog legyen száraz és a peremvonalon pedig ne legyen szövet.
- <sup>l</sup> Tisztában kell lennie a megfelelő szkennelési technikákkal, és kerülje a túlzott szkennelést.

## **5.5.3 Szkennelési opciók**

Szkennelési üzemmódban az alábbi lehetőségek közül választhat:

- További szkennelési [visszajelzés](#page-136-0), leírás: További szkennelési visszajelzés
- Szín/monokróm átváltása, leírás: [Szkennelés](#page-138-0) színbeállító eszköz
- Szkennelés szerkesztése:
	- o [Szegmens](#page-173-0) törlése, leírás: Szegmens törlése
	- [Kijelölés](#page-175-0) törlése, leírás: Kijelölés törlése
	- o Hiányzó [anatómia](#page-177-0) kitöltése, leírás: Hiányzó anatómia kitöltése
	- o [Automatikus](#page-178-0) tisztítás kikapcsolása, leírás: Automatikus tisztítás letiltása

## <span id="page-136-0"></span>**5.5.3.1 További szkennelési visszajelzés**

Bekapcsolhatja a kiegészítő szkennelési visszajelzési üzemmódot, mely felhívja figyelmét azon területekre, amelyek esetében további szkennelésre van szükség, így biztosítva, hogy ne maradjanak ki az olyan kritikus területek, amelyek veszélyeztethetik az egész modellt.

Monokróm üzemmódban a hiányzó anatómiai leképezéssel rendelkező területek pirossal vannak jelölve, színes szkenneléskor pedig lilával.

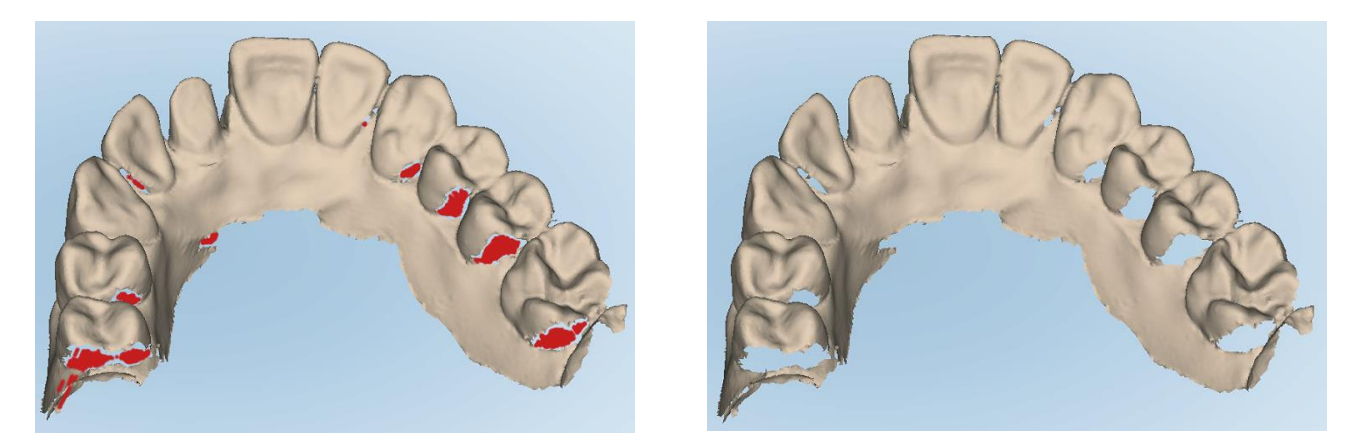

**117 ábra: Hiányzó anatómiai leképezésű területek kiegészítő szkennelési visszajelzéssel és anélkül - monokróm**

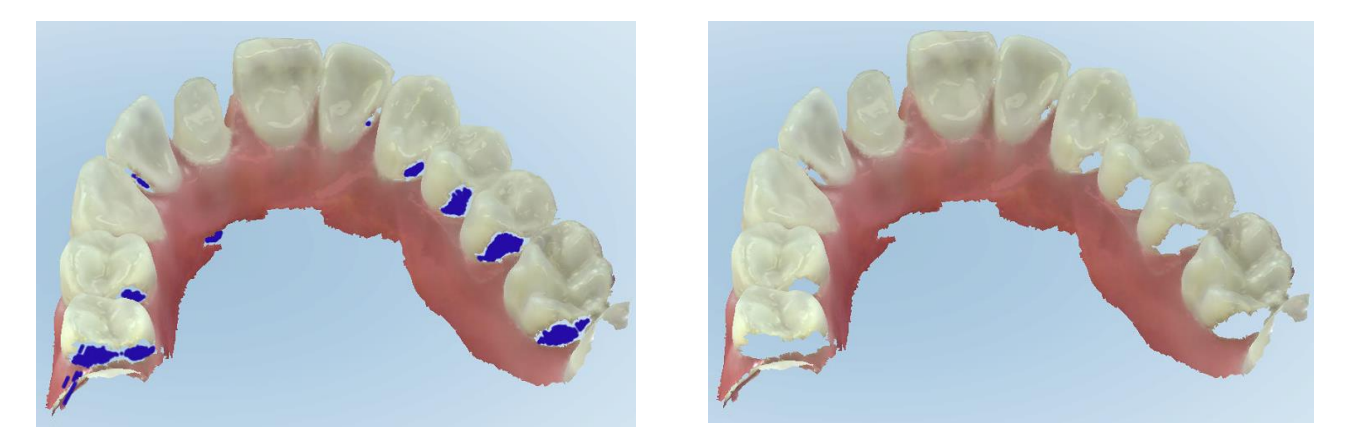

**118 ábra: Hiányzó anatómiai leképezésű területek kiegészítő szkennelési visszajelzéssel és anélkül - színes üzemmód**

Alapértelmezés szerint ez az üzemmód engedélyezve van, de esetenként a **gombbal**, vagy a Szkennelési beállítások elemre kattintva letiltható, leírás: [Szkennelési](#page-86-0) beállítások megadása.

## <span id="page-138-0"></span>**5.5.3.2 Szkennelés színbeállító eszköz**

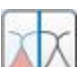

A színbeállító gomb segítségével a színes és a monokróm üzemmód között válthat. Ez vonatkozik mind a szkennelésre, mind az összes eljárás megtekintésére.

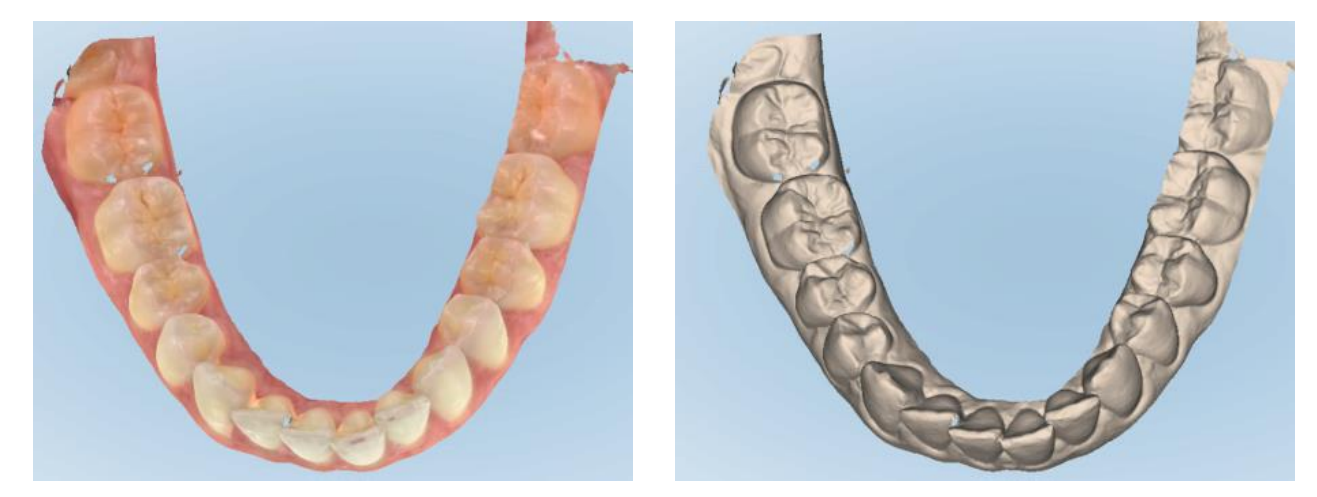

**119 ábra: Színes és monokróm üzemmódban megjelenített modell**

Alapértelmezés szerint a modellek színesben kerülnek szkennelésre, de a **kalándó** gombra kattintva esetenként átválhatja a megjelenítési üzemmódot, vagy a [Szkennelési](#page-86-0) beállításokban, leírás: Szkennelési beállítások [megadása](#page-86-0).

## **5.5.3.3 Váltás a következő szkennelési szegmensre**

A szkennelés során az aktuális szegmens a navigációs vezérlőkben kék színnel van kiemelve, hasonlóképpen jelenik meg a szegmensjelző mezőben is, a nyilak között.

**Megjegyzés:** Mielőtt a következő szegmensre lépne, nyomja meg a pálca oldalán található valamelyik gombot, hogy a pálca közben ne tudjon szkennelést végezni. A rendszer a szkennelés leállításakor és újraindításakor hangot ad.

Így léphet következő szegmensre:

- A vonatkozó fogsorív, előkészített fog, vagy harapás szegmensre koppintva
- A nyilakra koppintva

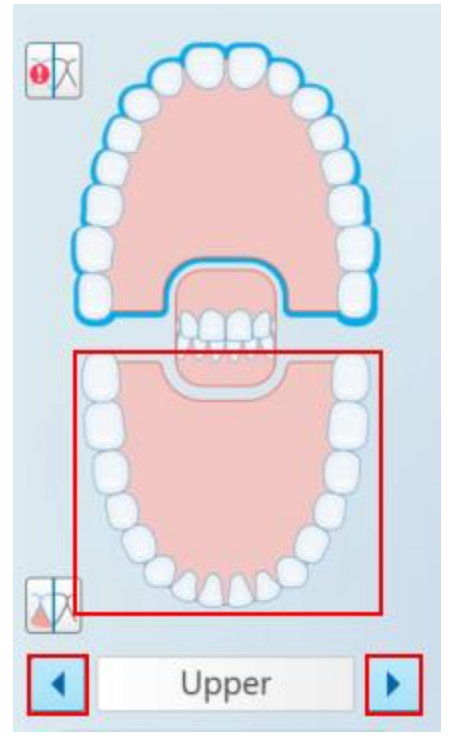

**120 ábra: A kiválasztáshoz koppintson a túlsó fogsorívre vagy a nyilakra**

• A pálca érintőpadján az ujját balra vagy jobbra húzva.

A pálca érintőpadjának engedélyezéséhez egyszerre nyomja meg és engedje el a pálca mindkét gombját.

# **5.5.4 Szkennelés szerkesztése**

Szkennelés után a modellt a következő eszközökkel szerkesztheti:

- · [Szegmens](#page-173-0) törlése eszköz, leírás: Szegmens törlése
- · [Kijelölés](#page-175-0) törlése eszköz, leírás: Kijelölés törlése
- Kitöltő eszköz, leírás: Hiányzó [anatómia](#page-177-0) kitöltése
- · [Automatikus](#page-178-0) tisztítás eszköz letiltása, leírás: Automatikus tisztítás letiltása

÷ RIQIA Scan  $+$  0 0  $\bullet \overline{\mathsf{X}}$  $\times$  Seament Selection  $\overline{\Phi}$ O Fill Lower Disable A.I. Cleanup

A szerkesztő eszközökhöz a képernyő megérintésével férhet hozzá.

**121 ábra: Szerkesztő-eszközök**

### **5.6 Szkennelés megtekintése**

A páciens szkennelése után, a Nézet üzemmódba a gombra koppintva válthat át. Az utófeldolgozási szakasz befejezése után nagy felbontásban vizsgálhatja meg a modellt. Így megbizonyosodhat arról, hogy elegendő anatómiai adat áll rendelkezésre, valamint, hogy a modell pontos és teljes.

Ha szkennelési szegmensek vagy harapások hiányoznak, erről egy üzenet értesíti Önt az utófeldolgozás megkezdésekor, és lehetősége nyílik, hogy visszalépjen, valamint kiegészítse a szkennelt kép hiányzó részeit. További információk itt találhatók: Hiányzó [szkennelési](#page-141-0) szegmens értesítések.

A szkennelés megtekintése közben lehetősége nyílik:

- <sup>l</sup> Szkennelt kép kiválasztott területeinek törlése, leírás: Radír eszköz [használata](#page-180-0)
- <sup>l</sup> Kiemelés elkülönítése manuálisan, ha a szkennelés során a zöld jelölőpont nem a kezelés alatt álló fogon volt, leírás: Kiemelés [elkülönítése](#page-188-0) eszköz használata
- Határozza meg a peremvonalat az alábbiak szerint: [Munkavégzés](#page-192-0) a Peremvonal eszközzel
- Képernyőkép készítése a modellről, leírás: A [Pillanatkép](#page-194-0) eszköz használata

A szkennelt kép áttekintését követően és miután meggyőződött arról hogy a szkennelés teljes, az eszköztáron a

 $\bowtie$ gombra kattintva a szkennelt képet továbbíthatja a laboratóriumba vagy a chairside szoftverbe, az alábbiakban leírtak szerint: [Szkennelés](#page-143-0) elküldése.

**Megjegyzés a Rögzített helyreállító és a Műfogsor/Kivehető fogpótlás eljárásokhoz:** A szkennelés megtekintését követően térjen vissza a *New Scan* (Új szkennelés) ablakba, és töltse ki a kötelező mezőket. A mezőket a szkenneléshez nem kötelező kitölteni, viszont a szkennelt képet kizárólag kitöltött mezők esetén lehet továbbküldeni. Amennyiben a szkennelés elküldésekor egyes mezők adatai hiányoznak, egy üzenet jelenik meg, amely arra kéri, hogy töltse ki a **Treatment Information** (Kezelési információk) területen, piros színnel kiemelt kötelező mezőket.

## **5.6.1 Hiányzó szkennelési szegmens értesítések**

<span id="page-141-0"></span>Ha szkennelési szegmensek vagy harapások hiányoznak az utófeldolgozás megkezdésekor, a gomb megérintését követően, erről egy üzenet értesíti Önt, és lehetősége nyílik, hogy visszalépjen és kiegészítse a szkennelés hiányzó területeit, hogy később csökkenthesse a kézi beavatkozást.

Az értesítések a következő esetekben jelennek meg:

- Hiányzó kezelt fog vagy fogív a szegmensek nem lettek beszkennelve, vagy az összeillesztésük nem megfelelő
- Problémák a harapással
- Hiányzó harapás
- Harapásnak csak az egyik oldaláról készült szkennelés
- Eltérés a bal és a jobb harapás szkennelt képei között

Ezen kívül a navigációs vezérlők harapásra vonatkozó részei pirossal kerülnek kiemelésre.

A megjelenő üzenet lehet általános, vagy egy adott problémára vonatkozó, a megoldására tett javaslattal. Bizonyos esetekben figyelmeztetést kap, hogy amennyiben nem javítja a hibákat, a laboratórium visszaküldheti a szkennelt képet.

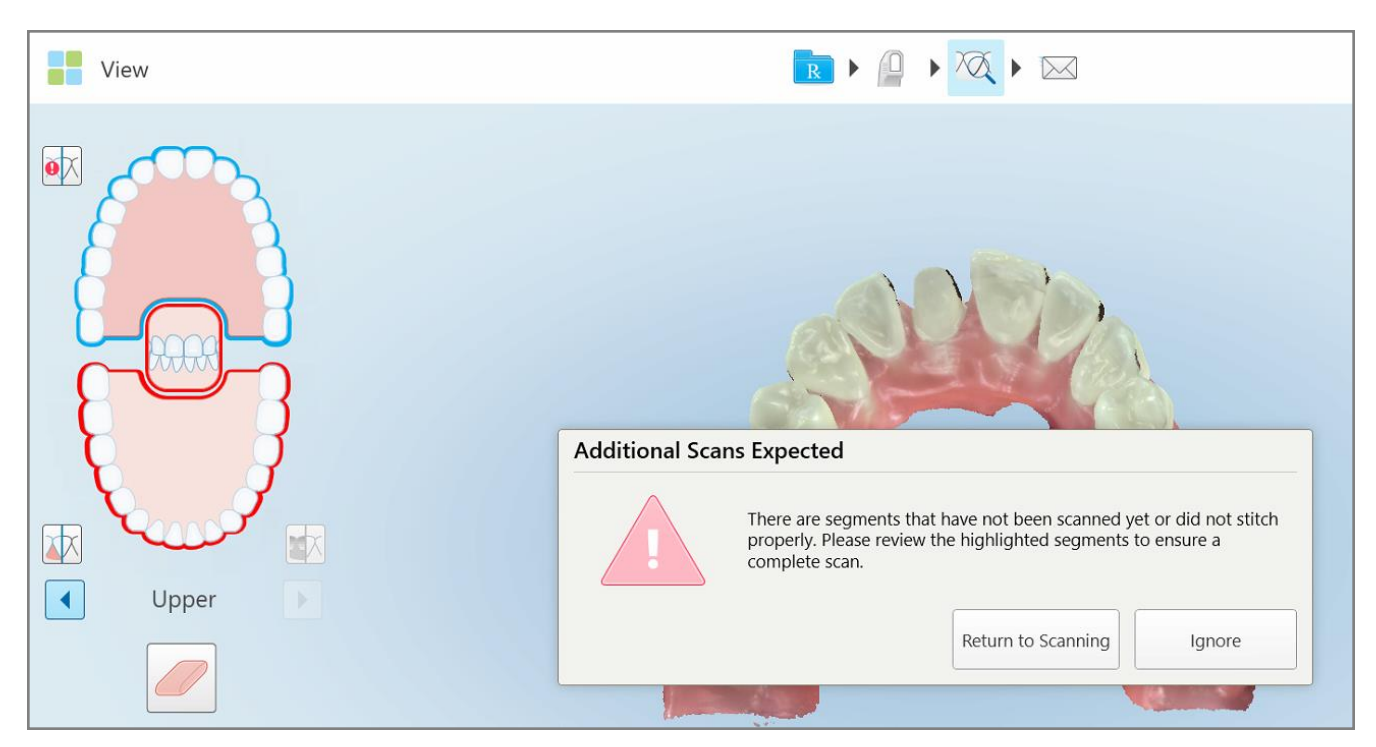

**122 ábra: A hiányzó szkennelésre vonatkozó üzenet, valamint a hiányzó szegmensek piros jelölése**

A Szkennelési üzemmódba való visszatéréshez koppintson a **Return to Scanning** (Vissza a szkenneléshez) gombra, így újra szkennelheti a hiányzó szegmenseket, amelyeket a navigációs kezelők piros színnel jelölnek.

## **5.6.2 Szkennelési időmérő használata**

A szkennelési időmérő segítségével megtudhatja, mennyi ideig tartott a modell beolvasása.

### **A szkennelési idő megtekintéséhez:**

1. Az eszköztáron koppintson a **o** gombra.

Megjelenik a szkennelés időtartama.

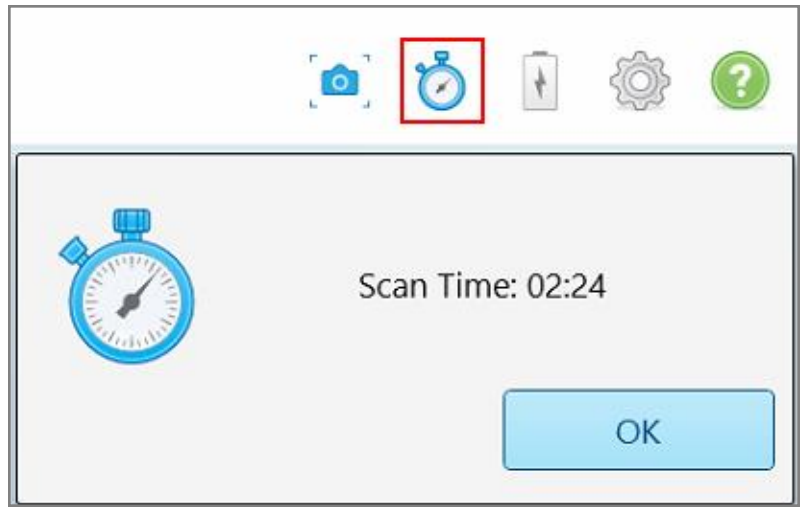

**123 ábra: A szkennelési idő gombja az eszköztáron és a szkennelés időtartama**

<span id="page-143-0"></span>2. Az ablak bezárásához koppintson az **OK** gombra.

# **5.7 Szkennelés elküldése**

Miután a páciensen elvégezte a szkennelést, és áttekintette az esetet, meggyőződve arról, hogy egy adat sem hiányzik, az eset típusától függően a szkennelt képet elküldheti a laboratóriumba, a chairside szoftverbe vagy a tárhelyre.

**Megjegyzés:** A szkennelés elküldése előtt meg kell erősítenie, hogy a páciens hozzájárult egészségügyi adatainak rögzítéséhez és az Align által elvégzett feldolgozásához.

## **A szkennelés elküldéséhez:**

1. A szkennelt kép elküldéséhez, beleértve a szkennelt modellről készült képernyőket is, ha van ilyen, az

eszköztáron érintse meg ezt a gombot:
**Megjegyzés a Rögzített helyreállító és a Műfogsor/Kivehető fogpótlás eljárásokhoz:** Az Rx egyes mezői a szkennelést követően válnak kötelezően kitöltendővé. Amennyiben nem adta meg az összes szükséges információt, egy üzenet jelenik meg, mely kéri az üres mezők kitöltését.

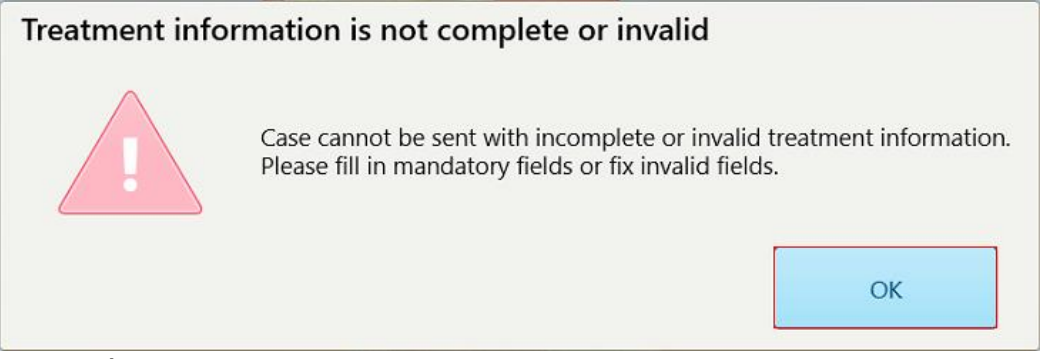

**124 ábra: Értesítés hiányzó kezelési információkról**

a. Koppintson az **OK** gombra. Megjelenik az *Rx Details* (Rx adatok) oldal, ahol a **Treatment Information** (Kezelési információk) területen minden egyes hiányzó kötelező adatot külön értesítés jelöl.

| <b>Treatment Information</b>                    |                      |                          |                 |                          |                     |
|-------------------------------------------------|----------------------|--------------------------|-----------------|--------------------------|---------------------|
| Bridge: 14 - 16                                 |                      |                          |                 |                          |                     |
| Tooth No.                                       | <b>Treatment</b>     | Specification            | <b>Material</b> | <b>Shade Body</b>        |                     |
| 14<br>Required Fields are Missing for Treatment | <b>Implant Based</b> | $\overline{\phantom{a}}$ | $\sim$          | $\sim$                   | Show Details        |
| 15<br>Required Fields are Missing for Treatment | Pontic               | $\bullet$                | $\sim$          | CH.                      | <b>Show Details</b> |
| 16<br>Required Fields are Missing for Treatment | <b>Implant Based</b> | $\sim$                   | $\sim$          | $\overline{\phantom{a}}$ | <b>Show Details</b> |

**125 ábra: A Kezelési információk területen pirossal jelölt hiányzó adatok**

b. A kezelési opciók megnyitásához koppintson a **Show Details** (Részletek megjelenítése) lehetőségre, ahol megadhatja a hiányzó adatokat.

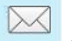

c. Koppintson a gombra a szkennelt kép elküldéséhez.

Megjelenik a *Send Confirmation* (Megerősítés küldése) ablak.

2. A megbízás engedélyezéséhez írja alá nevét a **Signature** (Aláírás) mezőben.

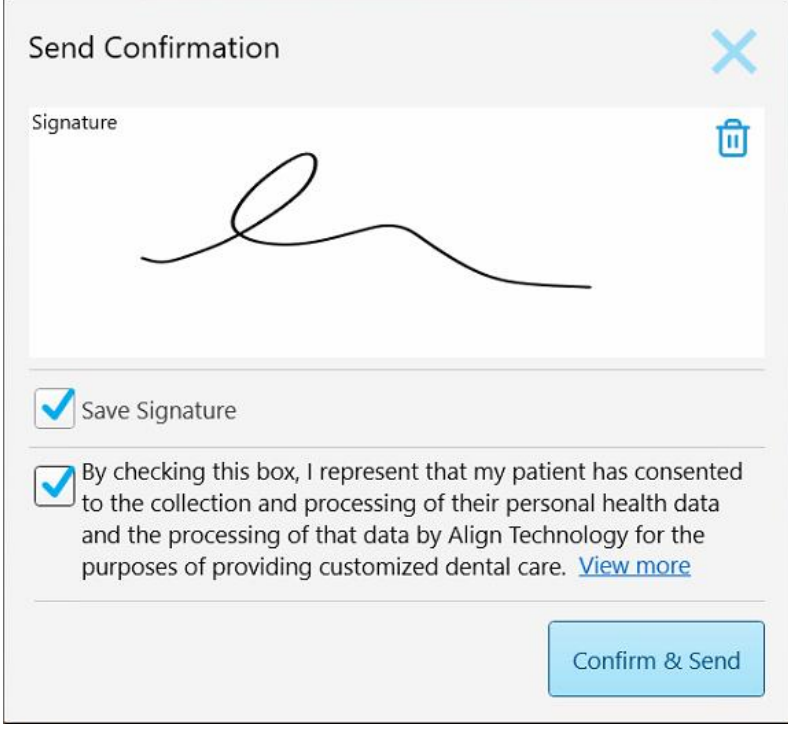

**126 ábra: Megerősítés küldése ablak**

- 3. Ha szükséges, az aláírás mentéséhez jelölje be a **Save Signature** (Aláírás mentése) jelölőnégyzetet, így a később előforduló esetek elküldését is engedélyezheti.
- 4. Amennyiben Vizsgálati Modell/iRecord vagy Invisalign Fogszabályozó eljárástípust szkennelt be, bejelölt állapotban megjelenik az **Initiate Invisalign Simulator Pro** (Invisalign Szimulátor Pro Indítása) jelölőnégyzet. A szimuláció elindításához hagyja a jelölőnégyzetet bejelölve. További információt az Invisalign Eredmény Szimulator Pro eszközről itt olvashat: Invisalign Eredmény [Szimulátor](#page-170-0) Pro.

#### **Megjegyzések:**

- <sup>o</sup> A szimuláció engedélyezéséhez ellenőrizze, hogy iTero fiókja csatlakoztatva van-e Invisalign Orvosi oldalával.
- <sup>o</sup> Az Invisalign Eredmény Szimulátor Pro eszköz kizárólag az iTero Element Plus sorozatú szkennerek esetében támogatott.
- 5. Miután a páciens hozzájárult adatai feldolgozásához és tovább küldéséhez az Align számára, ellenőrizze, hogy a páciens hozzájárulására vonatkozó jelölőnégyzet be legyen jelölve.
- 6. A szkennelt kép elküldéséhez koppintson a **Confirm & Send** (Megerősítés & Küldés) gombra.

Egy értesítést kap arról, hogy a modellt sikerült elküldeni, majd a páciens profiloldala jelenik meg, a megbízás státuszával együtt.

Ha az Invisalign Eredmény Szimulátor Pro szimuláció futtatását választotta, a Nézet ablakban a szimulációban elért állapot jelenik meg.

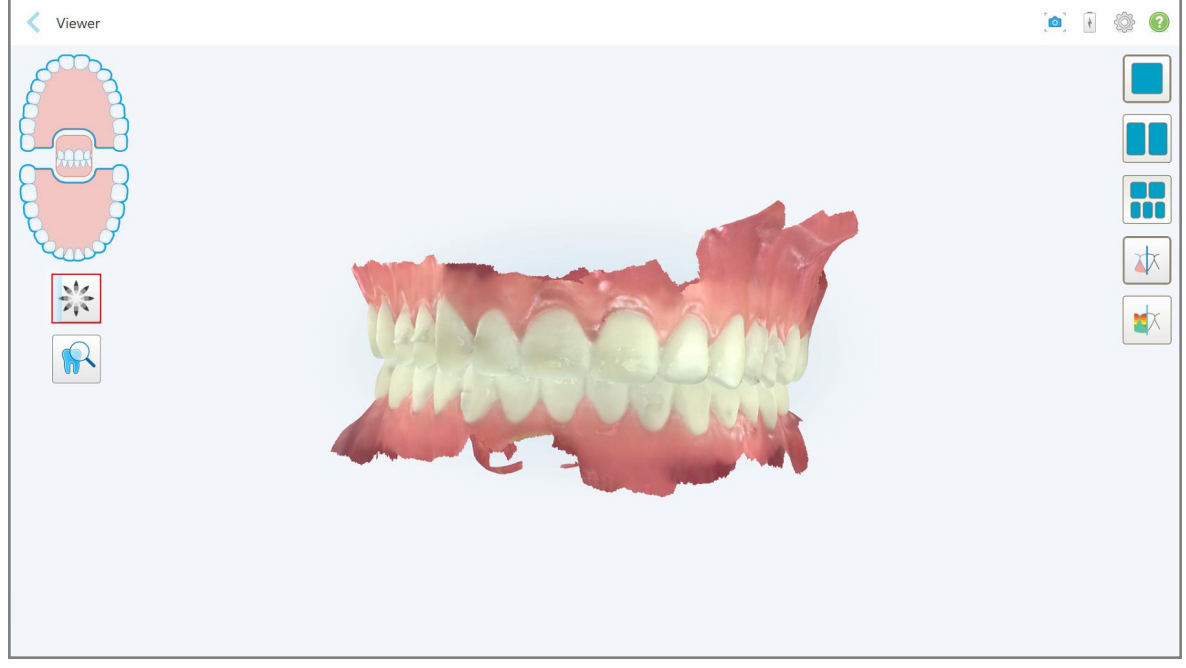

**127 ábra: Invisalign Eredmény Szimulátor Pro elért állapot megjelenítése a Nézet ablakban**

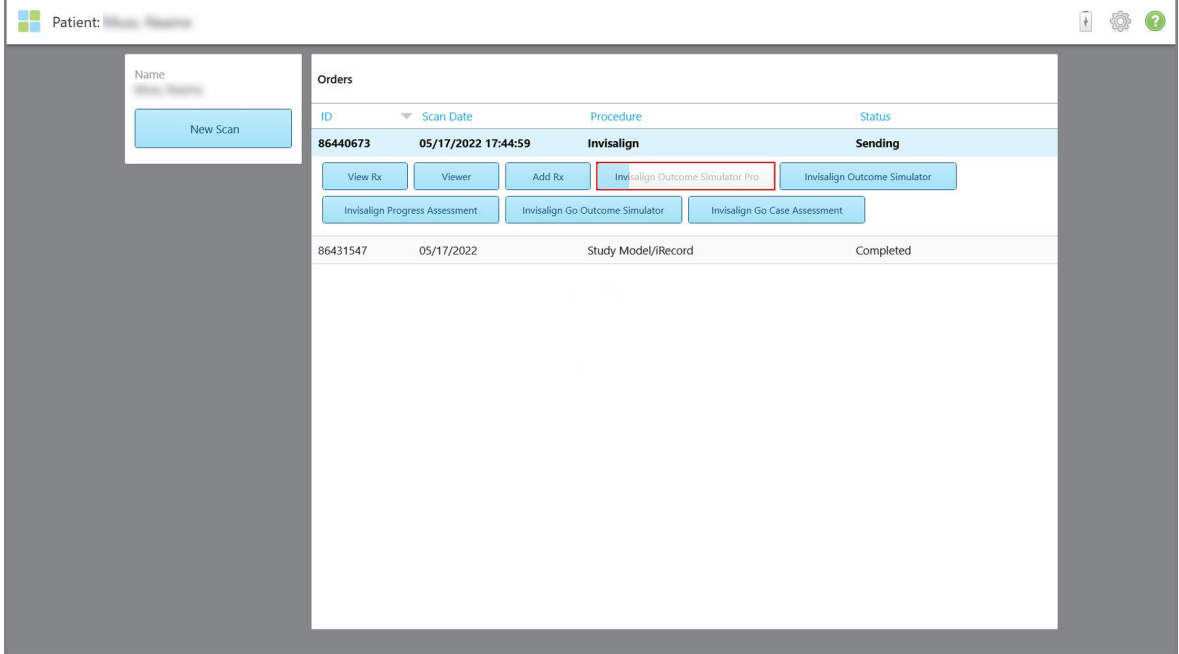

A szimuláció elért állapota a páciens profiloldalán is megtekinthető.

**128 ábra: Az Invisalign Outcome Simulator Pro elért állapota a páciens profiloldalán**

Amennyiben nem választotta az Invisalign Eredmény Szimulátor Pro futtatását, egy értesítést kap arról, hogy a modellt sikerült elküldeni, majd a páciens profiloldala jelenik meg, a megbízás státuszával együtt.

## <span id="page-147-0"></span>**5.8 Nézet használata**

A Nézet egy olyan eszköz, amely lehetővé teszi a digitális modell megtekintését és kezelését esettanulmányokhoz. A Nézetben kizárólag a már elküldött szkennelt képek tekinthetők meg.

A Viewer (Nézet) az *Orders (Megbízások)* oldalon található Past Orders (Korábbi Megbízások) lehetőségből, vagy az adott páciens profiloldaláról érhető el.

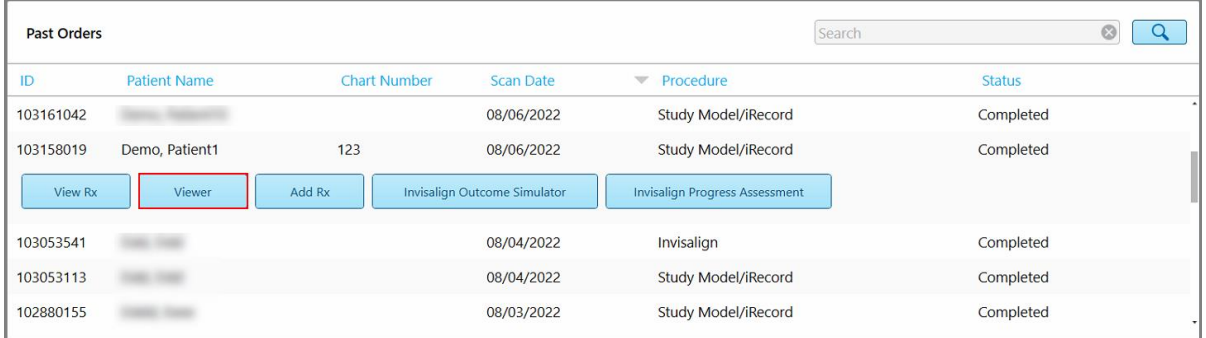

 $\overline{\phantom{a}}$ Patient: Demo, Patient1 100 Orders Demo, Patient1 ID Chart Number<br>123  $\overline{\phantom{a}}$  Scan Date Procedure Status 103158019 08/06/2022 Study Model/iRecord Completed Date of Birth 03/20/1983 Add Rx Invisalign Outcome Simulate **Invisalign Progress Asse** Gende Female New Scan

**129 ábra: Nézet opció a Megbízások oldal Korábbi megbízások panelén**

**130 ábra: Nézet opció a páciens profiloldalán**

A Nézetben a következőkre koppinthat:

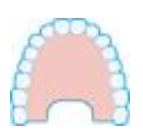

Felső állkapocs megjelenítése/elrejtése.

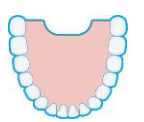

Alsó állkapocs megjelenítése/elrejtése.

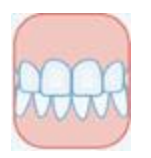

Mindkét állkapocs megjelenítése.

Outcome Simulator Pro eszköz megjelenítése az itt leírtak szerint: [Invisalign](#page-170-0) Eredmény [Szimulátor](#page-170-0) Pro. Kizárólag a Vizsgálati modell/iRecord eljárásokhoz és az Invisalign fogszabályozók eljárás típusaihoz elérhető.

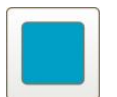

A modellt egyablakos nézetben jelenítse meg, a felső és az alsó állkapcsokkal ugyanabban az ablakban (Elülső nézet).

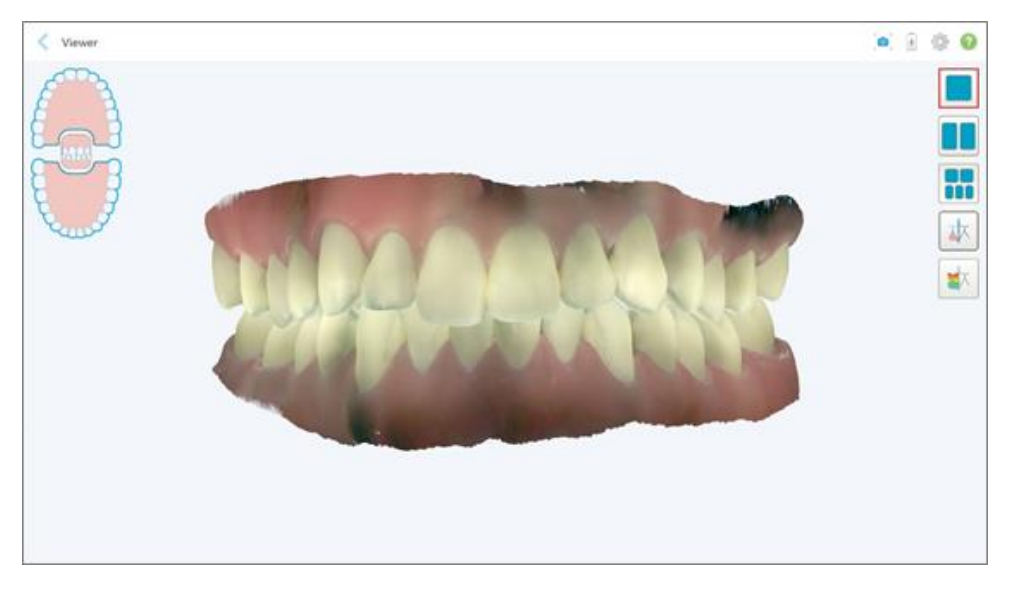

**131 ábra: Modell egyablakos nézetben**

Kizárólag a Fogszabályozási eljárásokra vonatkozik.

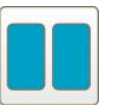

A modellt kétablakos nézetben jelenítse meg, a felső és az alsó állkapoccsal különálló ablakokban (Okkluzális nézet). A jobb értékelés érdekében minden egyes modell külön vezérelhető.

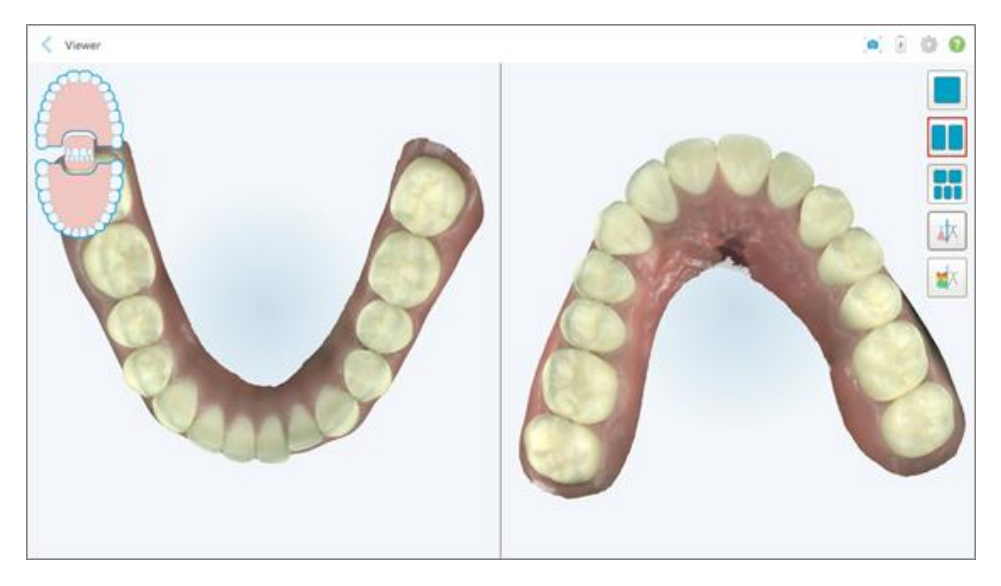

**132 ábra: Modell kétablakos nézetben**

Kizárólag a Fogszabályozási eljárásokra vonatkozik.

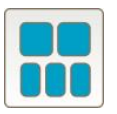

A modellt ötablakos nézetben jelenítse meg, a felső és az alsó állkapcsot különkülön, és mindkét állkapcsot, a bal, a középső, valamint a jobb oldali nézetben (Galéria nézet). A jobb értékelés érdekében minden egyes modell külön vezérelhető.

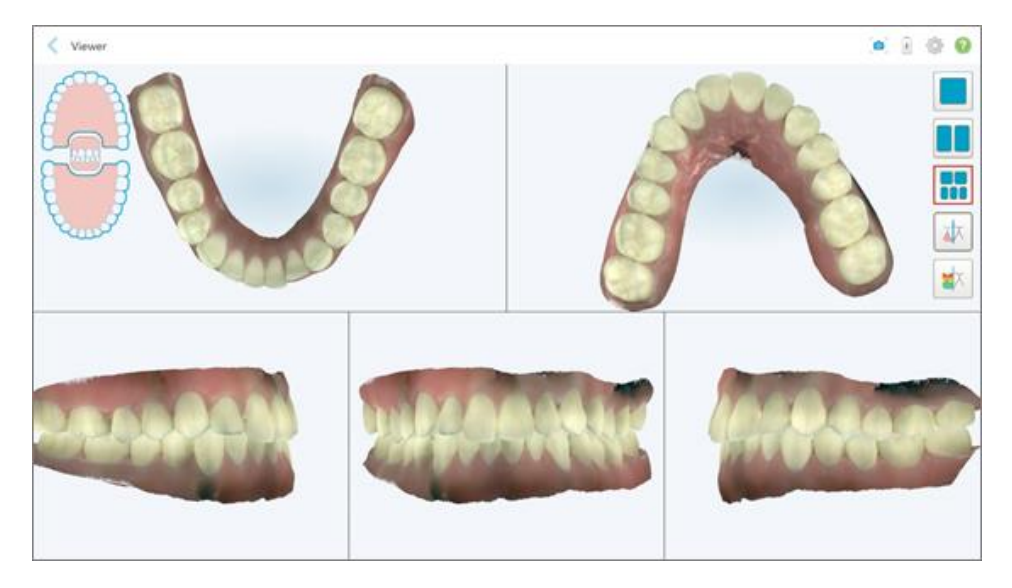

**133 ábra: Modell ötablakos nézetben**

Kizárólag a Fogszabályozási eljárásokra vonatkozik.

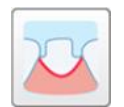

A kezelt fog körvonalának megjelenítése/elrejtése.

Kizárólag a Helyreállító eljárásokra vonatkozik.

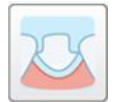

A Modellező csapat által létrehozott mélyedés megjelenítése/elrejtése. Ez a Nézetben, kizárólag a modellezési fázis után lesz engedélyezve.

Kizárólag a Helyreállító eljárásokra vonatkozik.

$$
\boxed{\textcolor{blue}{\bigstar}}
$$

Váltás a modell színes vagy fekete-fehér megjelenítési nézete között.

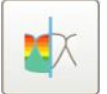

Az egymással szemben elhelyezkedő fogak közötti okkluzális távolság megjelenítése/elrejtése, leírás: [Hézagkezelő](#page-182-0) eszköz használata. Ez az opció csak akkor engedélyezett, ha a harapásról készült szkennelt kép.

**Megjegyzés:** Ha az eset állapota **iTero Modeling** (iTero modellezés), az a modellezés korai szakaszát jelenti, így a körvonal és a hézagoló eszközök le vannak tiltva.

Amikor a modellezési folyamat befejeződik, és a kiemelés, valamint a körvonal szerkesztésre kerül, a változások színesen jelennek meg a modellen, az eszközök szintén, így jelezve, hogy aktívak.

## **5.9 Eltávolítása pálcahüvely**

A pálcahüvely egyetlen betegnél alkalmazandó, így a keresztszennyeződés elkerülése érdekében minden beteg ellátása után cserélendő, majd pedig eldobandó.

### **A pálcahüvely eltávolításához:**

1. A szkennelés befejezését követően, illetve ha a szkennelés megszakadt,óvatosan nyomja be a hüvely közepét, lassan húzza le a hüvelyt a pálcáról, majd dobja el.

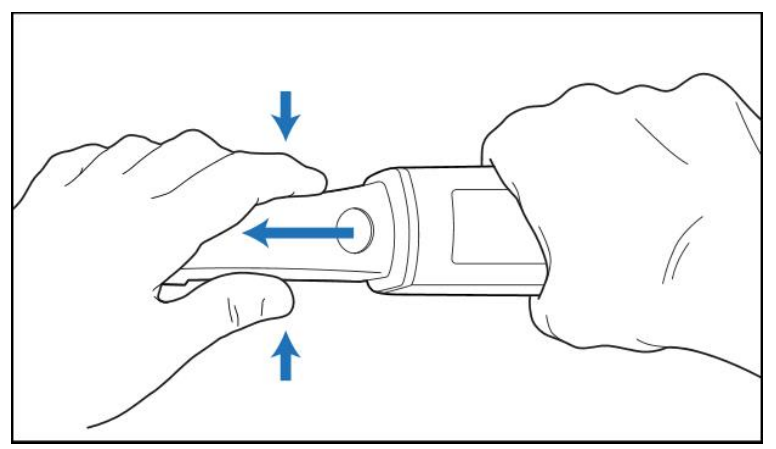

**134 ábra: Pálcahüvely eltávolítása**

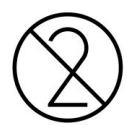

**FIGYELEM:** A használt hüvelyeket a szokásos kezelési eljárásoknak megfelelően, vagy a szennyezett orvosi hulladékok ártalmatlanítására vonatkozó helyi előírások szerint távolítsa el.

## **VIGYÁZAT:** OPTIKAI FELÜLET!

NE érintse meg a pálca optikai felületét. Az érintkezés károsodást okozhat. Használja a pálcahüvely dobozában található antisztatikus kendőt, ha az itt: Pálca tisztítása és [fertőtlenítése](#page-202-0) leírtak mellett további tisztításra van szükség. További információkat a dobozban lévő útmutatóban talál.

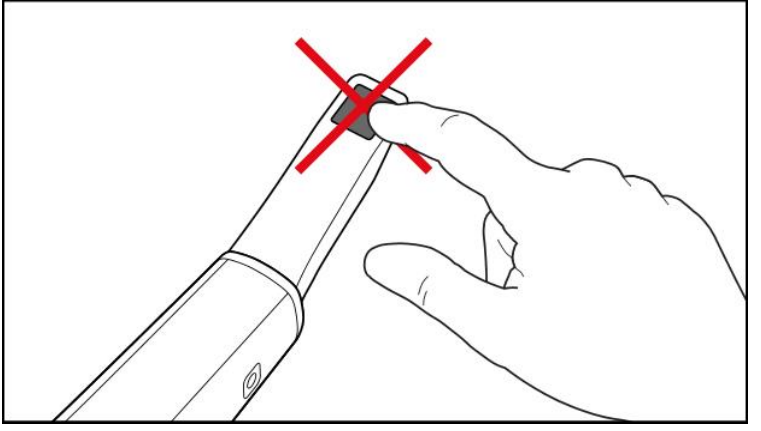

**135 ábra: A pálca optikai felülete**

- 2. Tisztítsa meg és fertőtlenítse a pálcát, leírás: Pálca tisztítása és [fertőtlenítése.](#page-200-0)
- 3. Óvatosan, egészen kattanásig csúsztassa az új hüvelyt a pálca végére.

**Megjegyzés:** Ha a szkennert nem fogja egyből használni, helyezze fel a kék védőhüvelyt.

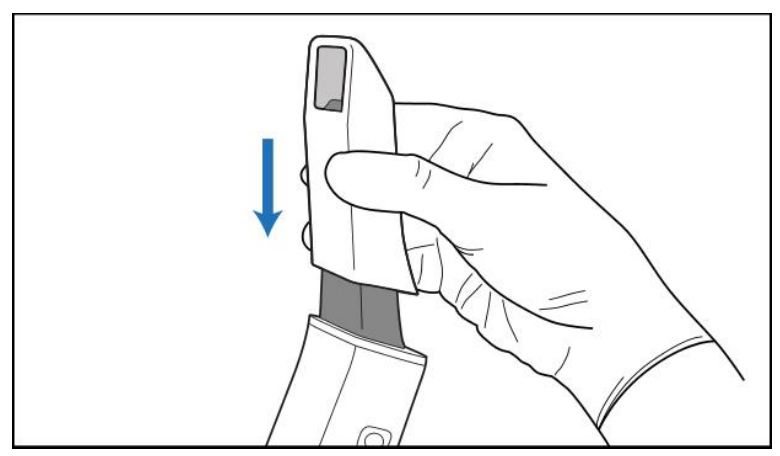

**136 ábra: Óvatosan csúsztassa a helyére az új hüvelyt**

# 6 Foglalkozás páciensekkel

A **Páciensek** oldal megtekintéséhez a kezdőképernyőn érintse meg a *Patients (Páciensek*) gombot.

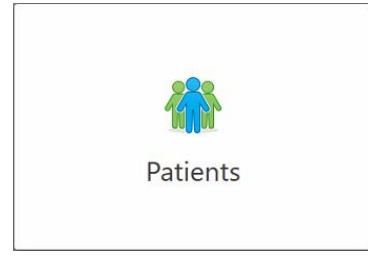

A *Patients* (Páciensek) oldal oldalon az iTero rendszerében regisztrált összes beteg listáját találja, valamint amennyiben rendelkezésre áll a diagramjuk száma, a születési dátum és az utolsó szkennelés dátuma is megjelenik.

| 8<br>Patients |                        |                     |               |                                            | $\overline{t}$ | Ò | $\bullet$ |
|---------------|------------------------|---------------------|---------------|--------------------------------------------|----------------|---|-----------|
|               |                        |                     | Search        | $\circledcirc$<br>$\sqrt{a}$               |                |   |           |
|               | <b>Patient Name</b>    | <b>Chart Number</b> | Date of Birth | <b>Last Scan Date</b><br>$\overline{\psi}$ |                |   |           |
|               | <b>CARD CREEK</b>      |                     |               | 08/04/2022                                 |                |   |           |
|               | <b>CARD CARD</b>       |                     |               | 08/03/2022                                 |                |   |           |
|               | <b>COLL CAN</b>        |                     |               | 07/31/2022                                 |                |   |           |
|               | $-0.01333333333$       |                     |               | 07/26/2022                                 |                |   |           |
|               | case, cas              |                     |               | 07/25/2022                                 |                |   |           |
|               | TAXABLE PRODUCTS       |                     |               | 07/21/2022                                 |                |   |           |
|               | 30.46                  |                     |               | 07/19/2022                                 |                |   |           |
|               | <b>THE RID</b>         |                     |               | 06/22/2022                                 |                |   |           |
|               | <b>TAXABLE PRODUCT</b> |                     |               | 02/15/2022                                 |                |   |           |
|               | <b>SERVICE CARDS</b>   |                     |               | 01/26/2022                                 |                |   |           |
|               | ٠                      |                     |               | 11/16/2021                                 |                |   |           |
|               | 49.49                  |                     |               | 11/09/2021                                 |                |   |           |
|               |                        | 12345               |               | 05/27/2021                                 |                |   |           |
|               | ۰                      |                     |               | 04/29/2021                                 |                |   |           |
|               | <b>STORY</b>           |                     |               | 04/29/2021                                 |                |   |           |
|               | <b>SEA COURS</b>       |                     |               | 02/07/2021                                 |                |   |           |
|               |                        |                     |               |                                            |                |   |           |
|               | <b>SALE: SALE</b>      |                     |               |                                            |                |   |           |
|               |                        |                     |               |                                            |                |   |           |

**<sup>137</sup> ábra: Páciensek oldal**

A páciens kiválasztása után megtekintheti a páciens profiloldalát a hozzá tartozó adatokkal.

## **6.1 Páciensek keresése**

Szükség esetén a pácienseket az iTero adatbázisában név vagy diagramjuk száma alapján is megkeresheti.

## **Páciens kereséséhez:**

<sup>l</sup> A *Patients* (Páciensek) oldalon a keresőmezőbe adja meg a páciens nevét vagy diagramszámát (illetve annak egy részletét), majd érintse meg a keresés gombot  $\boxed{Q}$ .

| 28<br>Patients      |                     |                 |                                        | $\frac{1}{\sqrt{2}}$<br>۱ | 3 |
|---------------------|---------------------|-----------------|----------------------------------------|---------------------------|---|
|                     |                     | pat             | $\circ$<br>$\alpha$                    |                           |   |
| <b>Patient Name</b> | <b>Chart Number</b> | Date of Birth   | <b>Last Scan Date</b><br>$\mathcal{A}$ |                           |   |
| <b>TANKS FRANKE</b> | 123                 | <b>SOROTHER</b> | 08/06/2022                             |                           |   |
| <b>THE THE</b>      |                     |                 | 08/04/2022                             |                           |   |
| <b>SHARE</b>        |                     |                 | 08/03/2022                             |                           |   |
| <b>COLL CAN</b>     |                     |                 | 07/31/2022                             |                           |   |
| tion one            |                     |                 | 07/26/2022                             |                           |   |
| $100 - 10$          |                     |                 | 07/25/2022                             |                           |   |
| too more            |                     |                 | 07/21/2022                             |                           |   |
| <b>COLOR</b>        |                     |                 | 07/19/2022                             |                           |   |
| <b>SALE RAD</b>     |                     |                 | 06/22/2022                             |                           |   |
| <b>State Stat</b>   |                     |                 | 02/15/2022                             |                           |   |
| <b>SERVICE CARD</b> |                     |                 | 01/26/2022                             |                           |   |
| ۰                   |                     |                 | 11/16/2021                             |                           |   |
| <b>Hill Cold</b>    |                     |                 | 11/09/2021                             |                           |   |
|                     | 12345               |                 | 05/27/2021                             |                           |   |
| <b>STOLEN</b>       |                     |                 | 04/29/2021                             |                           |   |
| <b>Street, Ohio</b> |                     |                 | 04/29/2021                             |                           |   |
| Test Hall           |                     |                 | 02/07/2021                             |                           |   |
| ۰<br>arrest control |                     |                 |                                        |                           |   |

**138 ábra: Páciens keresése**

Megjelennek a keresési feltételeknek megfelelő páciensek.

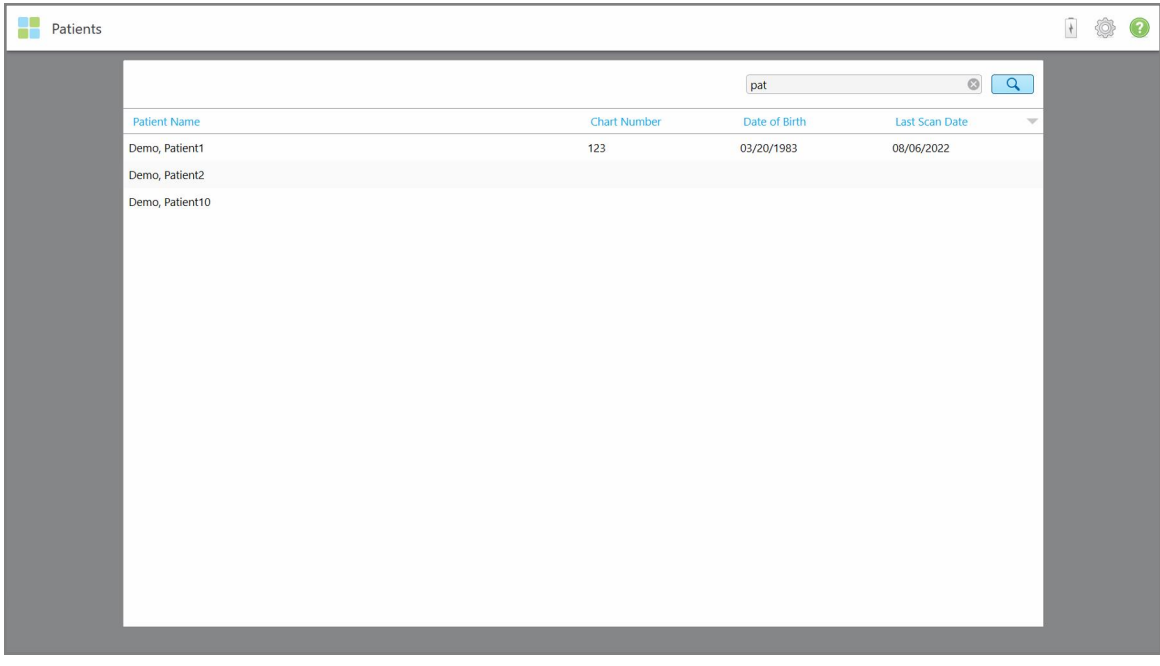

**139 ábra: Megjelennek a keresési feltételeknek megfelelő páciensek**

## <span id="page-154-0"></span>**6.2 A páciens adatainak megtekintése**

Megtekintheti a páciens adatait, beleértve az összes korábbi szkennelést is a páciens profiloldalán.

#### **A páciens adatainak megtekintéséhez:**

1. A kezdőképernyőn koppintson a **Patients (Páciensek)** gombra.

Megjelenik a *Patients (Páciensek)* oldal, a pácienseinek listájával, a megkülönböztető számokkal és az utolsó szkennelés dátumával.

2. Válassza ki a kívánt pácienst a listából.

Megjelenik a kiválasztott páciens profiloldala:

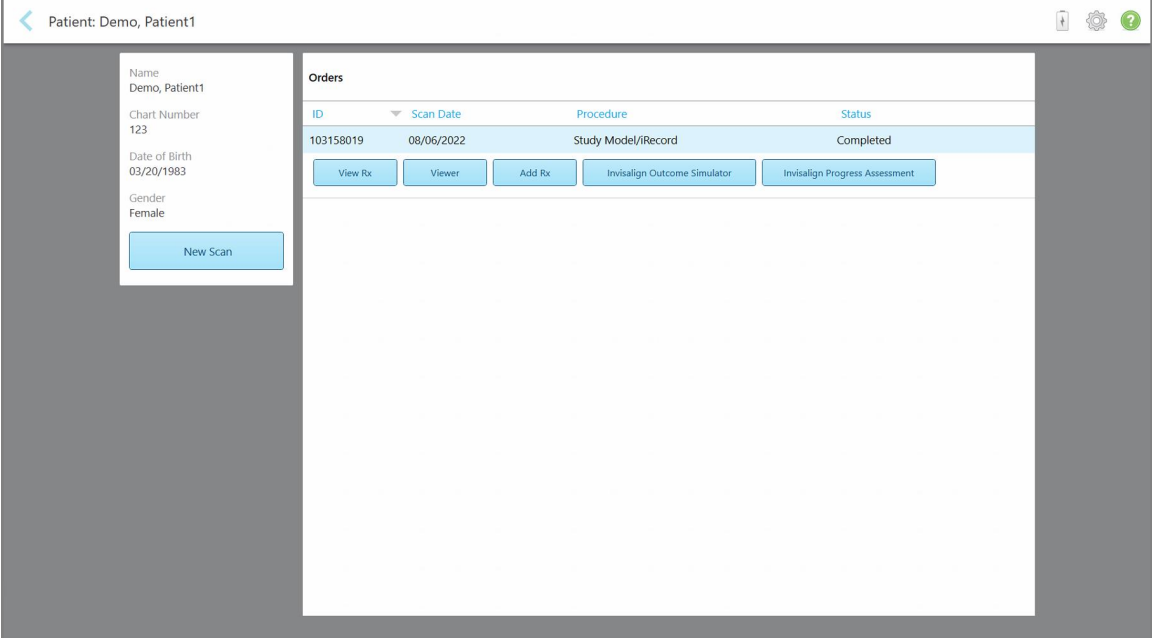

**140 ábra: Páciens profiloldala**

A páciens profiloldaláról az alábbi műveletek végezhetők:

- $\circ$  A leírás új szkennelés [létrehozása](#page-155-0) egy megadott páciensre itt található: Új szkennelés létrehozása egy megadott páciensre [vonatkozóan](#page-155-0)
- ∘ Az [Rx](#page-156-0) részleteinek megtekintéséhez és a páciens adatainak szerkesztéséhez a leírás itt található: Rx [megtekintése](#page-156-0)
- <sup>o</sup> A páciens korábbi szkenneléseinek megtekintéséhez a Nézet eszközzel a leírás itt található: [Korábbi](#page-158-0) [szkennelések](#page-158-0) megtekintése a Nézetben
- ∘ A 2 korábbi szkennelés összehasonlításához az iTero TimeLapse technológia használatával a leírás itt található: Korábbi szkennelések [összehasonlítása](#page-166-0) az iTero TimeLapse technológiával
- <sup>o</sup> Bármely Invisalignhoz kapcsolódó folyamat megtekintése

## <span id="page-155-0"></span>**6.3 Új szkennelés létrehozása egy megadott páciensre vonatkozóan**

Szükség esetén egy megadott páciensen új szkennelést hajthat végre. A páciens kitöltött adataival megjelenik az Rx.

## **Új szkennelés végrehajtásához egy adott páciensen:**

1. A páciens profiloldalán koppintson a **New Scan (Új Szkennelés)** gombra.

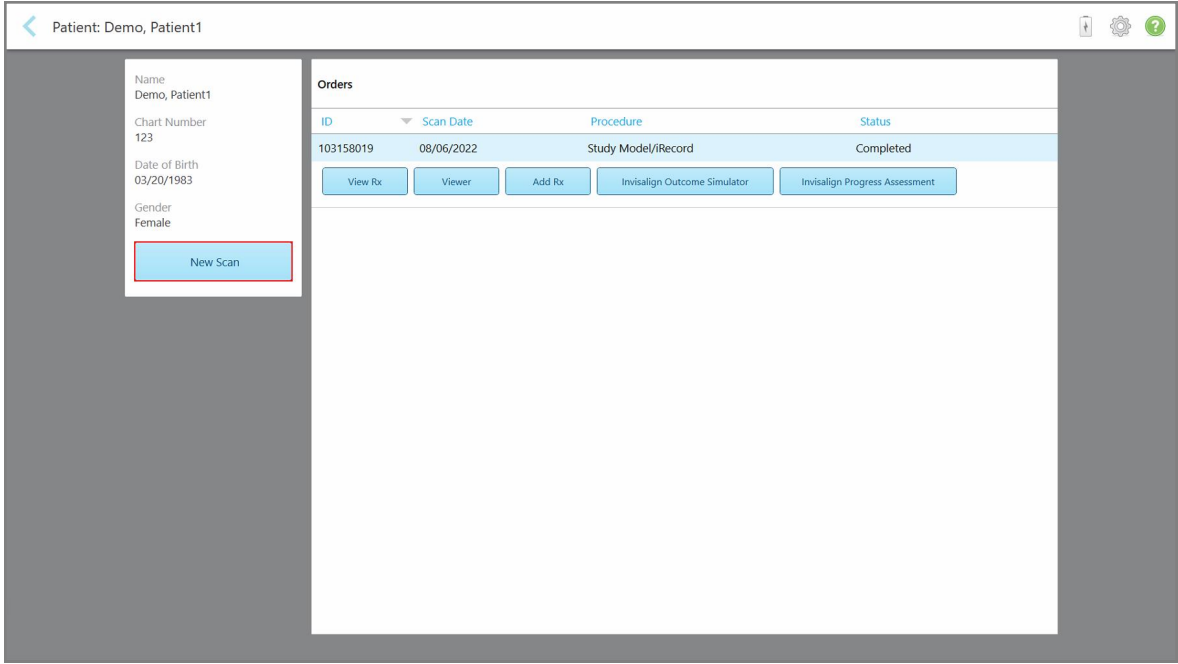

**141 ábra: Páciens profiloldala - Új Szkennelés lehetőség**

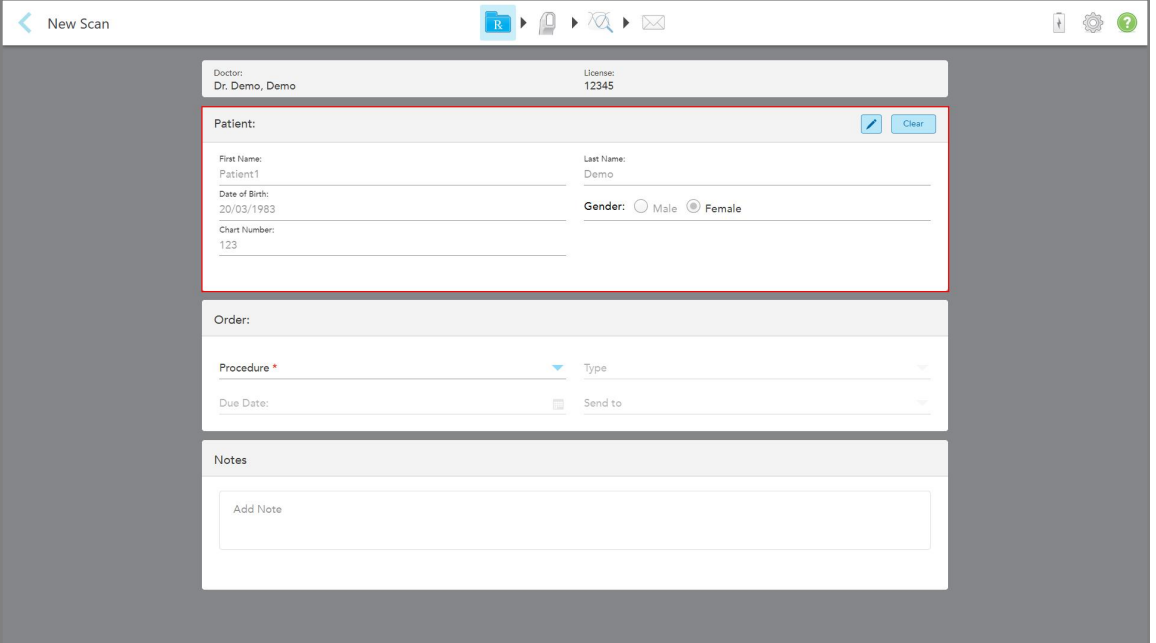

Megjelenik a *New Scan* (Új szkennelés) ablak a páciens kitöltött adataival.

**142 ábra: Új Szkennelés ablak a páciens kitöltött adataival**

<span id="page-156-0"></span>2. Az új feltételeknek megfelelően töltse ki az Rx hiányzó adatait.

## **6.4 Rx megtekintése**

Szükség esetén megtekintheti egy korábbi megbízás Rx értékét.

### **Egy korábbi megbízás Rx adatainak megtekintéséhez:**

1. A páciens profiloldalán válassza ki azt a megbízást, melynek Rx adatait látni szeretné, majd érintse meg a View Rx (**Rx Megtekintése)** gombot.

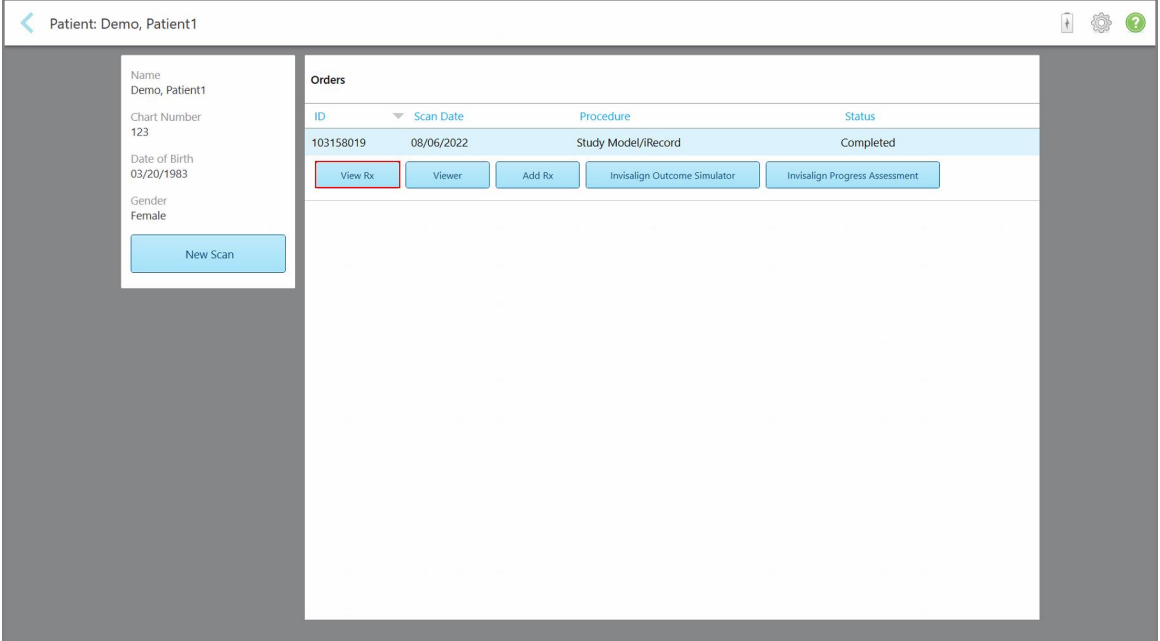

**143 ábra: Páciens profiloldala - Rx opció megtekintése**

Megjelenik az *Rx Details* (Rx adatok) ablak.

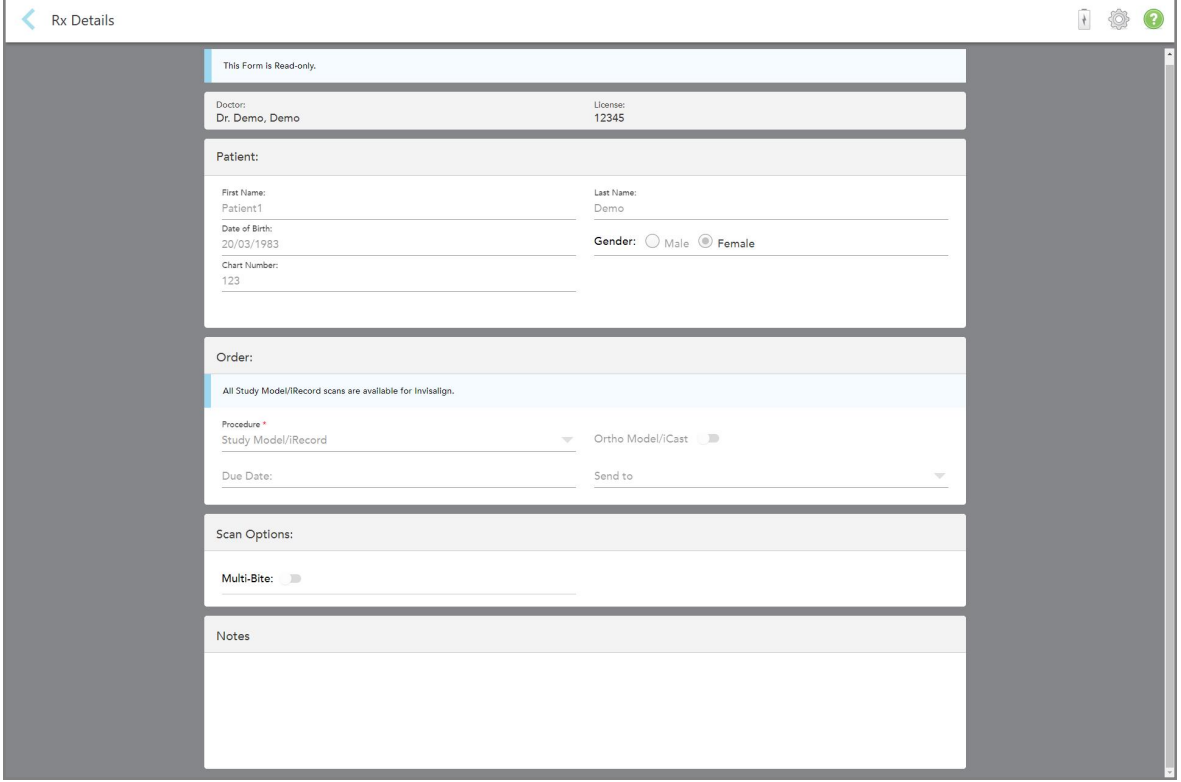

**144 ábra: Rx adatok ablak**

<span id="page-158-0"></span>2. A páciens profiloldalára való visszatéréshez koppintson a sigombra.

## **6.5 Korábbi szkennelések megtekintése a Nézetben**

Ha szükséges, a Nézetben megtekintheti a korábbi szkenneléseket.

### **A Korábbi szkennelések Nézetben való megtekintéséhez:**

1. A páciens profiloldalán koppintson arra a szkennelésre, melyet látni szeretne, majd koppintson a **Viewer (Nézet)** gombra.

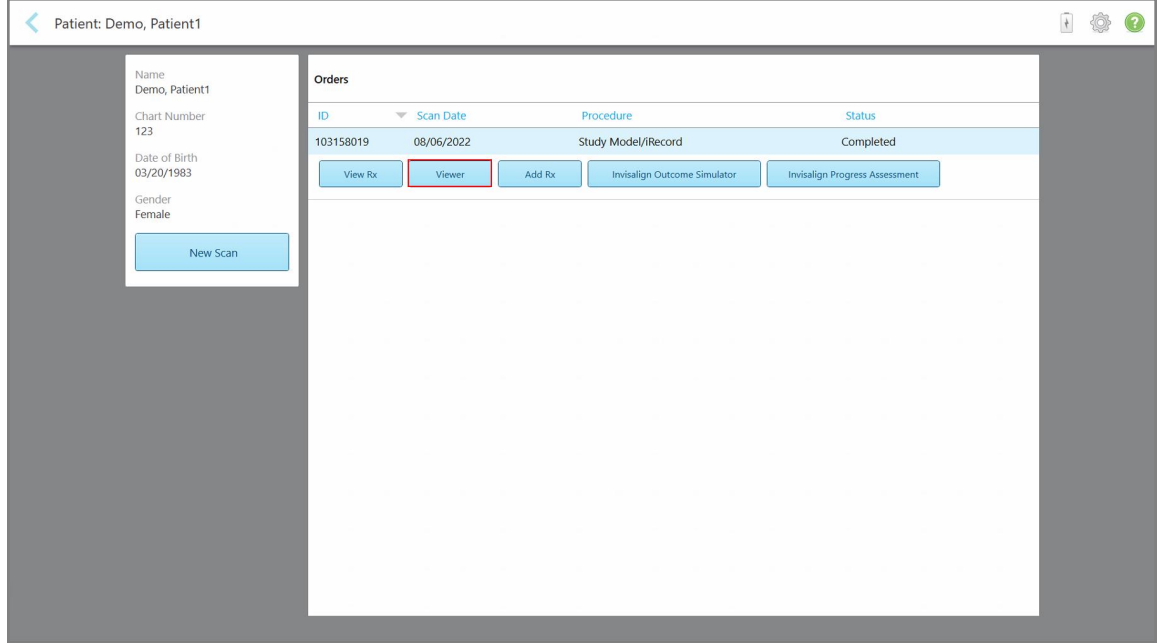

**145 ábra: Páciens profiloldala - Nézet opció**

## A szkennelés megjelenik a Nézet ablakban.

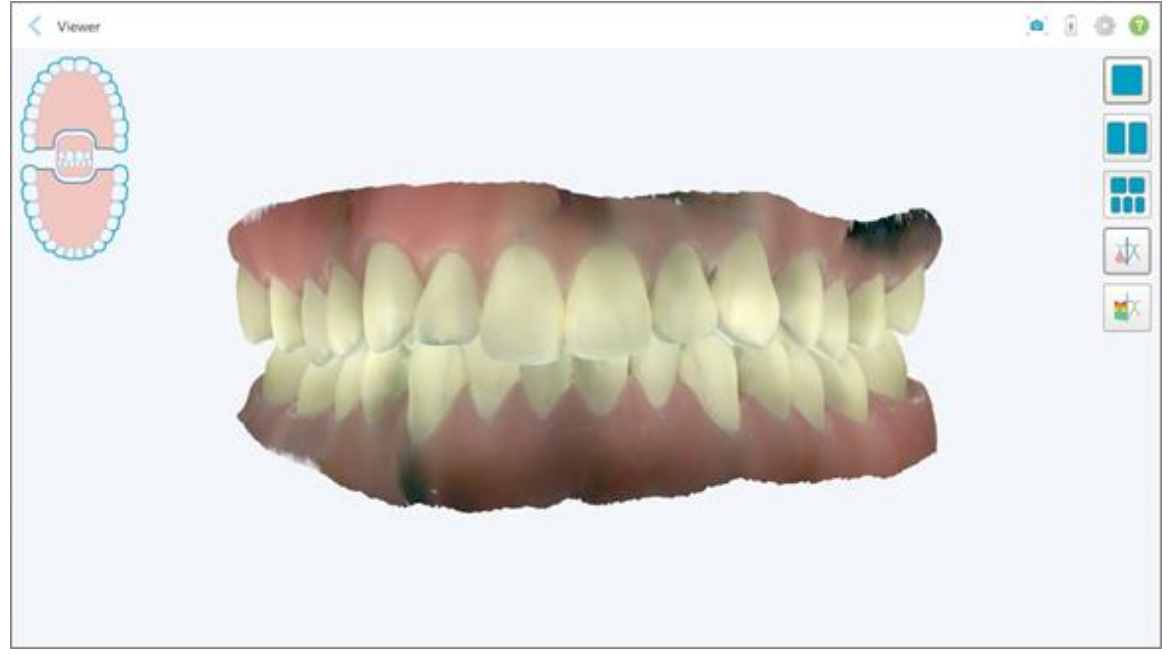

**146 ábra: A Nézet ablakban megjelenített szkennelt kép.**

A Nézet használatával kapcsolatos további információkat lásd: Nézet [használata.](#page-147-0)

# <span id="page-160-0"></span>7 Megbízások kezelése

Koppintson az **Orders (Megbízások)** gombra az összes megbízást tartalmazó lista megjelenítéséhez. A gombon egy jelölés jelenhet meg, mely a még el nem küldött megbízások mennyiségére utal.

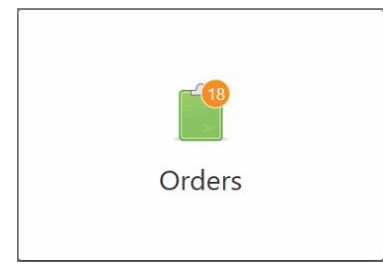

Ha egy megbízás visszaérkezik a laboratóriumból, a gomb piros színre vált és megjelenik egy figyelmeztető ikon, leírás: [Megbízások](#page-160-0) kezelése.

A *Megbízások* oldal két részből áll. Az egyikben a még folyamatban lévő megbízásokat, a másikban a már elküldött megbízásokat láthatja.

Az egyes megbízásokról a következő adatokat tekintheti meg: a megbízás azonosítója, a beteg neve, a diagram száma, a szkennelés dátuma, az eljárás, és a megbízás állapota.

A megbízás a folyamattól függően, az alábbi állapotok egyikével rendelkezhet:

- **Rx Created** (Rx Létrehozva): Az Rx ki van töltve, de a páciensen még nem hajtották végre a szkennelést.
- **· Scanning** (Szkennelés): A szkennelés folyamatban van.
- **Sending** (Küldés): A szkennelés elküldése folyamatban van.
- **· Sent** (Elküldve): A szkennelés elküldve.
- <sup>l</sup> **Failed to Send** (Nem sikerült elküldeni): A szkennelt képet nem sikerült elküldeni.
- <sup>l</sup> **iTero Modeling:** (iTero modellezés) A szkennelt kép továbbítva lett az iTero modellezés részére.
- <sup>l</sup> **Ortho Modeling** (Ortho modellezés): A szkennelt kép a modellezéshez tovább küldve.
- <sup>l</sup> **Lab Review** (Laboratóriumi áttekintés): A szkennelt kép áttekintés céljából továbbítva a laboratóriumba.
- <sup>l</sup> **Returned** (Visszaküldve): A szkennelt képet a labor elutasította, és újbóli szkennelés vagy egyéb kiigazítások céljából visszaküldte, további részletek [Megbízások](#page-160-0) kezelése. fejezetben olvashatók.
- <sup>l</sup> **Align Production** (Align folyamat): A szkennelt képen egy belső folyamat végrehajtása zajlik.
- <sup>l</sup> **Exporting to Doctor Site** (Exportálás az orvos oldalára): A szkennelt kép az IDS-portálra küldve.The scan is on the way to the IDS portal.
- **· Completed** (Befejezett): A folyamat befejeződött.

| In Progress        |                     |                     |                     |                                |                                  |  |
|--------------------|---------------------|---------------------|---------------------|--------------------------------|----------------------------------|--|
| ID                 | <b>Patient Name</b> | <b>Chart Number</b> | <b>Scan Date</b>    | Procedure                      | <b>Status</b>                    |  |
|                    |                     |                     |                     | Appliance                      | <b>Rx Created</b>                |  |
|                    |                     | 123                 | 08/06/2022 08:20:10 | Appliance                      | Scanning                         |  |
|                    |                     |                     |                     | Denture/Removable              | <b>Rx Created</b>                |  |
|                    |                     |                     |                     | Denture/Removable              | <b>Rx Created</b>                |  |
|                    |                     |                     |                     | <b>Fixed Restorative</b>       | <b>Rx Created</b>                |  |
|                    |                     |                     |                     | Invisalign                     | <b>Rx Created</b>                |  |
|                    |                     |                     |                     | Invisalign                     | <b>Rx Created</b>                |  |
|                    | <b>COMMERCIAL</b>   |                     |                     | Invisalign                     | <b>Rx Created</b>                |  |
| <b>Past Orders</b> |                     |                     |                     | Search                         | $\overline{a}$<br>$\circledcirc$ |  |
| ID.                | <b>Patient Name</b> | <b>Chart Number</b> | <b>Scan Date</b>    | $\blacktriangledown$ Procedure | <b>Status</b>                    |  |
| 103161042          |                     |                     | 08/06/2022          | Study Model/iRecord            | Completed                        |  |
| 103158019          |                     | 123                 | 08/06/2022          | Study Model/iRecord            | Completed                        |  |
| 103053541          |                     |                     | 08/04/2022          | Invisalign                     | Completed                        |  |
| 103053113          |                     |                     | 08/04/2022          | Study Model/iRecord            | Completed                        |  |
| 102880155          |                     |                     | 08/03/2022          | Study Model/iRecord            | Completed                        |  |
| 102618280          | -                   |                     | 07/31/2022          | Denture/Removable              | Completed                        |  |
| 102615884          | <b>Hill County</b>  |                     | 07/31/2022          | <b>Fixed Restorative</b>       | Completed                        |  |

**147 ábra: Megbízások oldal**

**Megbízások megtekintéséhez vagy áttekintéséhez:**

1. A kezdőképernyőn koppintson az **Orders (Megbízások)** gombra.

Megjelenik a *Megbízások* oldal, amelyen két rész látható - **In Progress** (Folyamatban Lévő) megbízások és **Past Orders (Korábbi Megbízások**).

- <sup>o</sup> **In Progress** (Folyamatban lévő): Azok a szkennelt képek, amelyek még nem kerültek továbbításra.
- <sup>o</sup> **Past Orders** (Korábbi megbízások): A már elküldött szkennelt képek.
- 2. Az **In Progress** (Folyamatban lévő) panelen koppintson egy megbízásra az alábbi lehetőségek megtekintéséhez:

| In Progress |                     |                     |                     |                          |                     |
|-------------|---------------------|---------------------|---------------------|--------------------------|---------------------|
| ID.         | <b>Patient Name</b> | <b>Chart Number</b> | <b>Scan Date</b>    | <sup>w</sup> Procedure   | <b>Status</b>       |
|             | Demo, Patient1      |                     | 08/29/2022 12:51:12 | Appliance                | Scanning            |
| View Rx     | Scan                | View Scans          |                     |                          | Delete              |
|             |                     |                     | 08/29/2022 12:49:35 | Appliance                | Scanning            |
|             |                     |                     | 08/13/2022 03:59:18 | <b>Fixed Restorative</b> | Scanning            |
|             |                     |                     | 08/12/2022 07:19:44 | <b>Fixed Restorative</b> | Scanning            |
|             |                     |                     | 08/12/2022 04:11:50 | Study Model/iRecord      | Scanning            |
|             |                     |                     | 08/12/2022 04:01:13 | <b>Fixed Restorative</b> | Scanning            |
| Past Orders |                     |                     |                     | Search                   | $\alpha$<br>$\odot$ |
| ID          | Patient Name        | <b>Chart Number</b> | Scan Date           | Procedure                | <b>Status</b>       |
| 103479301   |                     |                     | 08/10/2022          | Appliance                | Completed           |
| 103452284   |                     |                     | 08/10/2022          | Denture/Removable        | Completed           |
| 103446627   |                     |                     | 08/10/2022          | Study Model/iRecord      | Completed           |
|             |                     | 123                 | 08/06/2022          | Invisalign               | Completed           |
| 103164334   |                     |                     |                     |                          |                     |
| 103161042   |                     |                     | 08/06/2022          | Study Model/iRecord      | Completed           |
| 103158019   |                     | 123                 | 08/06/2022          | Study Model/iRecord      | Completed           |

**148 ábra: Folyamatban Lévő panel - opciók**

- <sup>o</sup> **View Rx (Rx Megtekintése):** Megnyílik az *Rx Details (Rx Adatai)* ablak, lehetővé téve ezzel a megbízás receptjének megtekintését.
- <sup>o</sup> **Scan** (Szkennelés): Megnyílik a *Scan* (Szkennelés) ablak, lehetővé téve új szkennelés létrehozását, vagy a páciensen végzett szkennelés folytatását.
- <sup>o</sup> **View Scans (Szkennelések megtekintése):** Megnyílik a *View* (Nézet) ablak, amely lehetővé teszi az aktuális szkennelés áttekintését.
- 3. A **Past Orders** (Korábbi megbízások) panelen, a folyamattól függően, koppintson egy megbízásra az alábbi lehetőségek megtekintéséhez:

| In Progress         |                     |                     |                                  |                              |                                       |          |  |
|---------------------|---------------------|---------------------|----------------------------------|------------------------------|---------------------------------------|----------|--|
|                     |                     |                     |                                  |                              |                                       |          |  |
| ID.                 | <b>Patient Name</b> | <b>Chart Number</b> | <b>Scan Date</b>                 | Procedure                    | <b>Status</b>                         |          |  |
|                     |                     |                     | 08/29/2022 12:51:12              | Appliance                    | Scanning                              |          |  |
|                     |                     |                     | 08/29/2022 12:49:35              | Appliance                    | Scanning                              |          |  |
|                     |                     |                     | 08/13/2022 03:59:18              | <b>Fixed Restorative</b>     | Scanning                              |          |  |
|                     |                     |                     | 08/12/2022 07:19:44              | <b>Fixed Restorative</b>     | Scanning                              |          |  |
|                     |                     |                     | 08/12/2022 04:11:50              | Study Model/iRecord          | Scanning                              |          |  |
|                     |                     |                     | 08/12/2022 04:01:13              | <b>Fixed Restorative</b>     | Scanning                              |          |  |
|                     |                     |                     | 08/12/2022 03:45:20              | Denture/Removable            | Scanning                              |          |  |
|                     |                     |                     | 08/09/2022 09:53:12              | Invisalign                   | Scanning                              |          |  |
| <b>Past Orders</b>  |                     |                     |                                  |                              | $\odot$<br>Search                     | $\alpha$ |  |
| ID.<br>$\mathbb{V}$ | <b>Patient Name</b> | <b>Chart Number</b> | <b>Scan Date</b>                 | Procedure                    | <b>Status</b>                         |          |  |
| 103446627           | 8.8                 |                     | 08/10/2022                       | Study Model/iRecord          | Completed                             |          |  |
| 103164334           | Demo, Patient1      | 123                 | 08/06/2022                       | Invisalign                   | Completed                             |          |  |
| View Rx             | Viewer              | Add Rx              | Invisalign Outcome Simulator Pro | Invisalign Outcome Simulator | <b>Invisalign Progress Assessment</b> |          |  |
| 103161042           |                     |                     | 08/06/2022                       | Study Model/iRecord          | Completed                             |          |  |
| 103158019           |                     | 123                 | 08/06/2022                       | Study Model/iRecord          | Completed                             |          |  |
| 103053541           |                     |                     | 08/04/2022                       | Invisalign                   | Completed                             |          |  |

**149 ábra: Korábbi Megbízások panel – választási lehetőségek**

- <sup>o</sup> **View Rx (Rx Megtekintése):** Megnyílik az *Rx Details (Rx Adatai)* ablak, lehetővé téve ezzel a megbízás receptjének megtekintését.
- <sup>o</sup> **Viewer (Megtekintés):** Megnyílik a *Nézet (View)* ablak, amely lehetővé teszi a modell megtekintését és módosítását. A Nézet használatával kapcsolatos további információkat lásd: Nézet [használata.](#page-147-0)
- <sup>o</sup> **Add Rx (Rx Hozzáadása):** Megnyílik az *New Scan (Új szkennelés)* ablak és lehetővé teszi, hogy ehhez a megbízáshoz receptet adjon hozzá. **Megjegyzés:** Kizárólag Fogszabályzásra vonatkozó megbízások esetén alkalmazható, és a szkennelési vizsgálat után 21 napig érhető el.
- Az Invisalign felhasználók a következő Invisalign funkciókat is választhatják:
	- Invisalign Eredmény [Szimulátor](#page-170-0) Pro
	- Invisalign Eredmény [Szimulátor](#page-171-0)
	- <sup>l</sup> Invisalign [Folyamatértékelés](#page-171-1)
	- **Invisalign Go [Rendszer](#page-172-0)**
	- Invisalign Go [Rendszer](#page-172-0)

## **7.1 Visszaküldött megbízások kezelése**

Amennyiben a szkennelt kép hiányos és újbóli szkennelésre van szükség, a labornak 30 nap áll rendelkezésére a szkennelt kép visszaküldésére. Például, előfordulhat, hogy hiányoznak részek, probléma van a harapással, vagy a peremvonal nem tiszta. Ha a laboratórium visszaküld egy megbízást, az **Orders (Megbízások)** gomb piros színnel világít, figyelmeztető ikonnal.

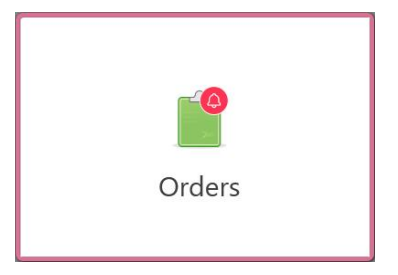

**150 ábra: Visszaküldött megbízásra figyelmeztető gomb**

A visszaküldött megbízás az **In Progress (Folyamatban)** panel felső részén jelenik meg, a **Returned (Visszaküldött)** állapotot piros színnel jelölve.

|                    |                       |                     |                     |                     |                   | $+$      |
|--------------------|-----------------------|---------------------|---------------------|---------------------|-------------------|----------|
| In Progress        |                       |                     |                     |                     |                   |          |
| ID                 | <b>W</b> Patient Name | <b>Chart Number</b> | <b>Scan Date</b>    | Procedure           | Status            |          |
| 103181639          | Demo, Patient1        | 123                 | 08/07/2022 00:52:32 | Appliance           | Returned          |          |
|                    |                       | 12345               |                     | Invisalign          | <b>Rx Created</b> |          |
|                    |                       |                     |                     | Invisalign          | <b>Rx Created</b> |          |
|                    |                       |                     |                     | Invisalign          | <b>Rx Created</b> |          |
|                    |                       |                     |                     | Invisalign          | <b>Rx Created</b> |          |
|                    |                       |                     |                     | Study Model/iRecord | <b>Rx Created</b> |          |
|                    |                       |                     |                     | Invisalign          | <b>Rx Created</b> |          |
|                    |                       |                     |                     | Study Model/iRecord | <b>Rx Created</b> |          |
| <b>Past Orders</b> |                       |                     |                     | Search              | $\circledcirc$    | $\alpha$ |
| ID                 | <b>Patient Name</b>   | <b>Chart Number</b> | <b>Scan Date</b>    | Procedure           | <b>Status</b>     |          |
| 102880155          | <b>SHARP</b>          |                     | 08/03/2022          | Study Model/iRecord | Completed         |          |
| 103053113          |                       |                     | 08/04/2022          | Study Model/iRecord | Completed         |          |
| 103158019          |                       | 123                 | 08/06/2022          | Study Model/iRecord | Completed         |          |
| 103161042          |                       |                     | 08/06/2022          | Study Model/iRecord | Completed         |          |
| 102036203          |                       |                     | 07/24/2022          | Appliance           | Completed         |          |
| 102180850          | 393                   |                     | 07/26/2022          | Invisalign          | Completed         |          |
| 99976922           | $16 - 16$             |                     | 06/28/2022          | Invisalign          | Completed         |          |

**151 ábra: Visszaküldött megbízás a Folyamatban panelen**

### **Visszaküldött megbízás javítása:**

- 1. Nyissa meg a visszaküldött megbízást, és a laboratórium, Rx **Notes** (Megjegyzések) szakaszában megjelenő utasításainak megfelelően javítsa ki a szkennelést.
- 2. Küldje vissza a megbízást a laboratóriumba.

# 8 Üzenetek megtekintése

A *Messages (Üzenetek)* oldalon jelennek meg az Align Technology értesítései, frissítései és egyéb rendszerüzenetei, például a termékfrissítések, a közelgő oktatási foglalkozások vagy az internetkapcsolat problémái.

Ha szükséges, a **Messages (Üzenetek)** gombon megjelenő jelzésben megtekintheti az új vagy olvasatlan üzenetek számát.

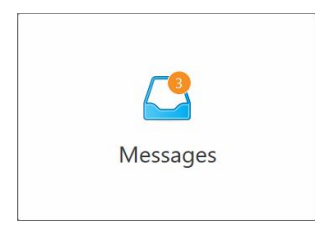

### **Az üzenetek megtekintéséhez:**

1. Koppintson a kezdőképernyőn a **Messages (Üzenetek)** gombra.

Az Align Technology-tól érkező értesítések, frissítések és egyéb üzenetek jelennek meg.

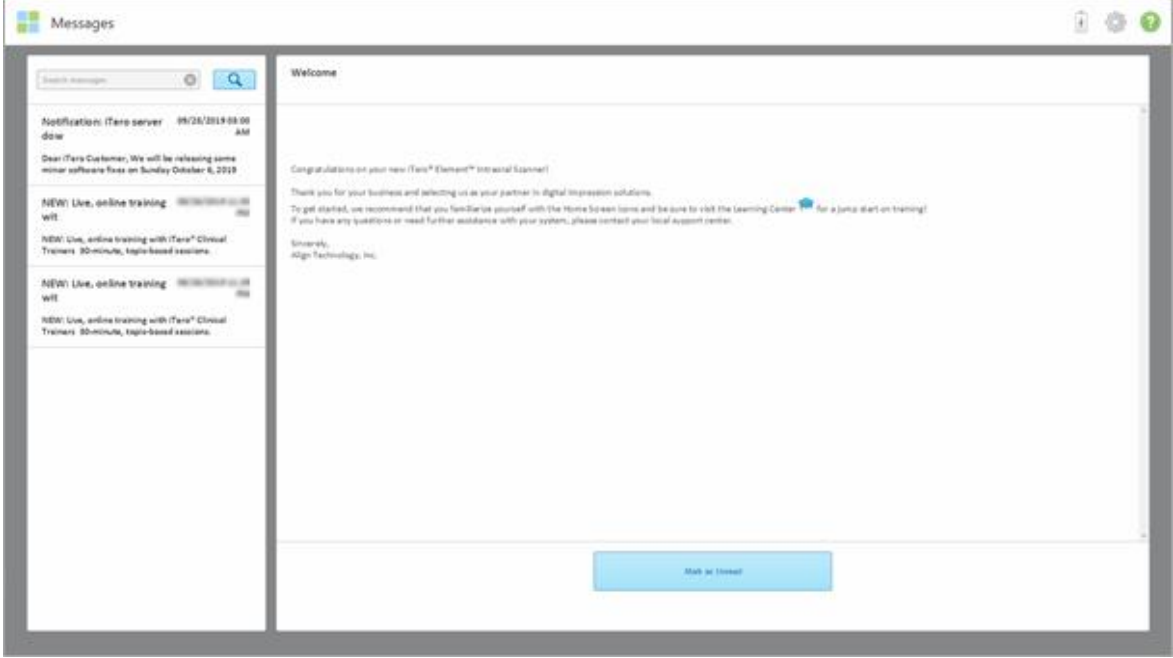

**152 ábra: Üzenetek oldal**

- 2. A bal oldali panelben egy adott üzenetre gyorsan rákereshet a tárgy címe szerint, vagy görgessen lefelé a panelen egy adott üzenet megtalálásához.
- 3. Bármely üzenet olvasatlannak való megjelöléséhez érintse meg a **Mark as Unread (Megjelölés Olvasatlanként)** gombot.

# 9 MyiTero kezelése

A MyiTero egy webalapú portál, amely ugyanolyan felhasználói élményt nyújt, mint az iTero szoftver. Adminisztratív feladatokat, például új Rx kitöltését teszi lehetővé bármely támogatott eszközön, akár egy számítógépen vagy egy táblagépen, anélkül, hogy értékes szkennelési időt igényelne. Ezen kívül lehetővé teszi a szkenner által készített a 3D-s modell megtekintését, valamint a megbízások követését.

# 10 Az iTero szkenner funkciói és eszközei

Ebben a fejezetben az iTero szkenner alábbi funkcióit és eszközeit ismertetjük:

- Korábbi szkennelések [összehasonlítása](#page-166-0) az iTero TimeLapse technológiával
- Invisalign Eredmény [Szimulátor](#page-170-0) Pro
- Invisalign Eredmény [Szimulátor](#page-171-0)
- Invisalign [Folyamatértékelés](#page-171-1)
- **Invisalign Go [Rendszer](#page-172-0)**
- [Szerkesztő-eszközök](#page-172-1)
	- <sup>o</sup> [Szegmens](#page-173-0) törlése
	- <sup>o</sup> [Kijelölés](#page-175-0) törlése
	- <sup>o</sup> Hiányzó [anatómia](#page-177-0) kitöltése
	- <sup>o</sup> [Automatikus](#page-178-0) tisztítás letiltása
- Beolvasó eszközök:
	- <sup>o</sup> Radír eszköz [használata](#page-180-0)
	- <sup>o</sup> [Hézagkezelő](#page-182-0) eszköz használata
	- <sup>o</sup> A Körülvágó eszköz [használata](#page-186-0)
	- <sup>o</sup> Kiemelés [elkülönítése](#page-188-0) eszköz használata
	- <sup>o</sup> [Munkavégzés](#page-192-0) a Peremvonal eszközzel
	- <sup>o</sup> A [Pillanatkép](#page-194-0) eszköz használata

### <span id="page-166-0"></span>**10.1 Korábbi szkennelések összehasonlítása az iTero TimeLapse technológiával**

Az iTero TimeLapse technológia lehetővé teszi a rendszeresen vizsgált betegek elemzését.

Az iTero TimeLapse technológia a pácienshez korábban rögzített 3D szkennelt kép közül kettőt hasonlít össze, így lehetőséget biztosítva a beteg fogai, fogszerkezete és a szájüregek lágy szövete változtatásainak összehasonlítását a szkennelések közötti időszakban. Például az iTero TimeLapse technológia képes megjeleníteni a fogak kopását, az íny visszahúzódását és a fogak mozgását az adott időszakban.

**Megjegyzés:** Az iTero TimeLapse technológia csak Fogszabályozási eljárásokhoz érhető el.

### **Az iTero TimeLapse technológia használatához:**

1. A *Patients* (Páciensek) oldalon válassza ki azt a pácienst, akinek iTero TimeLapse megjelenítést kíván létrehozni.

2. A páciens profiloldalán válasszon ki két szkennelt képet az összehasonlításhoz. A szkenneléseket a mellettük található jelölőnégyzet bejelölésével, vagy az oldal alján található **Timeline** (Idővonal) panelben található jelölőnégyzetek bejelölésével választhatja ki.

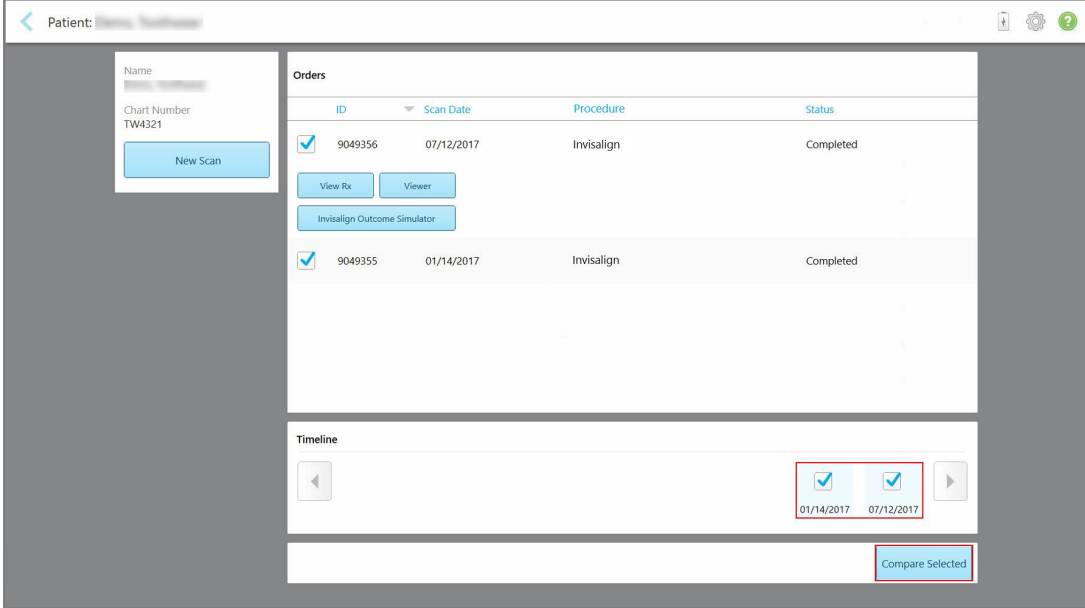

**153 ábra: iTero TimeLapse - az összehasonlítandó szkennelések kiválasztása**

3. A szkennelt képek összehasonlításához és elemzéséhez koppintson a **Compare Selected** (Kiválasztottak összehasonlítása) gombra.

Megjelenik *az iTero TimeLapse ablak*, ahol a szkennelések között megváltozott területeket kiemelve láthatja. Minél sötétebb színű a terület, annál nagyobb változás történt a szkennelések között eltelt időben, amint azt a jelmagyarázat mutatja.

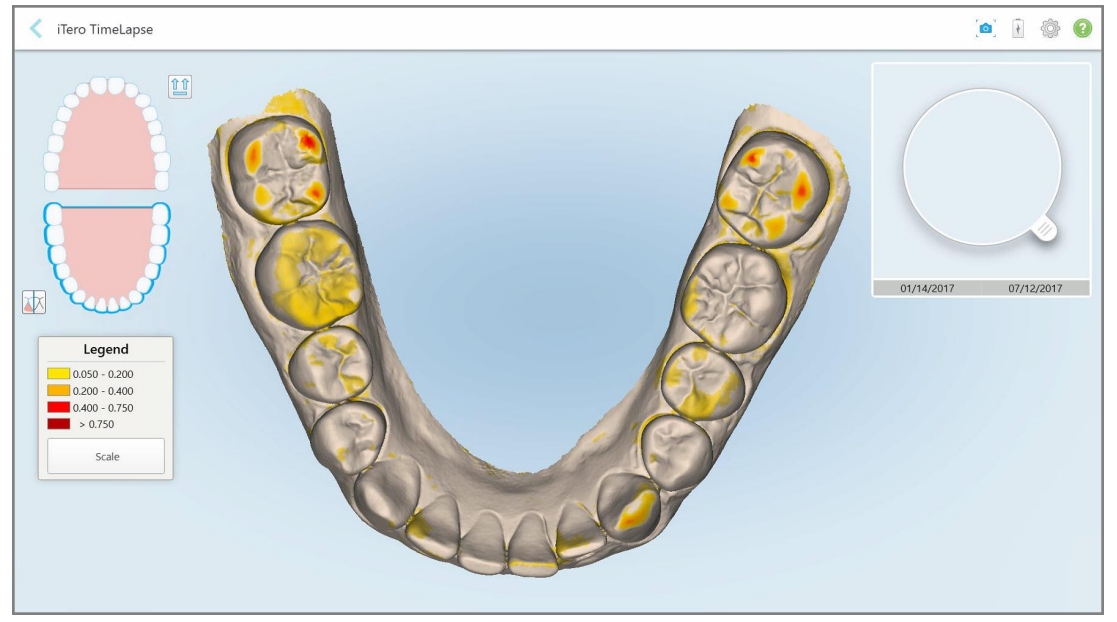

**154 ábra: Az iTero TimeLapse ablak, amely a szkennelések között eltelt időben bekövetkezett változásokat kiemelve jeleníti meg**

**Megjegyzés:** A változásokat csak akkor látja kiemelve, ha a szkennelést monokróm módban jeleníti meg.

Ha szükséges, koppintson a gombra a szkennelés alapértelmezés szerinti, okkluziós nézetbe történő áthelyezéséhez - alsó fogív, elülső fogakkal alul, és felső fogív, elülső fogakkal felül, valamint mindkét fogív elülső nézetben, az iRecord alapértelmezett nézete szerint.

4. A vizsgált területek és a valószínűsíthető kezelési területek megtekintéséhez az animációs ablakban húzza a nagyítót a modellre.

Megjelenik egy animáció, amely a kiválasztott szkennelési dátumokra vonatkozóan összehasonlítja a fogak állapotát az aktuálisan vizsgált területen.

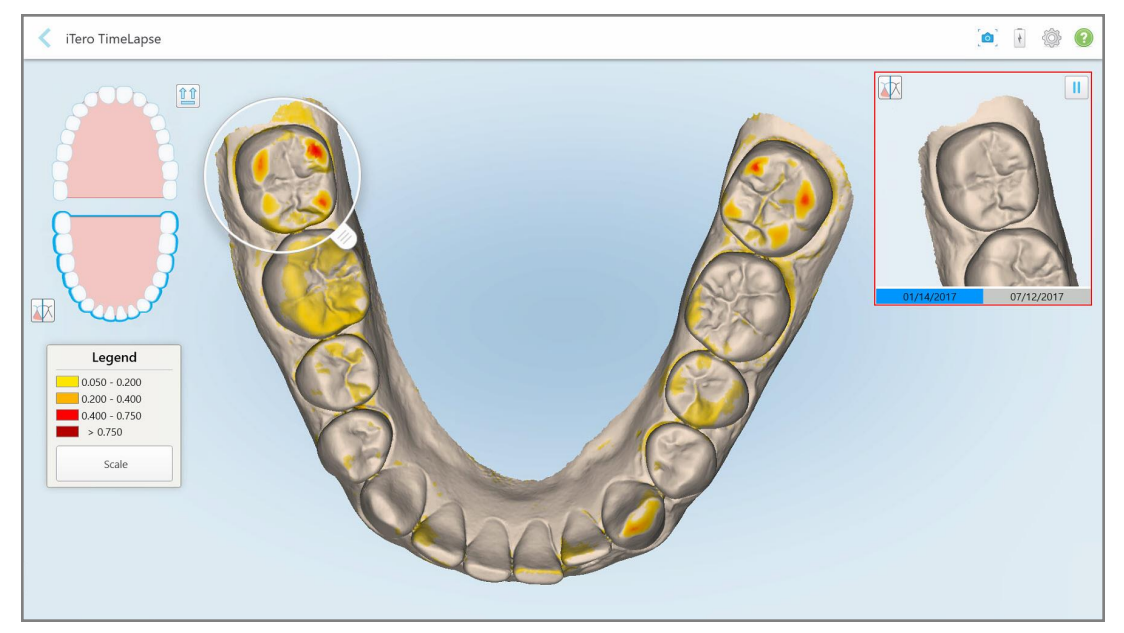

**155 ábra: Az animációs ablakban megjelenő vizsgált terület az első szkennelésből**

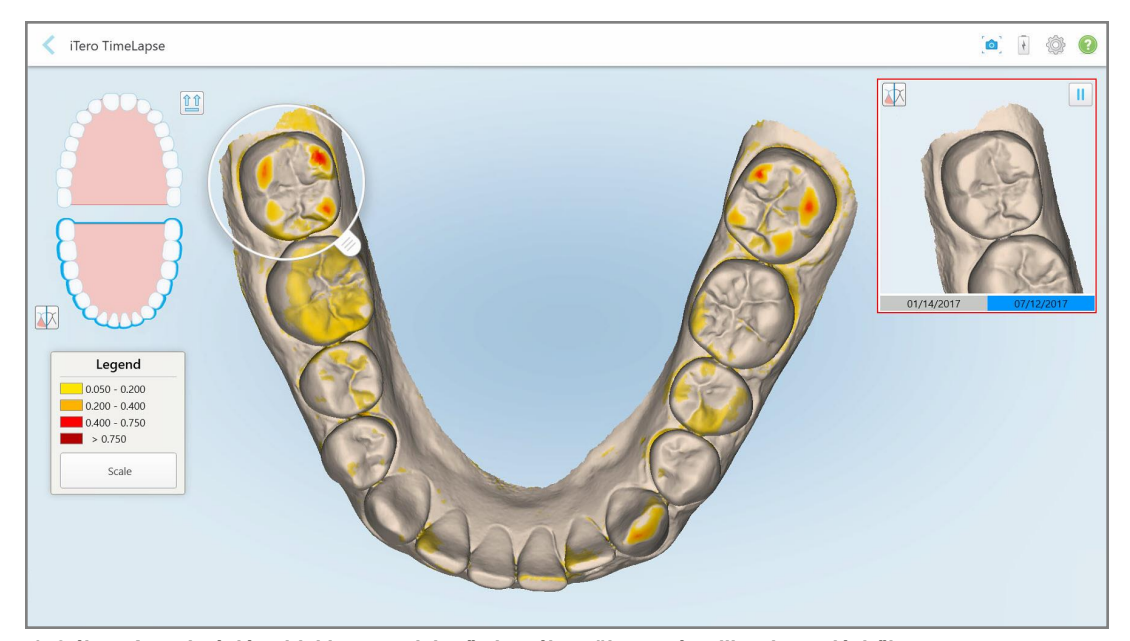

**156 ábra: Az animációs ablakban megjelenő vizsgált terület a második szkennelésből**

Az animációs ablakban a képet kinagyíthatja, vagy a gombra koppintva szüneteltetheti az animációt. Szükség esetén módosíthatja a megjelenített változások méretét.

148 © 2023 Align Technology, Inc. Minden jog fenntartva.

a. A jelmagyarázaton kattintson a **Scale (Méret)** gombra.

A tartományi opciók való megjelenítéséhez a jelmagyarázat bővítménye jelenik meg:

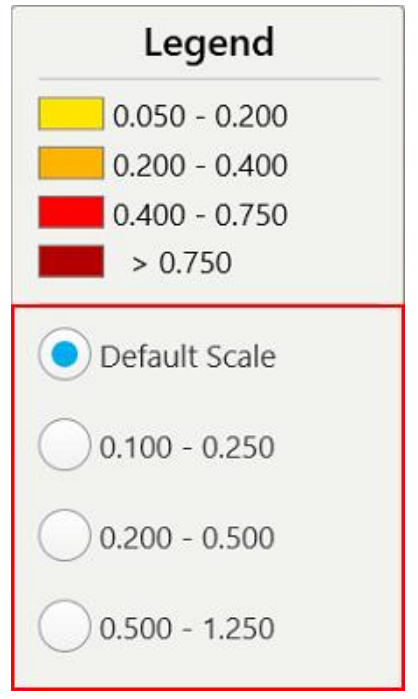

**157 ábra: iTero TimeLapse méretbeállítások**

b. Válassza ki a kívánt méretet.

A változások az új méret szerint jelennek meg.

- 5. Ha szükséges, képernyőképek készítéséhez koppintson a Snapshot (Pillanatkép) eszközre. További információk itt találhatók: A [Pillanatkép](#page-194-0) eszköz használata.
- 6. Koppintson a gombra, így kiléphet az *iTero TimeLapse* ablakból, majd a kilépés megerősítéséhez érintse meg a **Yes** (Igen) gombot.

<span id="page-170-0"></span>Megjelenik a páciens profiloldala.

## **10.2 Invisalign Eredmény Szimulátor Pro**

Az Invisalign Eredmény Szimulátor Pro egy speciális, a páciensekkel való kommunikációra alkalmas szoftver, amely lehetővé teszi, hogy az Invisalign kezelés szimulált eredményét a páciensnek a saját arcán mutassa meg. Ez az eszköz bővebb információkat nyújt a páciens számára, és segíti az Invisalign kezelés megkezdésére vonatkozó döntésében.

### **Megjegyzések:**

<sup>l</sup> Az Invisalign Eredmény Szimulátor Pro eszköz kizárólag az iTero Element Plus sorozatú intraorális szkennerek esetében támogatott.

- <sup>l</sup> Az Invisalign Eredmény Szimulator Pro szimuláció kizárólag a **Vizsgálati Modell/iRecord** eljárások és az **Invisalign Fogszabályozó** eljárástípusok esetében elérhető, és szkennelt kép elküldésekor automatikus elindul.
- Az Invisalign Eredmény Szimulátor Pro használatához iTero fiókját csatlakoztatnia kell Invisalign Orvosi Oldalával. További információért forduljon az iTero Ügyfélszolgálatához.

A szimuláció elkészültét követően, koppintson gombra a Nézet ablakban vagy az **Invisalign Outcome Simulator Pro** (Invisalign Eredmény Szimulátor Pro) gombra az *Orders* (Megbízások) oldalon az itt leírtak szerint: [Megbízások](#page-160-0) kezelése.

Az Invisalign Eredmény Szimulátor Pro használatával kapcsolatos további információkért lásd az Invisalign Eredmény Szimulátor Pro dokumentációját.

### <span id="page-171-0"></span>**10.3 Invisalign Eredmény Szimulátor**

Az Invisalign Eredmény Szimulátor egy olyan szoftver eszköz, amely lehetővé teszi, hogy az Invisalign kezelés szimulált eredményét megmutassa pácienseinek.

Valós idejű módosításokat hajthat végre a szimulált eredményben, miközben a páciensnek bemutatja. Ez az eszköz további információkat nyújt a páciens számára, és segíti a kezelés elfogadására vonatkozó döntésében.

Az Invisalign Eredmény Szimulátor eszköz megnyitásához a szkennelt kép elküldését követően koppintson az **Invisalign Outcome Simulator** (Invisalign Eredmény Szimulátor) lehetőségre az *Orders* (Megbízások) oldalon a [Megbízások](#page-160-0) kezelése leírtaknak megfelelően, vagy a páciens profiloldalán az alábbiakban leírtak szerint: [A](#page-154-0) páciens adatainak [megtekintése.](#page-154-0)

Az Invisalign Eredmény Szimulátor eszközzel kapcsolatos további információkért olvassa el az *Invisalign Eredmény Szimulátor Felhasználói Kézikönyv* dokumentumot a [https://guides.itero.com](https://guides.itero.com/) weboldalon.

### <span id="page-171-1"></span>**10.4 Invisalign Folyamatértékelés**

A Folyamatértékelés eszköz egy színkódolt táblázatot tartalmaz a fogak mozgására vonatkozóan, így segítve a felhasználót a páciensen végrehajtott ClinCheck kezelési program követésében, és az ehhez kapcsolódó döntések meghozatalában.

Az Invisalign Folyamatértékelés eszköz megnyitásához a szkennelés elküldése után koppintson az **Invisalign Progress Assessment** (Invisalign folyamatértékelés) lehetőségre az *Orders* (Megbízások) oldalon, az itt leírtak szerint: [Megbízások](#page-160-0) kezelése.

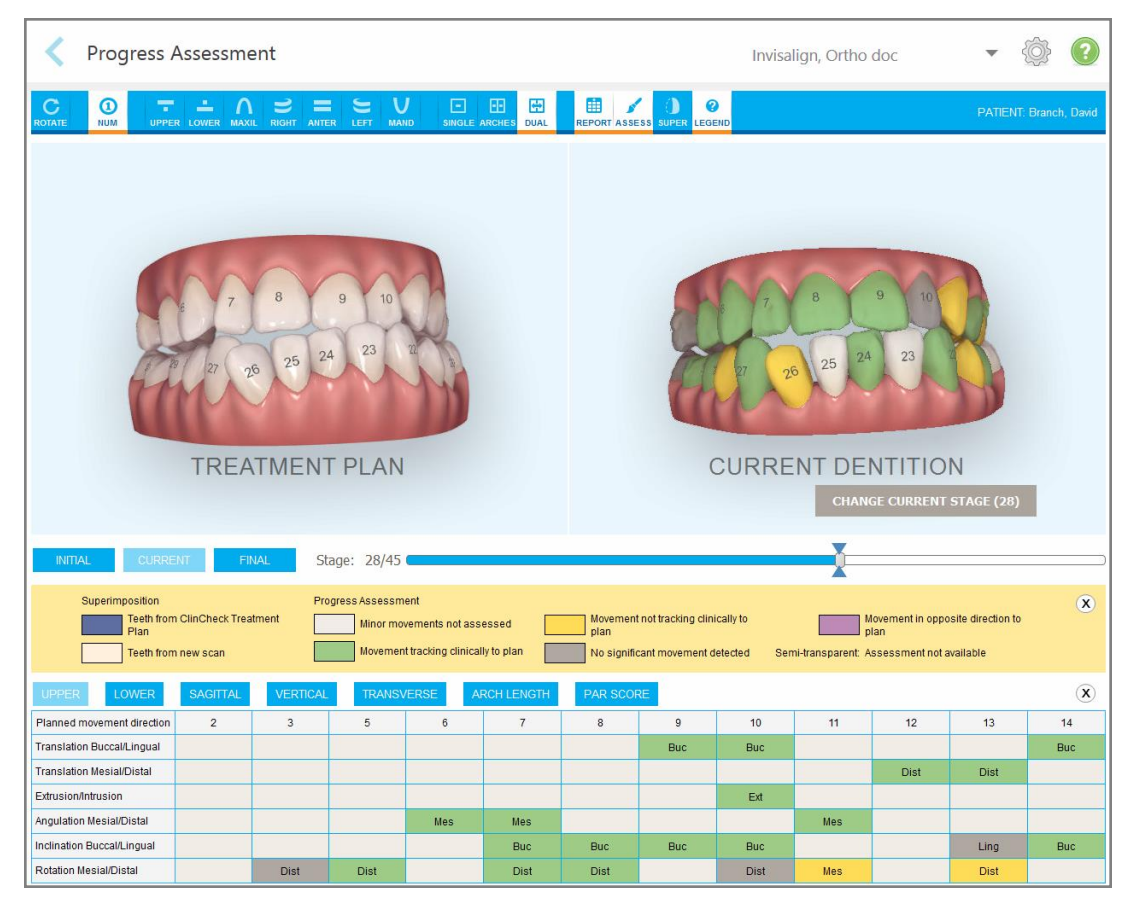

**158 ábra: Folyamatértékelés ablak**

Az Invisalign folyamatértékelés eszközről bővebben az **Invisalign eredmény szimulátor Felhasználói kézikönyv** *Folyamatértékelés* fejezetében olvashat, az alábbi weboldalon: [https://guides.itero.com.](https://guides.itero.com/)

## <span id="page-172-0"></span>**10.5 Invisalign Go Rendszer**

Az Invisalign Go egy alacsonyabb szintű összehangolásra használatos termék, amely minden egyes lépés leírásával elősegíti, hogy mindössze néhány kattintással felmérje és kezelje pácienseit.

<span id="page-172-1"></span>Az Invisalign Go Rendszerről további információk az Invisalign dokumentációjában találhatók.

## **10.6 Szerkesztő-eszközök**

Szkennelés után a modellt a következő eszközökkel szerkesztheti:

- [Szegmens](#page-173-0) törlése eszköz, leírás: Szegmens törlése
- · [Kijelölés](#page-175-0) törlése eszköz, leírás: Kijelölés törlése
- Kitöltő eszköz, leírás: Hiányzó [anatómia](#page-177-0) kitöltése
- · [Automatikus](#page-178-0) tisztítás eszköz letiltása, leírás: Automatikus tisztítás letiltása

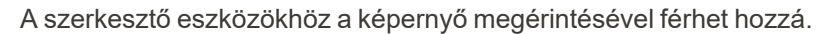

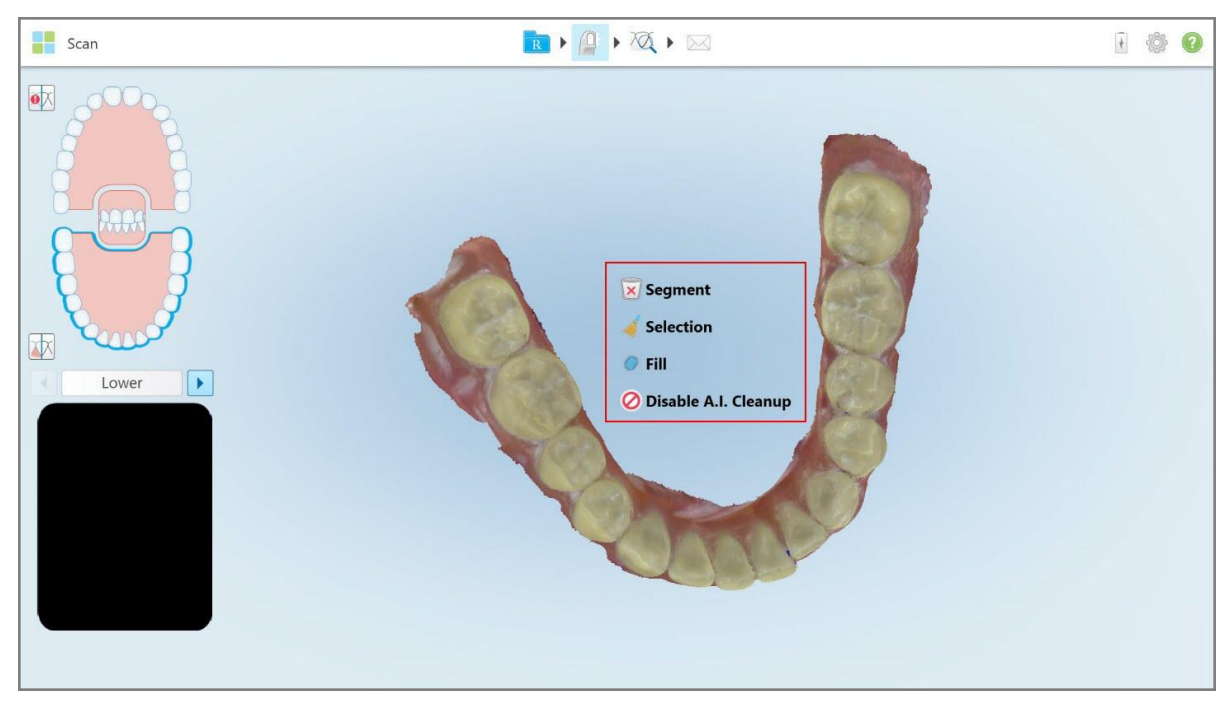

**159 ábra: Szerkesztő-eszközök**

## **10.6.1 Szegmens törlése**

<span id="page-173-0"></span>A Szegmens törlése eszköz lehetővé teszi a teljes szkennelt szegmens törlését.

#### **A szegmens törléséhez:**

1. A szerkesztő eszközök megjelenítéséhez koppintson a képernyőre.

2. Koppintson a **Delete Segment (Szegmens Törlése)** eszközre .

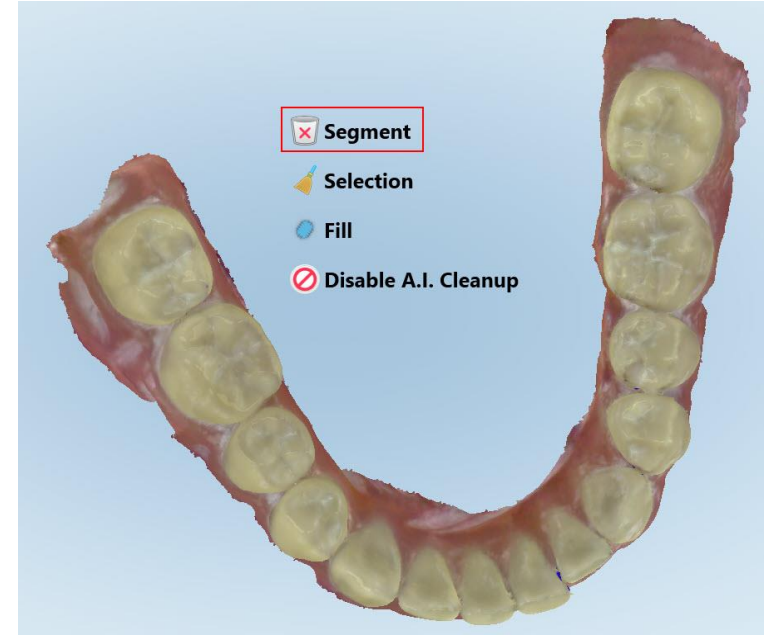

**160 ábra: Szegmens Törlése eszköz**

Megjelenik egy megerősítő üzenet.

3. A törlés megerősítéséhez koppintson az **OK** gombra.

A teljes szkennelt szegmens törlésre kerül.

## <span id="page-175-0"></span>**10.6.2 Kijelölés törlése**

A Delete Selection (Kijelölés törlése) eszköz **lehetővé teszi a szkennelt kép egy részének** törlését, így azt újra beszkennelheti.

### **Kijelölés törléséhez:**

- 1. A szerkesztő eszközök megjelenítéséhez koppintson a képernyőre.
- 2. Koppintson a **Delete Selection** (Kijelölés törlése) eszközre .

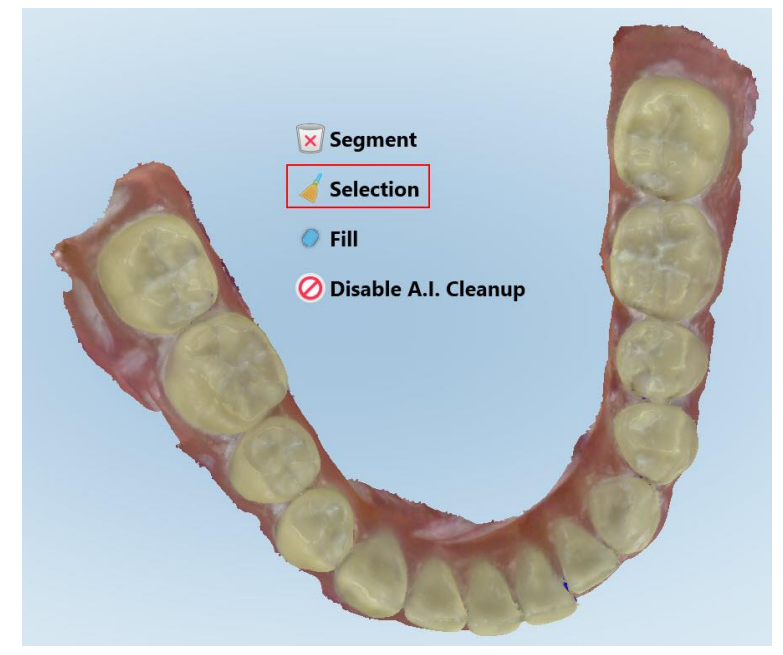

**161 ábra: Kijelölés törlése eszköz**

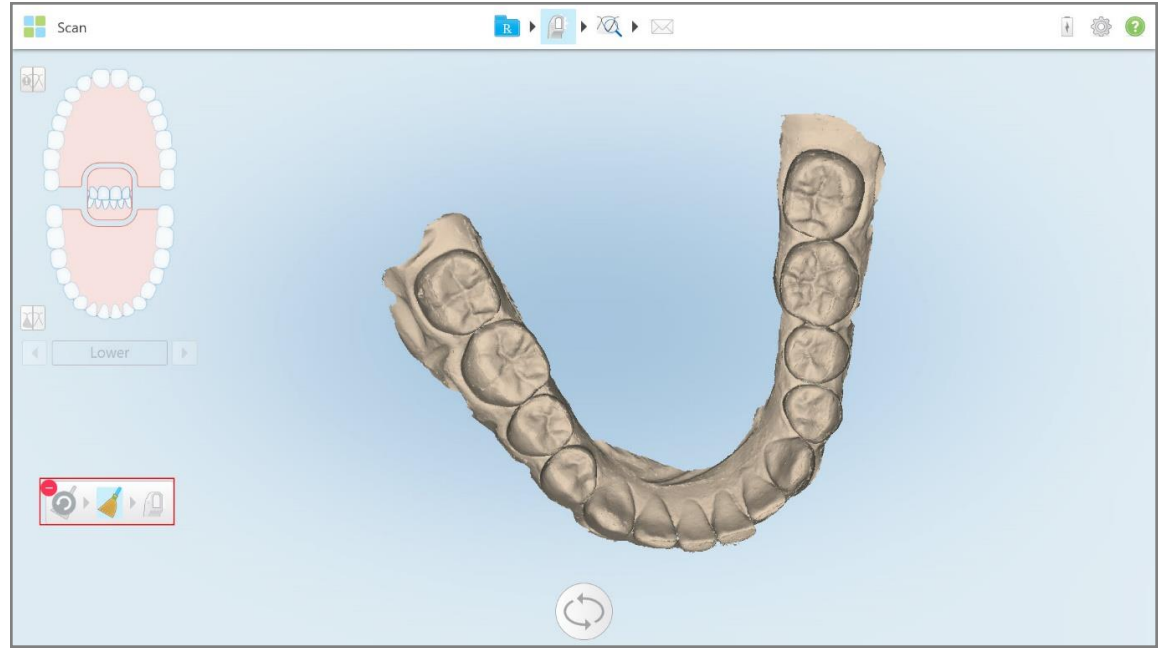

Ezzel megnyitja a Kijelölés törlése eszközt és a modell fekete-fehérben jelenik meg:

**162 ábra: Megnyitott Kijelölés törlése eszköz**

3. Érintse meg a törölni kívánt anatómiai területet.

A kiválasztott területet a program eltávolítja.

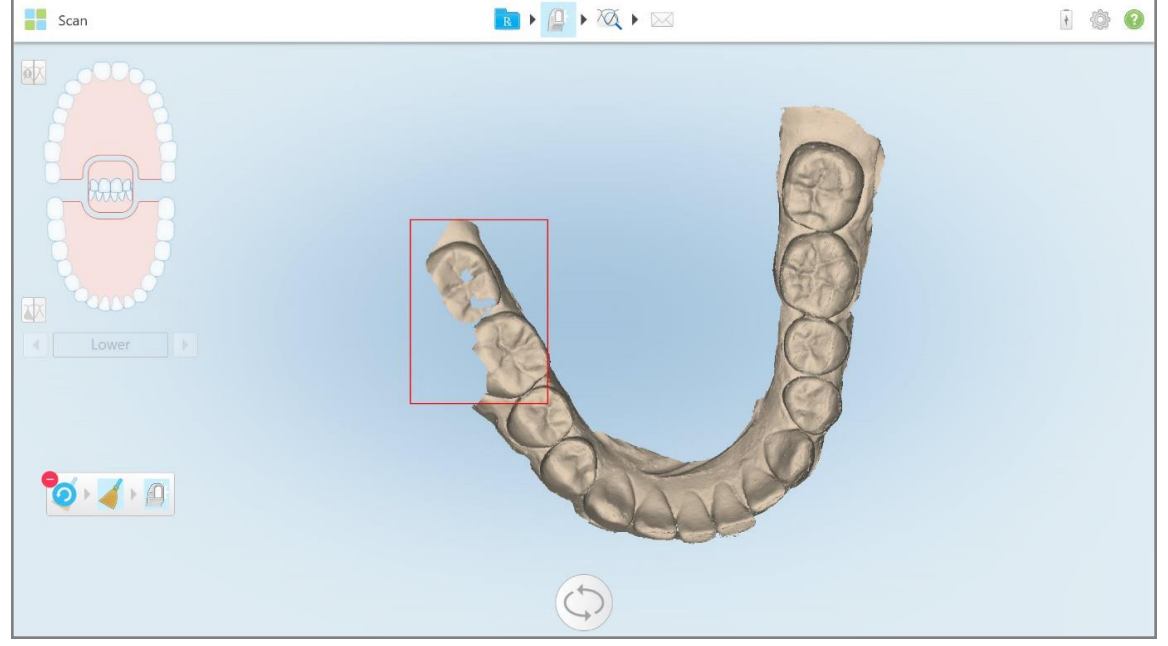

**163 ábra: A kiválasztott anatómiai terület törlésre kerül**

- 4. Ha szükséges, érintse meg a gombot a módosítások visszavonásához.
- <span id="page-177-0"></span>5. Koppintson a  $\Box$  gombra a törölt anatómiai terület újbóli szkenneléséhez.

### **10.6.3 Hiányzó anatómia kitöltése**

Időnként előfordulhat, hogy annak ellenére, hogy többször megpróbálja a szkennelését, egyes területeken hiányzó anatómia részek maradnak. Ezeknek a területeknek a kialakulását az anatómiai részek (ajkak, arc és nyelv) által okozott zavar, vagy a beolvasó egység nedvessége okozhatja.

A Kitöltő eszköz kiemeli ezeket a területeket, majd csak a kiemelt területeket szkenneli, így megakadályozza a túlzott szkennelést.

### **A Kitöltő eszköz használatához:**

- 1. A szerkesztő eszközök megjelenítéséhez koppintson a képernyőre.
- 2. Koppintson a **Fill (Kitöltő)** eszközre .

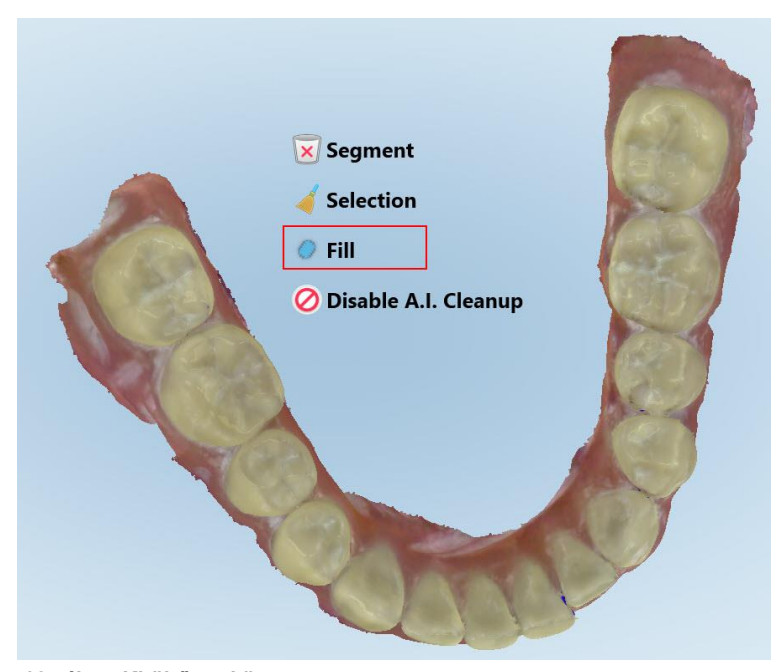

**164 ábra: Kitöltő eszköz**

A további szkennelést igénylő területeket pirossal jelöli.

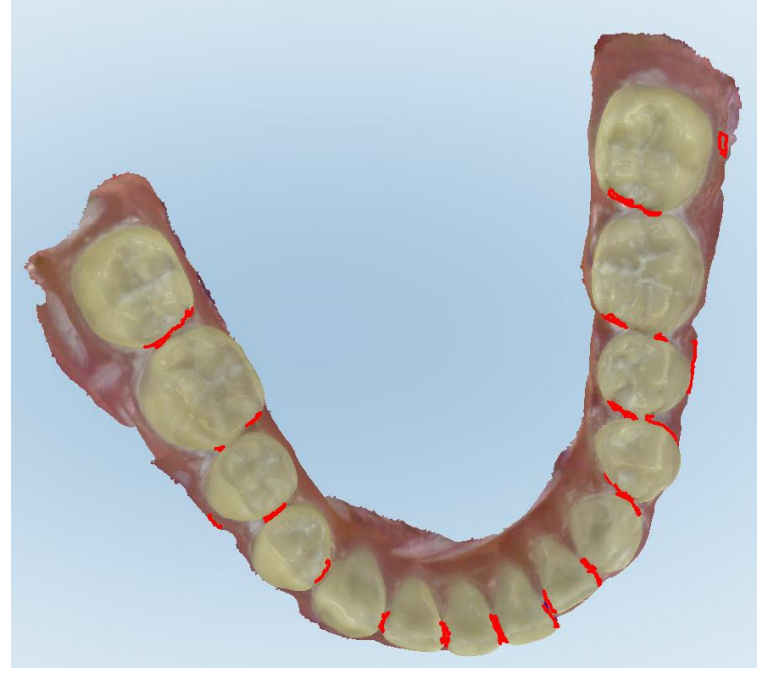

**165 ábra: A szkennelést igénylő területek pirossal vannak jelölve - Kitöltő eszköz**

3. Végezzen el új szkennelést a páciensen.

<span id="page-178-0"></span>A túlzott szkennelés elkerülése érdekében az eszköz kizárólag a kiemelt területeket szkenneli, és az üres területeket kitölti.

## **10.6.4 Automatikus tisztítás letiltása**

Alapértelmezés szerint a szkennelés során eltávolításra kerül a 3D modell széleiről a felesleges anyag. Ha szükséges, az adott szkennelésnél kikapcsolhatja ezt a funkciót.

### **Megjegyzések:**

- Ez az eszköz fog nélküli fogíny esetében nem támogatott.
- <sup>l</sup> Az automatikus tisztítás letiltása kizárólag az aktuális szkennelésre vonatkozik. Alapértelmezés szerint, a következő szkennelés során a felesleges anyag eltávolításra kerül.

### **Az automatikus tisztítás letiltása:**

1. A szerkesztő eszközök megjelenítéséhez koppintson a képernyőre.

2. Koppintson a **Disable A.I. Cleanup (A.I. Letisztítás Letiltása)** eszközre.

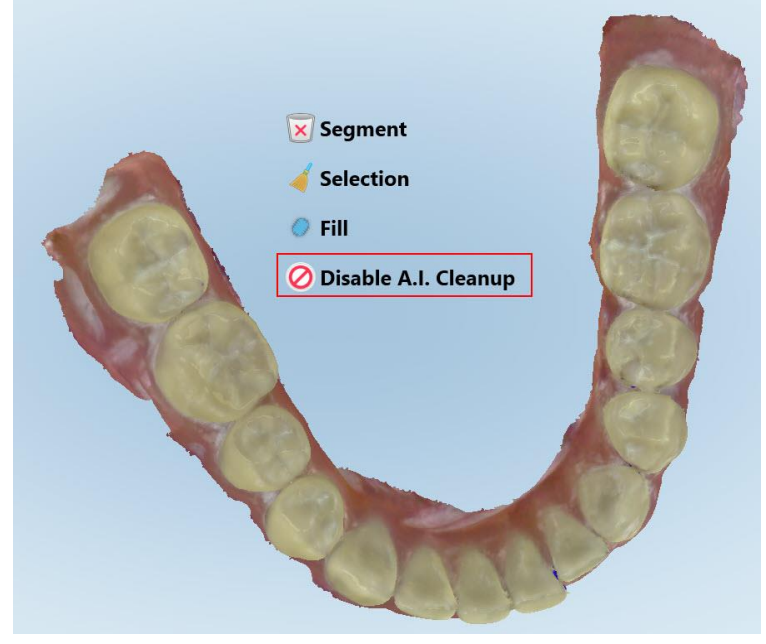

**166 ábra: Automatikus tisztítás eszköz**

A szkennelt kép a felesleges anyaggal együtt jelenik meg.

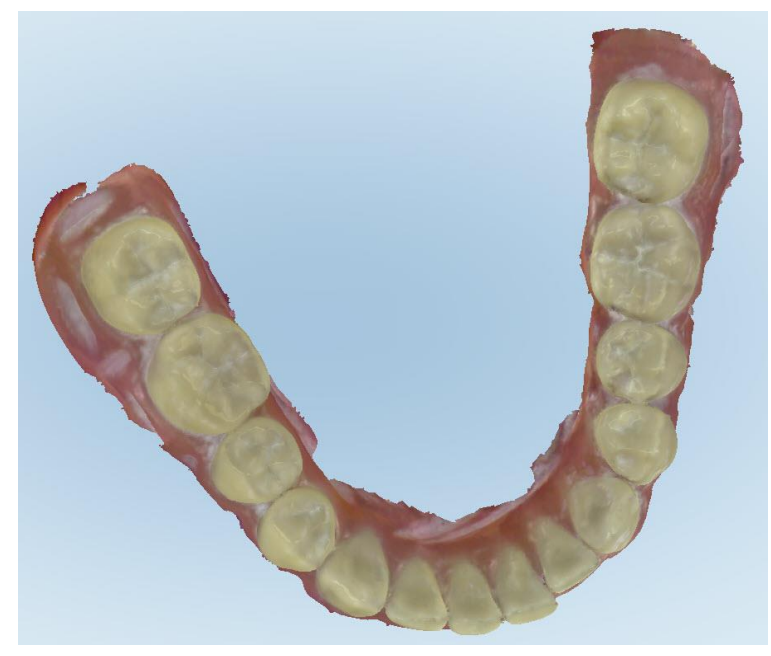

**167 ábra: Felesleges anyaggal megjelenített szkennelt kép**

3. A felesleges anyag visszahelyezéséhez érintse meg a képernyőt. A megjelenő szerkesztési lehetőségek közül válassza az **Enable A.I. Cleanup (A.I. Letisztítás Engedélyezése)** opciót.
# <span id="page-180-0"></span>**10.7 Radír eszköz használata**

A Radír eszköz lehetővé teszi a szkennelt modell egy kiválasztott területének törlését, majd újbóli szkennelést a törölt területen.

Például:

- <sup>l</sup> Eltávolíthat nedvességet, valamint különböző, a peremeket fedő anyagokat, mint például vér vagy nyál.
- Ha a kezelt fogon az Occlusal Clearance (Okklúziós Hézag) jelmagyarázat szerint piros színű területek láthatók, akkor a lenti magyarázatot követve kisebbítheti a kezelt fogat, törölheti a modell egyes részeit, majd újra beszkennelheti azokat.

## **A szkennelés egy részének törléséhez:**

1. A *View (Nézet)* ablakban győződjön meg arról, hogy a törölni kívánt részben van, majd érintse meg az Eraser

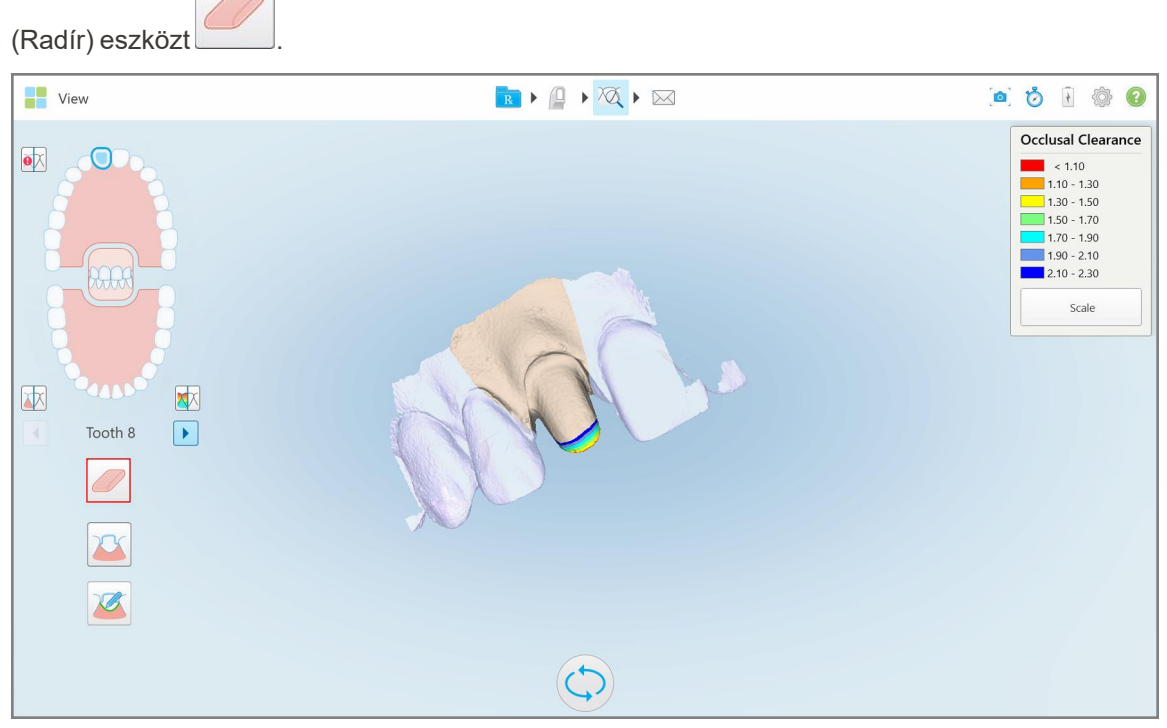

**168 ábra: Radír eszköz**

A Radír eszköz a következő kibővített lehetőségeket jeleníti meg:

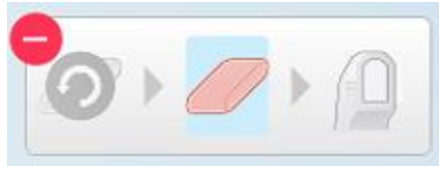

**169 ábra: Radír eszköz opciói**

2. Ujjával jelölje meg a módosítani kívánt területet.

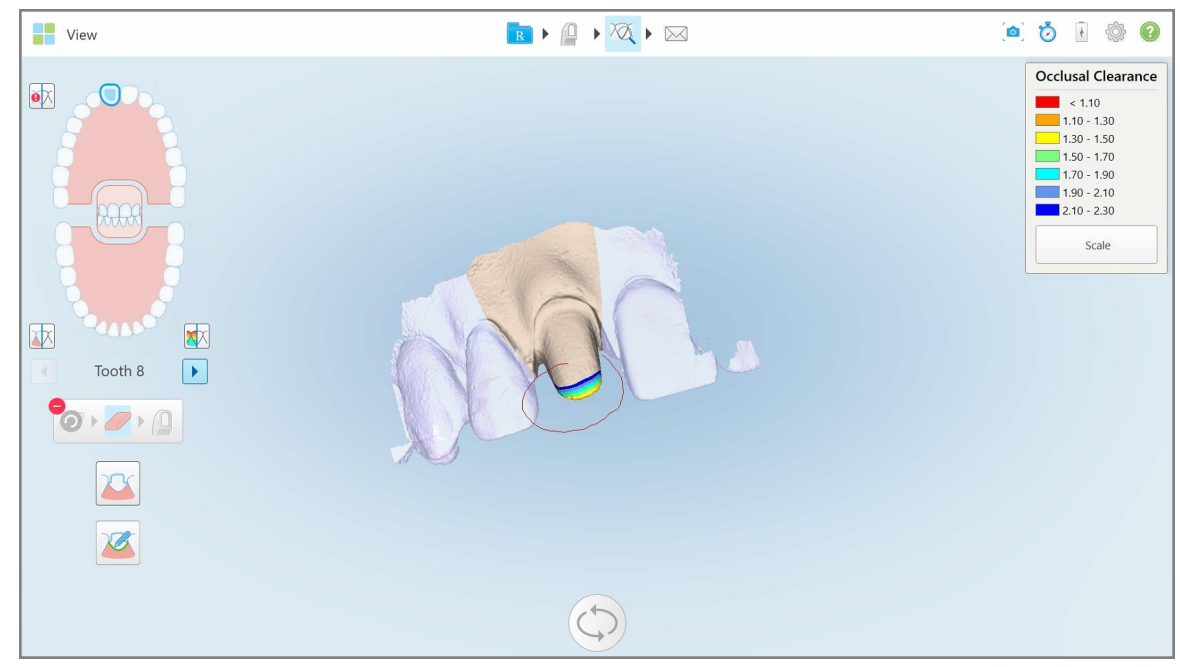

**170 ábra: Jelölje meg a módosítani kívánt területet**

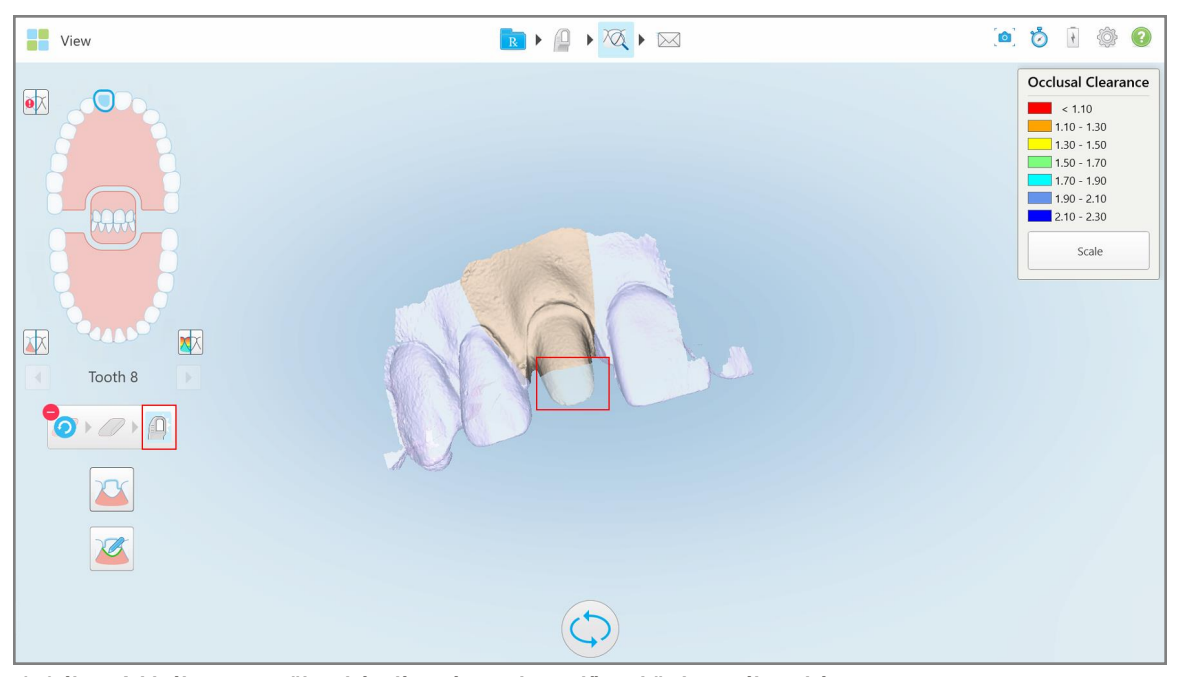

Amint felemeli az ujját, a kiválasztott terület eltávolításra kerül, és használhatja a szkennelő eszközt

**171 ábra: A kiválasztott terület eltávolítva, és a szkennelő eszköz használatra kész**

- 3. Ha szükséges, a törlés visszavonásához koppintson gombra.
- 4. Miután beállította a távolságot a páciens fogán, a **gomb megérintésével visszatérhet Szkennelés** üzemmódba, és újból beszkennelheti a kitörölt területet, amely pirosra van jelölve.

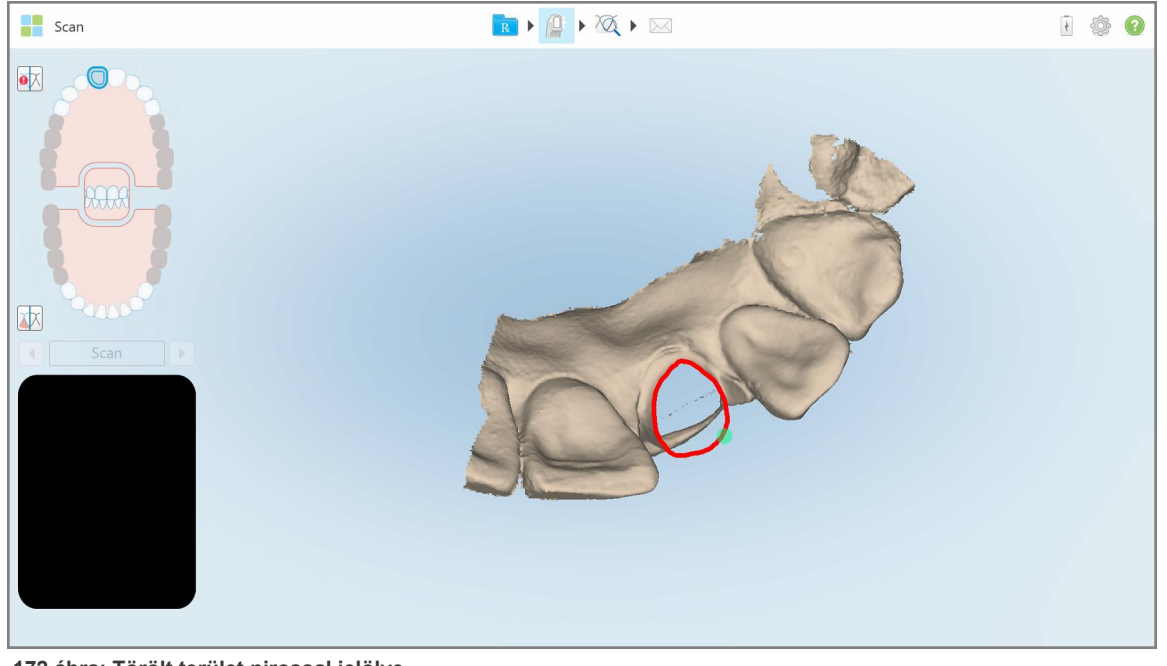

**172 ábra: Törölt terület pirossal jelölve**

5. Érintse meg a Okkluzális Hézag kezelő eszközt **a kezelt fog mérete megfelelő csökkentésének** megerősítéséhez.

## **10.8 Hézagkezelő eszköz használata**

A Occlusal Clearance (Hézagkezelő) eszköz lehetővé teszi a szemben álló fogak érintkezésének és távolságának megtekintését, például azért, hogy a kezelt fog mérete elegendő mértékben csökkenthető legyen az Rx-ben kiválasztott anyag használatához..

A Hézagkezelő eszköz a Nézet üzemmódból és a Nézetből érhető el.

**Megjegyzés:** A Hézagkezelő eszköz csak akkor jelenik meg, ha a felső és az alsó állkapcsot, valamint a harapást beszkennelte.

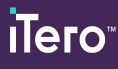

#### **Az okkluzális hézag Nézet üzemmódban való megjelenítéséhez:**

1. A *View (Nézet)* ablakban kattintson a Hézag kezelő gombra .

Megjelenik az egymással szemben elhelyezkedő fogak közötti okkluzális hézag.

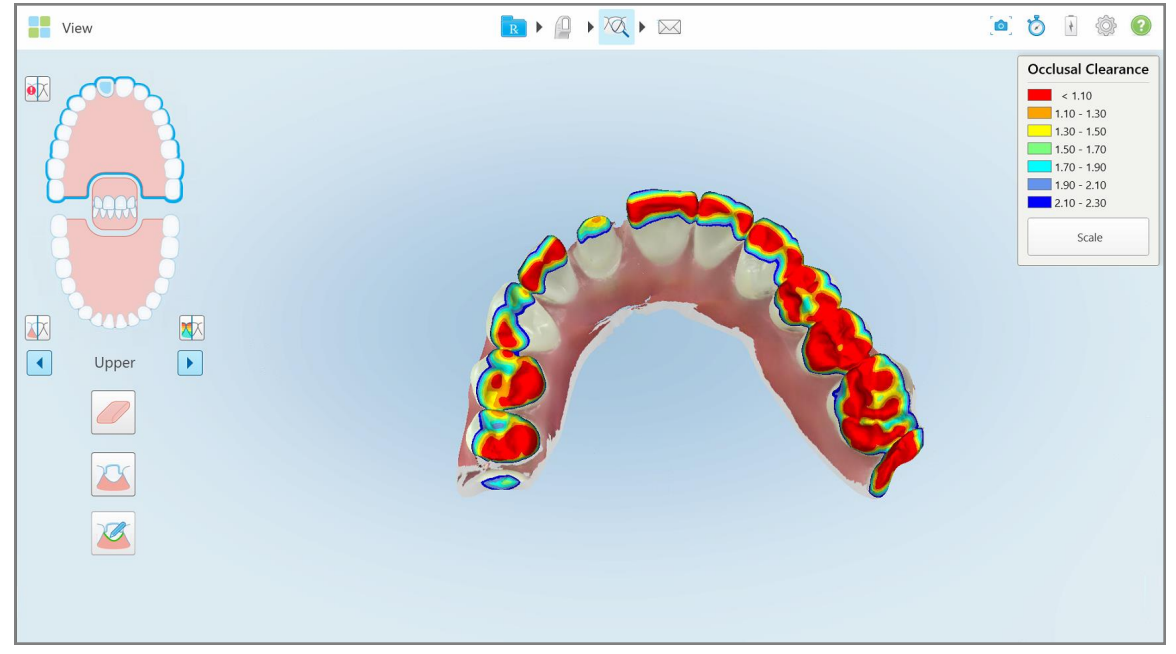

**173 ábra: Az egymással szemben elhelyezkedő fogak közötti okkluzális hézag**

- 2. Ha szükséges, csökkentse a kezelt fog méretét, és szkennelje be újra a területet, az alábbi fejezetben leírtak szerint: Radír eszköz [használata.](#page-180-0)
- 3. Szükség esetén megváltoztathatja a szemközti fogakon megjelenített okkluzális értékeket.

a. A jelmagyarázaton kattintson a **Scale (Méret)** gombra.

A tartományopciók való megjelenítéséhez a jelmagyarázat bővítménye jelenik meg.

| Occlusal Clearance        |  |  |  |  |  |  |
|---------------------------|--|--|--|--|--|--|
| $\sim 0.00$               |  |  |  |  |  |  |
| $0.00 - 0.20$             |  |  |  |  |  |  |
| $\big  0.20 - 0.40 \big $ |  |  |  |  |  |  |
| $0.40 - 0.60$             |  |  |  |  |  |  |
| $0.60 - 0.80$             |  |  |  |  |  |  |
| $0.80 - 1.00$             |  |  |  |  |  |  |
| $1.00 - 1.20$             |  |  |  |  |  |  |
| $\odot$ 0.00 - 1.20       |  |  |  |  |  |  |
| $0.55 - 1.45$             |  |  |  |  |  |  |
| $1.10 - 2.30$             |  |  |  |  |  |  |

**174 ábra: Okkluzális Hézag tartományopciók**

- b. Válassza ki a kívánt méretet.
- c. Az okkluzális hézag az új méret szerint jelenik meg.
- 4. Ha szükséges, képernyőkép készítéséhez koppintson a gombra. A képernyőképek készítéséről és a hozzájuk kapcsolódó magyarázatok megadásáról további információk itt találhatók: A [Pillanatkép](#page-194-0) eszköz [használata](#page-194-0).

#### **Az okkluzális hézag Nézetből való megjelenítéséhez:**

1. Az *Orders* (Megbízások) oldalon nyissa meg a korábbi páciens megbízását, vagy az adott páciens oldalán a Nézet megnyitásához koppintson a **Viewer** gombra.

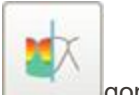

- 2. A Nézetben érintse meg a gombot.
- 3. Válassza ki azt a fogívet, amelyhez meg szeretné jeleníteni az okkluzális hézagot.

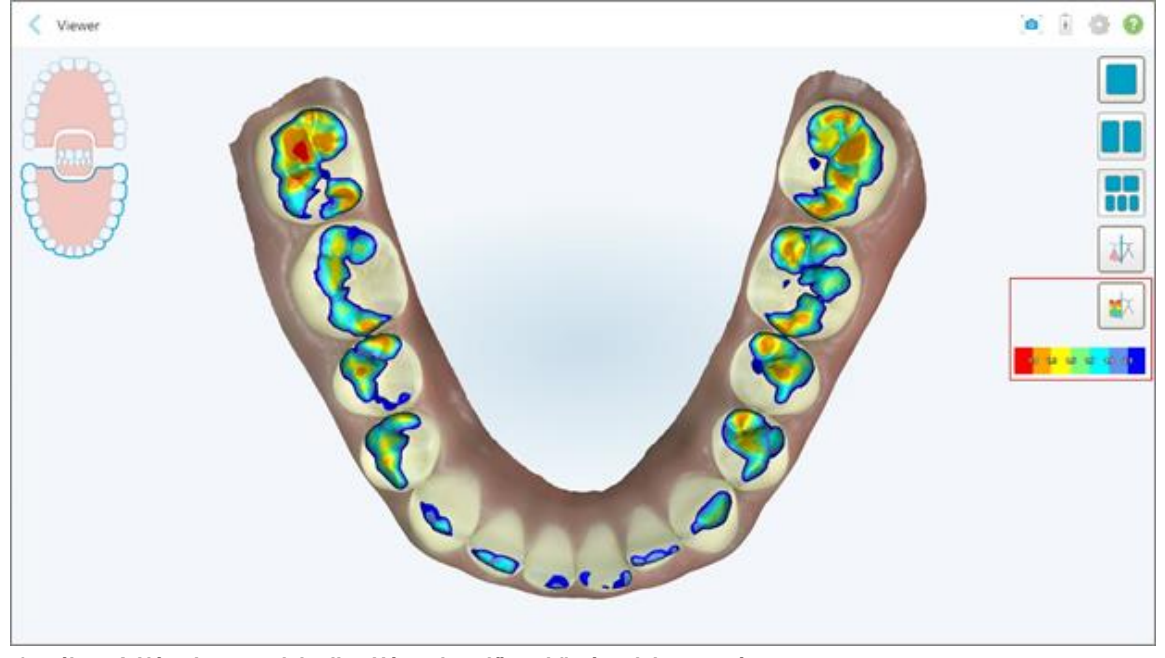

Megjelenik a szemközti fogak közötti hézag, valamint a méretarányt jelző jelmagyarázat.

**175 ábra: A Nézetben megjelenik a Hézag kezelő eszköz és a jelmagyarázat**

4. Ha szükséges, képernyőkép készítéséhez koppintson a gombra. A képernyőképek készítéséről és a hozzájuk kapcsolódó magyarázatok megadásáról további információk itt találhatók: A [Pillanatkép](#page-194-0) eszköz [használata](#page-194-0).

# **10.9 A Körülvágó eszköz használata**

A **Körülvágó** eszköz lehetővé teszi a felesleges lágy szövetek, például az arc vagy ajak lenyomatainak levágását a szkennelt képről. Ez az eszköz kizárólag a Fogszabályozási eljárásokhoz elérhető.

#### **A felesleges lenyomat levágásához:**

1. A *View* (Nézet) ablakban koppintson az Edge Trimming (Körülvágó) eszközre **. 199** 

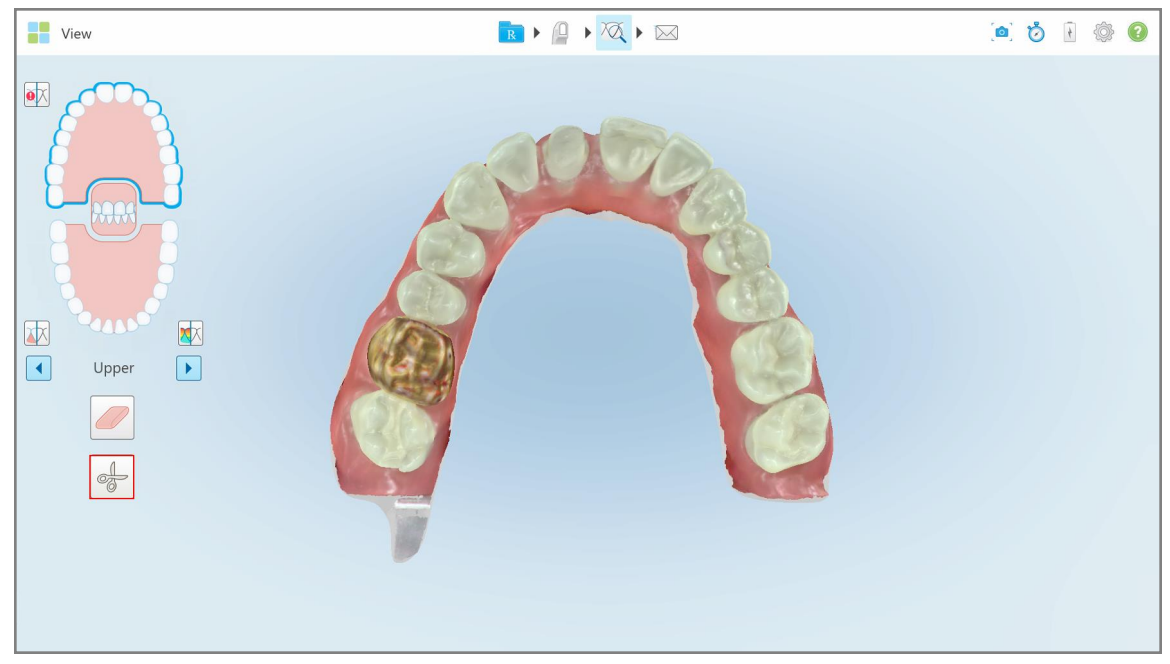

**176 ábra: Körülvágó eszköz**

A Körülvágó eszköz kibővítésekor az alábbi lehetőségek jelennek meg:

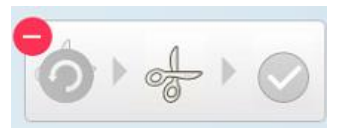

**177 ábra: Körülvágó eszköz opciói**

2. Ujjával jelölje meg a területet, melyet le szeretne vágni.

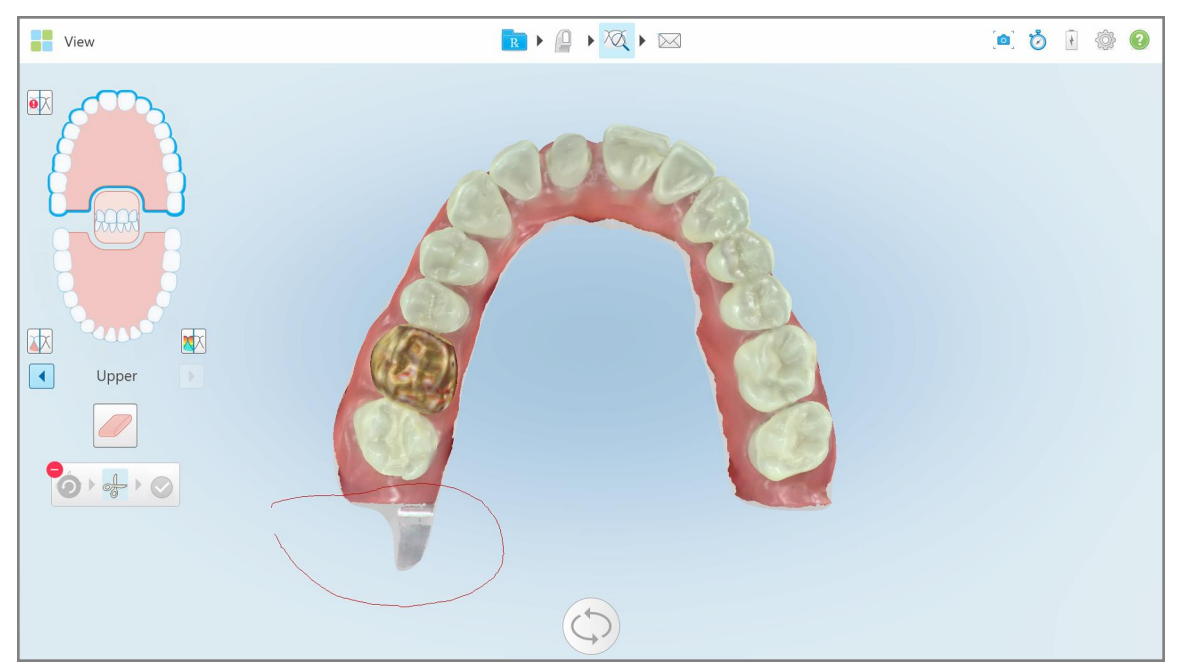

**178 ábra: A levágni kívánt terület megjelölés**

A levágandó terület kiemelve jelenik meg, és a megerősítő ikon használható.

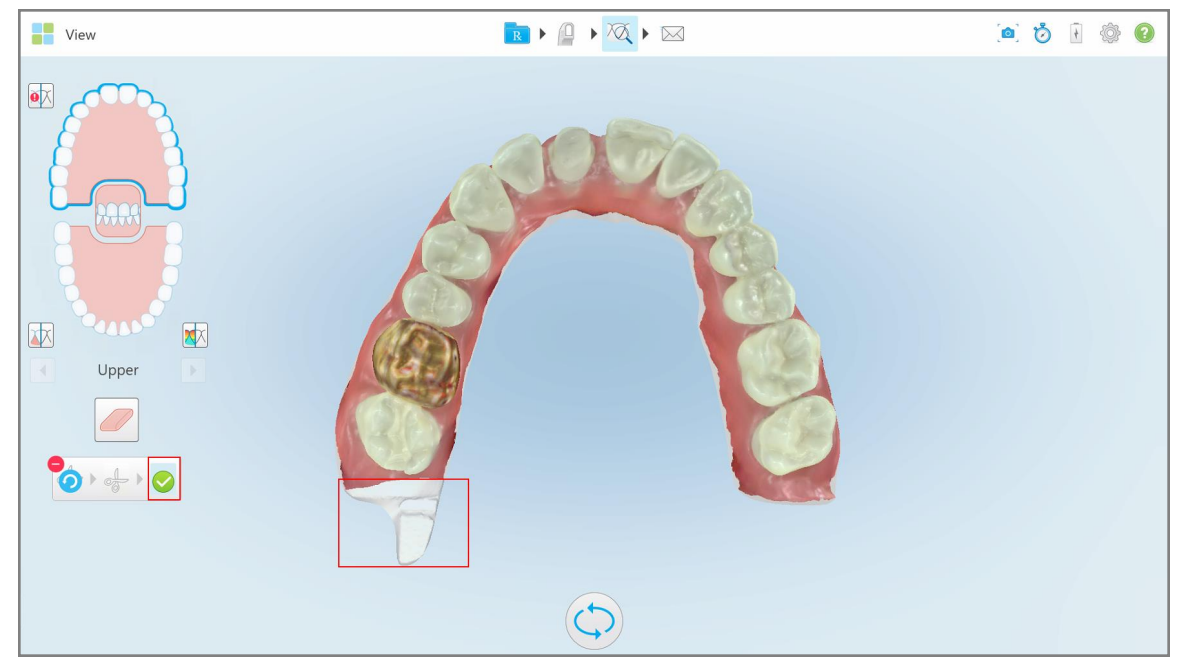

**179 ábra: A kiválasztott terület kiemelve jelenik meg, és a megerősítő ikon használható**

- 3. Ha szükséges, a körülvágás visszavonásához koppintson a gombra.
- 4. Koppintson a gombra a körülvágás megerősítéséhez.

A kiválasztott területet a program eltávolítja.

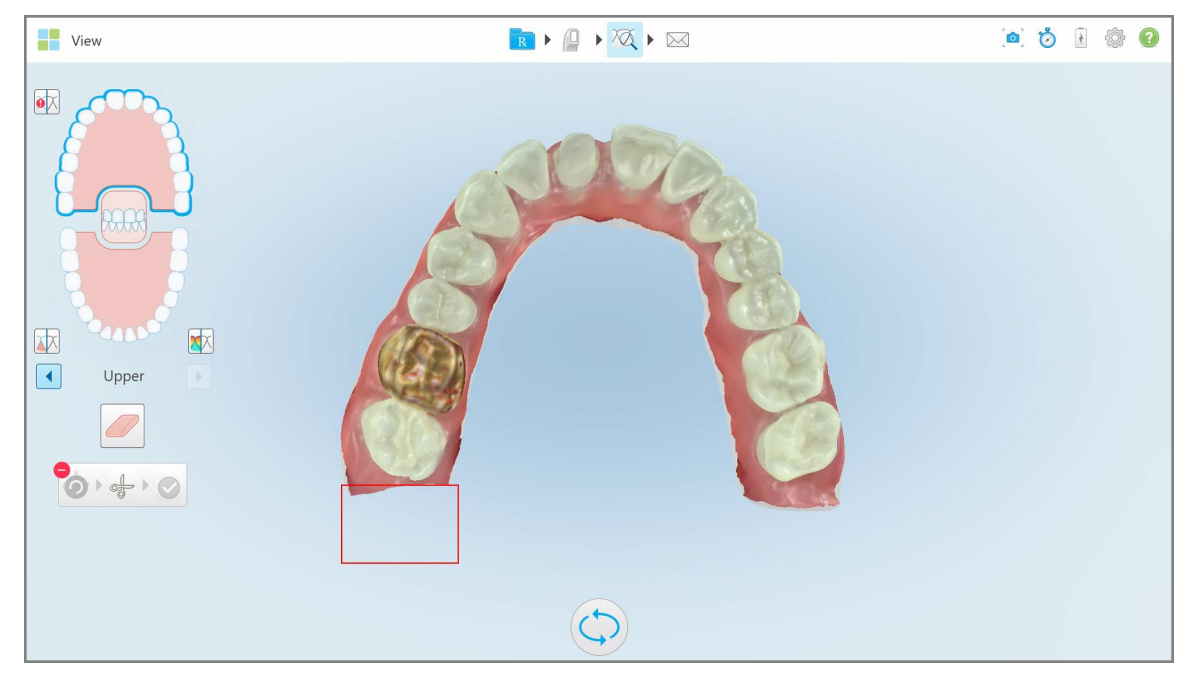

**180 ábra: A kiválasztott terület eltávolítva**

## **10.10 Kiemelés elkülönítése eszköz használata**

A kiemelés elkülönítése automatikusan a zöld jelölőpont helyzete alapján történik, melynek a szkennelés után a kezelt fog közepén kell elhelyezkednie.

Ha szükséges, a kiemelés elkülönítésének területe manuálisan szerkeszthető és létrehozható.

#### **A kiemelés elkülönítésének megjelenítéséhez:**

1. A kezelt fog szkennelését követően győződjön meg róla, hogy a zöld jelölőpont a kezelt fog középpontjában helyezkedik el. Ha szükséges, mozgassa manuálisan.

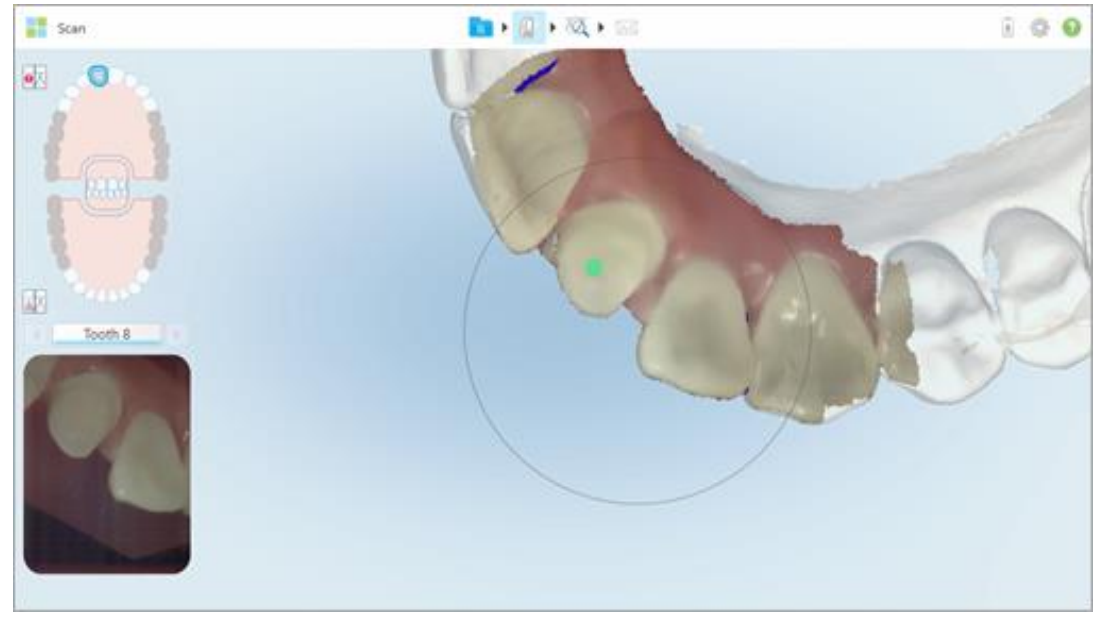

**181 ábra: Zöld jelölőpont a kezelt fog közepén**

- 2. Érintse meg a gombot az eszköztáron a **Nézet** módba lépéshez.
- 3. A *View (Nézet)* ablakban érintse meg a Die Separation (Kiemelés Elkülönítése) eszközt . A kiemelés elkülönítése nagy felbontásban jelenik meg.

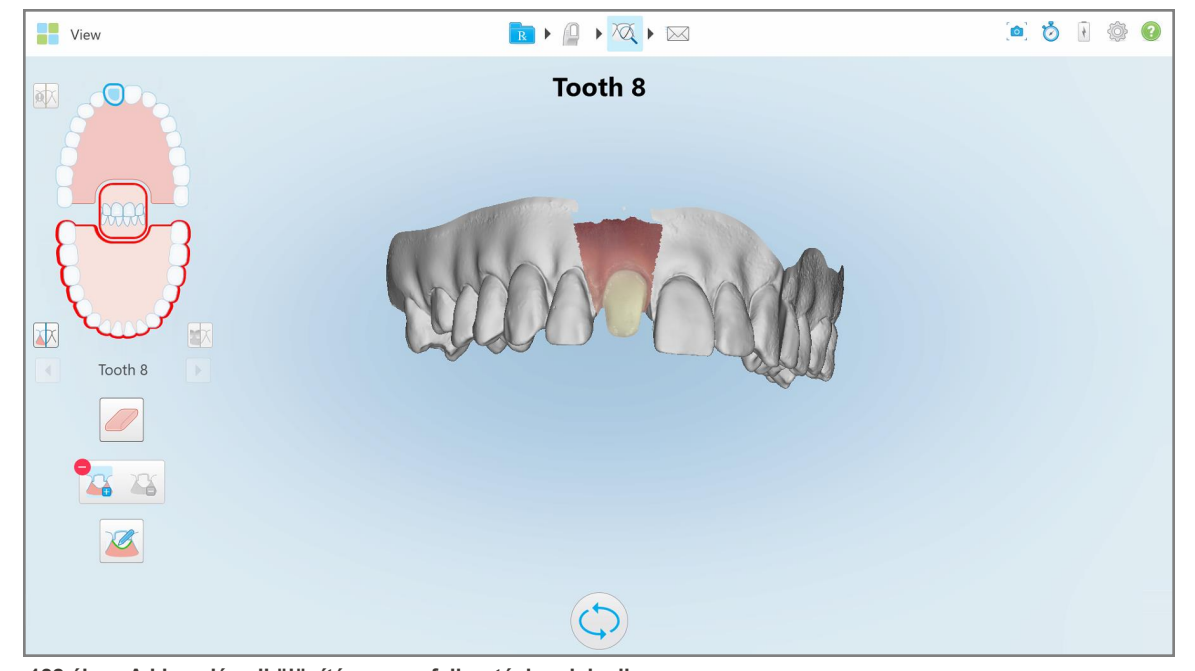

**182 ábra: A kiemelés elkülönítése nagy felbontásban jelenik meg**

# **Kiemelés elkülönítésének manuális létrehozásához:**

1. A *View (Nézet)* ablakban érintse meg a Die Separation (Kiemelés Elkülönítése) eszközt . Az eszköz a következő kibővített lehetőségeket jeleníti meg:

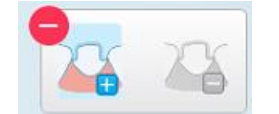

**183 ábra: Kiemelés elkülönítése eszköz opciói**

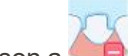

2. Koppintson a gombra, és ujjával jelölje meg az egész szegmenst.

A szkennelés alacsony felbontásban jelenik meg.

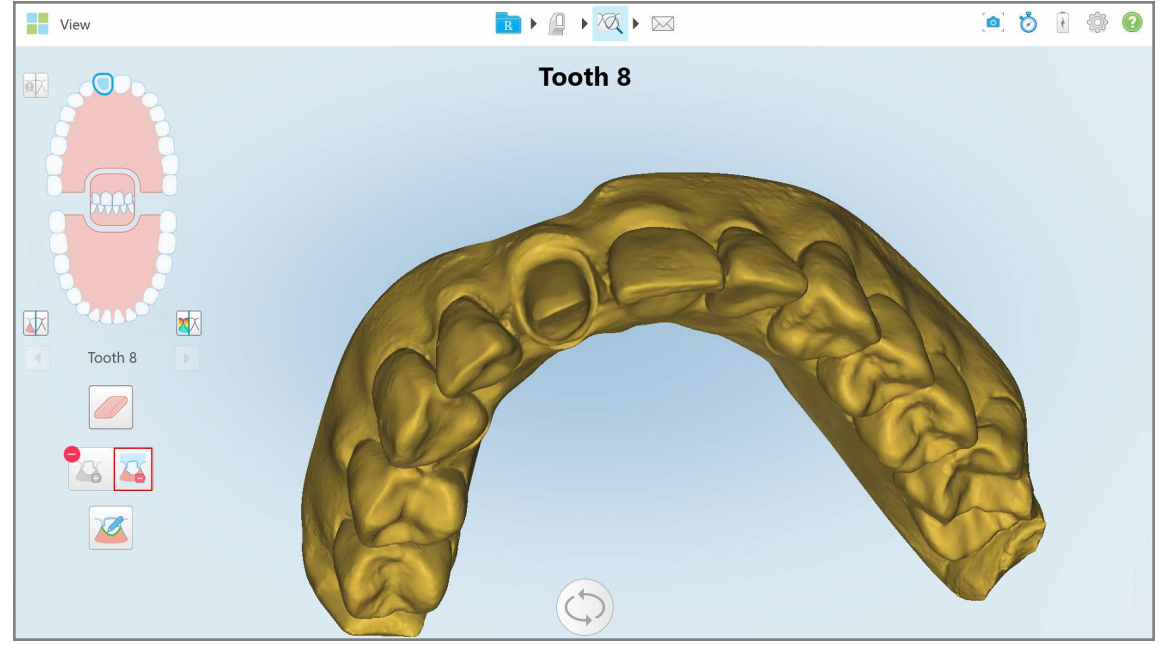

**184 ábra: Alacsony felbontású szkennelt kép**

3. A kezelt fog nagy felbontásban való jelöléséhez érintse meg a **décip** gombot. A modell a következőképpen jelenik meg:

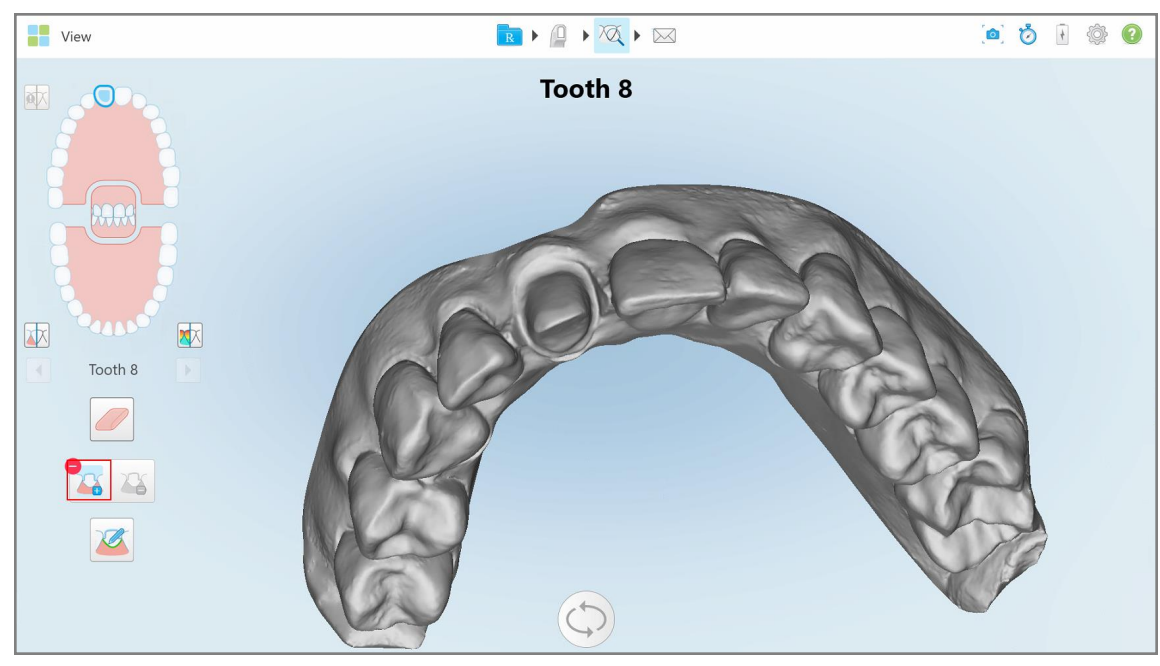

**185 ábra: Kiemelés elkülönítésének kiválasztása előtt**

4. Rajzolja meg a kiemelés elkülönítésének területét.

A kiválasztott terület nagy felbontásban jelenik meg.

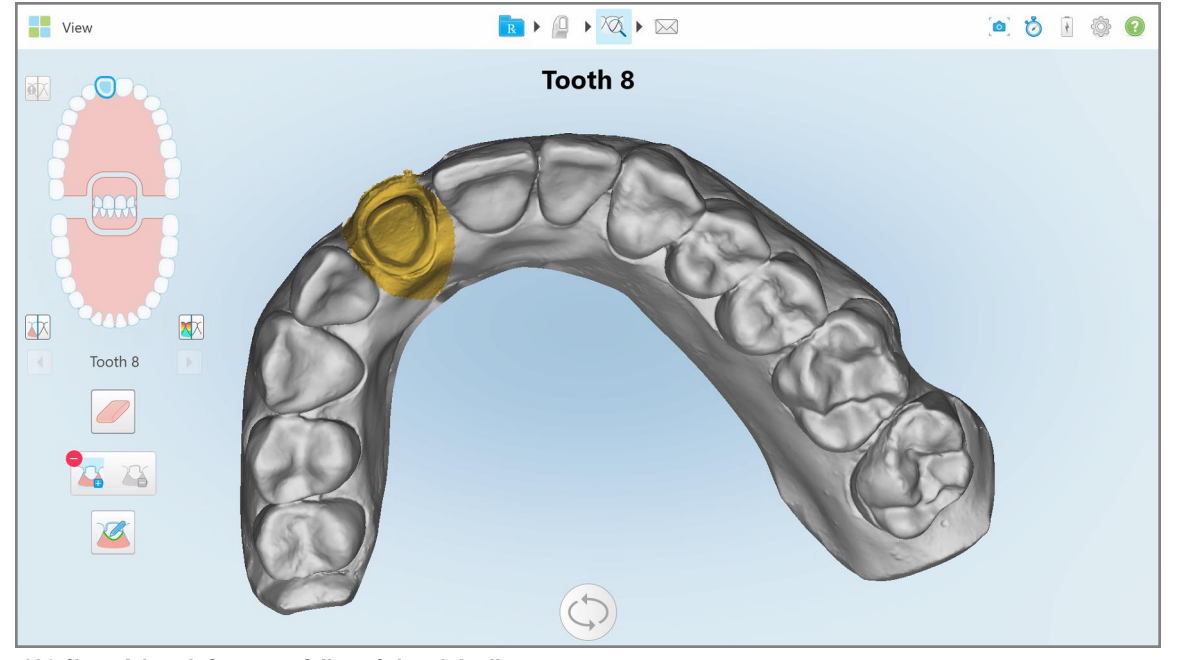

**186 ábra: A kezelt fog nagy felbontásban jelenik meg**

# **10.11 Munkavégzés a Peremvonal eszközzel**

Peremvonal eszközautomatikusan felismeri és megjelöli a koronát igénylő Rögzített helyreállító eljárástípusok a peremvonalát. Szükség esetén más jelzéseknél manuálisan is megjelölhető. Miután a peremvonalat létrehozta, szerkesztheti, sőt, ha esetleg törölte, újra megrajzolhatja.

## **10.11.1Peremvonal automatikus meghatározása**

A Peremvonal eszköz automatikusan felismeri és megjelöli a koronát igénylő Rögzített helyreállító eljárásnál a peremvonalat.

**Megjegyzés:** Előfordulhat, hogy a peremvonalat nem sikerül automatikusan létrehozni, ha:

- A kezelés alatt álló fog szkennelése nem megfelelően történt.
- Ha a kiemelés elkülönítése nem megfelelő a zöld pont a szkennelés közben nem a kezelés alatt álló fog közepén állt –, ezért a szkennelés egy része nem esik kiemelt területre.

Ha a peremvonal automatikus létrehozása nem lehetséges, erről üzenetben értesítjük, és a peremvonalat meghatározhatja manuálisan, lásd: Peremvonal kézi [meghatározása](#page-194-1).

#### **A peremvonal automatikus meghatározásához:**

1. A *View* (Nézet) ablakban koppintson a kezelés alatt álló fogra a navigációs vezérlőkben.

A 3D modell kijelzője okklúziós nézetre vált, és kinagyítja a kezelés alatt álló fogat.

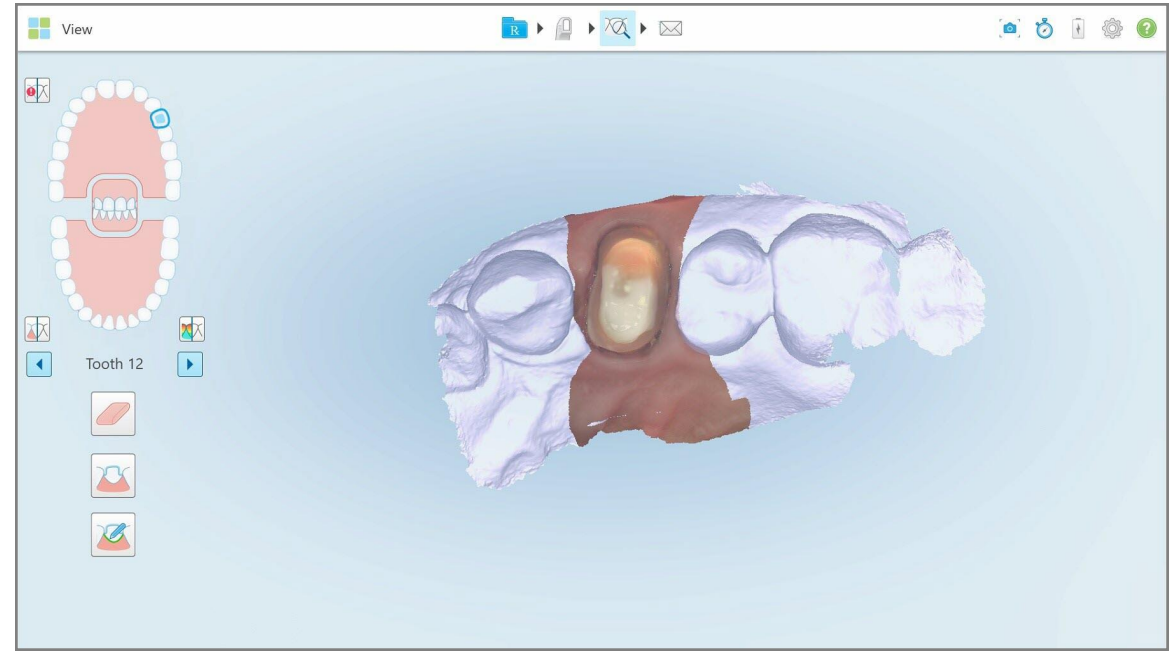

**187 ábra: A modell kijelzője okklúziós nézetre vált, és kinagyítja a kezelés alatt álló fogat**

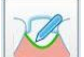

2. Koppintson a Margin Line (Peremvonal) eszközre.

A Peremvonal eszköz a következő kibővített lehetőségeket jeleníti meg:

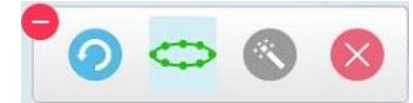

**188 ábra: Peremvonal eszköz opciói**

Megjelenik egy üzenet, amely arra kéri, hogy várjon, amíg az automatikus AI-alapú permvonalat észleli az eszköz. Néhány másodperc múlva a kezelt fogon a peremvonal automatikus megjelölésére kerül sor. A kezelt foggal szomszédos fogak átlátszóan jelennek meg, így láthatóvá válnak a peremvonal szélei.

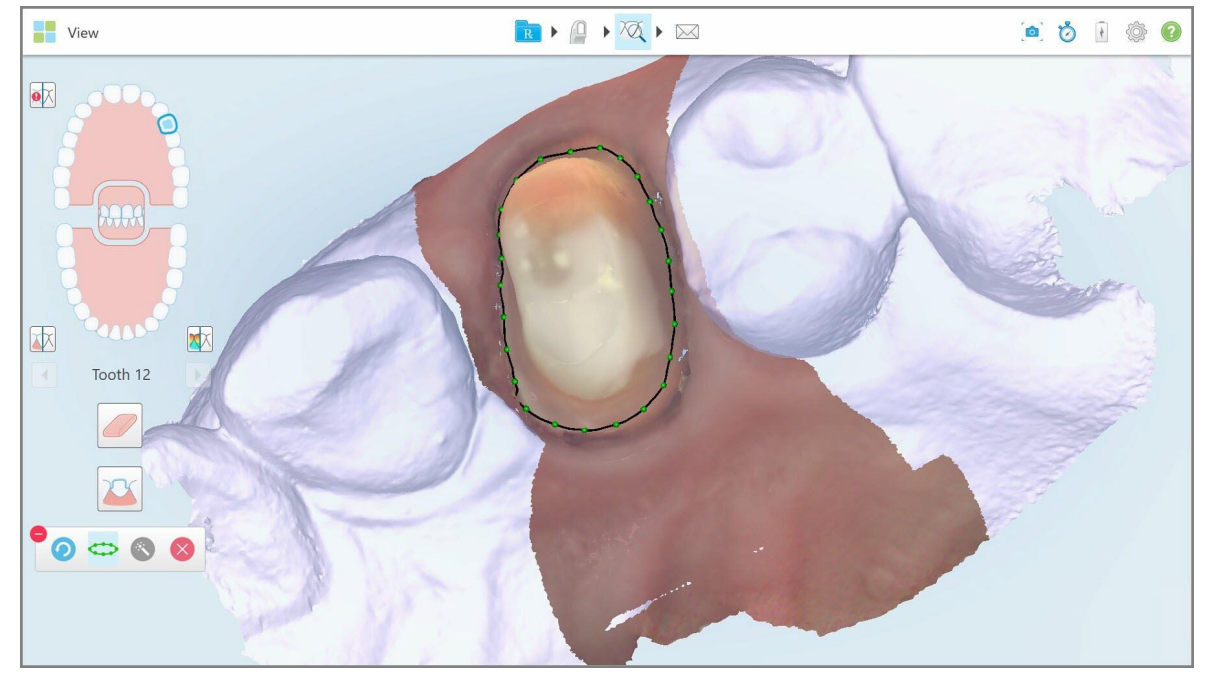

**189 ábra: A kezelt fogon jelölt peremvonal**

- 3. A zöld vezérlőpontok mozgatásával módosítsa a peremvonalat, amennyiben erre szükség van.
- 4. Amennyiben szükséges, a művelet gombra kattintva visszavonható. A gombra kattintva az utolsó 50 műveletet lehet visszavonni.
- 5. Amennyiben szükséges, a peremvonal törléséhez kattintson a szorgombra.
- 6. Amennyiben szükséges, a törölt peremvonal újbóli megjelenítéséhez kattintson a szolgombra.

## **10.11.2Peremvonal kézi meghatározása**

<span id="page-194-1"></span>Amennyiben a peremvonal automatikus meghatározása nem lehetséges, manuálisan is meghatározhatja.

#### **A peremvonal kézi meghatározásához:**

1. A *View* (Nézet) ablakban koppintson a kezelés alatt álló fogra a navigációs vezérlőkben.

A 3D modell kijelzője okklúziós nézetre vált, és kinagyítja a kezelés alatt álló fogat.

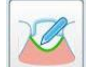

2. Koppintson a Margin Line (Peremvonal) eszközre.

A Peremvonal eszköz a következő kibővített lehetőségeket jeleníti meg:

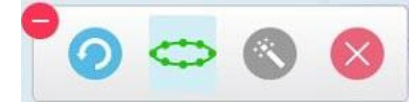

**190 ábra: Peremvonal eszköz opciói**

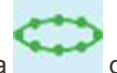

3. Koppintson a gombra, majd koppintsa körbe a kezelt fogat, hogy legalább egy 6–8 pontból álló vonal rajzolódjon ki.

**Megjegyzés:** A peremvonal mindenképpen egy zárt vonalat képezzen. Ha az elkészített peremvonal nem teljes, és így próbálja elküldeni a szkennelt esetet, egy értesítést kap arról, hogy a részleges peremvonal törlésre kerül. Visszaléphet, hogy befejezze a peremvonalat.

# <span id="page-194-0"></span>**10.12 A Pillanatkép eszköz használata**

A Pillanatkép eszköz lehetővé teszi pillanatképek készítését a szkennelt modellről. Ezek a felvételek a páciens exportálási csomagjának részét képezhetik, illetve később letölthetők a MyiTero-ról. Ezen kívül, a képeket hozzá lehet adni a MyiTero-ban készített iTero Szkennelési Jelentéshez.

Az elkészítést követően magyarázatokat fűzhet a képhez, szükség szerint.

Alapértelmezés szerint minden alkalommal, amikor megérinti a Pillanatkép eszközt, a következő képeket rögzíti, és elmenti egy külön mappába, amelynek a neve tartalmazza a Megbízás azonosítóját, valamint a képernyőképek dátumát és időpontját:

- Teljes nézet ablak
- 3D-kép
- 2D színes nézetkereső képet (ha a nagyítót a 3D-s képre húzta)

A képernyőképek minden sorozata különálló, a páciens nevét tartalmazó mappába kerül mentésre, mely a MyiTeroból, zip fájlként tölthető le.

Képernyőképet minden egyes olyan ablakról készíthet, melynek szkenner eszköztárában szerepel a . Pillanatkép eszköz.

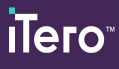

## **Szkennelt kép képernyőképének elkészítéséhez:**

1. A **View** (Nézet) üzemmódban koppintson a Pillanatkép eszközre az eszköztáron.

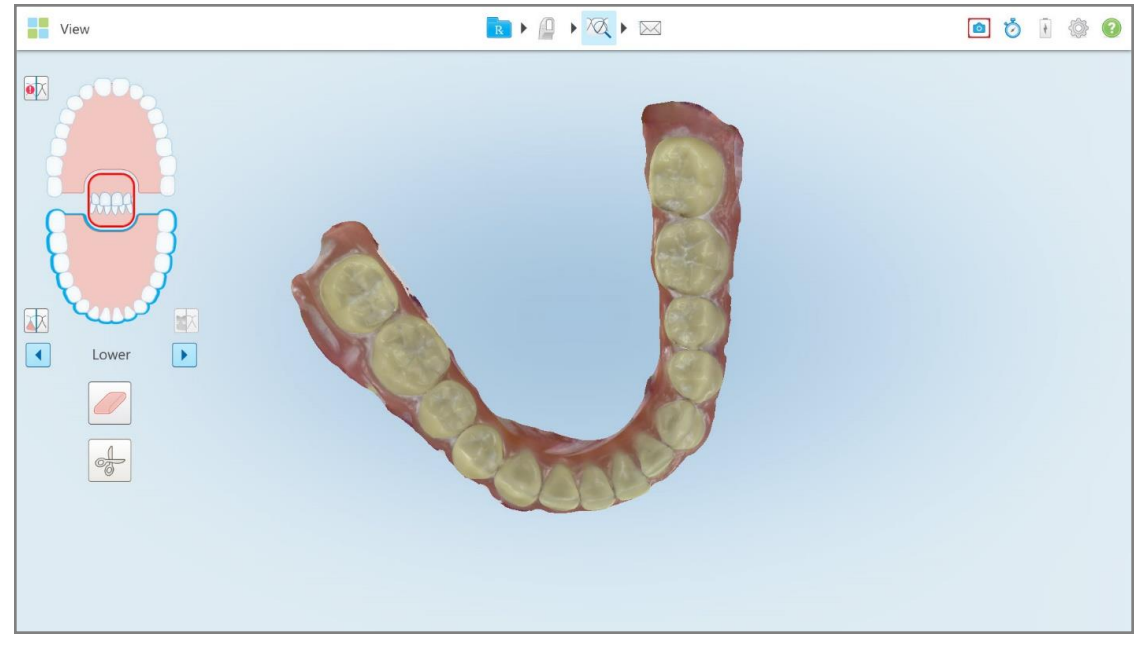

**191 ábra: Nézet üzemmód – Pillanatkép eszközzel**

A képernyő villanása jelzi, hogy elkészült a képernyőkép. A képernyőkép kicsinyített mása a képernyő bal alsó sarkában jelenik meg és 7 másodpercig látható.

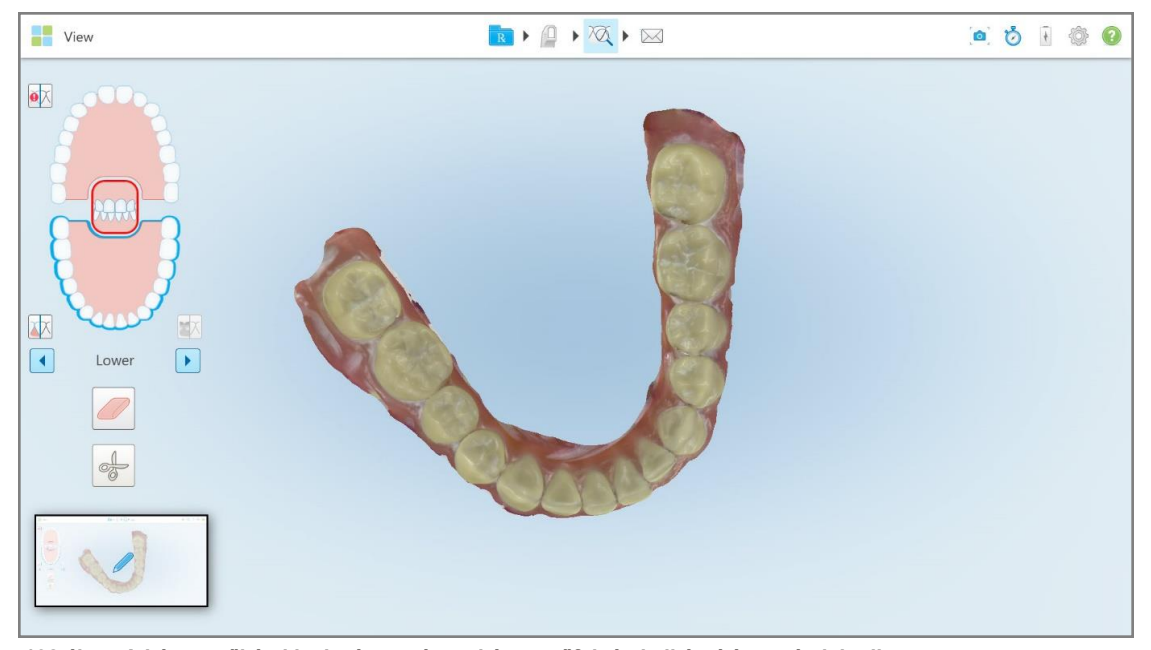

**192 ábra: A képernyőkép kicsinyített mása a képernyőfelvétel elkészítése után jelenik meg**

2. Ha magyarázatokat szeretne hozzáadni a képernyőképhez, koppintson a kicsinyített képre.

Az ablakól készült teljes képernyőképpel megjelenik a *Draw (Rajzolás)* ablak, felül pedig a magyarázat eszköztár található.

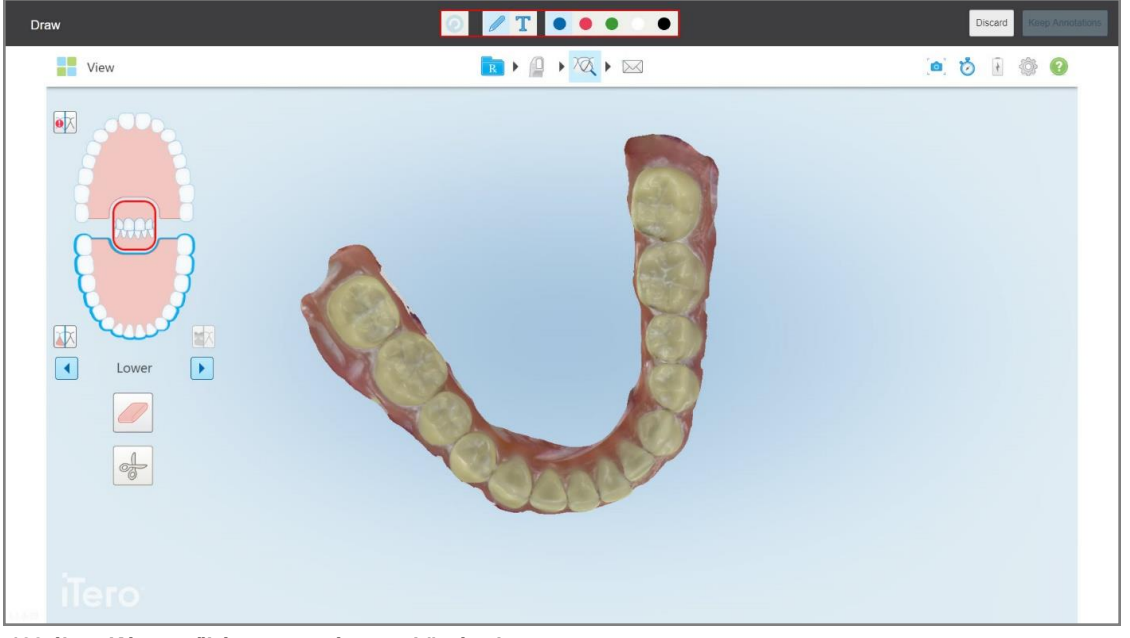

**193 ábra: Képernyőkép, magyarázat eszköztárral**

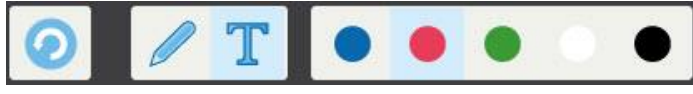

**194 ábra: Magyarázat eszköztár**

A magyarázat eszköztár az alábbi gombokat tartalmazza:

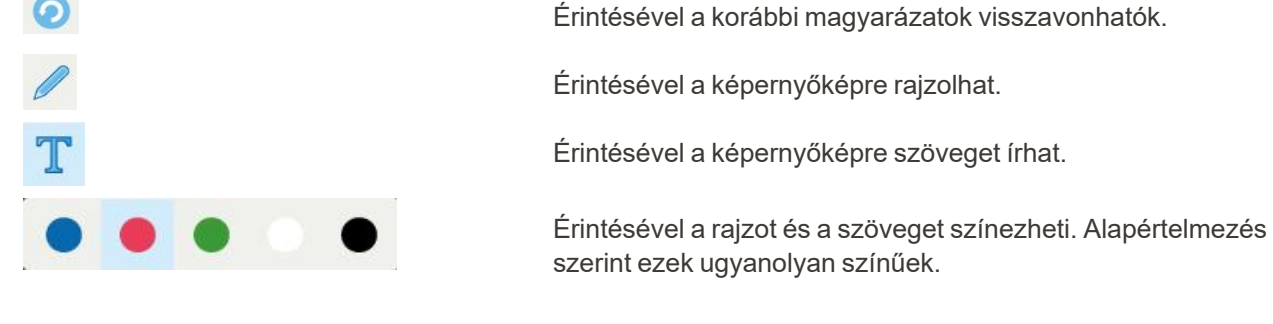

3. Koppintson a szükséges eszközre, majd adja meg a színt és a magyarázatokat. A szöveg beírása után

koppintson a gombra a szöveg kiválasztott színben való mentéséhez.

**Megjegyzés:** Ha a szöveg beírása után nem koppint a **gombra**, a szöveg színe módosulni fog, amennyiben a következő magyarázathoz egy másik színt választ.

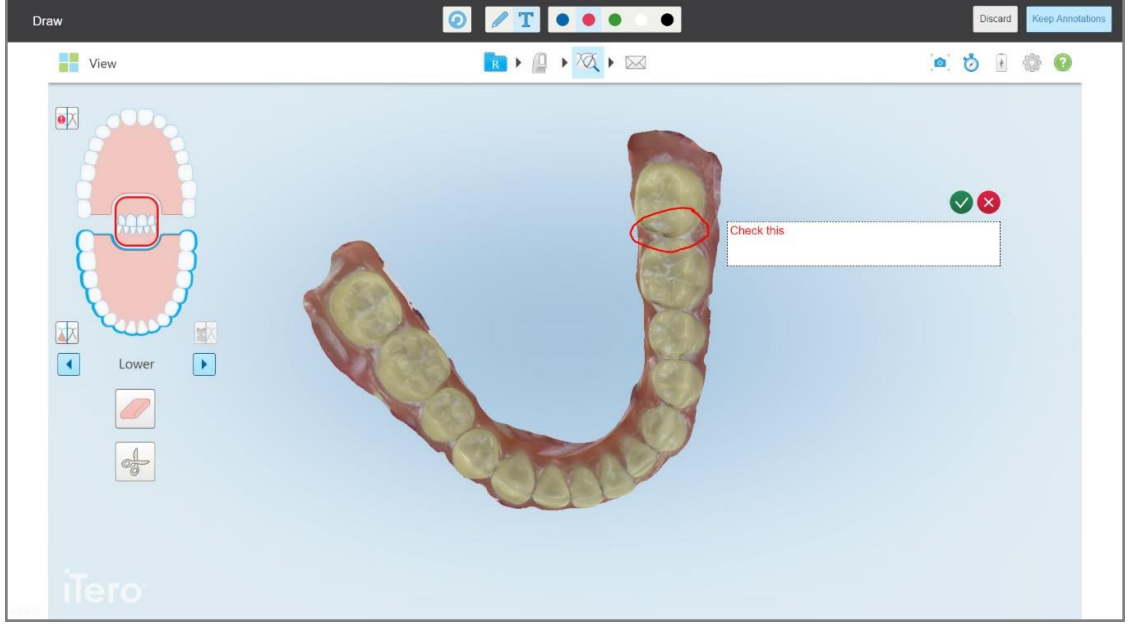

**195 ábra: Szöveg hozzáadása a képernyőképhez**

4. A képernyőkép magyarázatokkal való mentéséhez koppintson a **Keep Annotations** (Magyarázatok megtartása) lehetőségre.

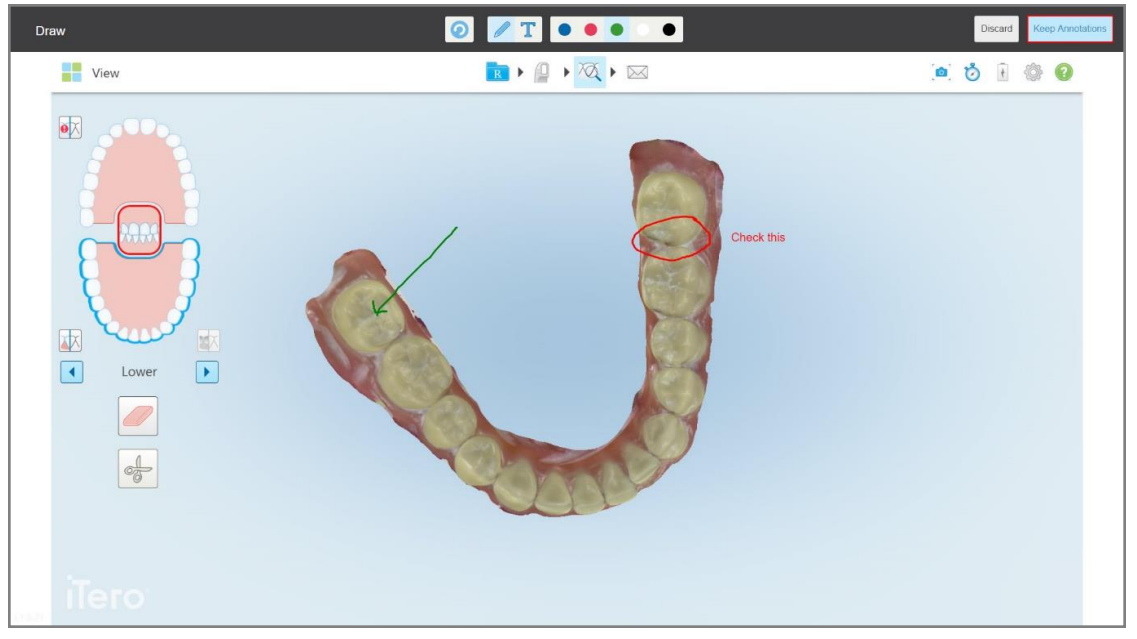

**196 ábra: Képernyőkép magyarázatokkal**

A képernyő alján egy felugró üzenet jelenik meg arról, hogy a képernyőképek és a magyarázatok a MyiTeroba kerülnek feltöltésre, ahonnan elérheti őket.

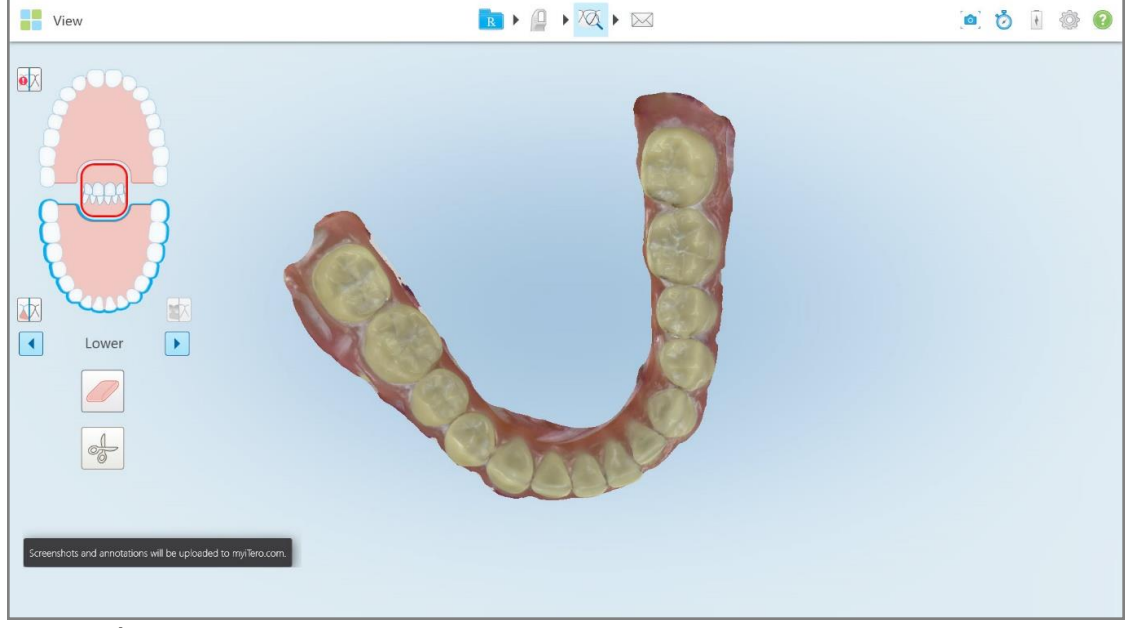

**197 ábra: Értesítés a képernyőképek és magyarázatok MyiTeroba történő feltöltéséről**

5. A képernyőképek magyarázatok nélküli mentéséhez, koppintson a **Discard (Elvetés)** lehetőségre. Megjelenik egy megerősítő üzenet.

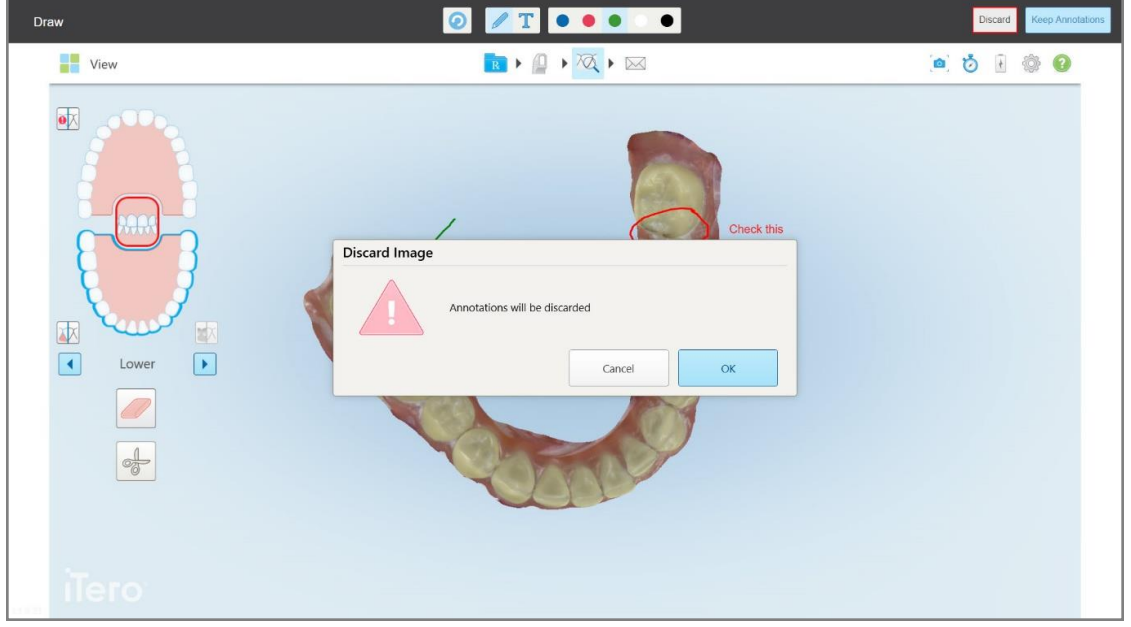

**198 ábra: Megerősítő üzenet a magyarázatok elvetéséről**

a. A folytatáshoz koppintson az **OK** gombra.

Egy felugró üzenet értesíti Önt arról, hogy a képernyőképek a MyiTeroba kerülnek feltöltésre.

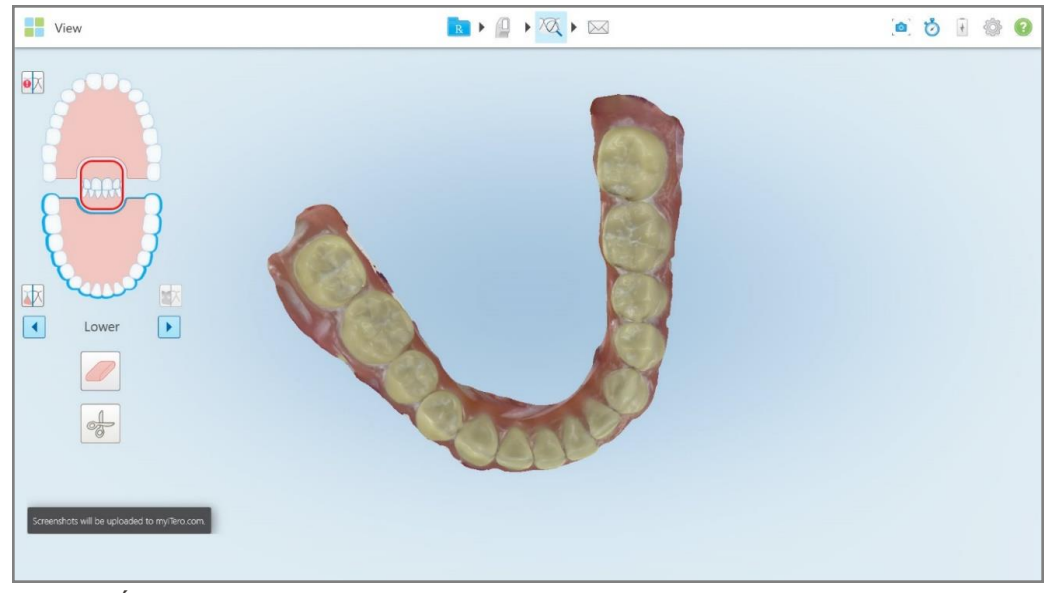

**199 ábra: Értesítés a képernyőképek MyiTeroba történő feltöltéséről**

A képernyőképek most a MyiTero oldalról, az *Orders* (Megbízások) oldalról vagy a Viewerből (Nézet) tölthetők le.

|                                               | 曲<br>Orders                           | ₷                            | Dr. Demo, Demo                                                             | ▼                              |               |                   |                          |
|-----------------------------------------------|---------------------------------------|------------------------------|----------------------------------------------------------------------------|--------------------------------|---------------|-------------------|--------------------------|
| In Progress                                   |                                       |                              |                                                                            |                                |               |                   |                          |
| $ID \nabla$                                   | <b>Patient Name</b>                   | <b>Chart Number</b>          | <b>Scan Date</b>                                                           | Procedure                      |               | <b>Status</b>     |                          |
|                                               |                                       |                              |                                                                            | Study Model/iRecord            |               | <b>Rx Created</b> | $\blacktriangle$         |
|                                               | 31.00                                 |                              | 04/08/2022                                                                 | Study Model/iRecord            |               | Scanning          |                          |
|                                               |                                       |                              |                                                                            | Invisalign                     |               | <b>Rx Created</b> |                          |
|                                               |                                       | 12345                        |                                                                            | Invisalign                     |               | <b>Rx Created</b> |                          |
|                                               |                                       |                              |                                                                            | Invisalign                     |               | <b>Rx Created</b> |                          |
|                                               |                                       |                              |                                                                            | Invisalign                     |               | <b>Rx Created</b> | $\star$                  |
| Past Orders                                   |                                       |                              |                                                                            |                                | Search orders |                   | $\alpha$                 |
| ID $\nabla$                                   | <b>Patient Name</b>                   | <b>Chart Number</b>          | <b>Scan Date</b>                                                           | Procedure                      |               | <b>Status</b>     |                          |
| 103164334                                     |                                       | 123                          | 06/08/2022                                                                 | Invisalign                     |               | Completed         | $\blacktriangle$         |
| 103161042                                     |                                       |                              | 06/08/2022                                                                 | Study Model/iRecord            |               | Completed         |                          |
| 103158019                                     | Demo, Patient1                        | 123                          | 06/08/2022                                                                 | Study Model/iRecord            |               | Completed         |                          |
| <b>View Rx</b><br><b>Download Screenshots</b> | iTero Scan Report<br>Viewer<br>Export | Invisalign Outcome Simulator | 2022 Align Technology, Inc. All rights reserved. Terms I Privacy & Cookies | Invisalign Progress Assessment | OrthoCAD      |                   | $\overline{\phantom{a}}$ |

**200 ábra: A képernyőképek letölthetők a MyiTero Megbízások oldaláról**

# 11 Kezelés és karbantartás

Amennyiben rendelőjében bármilyen permetezéssel vagy spray használatával járó, a közegészségügyi eljárásoknak megfelelő tisztítást végez, bizonyosodjon meg arról, hogy az iTero szkenner nincs a helyiségben.

A keresztszennyeződés elkerülése érdekében az alábbiakat kötelező végrehajtani:

- <sup>l</sup> Tisztítsa meg és fertőtlenítse a szkenner alkatrészeit az alábbi szakaszokban leírtak szerint.
- Minden páciens kezelése előtt cserélje ki pálcahüvelyét, leírás: pálcahüvely [alkalmazása](#page-98-0) .
- <sup>l</sup> A használt pálcahüvelyeket a szokásos kezelési eljárásoknak megfelelően, vagy a szennyezett orvosi hulladékok ártalmatlanítására vonatkozó helyi előírások szerint távolítsa el.
- Minden páciens kezelése után vegye le a kesztyűt és használjon újat.
- A szakadt, szennyezett, illetve használt kesztyűt dobja el.

# **11.1 Pálca és kábel kezelése**

A pálca érzékeny alkatrészeket tartalmaz, ezért gondos kezelést kíván.

Amikor nem használja, tárolja a tartóban a pálcát, ráhelyezve a kék védőhüvelyt. Ha laptop- vagy mobil konfigurációs szkennerrel rendelkezik, a pálcát a mellékelt hordtáskában vagy kézitáskában kell tárolni, a védőhüvellyel együtt.

A kábel feszességének csökkentéséért, a betegek kezelései között egyengesse ki az ezen található csavarodásokat és esetleges csomókat. Amennyiben a kábelsaru leválik a pálcáról, óvatosan helyezze vissza.

# **11.2 Pálca tisztítása és fertőtlenítése**

Az iTero pálca tisztításához és fertőtlenítéséhez a következő részekben leírt folyamatok végrehajtása szükséges.

Az alábbi folyamatok végrehajtása szükséges:

- <sup>l</sup> A szkenner összeszerelése után, az első használat előtt
- A betegek kezelései között

**Figyelmeztetés:** A biológiai kockázatok elkerülése érdekében ne térjen el az ajánlott tisztítási és fertőtlenítési eljárástól, valamint kerülje az ajánlott anyagok módosítását vagy cseréjét.

Az alábbiakban leírt tisztítási és fertőtlenítési folyamatok minden egyes lépését kövesse, így bizonyosodhat meg arról, hogy a pálcát a megfelelő módon készítette elő, és az használatra kész.

# **11.2.1 Tisztítást és fertőtlenítést megelőző előkészület**

- 1. A pálca nem kívánt bekapcsolásának megakadályozása érdekében a tisztítás és a fertőtlenítés során ügyeljen arra, hogy szkennelt kép elküldésével, vagy a kezdő képernyőre visszalépve teljes mértékben kilépett a szkennelésből.
- 2. Távolítsa el a pálcahüvelyt, ügyelve arra, hogy ne érintse meg a pálca optikai felületét.

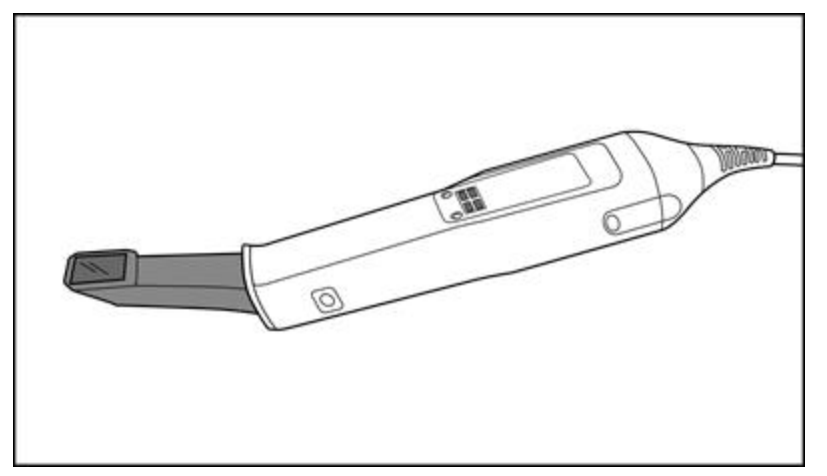

**201 ábra: Pálca enélkül hüvely**

3. Szemrevételezéssel ellenőrizze a pálca esetleges sérüléseit, hogy nem található-e rajta korrózió, elszíneződés, lepattogzás vagy repedések.

**Figyelem:** Ha bármilyen sérülést felfedez, ne tisztítsa, fertőtlenítse és ne használja a pálcát. További útmutatásért forduljon az iTero ügyfélszolgálatához.

- 4. Készítse elő a következőket:
	- <sup>o</sup> Szükséges tisztító- és fertőtlenítőszerek:
		- CaviWipes1 (vagy az ettől eltérő anyagok és a szükséges tisztítási idő felsorolását lásd: [Jóváhagyott](#page-208-0) tisztító- és [fertőtlenítőszerek\)](#page-208-0)
		- 70% izopropil-alkohol (IPA)
		- <sup>l</sup> Száraz, szöszmentes törlőkendők
		- Puha sörtéjű ecset (pl. 1 mm átmérőjű Healthmark trombita szelepkefe kisebb vége, Cat # 3770 vagy azzal egyenértékű)
	- <sup>o</sup> Személyi védőfelszerelés (PPE) és munkakörnyezet
		- Kérjük, kövesse a tisztító- és fertőtlenítőszer gyártójának útmutatásait

**Megjegyzés:** cserélje ki a tisztító- és fertőtlenítőszereket (kefék/törlők), ha azok láthatóan sérültek vagy szennyezettek.

**A tisztítási és fertőtlenítési eljárás megkezdése előtt vegye fel az egyéni védőfelszerelést.**

# **11.2.2 Pálca tisztítása és fertőtlenítése**

A pálca tisztítása és fertőtlenítése előtt ellenőrizze, hogy a hüvely eltávolításra került.

#### **Tisztítás**

1. Az összes szennyeződés eltávolítása érdekében, CaviWipes1 használatával legalább egy (1) percig tisztítsa az egész pálcát és a pálca hegyét.

**Megjegyzés:** Ha más fertőtlenítőszert használ, a szükséges tisztítási időt lásd: [Jóváhagyott](#page-208-0) tisztító- és [fertőtlenítőszerek](#page-208-0).

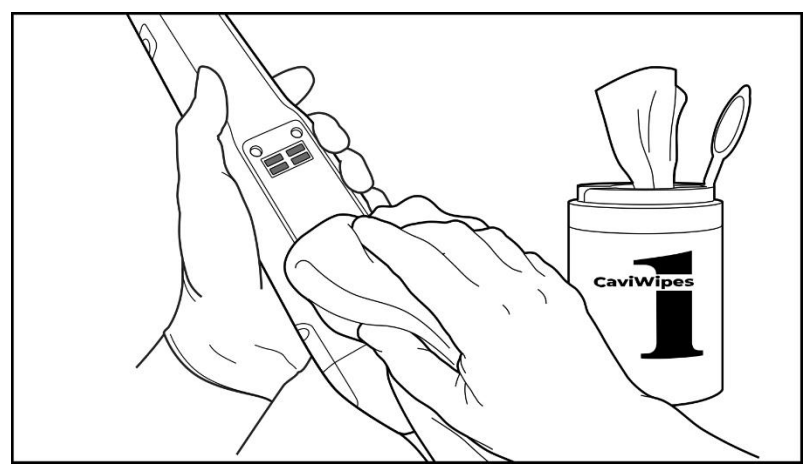

**202 ábra: Távolítsa el a durva szennyeződéseket a CaviWipes1 használatával**

2. A puha sörtéjű ecsettel távolítsa el a pálcán és a pálca hegyén található szennyeződés-maradványokat és foltokat, különös figyelmet fordítva a hornyokra, bemélyedésekre, illesztésekre, nyílásokra, stb. Tisztítsa a kefével addig, amíg láthatóan tiszta nem lesz.

**FIGYELEM:** A pálca sérülésének elkerülése érdekében ne használja az ecsetet az optikai felületen.

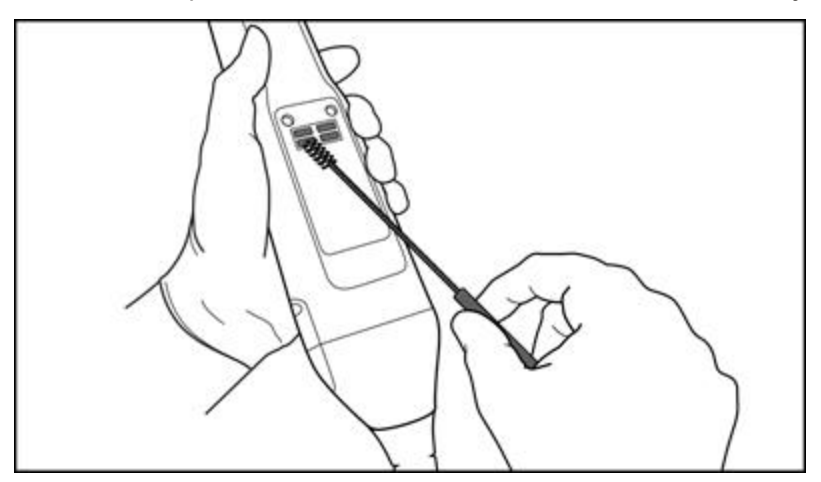

**203 ábra: A puha sörtéjű ecsettel távolítsa el a szennyeződéseket és a foltokat**

- 3. CaviWipes1 használatával távolítsa el a pálcán és a pálca hegyén esetlegesen maradó szennyeződéseket.
- 4. Vizsgálja meg az eszközt megfelelő megvilágítással, így bizonyosodva meg arról, hogy az összes felület láthatóan tiszta.

# **Fertőtlenítés**

1. A CaviWipes1 használatával alaposan nedvesítse meg a pálca és a pálcahegy teljes külső felületét, beleértve az optikai felületet is, és győződjön meg róla, hogy legalább egy (1) percig nedvesek maradnak.

**Megjegyzés:** Ahhoz, hogy a pálca felületét egy (1) teljes percig nedvesen tartsa, szükség szerint használjon több friss törlőkendőt.

3. 70% izopropil-alkohollal (IPA) nedvesített (de nem csepegő) szöszmentes törlőkendővel törölje le alaposan a pálca optikai felületét egy (1) alkalommal, amíg láthatóan tiszta nem lesz.

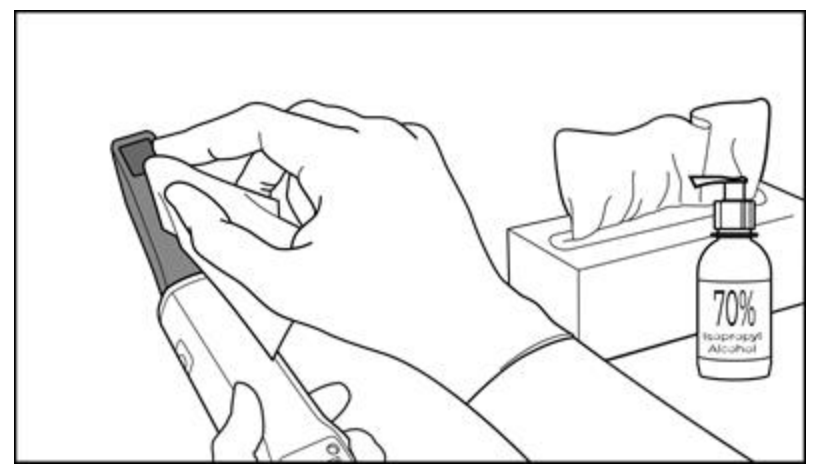

**204 ábra: Törölje le a pálca optikai felületét IPA-val**

- 4. Várjon, amíg az optikai felület megszárad (kb. 5–10 másodperc).
- 5. Szöszmentes törlőkendővel távolítson el minden maradékot az optikai felületről.

# **11.2.3 Szárítás - pálcatest**

A fertőtlenített pálcát hagyja megszáradni szobahőmérsékleten.

# **11.2.4 Tárolás és karbantartás**

1. Szemrevételezéssel ellenőrizze a pálca esetleges sérüléseit, hogy nem található-e rajta korrózió, elszíneződés, lepattogzás vagy repedések. Fordítson különös figyelmet az optikai felületre, ügyelve arra, hogy az tiszta maradjon.

**Figyelem:** Ha bármilyen sérülést felfedez, ne használja a pálcát. További útmutatásért forduljon az iTero Ügyfélszolgálatához.

2. Helyezze a kék védőhüvelyt a pálca hegyére.

- 3. Helyezze a pálcát a megtisztított és fertőtlenített tartóba, leírás az alábbiakban: A tartó [tisztítása](#page-204-0) és [fertőtlenítése.](#page-204-0)
- 4. Ha laptop- vagy mobil-konfigurációval ellátott szkennerrel rendelkezik, használaton kívül tárolja a pálcát a hordozótáskában vagy a kézitáskában.

# <span id="page-204-0"></span>**11.3 A tartó tisztítása és fertőtlenítése**

A pálca tartójának tisztításához és fertőtlenítéséhez a következő szakaszokban leírt folyamatok végrehajtása szükséges.

Az alábbi folyamatok végrehajtása szükséges:

- <sup>l</sup> A szkenner összeszerelése után, az első használat előtt
- A betegek kezelései között

**Figyelmeztetés:** A biológiai kockázatok elkerülése érdekében ne térjen el az ajánlott tisztítási és fertőtlenítési előírásoktól, valamint kerülje az ajánlott anyagok módosítását vagy cseréjét.

Az alábbiakban leírt tisztítási és fertőtlenítési folyamatok minden egyes lépését kövesse, így bizonyosodhat meg arról, hogy a tartót megfelelő módon készítette elő, és az használatra kész.

## **11.3.1 Tisztítást és fertőtlenítést megelőző előkészület**

1. Szemrevételezéssel ellenőrizze a tartót sérülésekre, hogy nem található-e rajta elszíneződés, lepattogzás vagy repedés.

**FIGYELEM:** Ha bármilyen sérülést felfedez, ne tisztítsa, fertőtlenítse vagy használja a tartót. További útmutatásért forduljon az iTero ügyfélszolgálatához.

- 2. Készítse elő a következőket:
	- <sup>o</sup> Szükséges tisztító- és fertőtlenítőszerek:
		- CaviWipes1 (vagy az ettől eltérő anyagok és a szükséges tisztítási idő felsorolását lásd: [Jóváhagyott](#page-208-0) tisztító- és [fertőtlenítőszerek\)](#page-208-0)
		- <sup>l</sup> Puha sörtéjű ecset (pl. 1 mm átmérőjű Healthmark trombita szelepkefe kisebb vége, Cat # 3770 vagy azzal egyenértékű)
	- <sup>o</sup> Személyi védőfelszerelés (PPE) és munkakörnyezet
		- Kérjük, kövesse a tisztító- és fertőtlenítőszer gyártójának útmutatásait.

**Megjegyzés:** cserélje ki a tisztító- és fertőtlenítőszereket (kefék/törlők), ha azok láthatóan sérültek vagy szennyezettek.

**A tisztítási és fertőtlenítési eljárás megkezdése előtt vegye fel az egyéni védőfelszerelést.**

# **11.3.2 Tartó tisztítása és fertőtlenítése**

## **Tisztítás**

1. Az összes szennyeződés eltávolítása érdekében, CaviWipes1 használatával legalább egy (1) percig tisztítsa a tartót.

**Megjegyzés:** Ha ettől eltérő fertőtlenítőszert használ, kérjük, olvassa el a [Jóváhagyott](#page-208-0) tisztító- és [fertőtlenítőszerek](#page-208-0) fejezetet a tisztításhoz szükséges időre vonatkozóan.

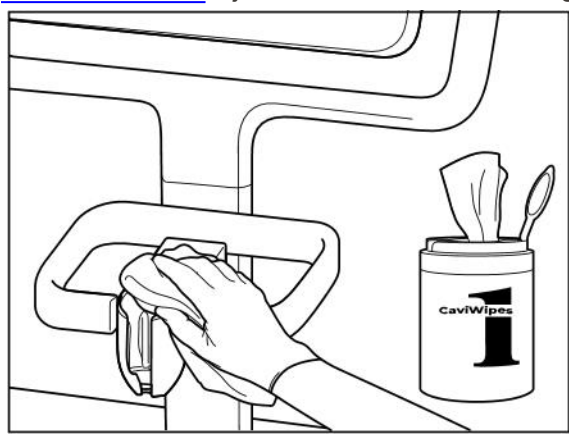

**205 ábra: Az iTero Element 2 tartó törlése 206 ábra: Az iTero Element Flex tartó törlése**

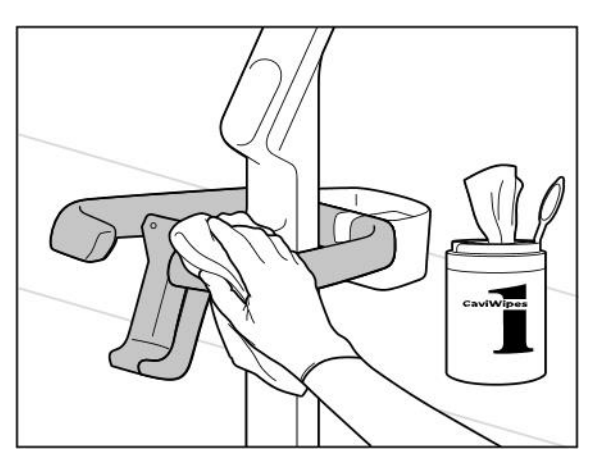

**207 ábra: Az iTero Element 2 Plus kosár-konfiguráció tartójának törlése**

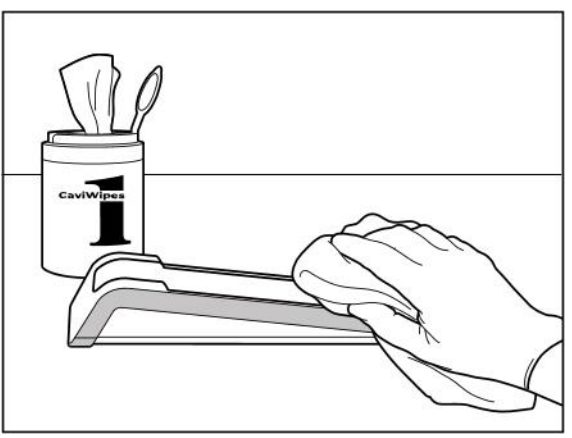

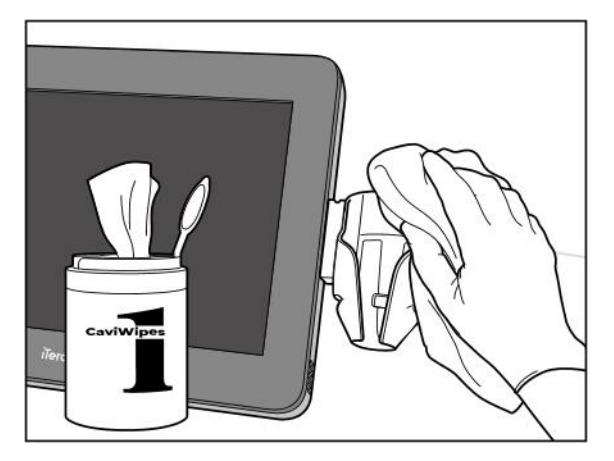

**208 ábra: Az iTero Element 2 Plus mobil-konfiguráció tartójának törlése**

2. A puha sörtéjű ecsettel távolítsa el a tartón található szennyeződés-maradványokat és foltokat, különös figyelmet fordítva a hornyokra, bemélyedésekre, illesztésekre stb.

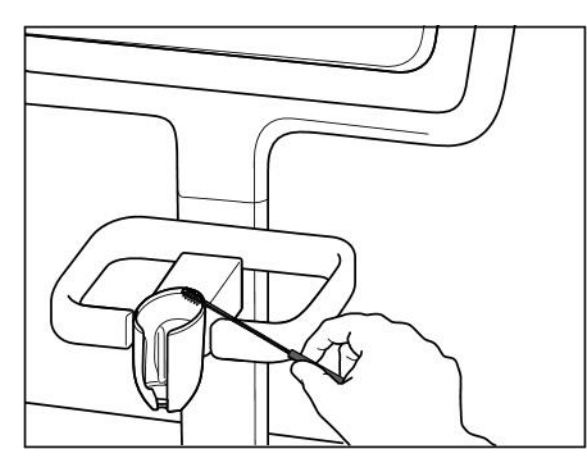

**209 ábra: Az iTero Element 2 tartó tisztítása kefével 210 ábra: Az iTero Element Flex tartó tisztítása kefével**

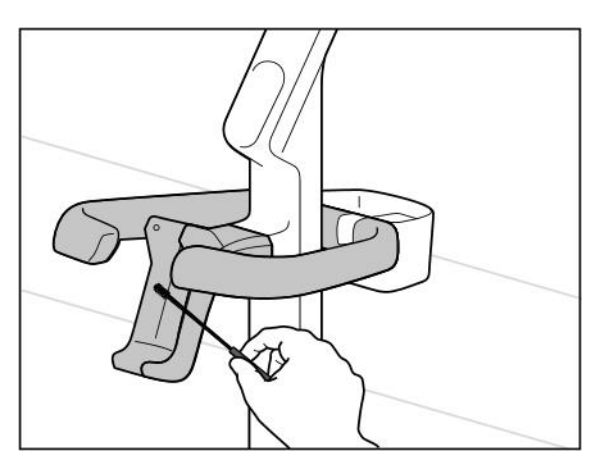

**211 ábra: Az iTero Element 2 Plus kosár-konfiguráció tartójának tisztítása kefével**

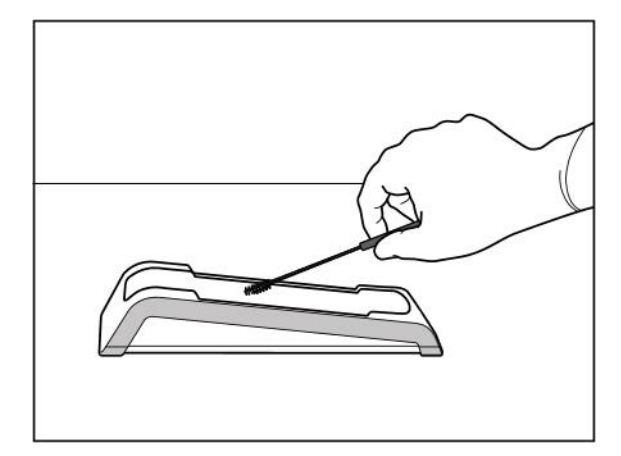

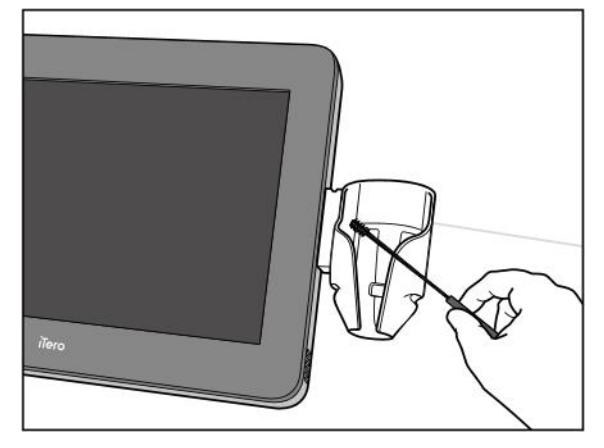

**212 ábra: Az iTero Element 2 Plus mobil-konfiguráció tartójának tisztítása kefével**

- 3. CaviWipes1 használatával távolítsa el a tartón esetlegesen maradó szennyeződéseket.
- 4. Vizsgálja meg a tartót megfelelő megvilágítással, így bizonyosodva meg arról, hogy az összes felület láthatóan tiszta.

## **Fertőtlenítés**

<sup>l</sup> A CaviWipes1 használatával alaposan nedvesítse meg a tartó teljes külső felületét, és győződjön meg róla, hogy legalább egy (1) percig nedves marad.

**Megjegyzés:** Ahhoz, hogy a tartó felületét egy (1) teljes percig nedvesen tartsa, szükség szerint használjon több friss törlőkendőt.

# **11.3.3 Szárítás – tartó**

A fertőtlenített tartót hagyja megszáradni szobahőmérsékleten.

# **11.3.4 Tárolás és karbantartás**

Szemrevételezéssel ellenőrizze a tartót sérülésekre, hogy nem található-e rajta elszíneződés, lepattogzás vagy repedés.

**Figyelem:** Ha bármilyen sérülést felfedez, ne használja a tartót. További útmutatásért forduljon az iTero ügyfélszolgálatához.

Az iTero Element Flex tartóját használaton kívül a hordozótáskában tárolja.

## **11.4 A szkenner érintőképernyőjének és a kerekes állvány fogantyújának tisztítása és fertőtlenítése**

A szkenner képernyőjét és a kerekesállvány fogantyúját az alábbiak szerint tisztítsa:

- 1. Az összes külső felületet jóváhagyott fertőtlenítő törlőkendővel tisztítsa meg, vagy tegyen jóváhagyott fertőtlenítőszert tiszta, szöszmentes törlőkendőre, és kövesse a gyártó utasításait. A jóváhagyott anyagok listáját lásd: Jóváhagyott tisztító- és [fertőtlenítőszerek.](#page-208-0)
- 2. Tiszta, szöszmentes ruhával távolítsa el a felesleges folyadékot.

**Megjegyzés:** Ne használjon súrolószert és/vagy maró hatású tisztítószert, savat, lúgot, oxidálószert vagy oldószert tartalmazó fertőtlenítőszereket.

# **11.5 Általános tisztítás**

A szkenner összes olyan alkatrészét és tartozékát, amelyet a fentiek nem vázoltak fel, a szokásos üzemeltetési eljárások vagy a helyi előírások szerint kell tisztítani.

A fent leírt folyamatokon kívül a felhasználás helye szerinti szabványok és szabályozási követelmények szintén vonatkozhatnak a készülékre.

# <span id="page-208-0"></span>**11.6 Jóváhagyott tisztító- és fertőtlenítőszerek**

Az alábbi táblázatban találja az Align által ajánlott tisztító- és fertőtlenítőanyagok listáját, valamint a tisztításhoz szükséges minimális időt.

Ha folyékony fertőtlenítőszert használ, áztasson tiszta, steril, szöszmentes törlőkendőt a folyadékba, nedvesítse be, majd kövesse az ebben a dokumentumban leírt tisztítási és fertőtlenítési utasításokat.

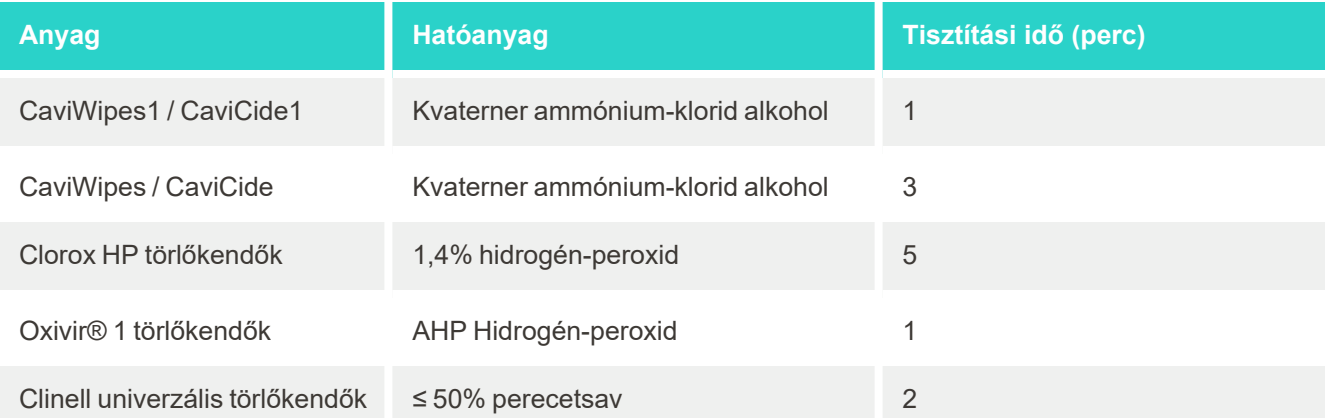

**Megjegyzés:** Ha az ajánlott alternatív fertőtlenítőszerek nem állnak rendelkezésre az Ön régiójában, keresse fel a régión belüli egyenértékű fertőtlenítő anyagokat tartalmazó termékek helyi beszállítóját. Az egyenértékű termékeknek meg kell felelniük a helyi szabályozási követelményeknek, ugyanolyan hatóanyagokkal kell rendelkezniük, és emellett legalább a hepatitis és a tuberkulózis elleni fertőtlenítésre alkalmasnak kell lenniük.

# A Klinikai helyi hálózat (LAN) útmutató

# **A.1 Bevezetés**

A szkenner képes csatlakozni a vezeték nélküli LAN-hoz, hogy támogassa a fájlok iTero felhőbe és felhőből történő továbbítását. Más vezeték nélküli eszközökhöz nem csatlakoztatható.

Az alábbiakban néhány tanácsot sorolunk fel a legjobb Wi-Fi kapcsolat eléréséhez.

## **A WiFi internetkapcsolat szintjei**

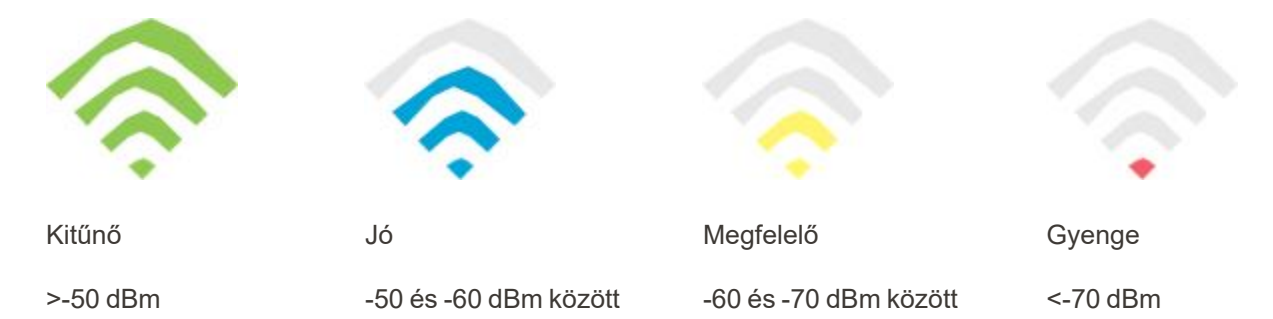

**FONTOS:** Az iTero szkenner legjobb teljesítményének elérése érdekében győződjön meg róla, hogy a Wi-Fi jelerőssége "Kiváló" vagy legalább "Jó".

**Figyelem:** Az áramütés elkerülése érdekében soha ne csatlakoztassa a LAN-kábelt a szkennerhez.

# **A.2 Előkészületek**

- A szükséges Modemet/Routert a WPA2 biztonsági szabvány szerint kell konfigurálni, beleértve a jelszó beállítását is.
- <sup>l</sup> Gondoskodjon róla, hogy informatikus munkatársai a szkenner tervezett telepítési időpontjában rendelkezésére álljanak.
- <sup>l</sup> Győződjön meg róla, hogy a Wi-Fi SSID hitelesítő adatok elérhetőek: Bejelentkezés és jelszó.
- A fentiekben leírtaknak megfelelően a rendszer működéséhez a WiFi jelerősségének legalább három "csíkot" kell megjelenítenie, ahogy a fentiekben látható.
- <sup>l</sup> Íme néhány javaslat az irodában az IT feladatokat ellátó személyzet számára, arra vonatkozóan, hogy mit kell figyelembe venni az iTero beolvasó elérése, illetve kapcsolódása során felmerülő esetleges problémák kiküszöbölése érdekében:
- <sup>l</sup> A kiszolgáló nevének (hostname) kiválasztásakor a 443-as portokon működő Align szolgáltatások ajánlottak, leírás: Align hosztnév [ajánlások](#page-211-0).
- <sup>l</sup> Mivel a beolvasó bizonyos fájltípusokat küld, ne tiltsa le az FTP-kommunikációt (.3ds valamint .3dc/.3dm).
- Tiltson le minden, a TCP/IP-n keresztül kommunikáló proxy klienst.
- Egy domain csoporthoz se adja hozzá a szkennert.

• A szkenneren ne futtasson semmilyen csoportházirendet, mert megzavarhatják a készülék rendeltetésszerű működését.

## **A.3 Router útmutató**

Minimális követelmények: 802.11N / 802.11AC

## **A.4 Internetkapcsolati útmutató**

Az iTero szkenner legjobb teljesítményének elérése érdekében győződjön meg arról, hogy az internetkapcsolat feltöltési sebessége legalább 1 Mbps/szkenner. Felhívjuk figyelmét, hogy a szkennerrel párhuzamosan az internethez csatlakoztatott további eszközök befolyásolhatják a szkenner teljesítményét.

# **A.5 Tűzfal**

Nyissa meg a következő portot (tűzfal esetén):

 $-443$  - HTTPS - TCP

## **A.6 WiFi tippek**

A WiFi routerek lehetővé teszik, hogy a vezeték nélküli hálózat hatókörén belül, lényegében bárhol, WiFi kapcsolaton keresztül hozzáférhessen az internetes rendszerhez. Azonban azon falak, mennyezetek, illetve egyéb elválasztók száma és vastagsága, amelyen a vezeték nélküli jelnek át kell haladnia, korlátozhatják a jel hatókörét és erősségét. A normál jelek az otthona vagy üzlethelyisége anyagának típusától, és a háttérben működő RF (rádiófrekvenciás) zajtól függően változnak.

- <sup>l</sup> Ügyeljen arra, hogy a lehető legkevesebb számú fal és mennyezet legyen a router és az egyéb hálózati eszközök között. Minden egyes akadály 1-3 méterrel (3-9 láb) csökkentheti az adapter hatókörét.
- <sup>l</sup> Győződjön meg róla, hogy a hálózati eszközöket egyenes, elválasztó akadályoktól mentes vonal kösse össze. Még egy vékonynak tűnő fal is blokkolhat egy 1 méteres (3 láb) jelet, ha csupán 2 fokos szögben el kell fordulnia. A legjobb vétel eléréséhez helyezze az összes eszközt úgy, hogy a Wi-Fi-jel egyenesen haladjon át egy falon vagy akadályon (ne kelljen szögben elfordulnia).
- <sup>l</sup> Nem mindegy, hogy milyen az építőanyag. Egy szilárd fémajtó vagy alumíniumszegek olyan sűrűséggel rendelkezhetnek, ami ronthatja a Wi-Fi jelet. Próbálja meg a hozzáférési pontokat, a vezeték nélküli routereket és a számítógépeket úgy elhelyezni, hogy a jel gipszkartonon vagy nyitott ajtón haladjon keresztül. Egyes anyagok és tárgyak, mint például az üveg, az acél, a fém, a szigeteléssel ellátott falak, a víztartályok (akváriumok), a tükrök, az iratszekrények, a tégla és a beton csökkenthetik a vezeték nélküli jel erősségét.
- <sup>l</sup> A rádiófrekvenciás (RF) zajt kibocsátó eszközöktől tartsa távol (legalább 3-6 lábra vagy 1-2 méter távolságra) a szkennert.
- <sup>l</sup> A 2,4 GHz-es vezeték nélküli telefonok vagy X-10 készülékek (olyan vezeték nélküli termékek, mint például a mennyezeti ventilátorok, távirányítható lámpák és otthoni biztonsági rendszerek) használata súlyosan ronthatja, vagy teljesen megszüntetheti a vezeték nélküli kapcsolatot. Sok vezeték nélküli eszköz bázisállomása még akkor is küld RF- jelet, ha az eszköz nincs használatban. A többi vezeték nélküli eszközt olyan távol helyezze el a szkennertől és a routertől, amennyire csak lehetséges.
- <sup>l</sup> A körzetében több aktív vezeték nélküli hálózat is előfordulhat. A hálózatok egy vagy több csatornát használnak. Ha a csatorna az Ön rendszere által használt csatorna közelében van, ez fokozatosan csökkentheti a kommunikációt. Kérje meg az IT-részleget ennek ellenőrzésére, és ha szükséges, a hálózat által használt csatornaszámok módosítására.

# <span id="page-211-0"></span>**A.7 Align hosztnév ajánlások**

Az Align folyamatosan javítja termékeinek és szolgáltatásainak minőségét, ezért egy meghatározott IP-cím helyett Hosztnevet használ.

Az alábbi hosztnév-lista összeállítása során figyelembe vettük, hogy az Align szkennerei a megfelelő működési funkcióit biztosítsák annak érdekében, hogy a szkenner minden kifejlesztett lehetőségét a lehető legjobb szinten lehessen használni.

Align hosztnév ajánlások:

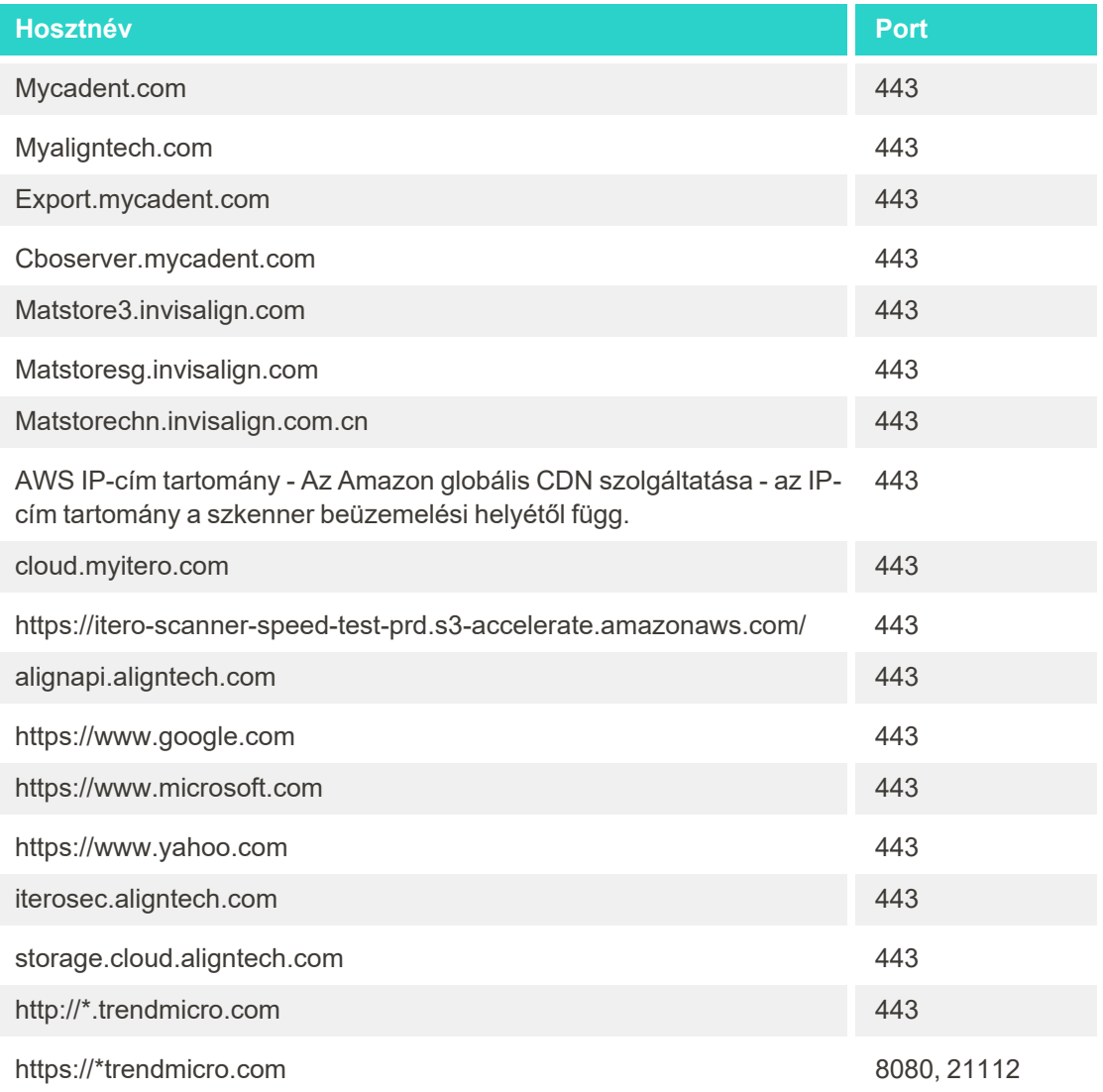

# B EMC-nyilatkozatok

## **B.1 EMC-nyilatkozat – iTero Element 2 és iTero Element Flex**

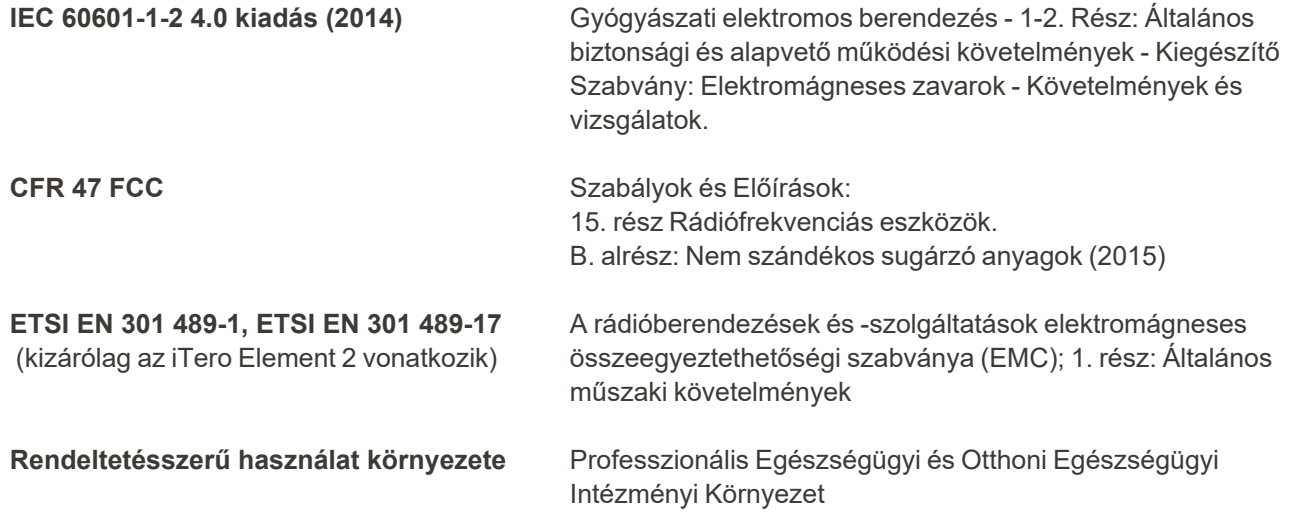

Az iTero Element 2 és az iTero Element Flex intraorális szkenner alapvető funkciói:

- <sup>l</sup> A nézetkereső és a 3D képalkotás zavaró hatások nélküli megjelenítése az érintőképernyőn.
- A tárolt szkennelési adatok hozzáférhetők és megjeleníthetők.

**Megjegyzés:** Az elektromágneses zavarok következtében egyes esetekben előfordulhat, hogy a kép eltűnik, és az érintőképernyőn a megszakadt kommunikációra figyelmeztető üzenet jelenik meg. A felhasználói beavatkozást követően, vagy automatikus visszaállítás útján a szkenner ismét működésbe hozható.

Az alábbiakban összefoglaljuk az iTero Element 2 és az iTero Element Flex szkennereknél elvégzett EMC-teszt eredményeit:

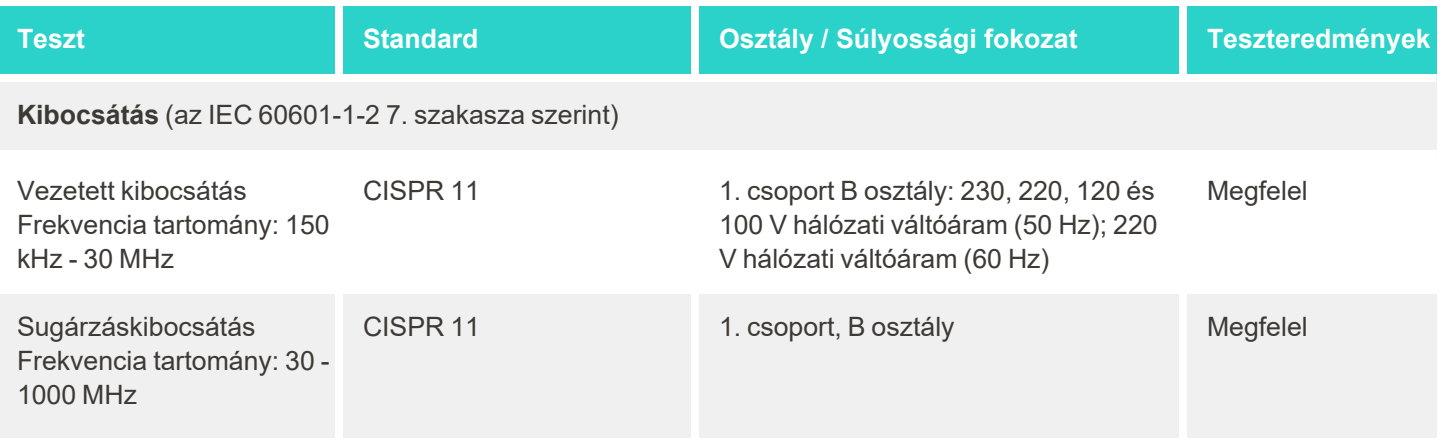

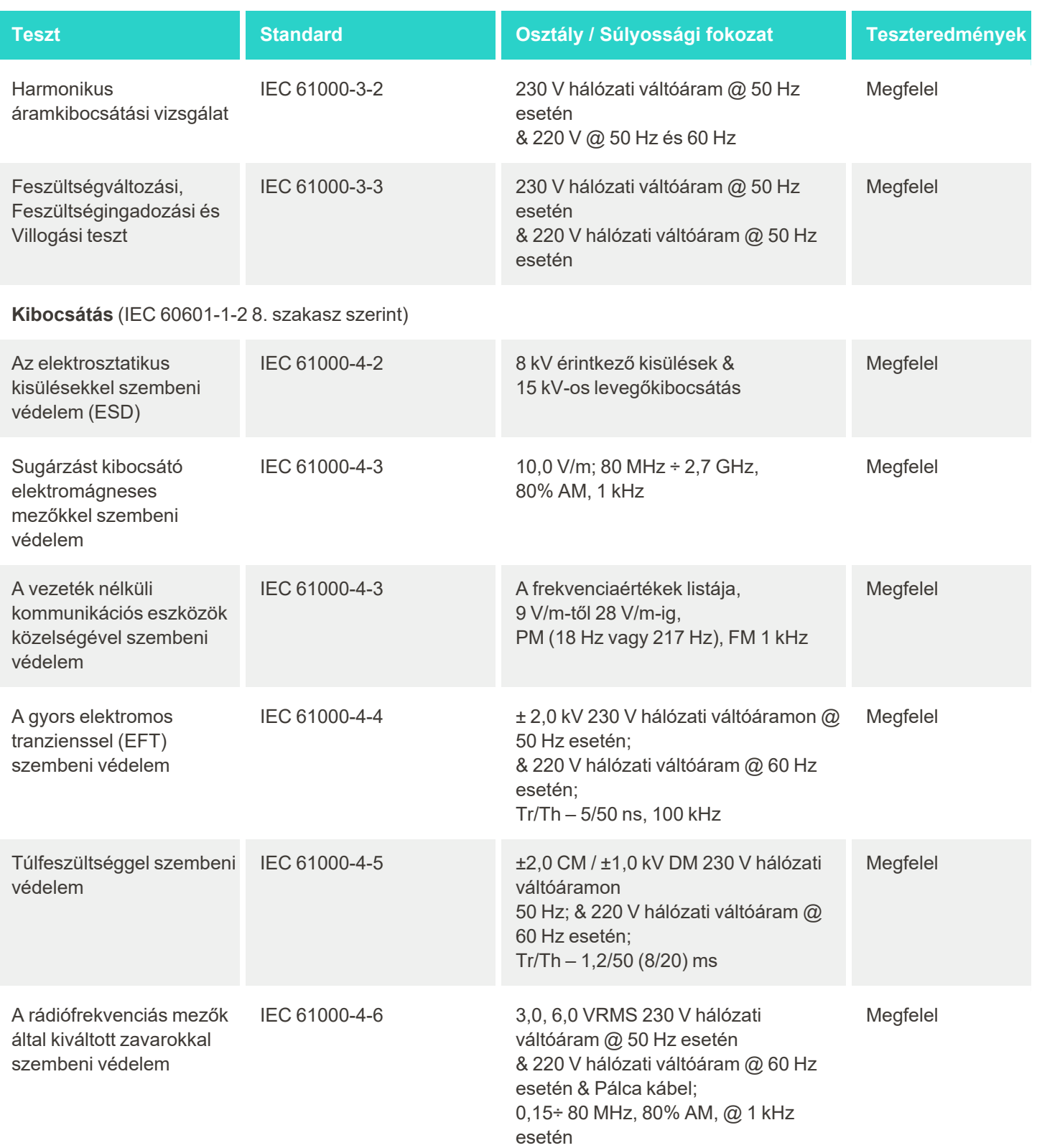

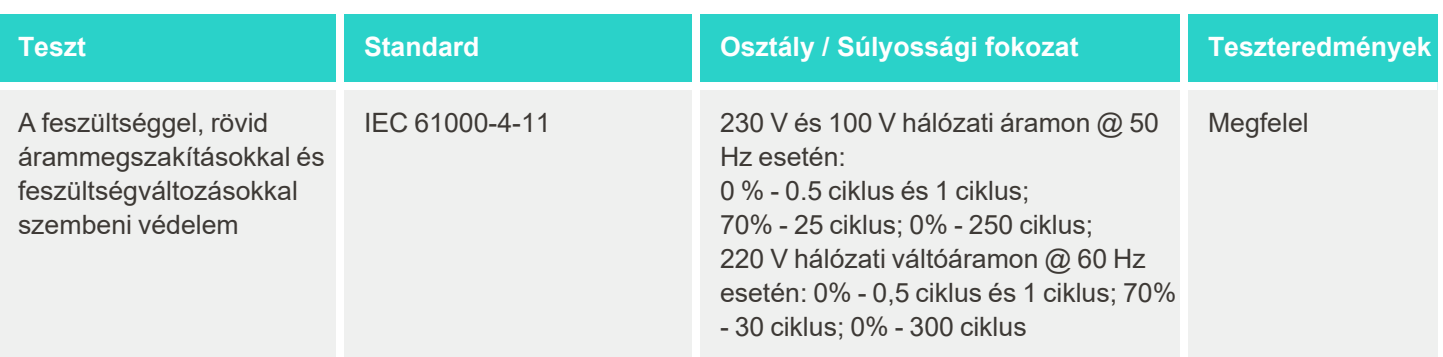
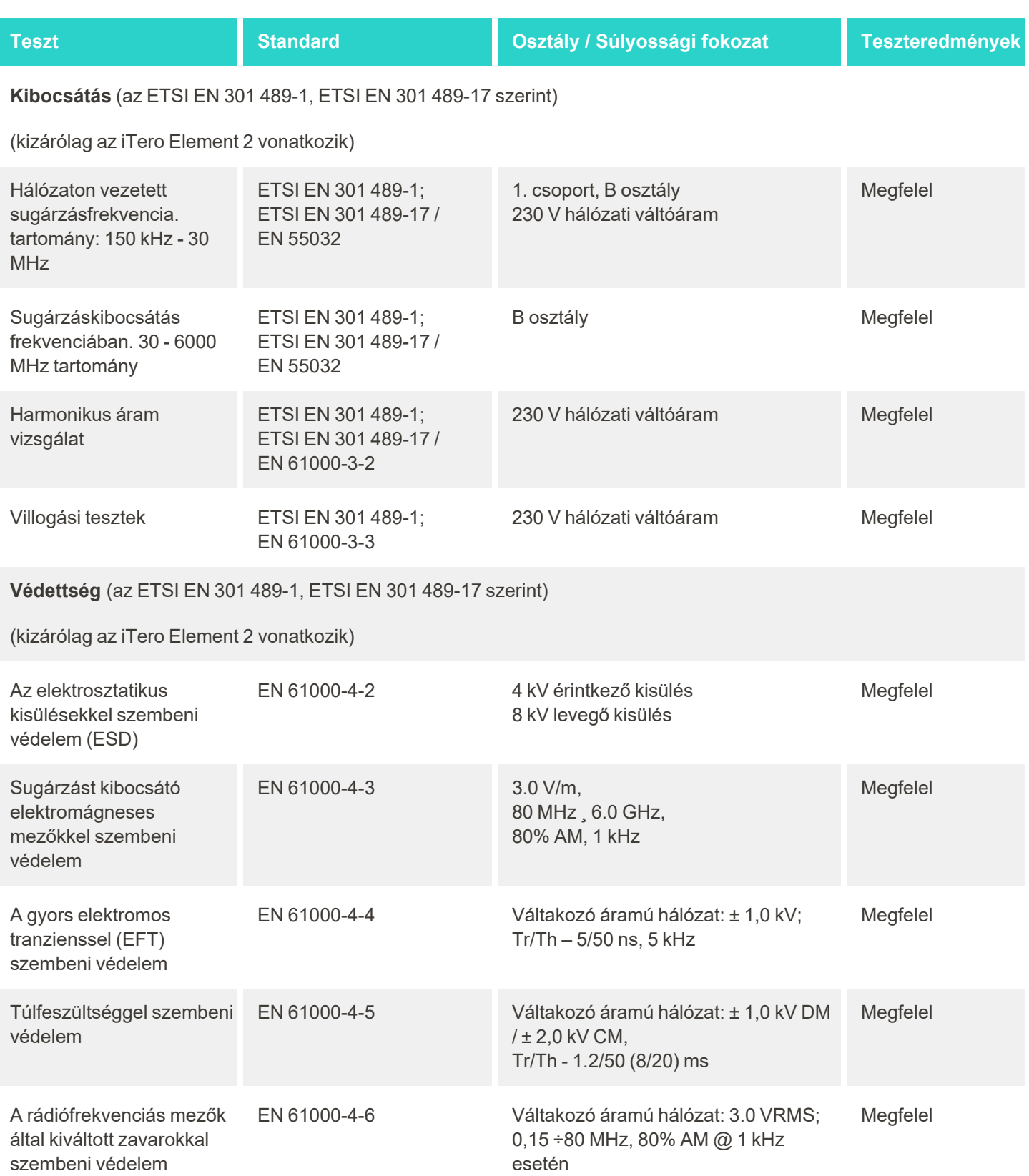

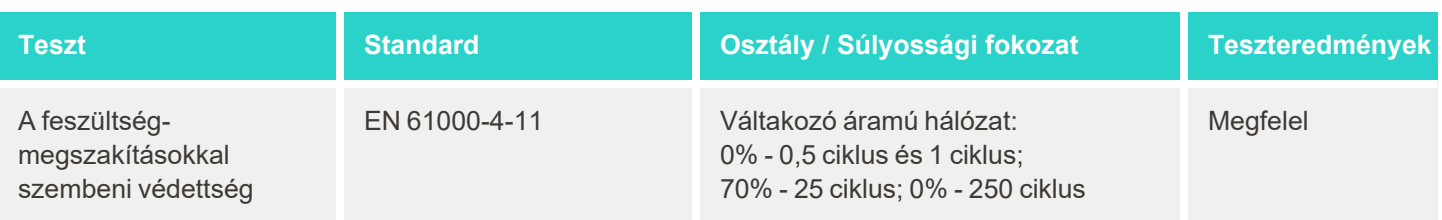

#### **B.2 EMC nyilatkozat – iTero Element 2 Plus**

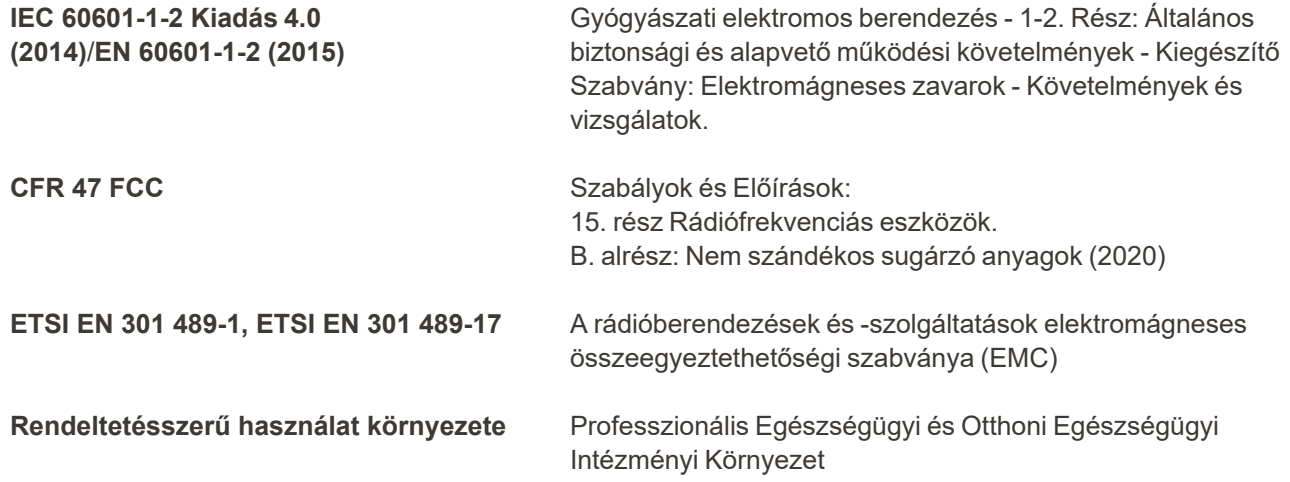

Az iTero Element 2 Plus intraorális szkenner alapvető funkciói:

- <sup>l</sup> A nézetkereső és a 3D képalkotás zavaró hatások nélküli megjelenítése az érintőképernyőn.
- A tárolt szkennelési adatok hozzáférhetők és megjeleníthetők.

**Megjegyzés:** Az elektromágneses zavarok következtében egyes esetekben előfordulhat, hogy a kép eltűnik, és az érintőképernyőn a megszakadt kommunikációra figyelmeztető üzenet jelenik meg. A felhasználói beavatkozást követően, vagy automatikus visszaállítás útján a szkenner ismét működésbe hozható.

Az alábbiakban összefoglaljuk az iTero Element 2 Plus szkennereknél elvégzett EMC teszt eredményeit:

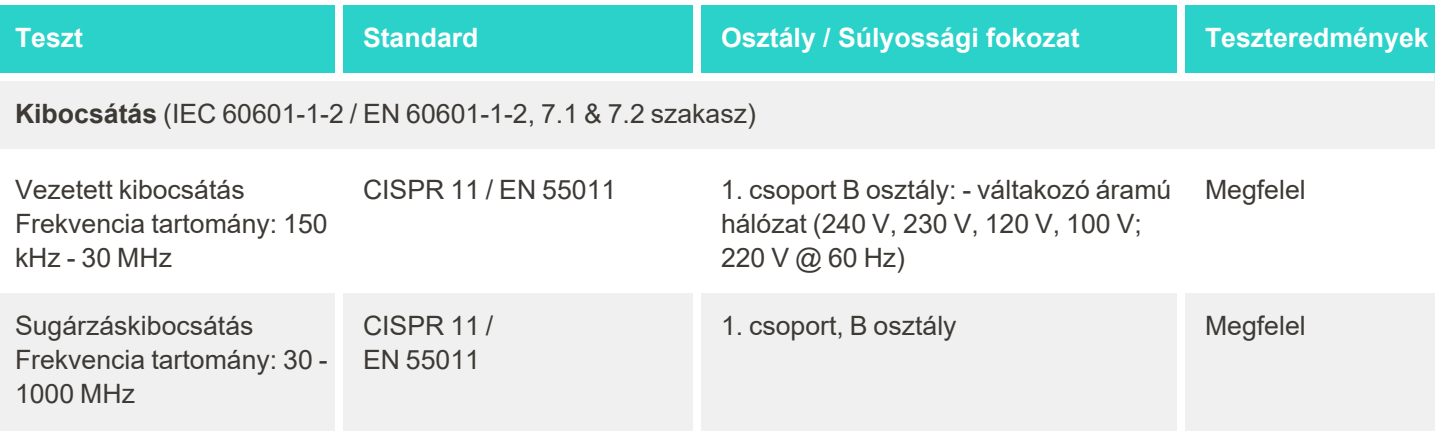

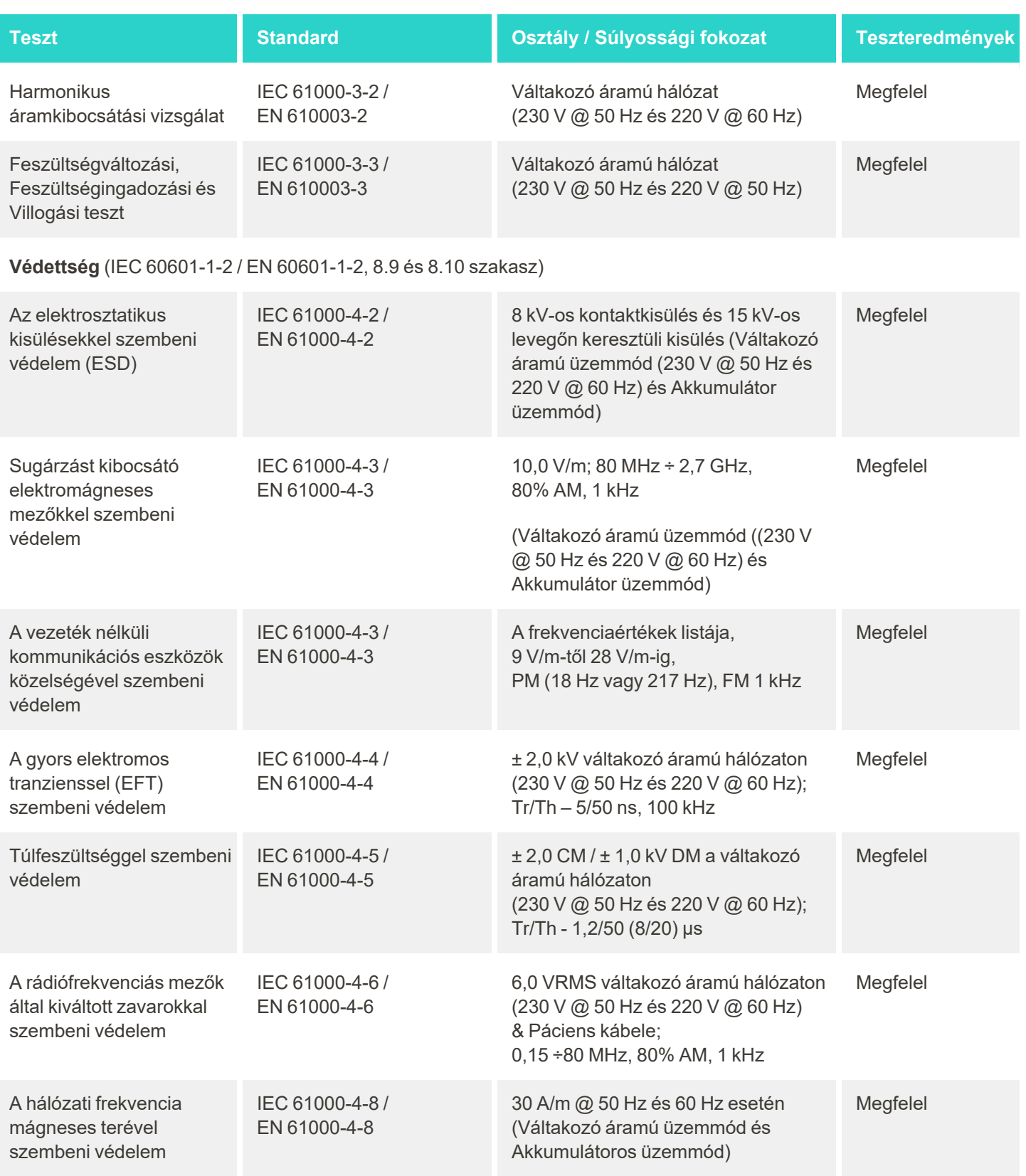

# iTero<sup>®</sup>

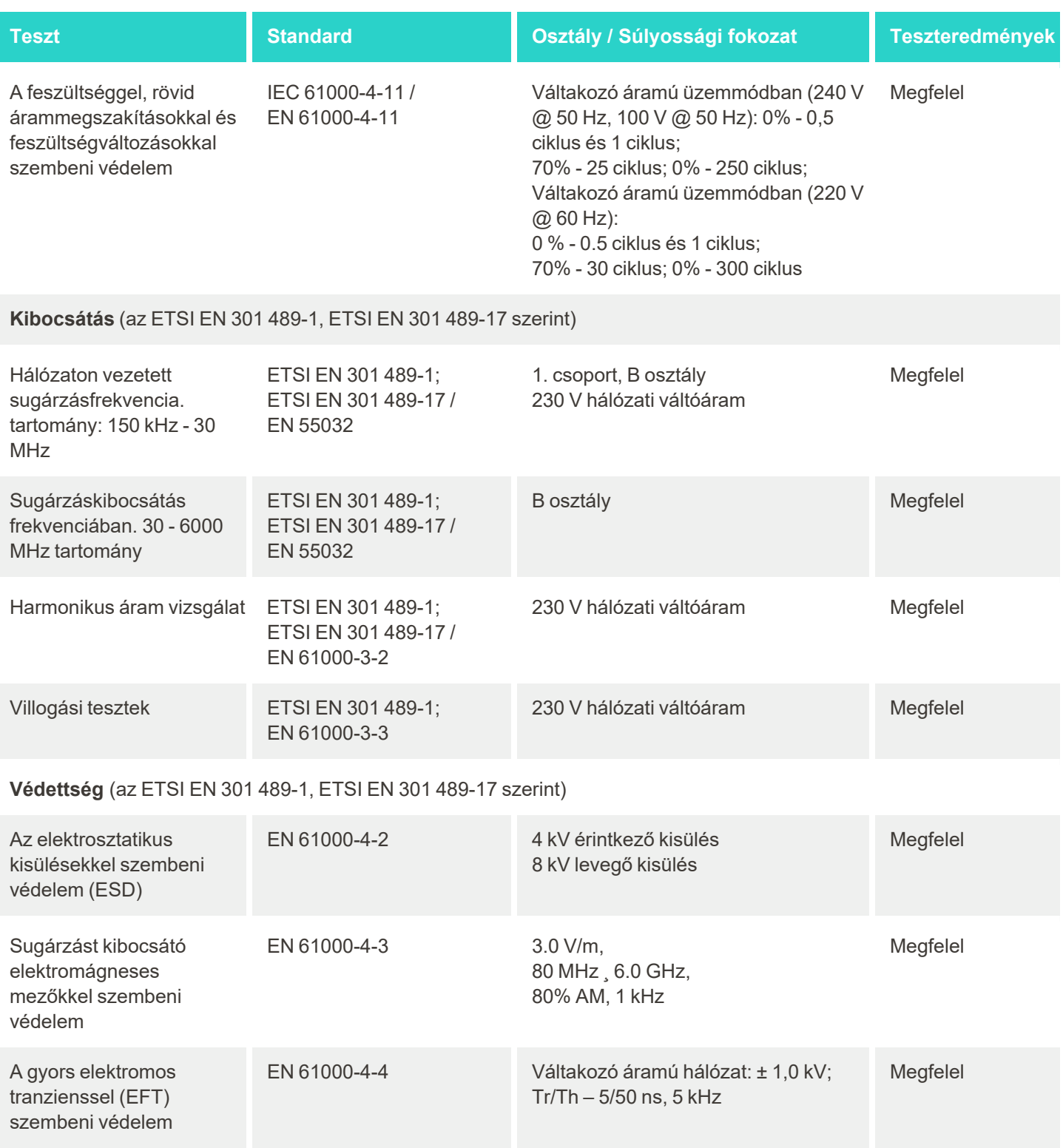

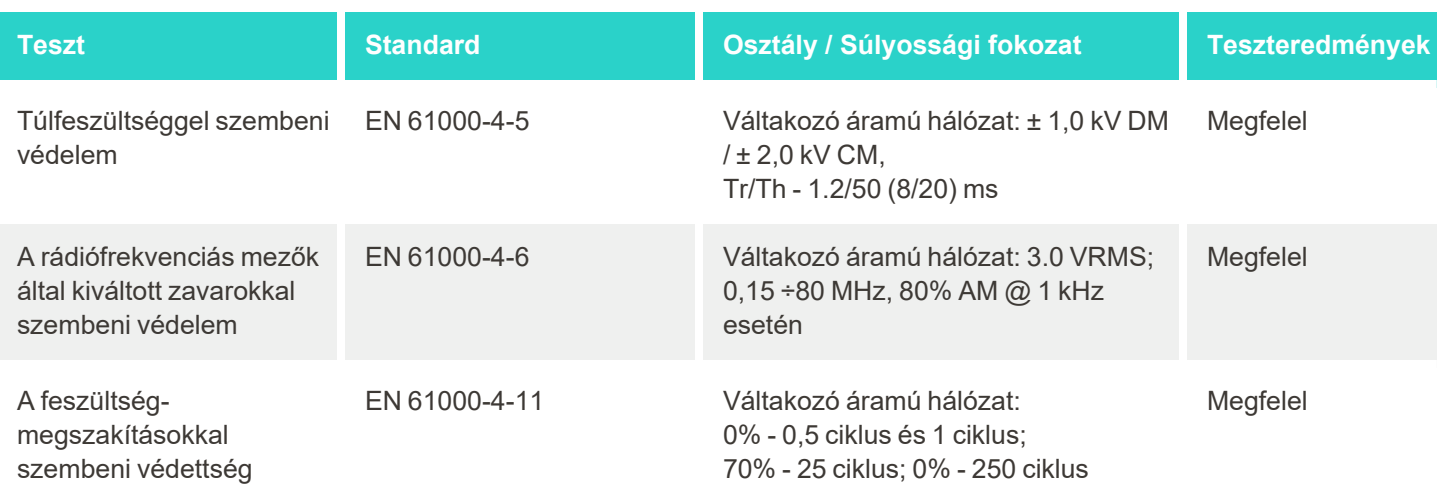

# <span id="page-221-0"></span>C iTero Element termékbiztonsági háttéranyag

*Ez a háttéranyag az iTero Element Termékcsaládra vonatkozik. A beszerzett termék verziójától függően eltérések lehetnek a termék jellemzői között. Ezen kívül, mivel a háttéranyag egy meghatározott időpontban készült, előfordulhat, hogy a termék biztonsági rendszerének javítása és fejlődése érdekében, időközben az Align Technology termékbiztonsági gyakorlatában változások történtek.*

#### **Tisztában vagyunk az élettudomány és az egészségügyi ipar jellemzőivel, és az egész vállalatban biztonságos irányítást alkalmazunk.**

Folyamatosan növekszik annak veszélye, hogy az élettudományokhoz kapcsolódó és az egészségügyi termékeket kibernetikus támadás éri. Ezt szem előtt tartva, előrelátó módon létrehoztunk egy termékbiztonsági programot, amelynek elsődleges célja a termékekkel kapcsolatos biztonsági kockázatok minimalizálása, lehetővé téve a felmerülő fenyegetések észlelését és termékeink folyamatos fejlesztését.

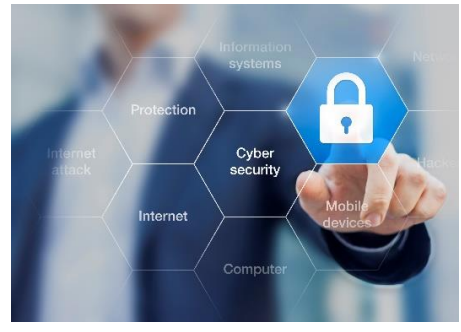

Felismertük, mennyire fontos figyelembe venni a biztonsági és adatvédelmi szempontokat mind a tervezés, mind a termék egész életciklusa során.

Ennek megvalósítása érdekében egy többfunkciós termékbiztonsági csoportot hoztunk létre, ahol a mérnöki/szoftverfejlesztési, biztonsági, jogi/adatvédelmi, információs technológiai és minőségi területek egyaránt képviselve vannak.

#### **A biztonsági kockázatokat megbízható kockázatkezelési folyamatok segítségével azonosítjuk.**

Az Align Technology az általa tervezett, gyártott és karbantartott termékek esetében elkötelezett a biztonsági és adatvédelmi kockázatok felismerése és minimalizálása mellett. Termékeinken mélyreható értékeléseket végzünk, annak érdekében, hogy már a termékfejlesztés kezdetén a megfelelő kockázatcsökkentő lépéseket tudjuk megtenni. A termék kockázati szintje, valamint a termék funkcionalitása alapján, az alábbi módszert alkalmazzuk.

**Termékbiztonsági Kockázatkezelési Program:** Az Align Technology a programot az iTero Element termékcsaládon hajtotta végre. Az értékelési módszertan a tervezést és az információgyűjtést, a termék ökoszisztémájának megfigyelését, a termékbiztonsági kockázatértékelés végrehajtását, a veszélyek és a gyengeségek elemzését, a megfelelő biztonsági ellenőrzések meghatározását, és a fennmaradó kockázati besorolás kiszámítását fedte le. Az iparág vezető gyakorlati, biztonsági, kockázati és ellenőrzési kereteinek befolyásolásánál figyelembe vett

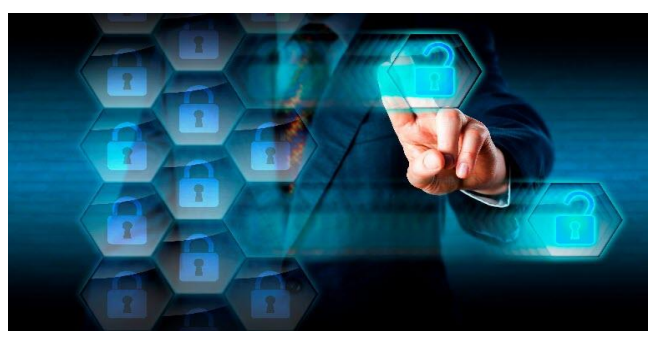

biztonsági és adatvédelmi kockázatok közé tartoznak az alábbiak, de nem kizárólagosan ezekre korlátozódik: AAMI TIR57, NIST CSF, IEC/TR 80001-2-2, valamint az FDA Orvosi Műszerek Kiberbiztonságának Kezelésére Vonatkozó Előzetes Piaci Kibocsátás Tartalma.

#### **A termék biztonsági és adatvédelmi jellemzői.**

Célunk, hogy termékeink kialakításával és karbantartásával védjük adatait és a pácienseket. A termékfejlesztés biztonsággal és adatvédelemmel kapcsolatos egyedi megközelítésének eredményeként az iTero Element termékcsaládban a következő, nem teljes körű biztonsági ellenőrzéseket hajtottuk végre.

<sup>l</sup> **Használaton kívüli adatok titkosítva:** A szkennerek a Személyazonosításra Alkalmas Adatokat (Personally Identifiable Information - PII) egy titkosított adatbázisban tárolják. A folyamat során AES-256 titkosítást alkalmazunk. Az intraorális képeket pedig a Microsoft Titkosított Fájlrendszerének (EFS) egyik mappájában tároljuk. Ezek a titkosítási technológiák segítenek megakadályozni, hogy egy támadó hozzáférjen a szkenneren tárolt betegadatokhoz.

*Az iTero Element, az iTero Element 2, az iTero Element Flex, az iTero Element 5D és az iTero Element 5D Laptop Konfiguráció, az iTero Element 2 Plus, az iTero Element 5D Plus, az iTero Element 5D Plus Lite termékekre vonatkozik*

<sup>l</sup> **Adatátvitelben szereplő adatok titkosítva:** Az Align szervereire mentett Személyazonosításra Alkalmas Adatokat és a szkennelt intraorális képeket megbízható tanúsítványokat használó TSL (Transport Layer Security) 1.2 titkosítási protokollon keresztül továbbítjuk. Ez segít megakadályozni, hogy az adatátvitel során egy támadó hozzáférjen a betegek adataihoz.

*Az iTero Element, az iTero Element 2, az iTero Element Flex, az iTero Element 5D és az iTero Element 5D Laptop Konfiguráció, az iTero Element 2 Plus, az iTero Element 5D Plus, az iTero Element 5D Plus Lite termékekre vonatkozik*

- <sup>l</sup> **Rosszindulatú programok elleni védelmet használunk:** A szkennereket előre telepített Trend Micro antivírus szoftverrel szállítjuk, amely a rendszert ellenőrzi rosszindulatú fájlokra. Az antivírus szoftverek meghatározásait gyakran frissítjük, és ütemezett, napi rendszerességű ellenőrzések futnak az eszközökön. *Alkalmazható: iTero Element, iTero Element 2, iTero Element 5D, iTero Element 2 Plus, iTero Element 5D Plus, iTero Element 5D Plus Lite*
- <sup>l</sup> **Távoli karbantartás kizárólag engedéllyel lehetséges:** Az eszközök a távoli munkamenetek létrehozásához a TeamViewer programot használják. A TeamViewer szoftver alkalmazásához felhasználói azonosítóra és jelszóra van szükség, amelyeket a kapcsolat létrehozása előtt az ügyfélnek meg kell adnia az Align munkatársai számára.

*Az iTero Element, az iTero Element 2, az iTero Element Flex, az iTero Element 5D és az iTero Element 5D Laptop Konfiguráció, az iTero Element 2 Plus, az iTero Element 5D Plus, az iTero Element 5D Plus Lite termékekre vonatkozik*

<sup>l</sup> **Az operációs rendszer és a szoftver módosításainak korlátozása:** A szkennerek kioszk üzemmódban dolgoznak, amely megakadályozza, hogy a felhasználó az operációs rendszer és a szoftver összetevőiben nem kívánt változásokat hajtson végre.

*Alkalmazható: iTero Element, iTero Element 2, iTero Element 5D, iTero Element 2 Plus, iTero Element 5D Plus, iTero Element 5D Plus Lite*

- <sup>l</sup> **Szabályozott felhasználói hozzáférés:** A szkennerek használatához felhasználói fiók és jelszó szükséges. Ez segít megvédeni a szkennert az illetéktelen hozzáféréstől és az engedély nélküli használattól. *Az iTero Element, az iTero Element 2, az iTero Element Flex, az iTero Element 5D és az iTero Element 5D Laptop Konfiguráció, az iTero Element 2 Plus, az iTero Element 5D Plus, az iTero Element 5D Plus Lite termékekre vonatkozik*
- <sup>l</sup> **Feladatok elkülönítése:** A szkennerek esetében lehetőség nyílik több, különböző feladatokkal rendelkező felhasználó regisztrálására ugyanarra a szkennerre. Különböző feladatkörök állnak rendelkezésre az Orvosok, az Asszisztensek és a Technikusi Segítők számára. Így az egyes felhasználók által végzett feladatok könnyebben követhetőek, és az eszköz nagyobb védelme is biztosított.

*Az iTero Element, az iTero Element 2, az iTero Element Flex, az iTero Element 5D és az iTero Element 5D Laptop Konfiguráció, az iTero Element 2 Plus, az iTero Element 5D Plus, az iTero Element 5D Plus Lite termékekre vonatkozik*

#### **Az ügyfél biztonsági és adatvédelmi felelőssége.**

Értékeléseink során a termék használati módjától függő kockázati tényezőket is meghatároztunk. Az ügyfeleink számára nyújtott termékbiztonság minden fél közös felelőssége. Az iTero® Element ™ optikai lenyomatrendszersorozat értékelése alapján azt várjuk, hogy a termék védelme érdekében betartja az alábbi biztonsági

intézkedéseket:

<sup>l</sup> **Fizikai biztonság biztosítása a termék és annak működési környezete számára:** Az ügyfél felelőssége a termék fizikai állapotának védelme, és a biztonságos üzemeltetés biztosítása. Az iTero® Element™ Flex rendszer esetében olyan mechanizmusok használatával ellenőrizheti és figyelheti az alkalmazást üzemeltető platform fizikai hozzáférését, mint biztonsági kamerák és biztonsági jelvények. Ezen kívül kapcsolja ki a hálózat használaton kívüli fizikai portjait, így megakadályozhatja, hogy az alkalmazáshoz illetéktelenek férhessenek hozzá.

*Az iTero Element, az iTero Element 2, az iTero Element Flex, az iTero Element 5D és az iTero Element 5D Laptop Konfiguráció, az iTero Element 2 Plus, az iTero Element 5D Plus, az iTero Element 5D Plus Lite termékekre vonatkozik*

<sup>l</sup> **A hálózat biztonságos üzemeltetése és védelme:** Az ügyfél felelőssége, hogy hálózatát, hálózati behatolásészlelő és -megelőző mechanizmusok használatával biztonságossá tegye. Ehhez megfelelően ellenálló, hálózat/alkalmazás védelmére használt tűzfalak és hálózati szegmentálás szükséges, különösen akkor, ha a hálózatot nyilvános internetelérésre is használják. Ezen kívül az adatok megsemmisítésére az összes helyi törvény és rendelkezés megfelelő módon történő betartásával kerülhet sor.

*Az iTero Element, az iTero Element 2, az iTero Element Flex, az iTero Element 5D és az iTero Element 5D Laptop Konfiguráció, az iTero Element 2 Plus, az iTero Element 5D Plus, az iTero Element 5D Plus Lite termékekre vonatkozik*

<sup>l</sup> **Kártékony és mobil kódok észlelése:** Az ügyfél felelőssége kiválasztani az iTero® Element™ Flex gazdagép vírusok és rosszindulatú programok elleni védelmét, majd pedig alkalmazni a kiválasztott megoldást. Amennyiben a védelmet biztosító szoftver teljesítménycsökkenést okozna, ennek megelőzése érdekében további CPU- és memóriaforrások biztosítása szükséges.

*Az iTero Element Flex és az iTero Element 5D laptopok konfigurációjára alkalmazható*

<sup>l</sup> **Erős jelszavak létrehozása és a bejelentkezési adatok védelme:** Az ügyfél felelőssége, hogy a szkennerek és az Align rendszerek eléréséhez erős jelszavakat állítson be. Minél több karakterből áll, és minél több speciális karaktert tartalmaz, annál erősebb védelmet biztosít. Azon túlmenően, hogy 90 naponként cseréli a jelszót, a legegyszerűbb módja a védelemnek, ha személyes adatokat nem használ fel egy erős jelszó megalkotása során. Védje a szkennerek és az Align rendszerek hozzáféréséhez használt felhasználónevét és bejelentkezési adatait, ezeket az adatokat ne ossza meg senkivel, és dolgozzon biztonságos munkakörnyezetben.

*Az iTero Element, az iTero Element 2, az iTero Element Flex, az iTero Element 5D és az iTero Element 5D Laptop Konfiguráció, az iTero Element 2 Plus, az iTero Element 5D Plus, az iTero Element 5D Plus Lite termékekre vonatkozik*

- <sup>l</sup> **Az elkülönített feladatok kiosztása és a már szükségtelen személyzeti fiókok időben történő eltávolítása:** Ha az ügyfélnek több, a szkennerhez hozzáférést biztosító felhasználói fiókja van, az ügyfél felelőssége, hogy a több felhasználóval rendelkező fiókokat a megfelelő Orvosi, Asszisztensi és Támogató Technikusi feladatkörökkel regisztrálja. Így az egyes felhasználók által végzett feladatok könnyebben követhetőek, és az eszköz nagyobb védelme is biztosított. Ezen kívül az ügyfél felelőssége a felhasználói fiókok eltávolítása, ha már nem szükséges, hogy a személyzet hozzáférjen a szkennerhez. *Az iTero Element, az iTero Element 2, az iTero Element Flex, az iTero Element 5D és az iTero Element 5D Laptop Konfiguráció, az iTero Element 2 Plus, az iTero Element 5D Plus, az iTero Element 5D Plus Lite termékekre vonatkozik*
- <sup>l</sup> **Aktuális adatok biztonsági mentése és a legfrissebb szoftververzió használata:** Az ügyfél felelőssége, hogy a PII-információk és az szkennelt intraorális képek biztonsági mentése érdekében a szkennerek és az Align-rendszer közötti kapcsolatot folyamatosan biztosítsa, valamint a szkennelési frissítések alkalmazása végett a készülékeket szükség szerint újraindítsa.

*Az iTero Element, az iTero Element 2, az iTero Element Flex, az iTero Element 5D és az iTero Element 5D Laptop Konfiguráció, az iTero Element 2 Plus, az iTero Element 5D Plus, az iTero Element 5D Plus Lite termékekre vonatkozik*

<sup>l</sup> **Titkosítás nélkül exportált adatok:** Az ügyfél felelőssége, hogy védje az exportált adatokat, például az intraorális képeket, digitális aláírással, a cserélhető adathordozók titkosításával, illetve más hasonló eszközök segítségével.

*Az iTero Element Flex és az iTero Element 5D laptopok konfigurációjára alkalmazható*

Ha bármilyen kérdése vagy problémája merülne fel a leírt kockázatokkal kapcsolatban, kérjük, írjon nekünk a [TRM@aligntech.com](mailto:TRM@aligntech.com) vagy a [privacy@aligntech.com](mailto:privacy@aligntech.com) címre.

# D Rendszerjellemzők

Ez a fejezet a következő rendszerek jellemzőit tartalmazza:

- iTero Element 2 [rendszerjellemzők](#page-226-0)
- Az iTero Element Flex rendszer [specifikációi](#page-227-0)
- iTero Element 2 [Plusrendszerjellemzők](#page-228-0)

### **D.1 iTero Element 2 rendszerjellemzők**

<span id="page-226-0"></span>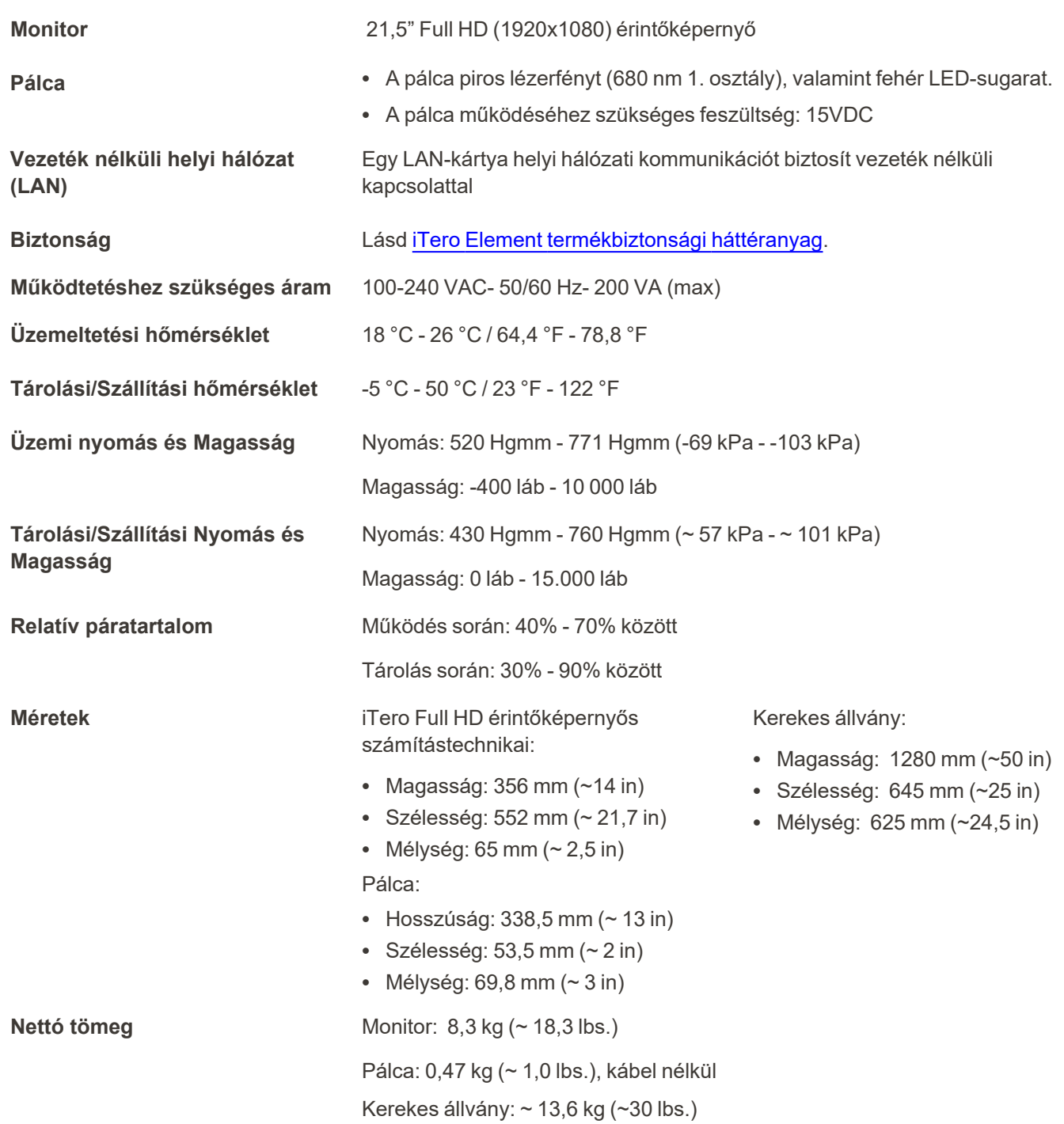

iTero<sup>®</sup>

## **D.2 Az iTero Element Flex rendszer specifikációi**

<span id="page-227-0"></span>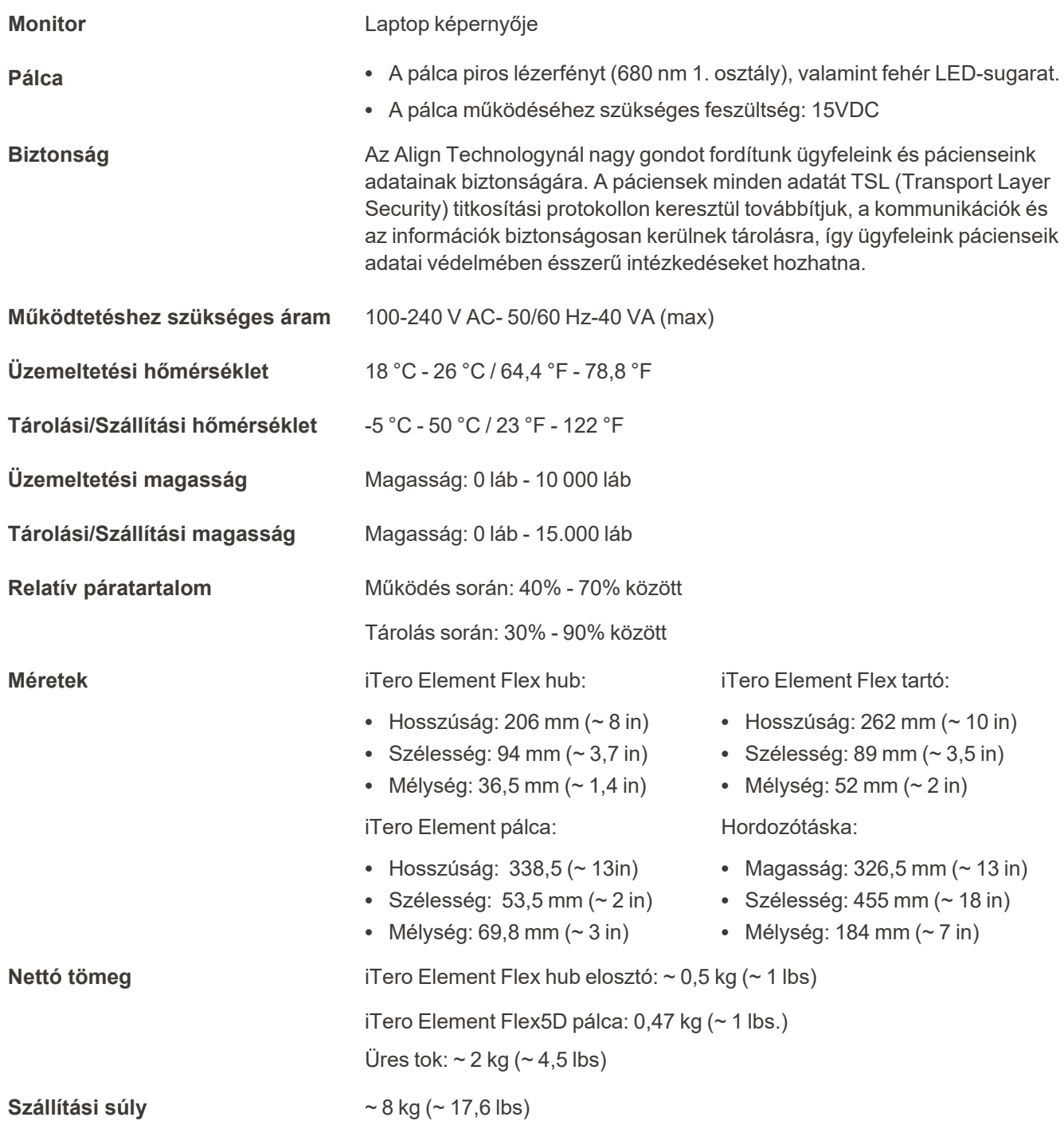

### <span id="page-228-0"></span>**D.3 iTero Element 2 Plusrendszerjellemzők**

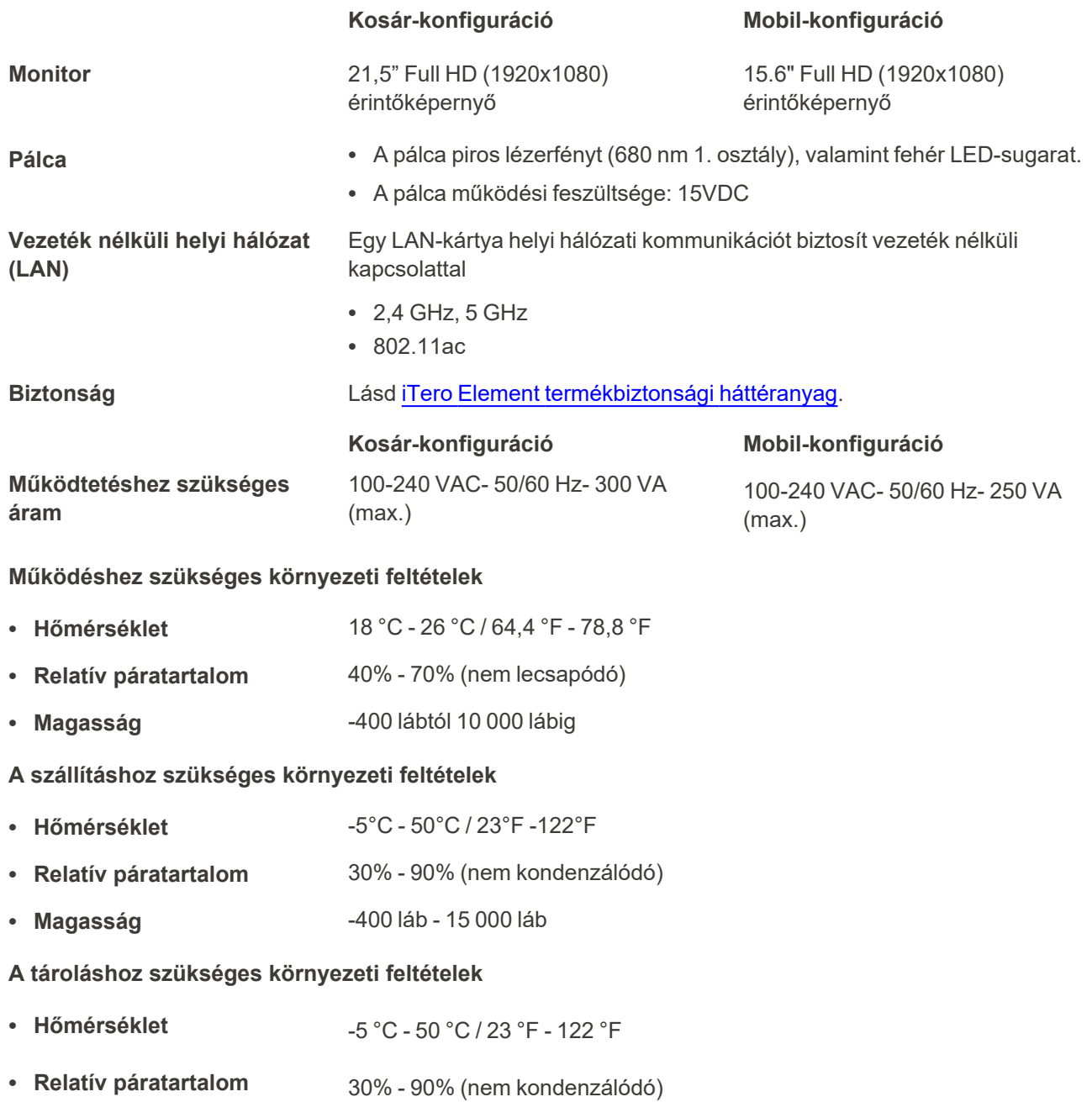

• Magasság **-** 400 láb és 15 000 láb között

iTero<sup>®</sup>

**Fizikai jellemzők**

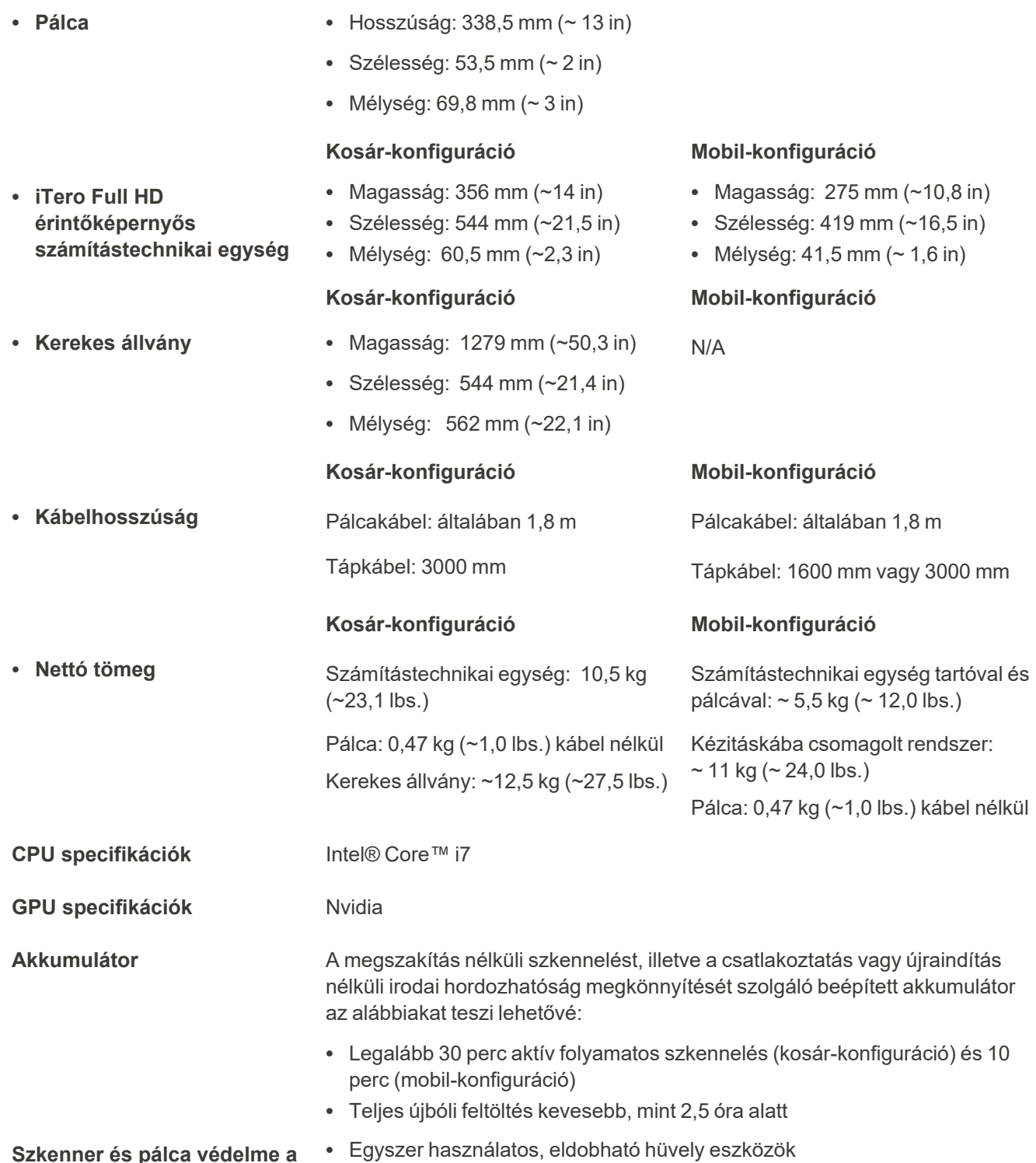

**Szkenner és pálca védelme a keresztszennyeződések ellen**

208 © 2023 Align Technology, Inc. Minden jog fenntartva.

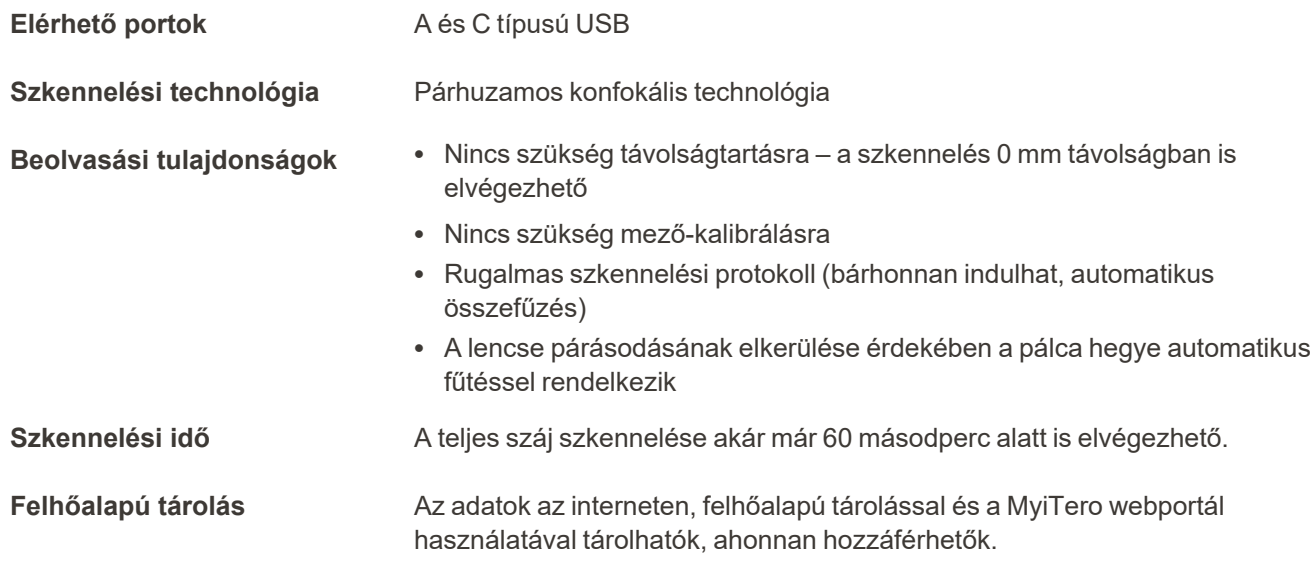

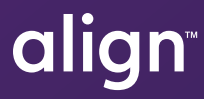

Align Technology, Inc. 410 North Scottsdale Road, Suite 1300, Tempe, Arizona 85281 USA

© 2022 Align Technology, Inc. Minden jog fenntartva. Az Align, az Invisalign, az iTero Element egyéb védjegyek mellett, az Align Technology, Inc.-nek, illetve leányvállalatának vagy társvállalatának védjegyei és/vagy szolgáltatási védjegyei közé tartoznak, és az Egyesült Államokban és/vagy más országokban nyilvántartásba vehetőek. 219890 A verzió

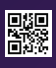